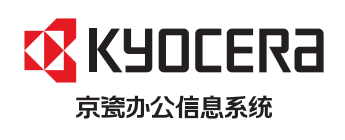

>打印

ECOSYS P2235dn ECOSYS P2235dw 激光打印机

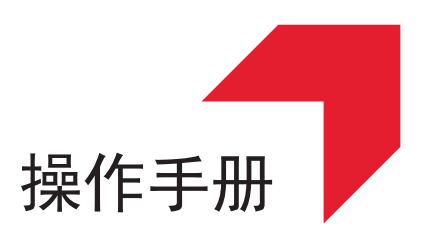

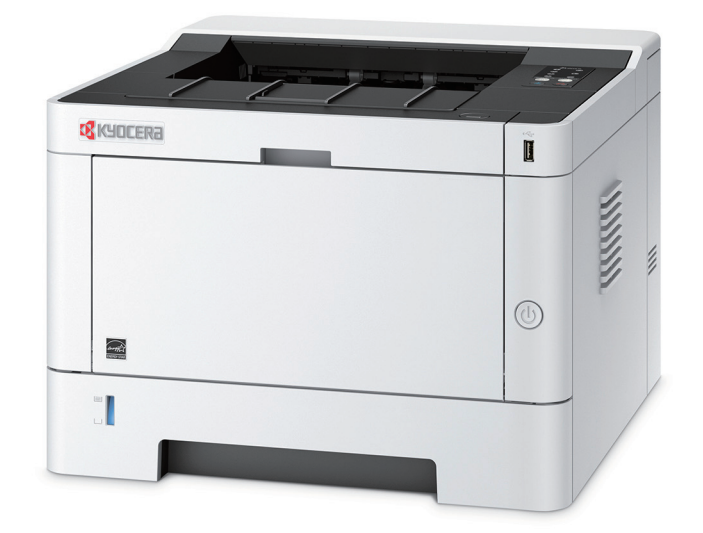

使用本产品前,请务必阅读本手册,并保留备用。

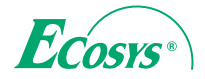

# <span id="page-1-0"></span>前言

感谢惠购本机。

本操作手册旨在帮助您正确操作机器、执行日常保养以及在需要时采取简单的故障排除措施,以便可以始终使用处于良好 工作状态的机器。

使用本机前请阅读操作手册。

### 为保证质量,我们建议使用通过严格质量控制测试的正品京瓷品牌的墨粉盒。

使用非正品墨粉盒可能会导致故障。

我们对于因使用第三方耗材而对机器造成的损失不承担任何责任。

正品墨粉盒贴有下图所示标签。

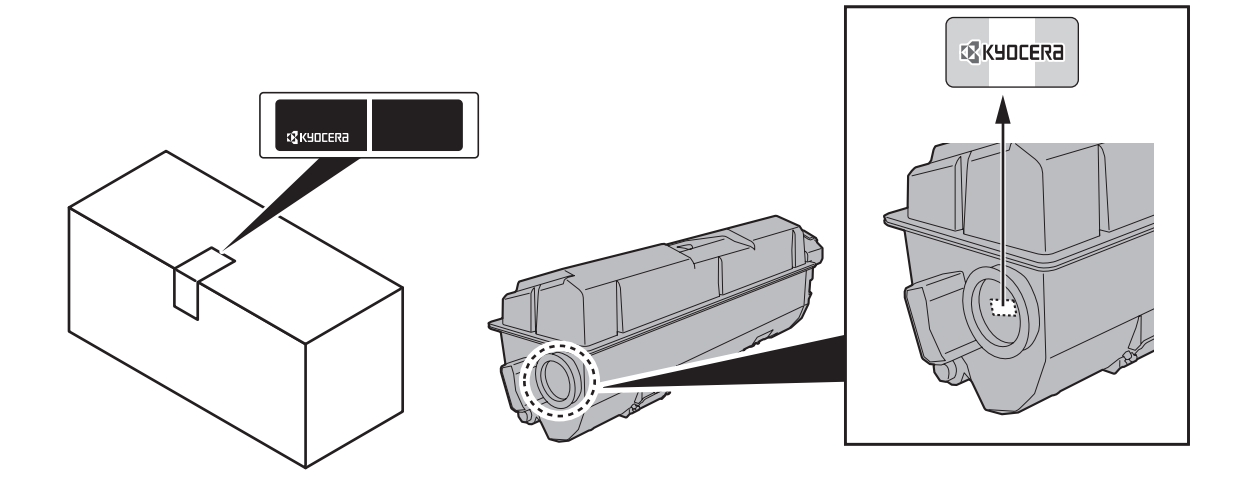

检查设备的序列号

在下图所示位置印有设备的序列号。

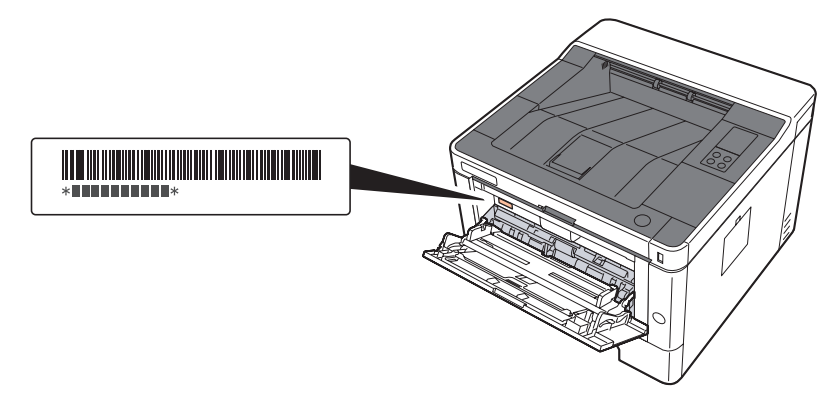

联络维修服务人员时需要告知对方设备的序列号。在联络维修服务人员之前请检查设备的序列号。

 $\mathbf{1}$ 

 $\overline{\mathbf{c}}$ 

<span id="page-2-0"></span>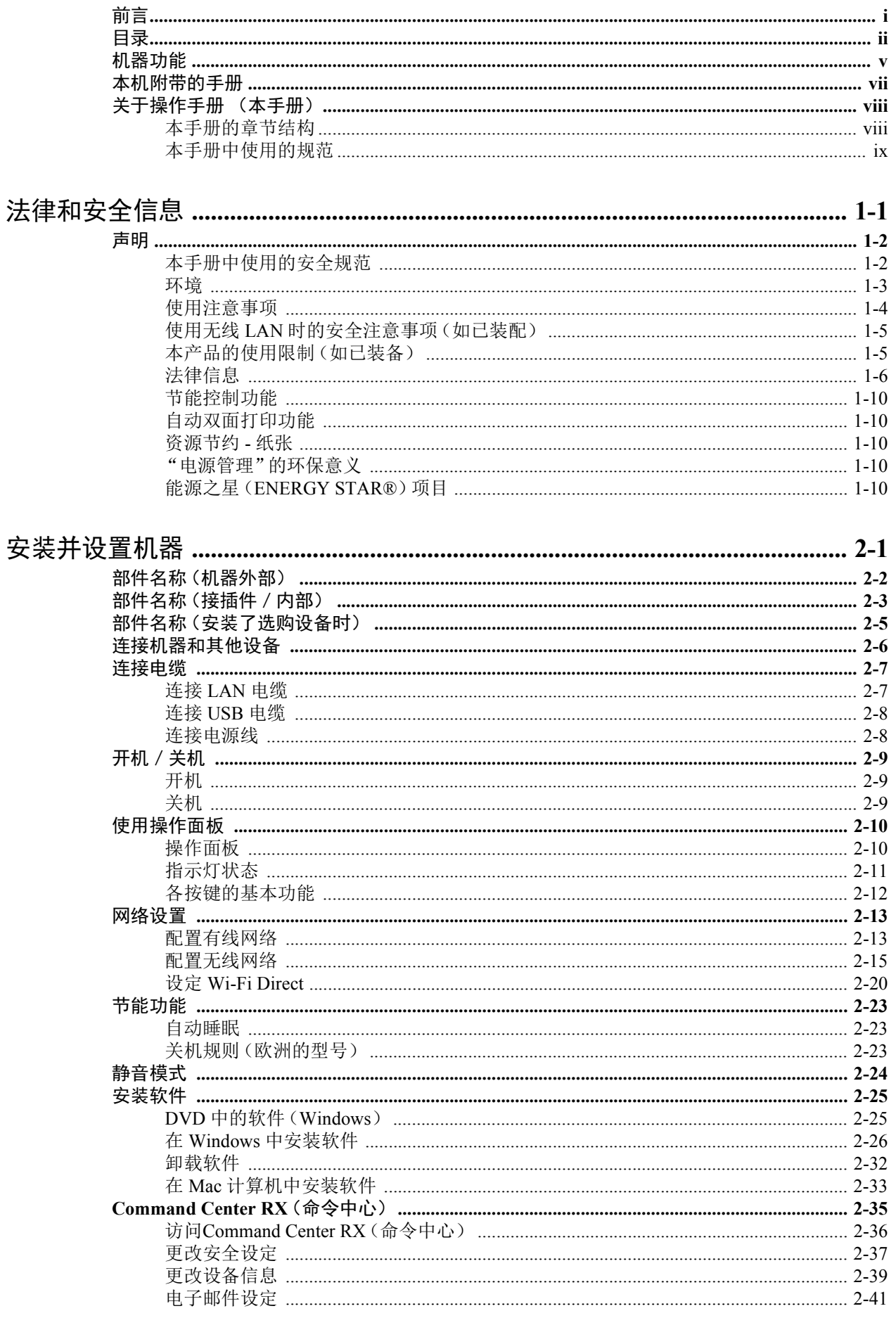

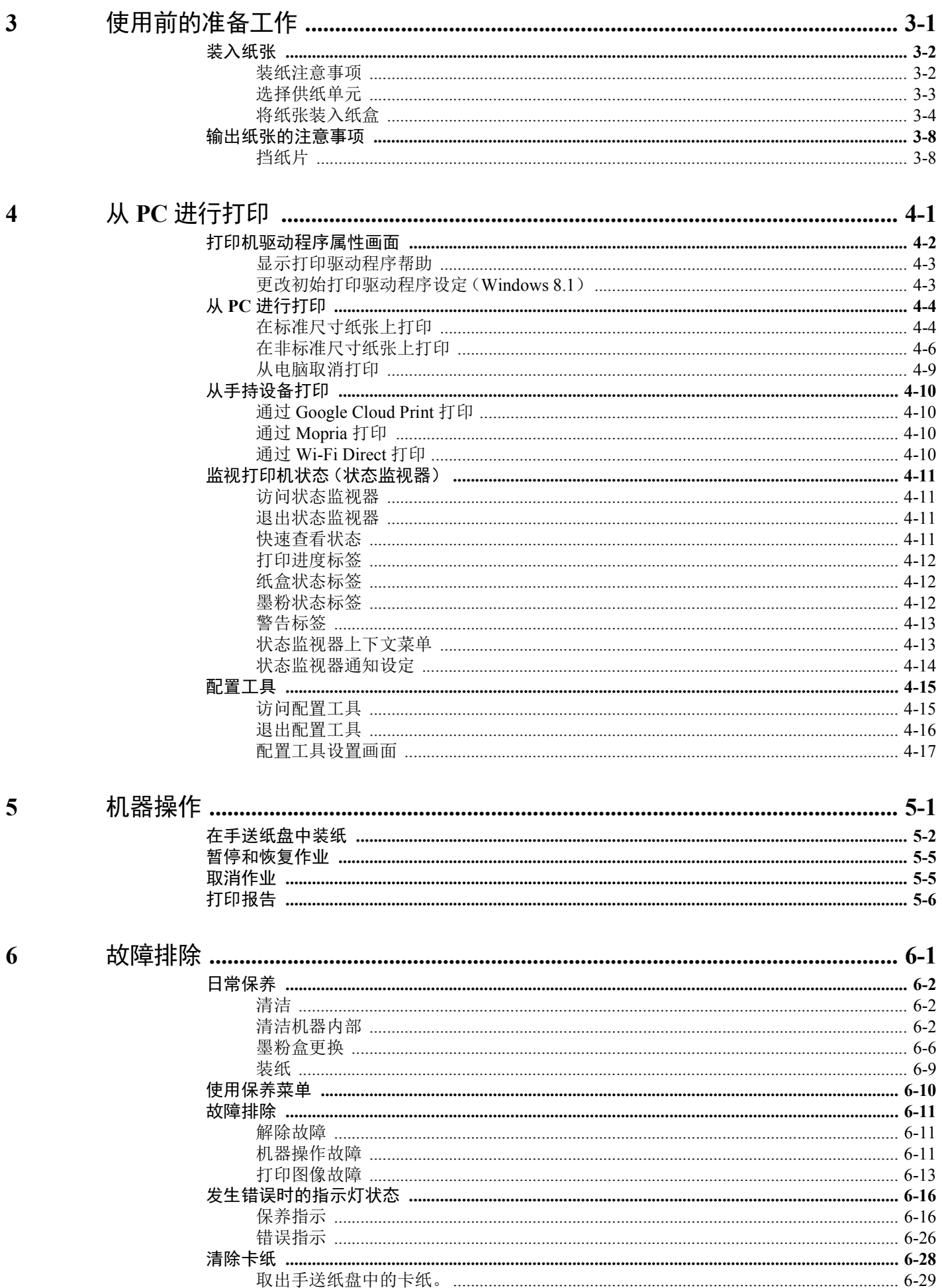

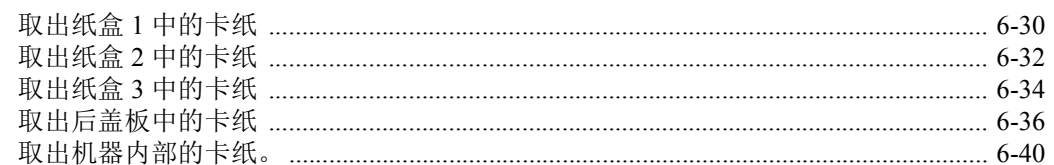

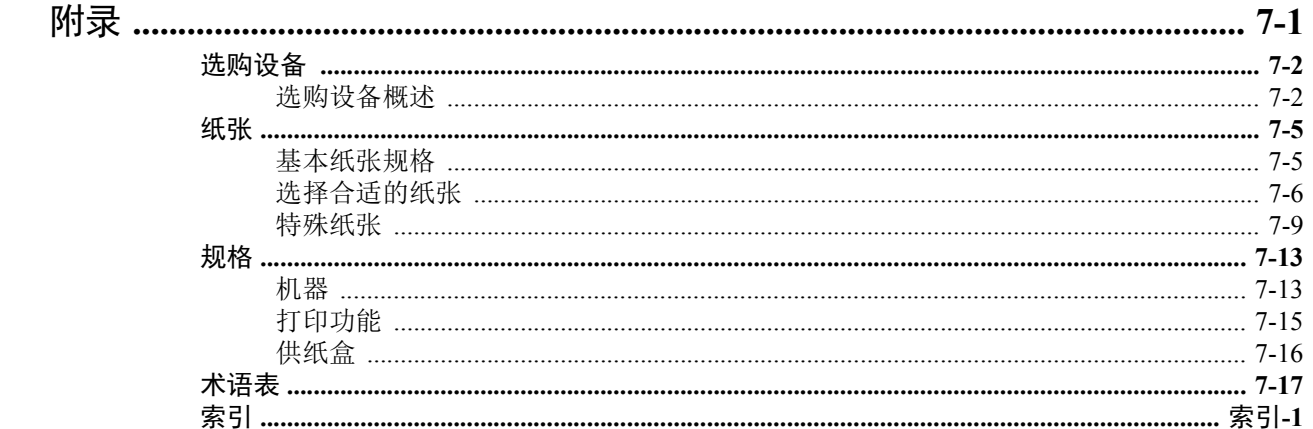

 $\overline{7}$ 

# <span id="page-5-0"></span>机器功能

本机具备多种功能。

下面是一些例子。

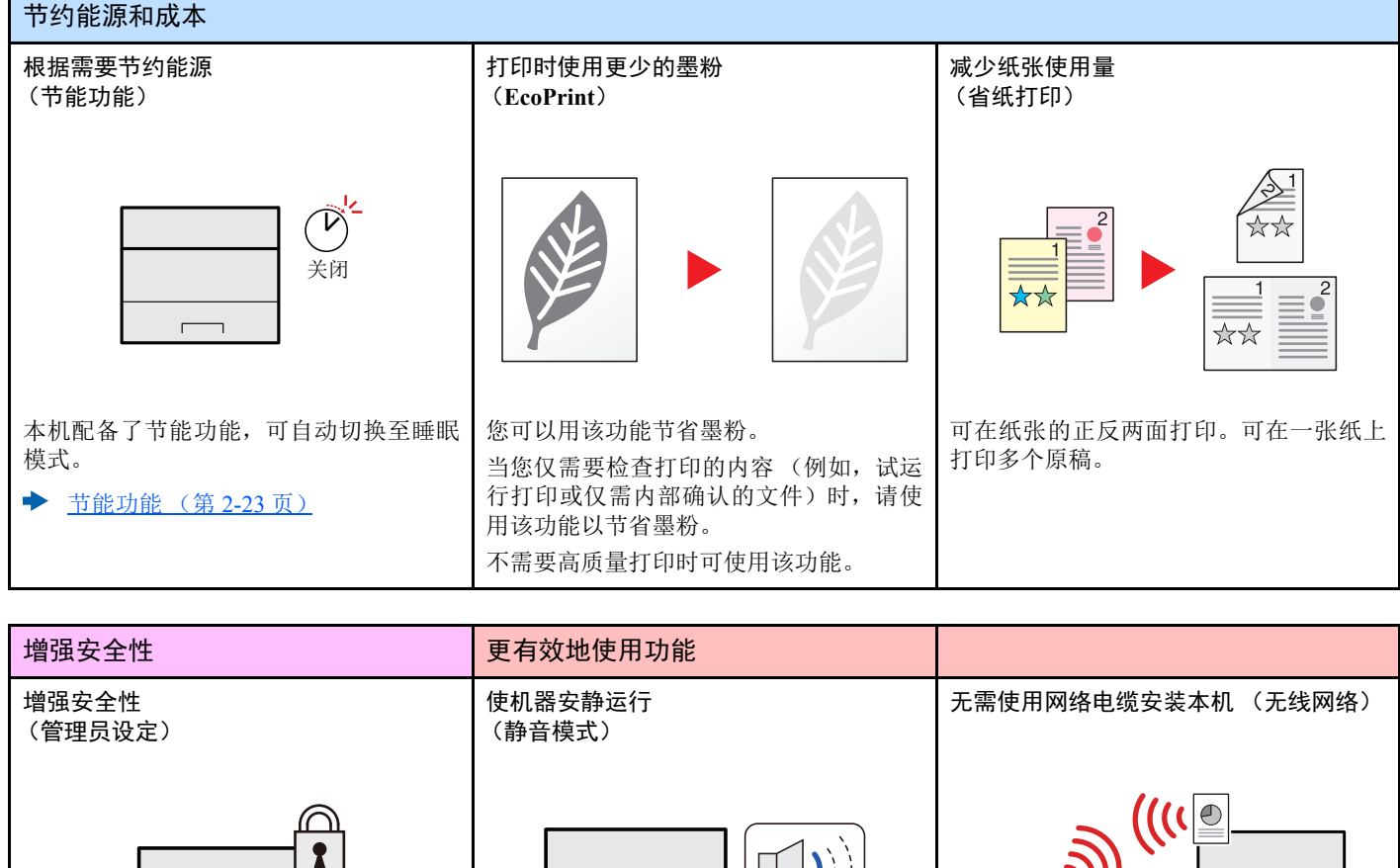

 $\overline{\mathbf{r}}$  $\overline{\phantom{0}}$ 

为增强安全性,管理员可使用各种功能。

◆ [更改安全设定](#page-57-1) (第 2-37 页)

 $\Box$   $\Box$  $\blacksquare$ 0000  $\overline{\phantom{0}}$  $\overline{\phantom{0}}$ 

您可以通过降低机器的运行噪音来使机器 安静运行。单触即可实现开机/关机。 [静音模式](#page-44-1) (第 2-24 页)

如果存在无线 LAN 环境,则即使没有网络 电缆也可以安装本机。此外还支持 Wi-Fi Direct 等功能。

◆ [配置无线网络](#page-35-1) (第 2-15 页) 设定 [Wi-Fi Direct](#page-40-1) (第 2-20 页)

 $\boxed{\circ}$ 

 $\overline{\mathbb{A}}$ 

#### > 机器功能

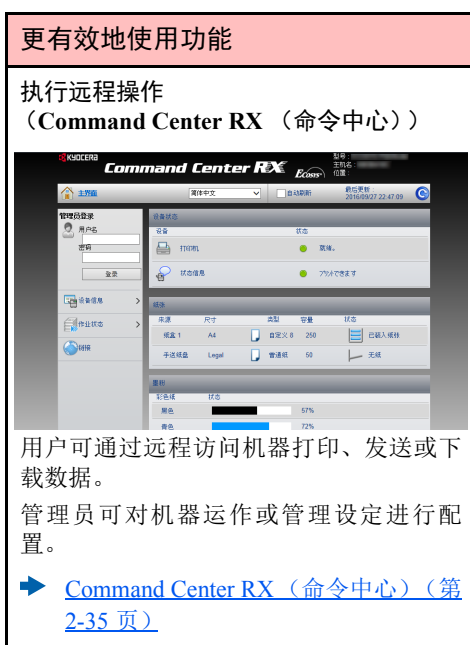

# <span id="page-7-0"></span>本机附带的手册

本机附带以下手册。请按照需要参阅各手册。 若因改善机器性能而造成手册内容变更,恕不另行通知。

#### 印刷指南

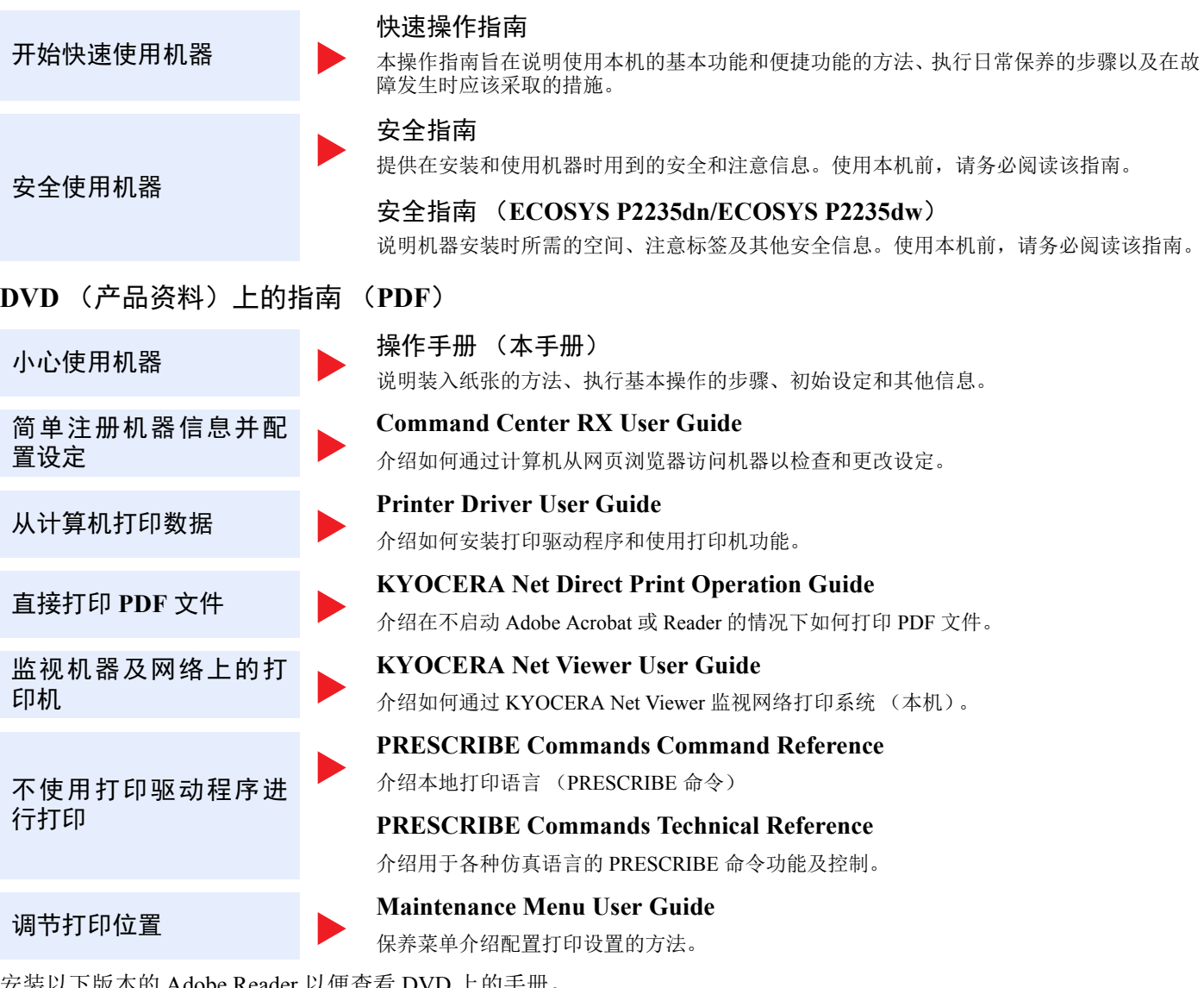

安装以下版本的 Adobe Reader 以便查看 DVD 上的手册。 版本 8.0 或更高版本

# <span id="page-8-0"></span>关于操作手册 (本手册)

# <span id="page-8-1"></span>本手册的章节结构

本操作手册包括以下章节。

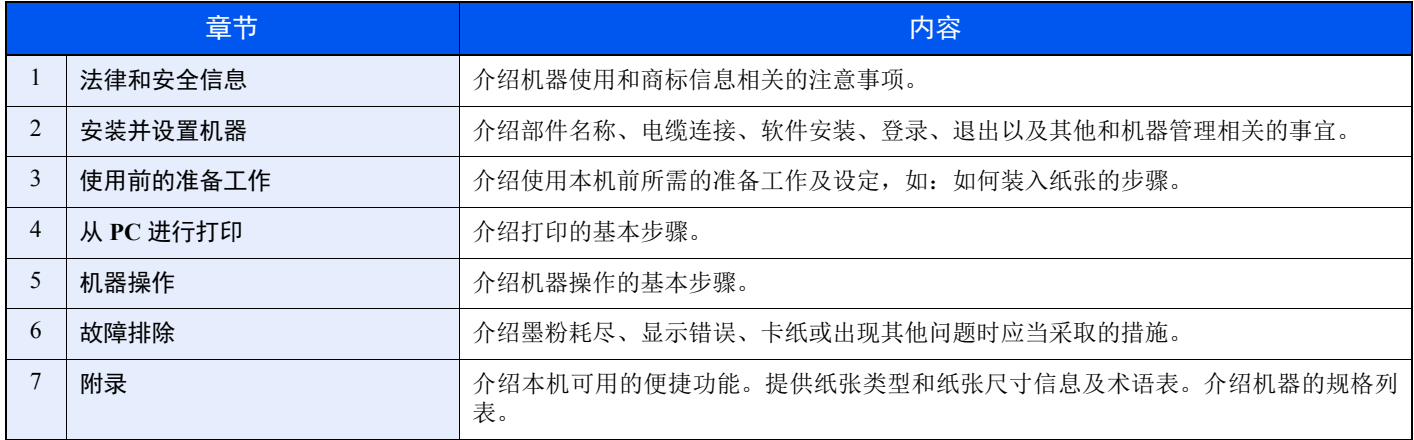

# <span id="page-9-0"></span>本手册中使用的规范

下面以使用 Adobe Reader XI 为例进行说明。

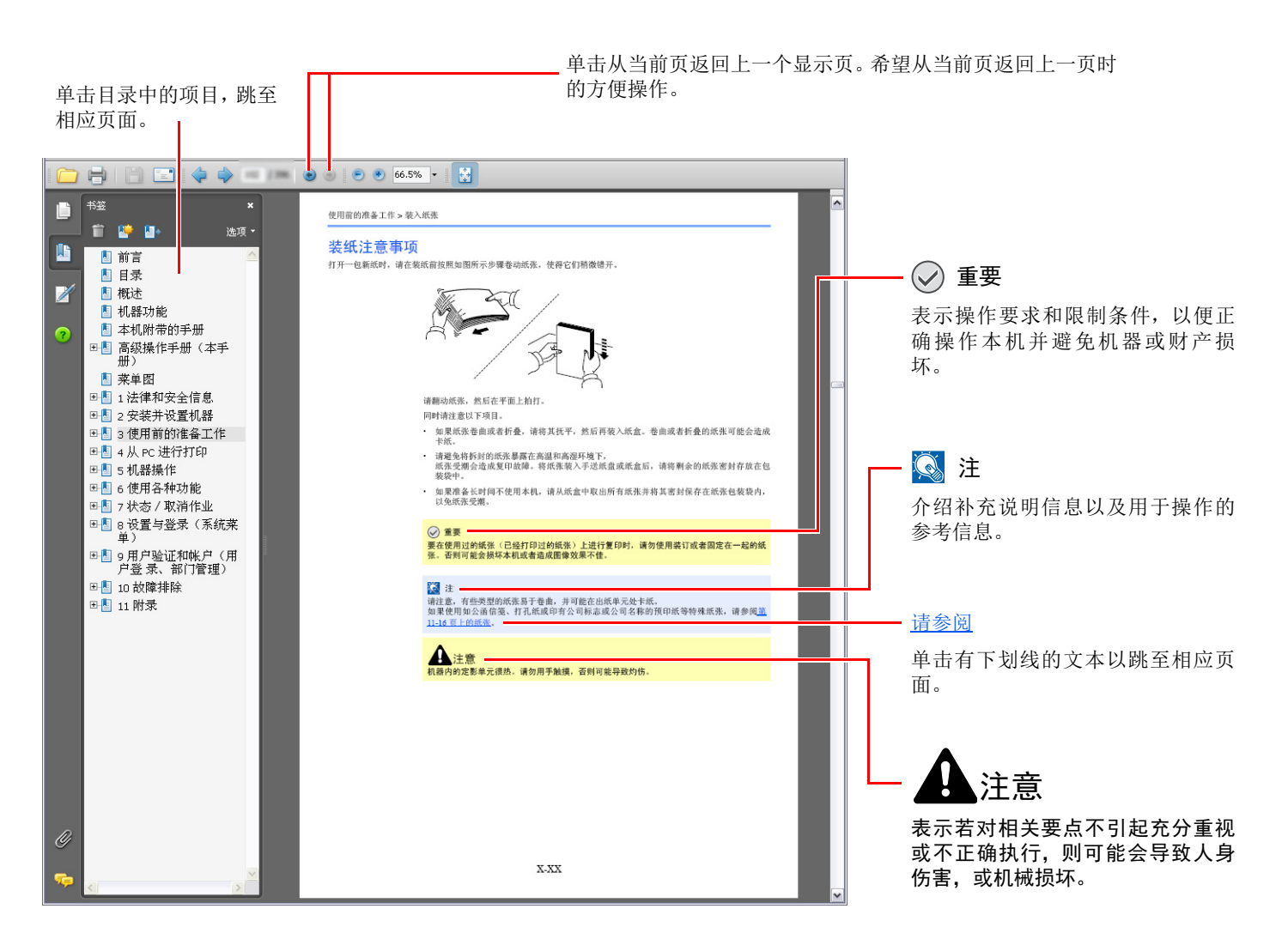

## 1

Adobe Reader 中显示的项目因 Adobe Reader 的使用方法而异。如未显示目录或工具,请参阅 Adobe Reader 帮助文件。

本手册中的某些项目通过以下所述规范进行说明。

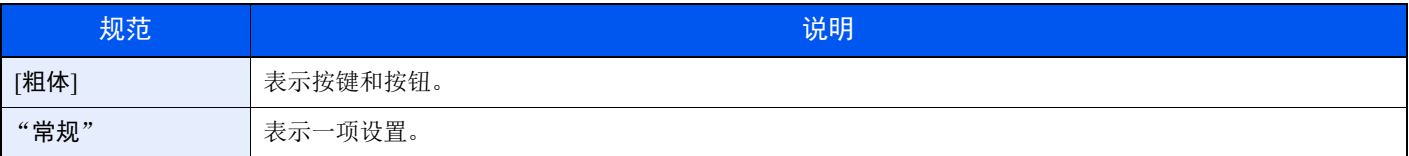

### 纸张的尺寸和方向

纸张尺寸(如 A5)可用于水平和垂直两个方向。为区分使用这些尺寸时的方向,会在垂直方向使用的尺寸上添加"R"。

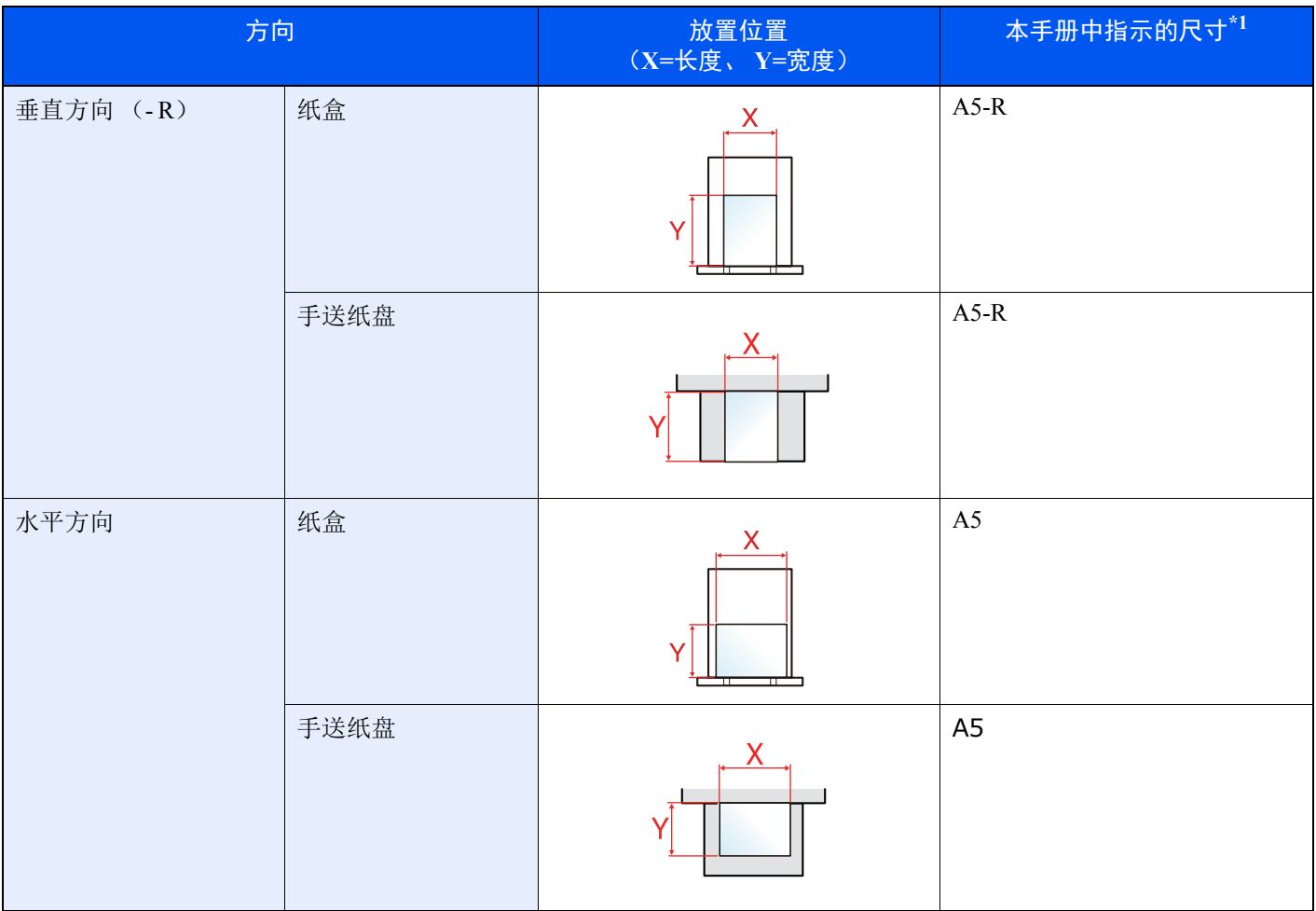

\*1 可以使用的纸张尺寸因使用的功能和来源纸盒而异。有关详情,请参阅以下内容:

◆ 规格 (第 [7-13](#page-155-2) 页)

# <span id="page-11-1"></span><span id="page-11-0"></span>法律和安全信息 1

请在使用本机之前阅读此信息。本章涉及以下内容。

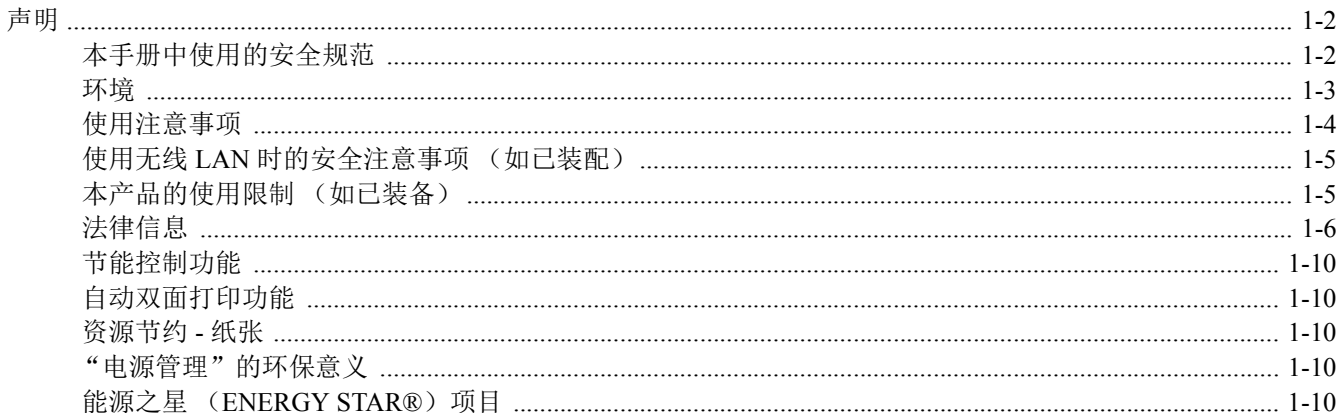

# <span id="page-12-0"></span>声明

# <span id="page-12-1"></span>本手册中使用的安全规范

本手册章节以及本机上标识的符号为安全警告,旨在保护用户、他人与周围的物体,并确保机器的使用正确、安全。这些 符号及其含义如下。

> 警告:表示若对相关要点不引起充分重视或不正确执行,则可能会导致严重人身伤害,甚 至死亡。

> 注意:表示若对相关要点不引起充分重视或不正确执行,则可能会导致人身伤害,或机械 损坏。

### 符号

符号 △ 表示相关章节含有安全警告。具体注意要点在符号内标出。

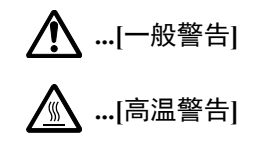

符号 表示相关章节含有禁止操作的信息。具体禁止操作内容在符号内标出。

 **...[**禁止操作警告**]**

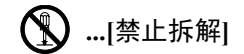

符号 ● 表示相关章节含有必须操作的信息。具体要求操作内容在符号内标出。

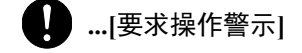

 **2 ...**[拔下电源插头]

 **...[**本机务必使用有接地连接的插座**]**

若操作手册的安全警告无法辨识,或操作手册遗失,请与维修服务人员联系,向其索要更换 (付费)。

## <span id="page-13-0"></span>环境

本机的工作环境如下:

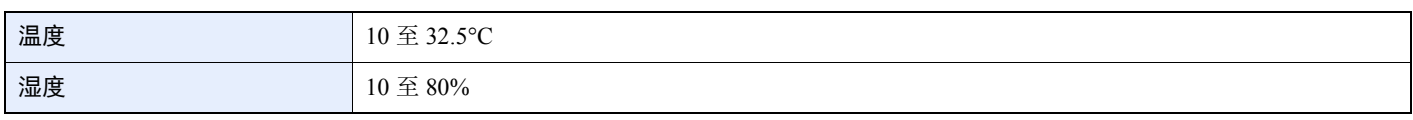

避免将机器安装在以下位置。

- 靠近窗户或处于直射阳光之下;
- 有振动的位置;
- 温度急剧变化;
- 正对热风或冷风风向;
- 通风不畅。

若地板禁不住滑轮的摩擦,则在安装完成后移动本机时可能会损坏地板。

打印过程中,打印机会排放一定的臭氧,但其排放量不会对人体健康造成任何危害。但是,若本机在通风不畅的房间内长 时间工作,或打印量极大时,其散发的气味会令人不适。为保持舒适的打印工作环境,最好应使房间通风良好。

## <span id="page-14-0"></span>使用注意事项

耗材处理注意事项

# 注意

切勿试图焚烧含有墨粉的部件。否则会有被火星灼伤的危险。

请将含有墨粉的部件远离儿童放置。

若墨粉从含有墨粉的部件内溢出,应谨防吸入和吞食,或与眼睛和皮肤接触。

- **•** 若误吸入墨粉,请转移到空气新鲜处,并用大量的清水彻底漱口。若出现咳嗽,则请就医。
- **•** 若误吞食墨粉,请用清水漱口,并喝下 **1** 至 **2** 杯清水对胃液进行稀释。必要时请就医。
- **•** 若墨粉误入眼睛,请用清水彻底清洗。若有任何疼痛,请就医。
- **•** 若皮肤沾上墨粉,请用肥皂和水清洗。

请勿试图强行打开或销毁含有墨粉的部件。

#### 其他注意事项

将用完的墨粉盒交还给贵地经销商或维修服务人员。他们将根据相关的法律法规回收或报废处理收集到的墨粉盒。 请避免将本机存放在会受到阳光直射的场所。

请将本机存放在温度低于 40°C 同时不会出现温度和湿度骤变的场所。

若长时间不使用机器,请从纸盒以及手送纸盘 (MP)中取出纸张,将其放回原包装中并重新密封。

## <span id="page-15-0"></span>使用无线 **LAN** 时的安全注意事项 (如已装配)

无线 LAN 可代替网络电缆使无线接入点之间交换信息,它具有可在无线电波传输范围内自由建立 LAN 连接的优点。

另一方面,如果未配置安全设定则可能会发生以下问题,因为无线电波可穿透障碍物 (包括墙体)并到达一定范围内的 任何地点。

### 秘密查看通信内容

带恶意目的的第三方可能会意图监控无线电波并获取权限访问以下通信内容。

- 个人信息, 包括 ID、密码和信用卡号码。
- 电子邮件信息的内容

### 非法侵入

带恶意目的的第三方可能会获取权限访问个人或公司网络并进行以下非法操作。

- 提取个人和机密信息 (信息外泄)
- 冒充特定人员进入通信并发布未授权的信息 (电子欺骗)
- 修改和重新传送被其拦截的通信 (窜改)
- 传播计算机病毒并摧毁数数据和系统 (破坏)

无线 LAN 卡和无线存取点含有内置安全机构可解决上述问题,使用本产品时,透过配置无线 LAN 产品的安全配置降低发 生上述问题的机率。

我们建议客户在配置安全设定时负起责任并自行判断,务必确保完全理解:使用本产品时如果不配置安全设定,则会发生 上述问题。

# <span id="page-15-1"></span>本产品的使用限制 (如已装备)

- 本产品发出的无线电波可能会影响自控设备,包括自动门和火警报警装置。在医疗机构或在医疗机构附近使用本产品 时,请根据上述机构管理人员或医疗器械提供的指示和注意事项使用本产品。
- 本产品发出的无线电波可能会影响自控设备,包括自动门和火警报警装置。在自控设备附近使用本产品时,请根据自 控设备上提供的指示和注意事项使用本产品。
- 如果在与公共设施(例如飞机、火车、船只和汽车)直接相关的设备中,或在需要高可靠性和安全性的应用中,或在 需要高精度的设备 (包括灾害预防和犯罪预防及其它各种安全目的所用的设备)中使用本产品时,请根据整体系统的 安全设计 (包括采用与整体系统的可靠性和安全性维护相关的故障安全设计和冗余设计)使用。本产品不适用于需要 高可靠性和安全性的应用项目,包括航空航天仪器、中继通信设备、核电控制设备和医疗设备,因此在决定是否在上 述应用中使用本产品时需要周到考虑。

# <span id="page-16-0"></span>法律信息

未经京瓷办公信息系统株式会社事先书面许可,禁止复印或以其他方式复制本手册之全部或部分内容。

### 关于商标

- PRESCRIBE 和ECOSYS 是京瓷公司的注册商标。
- KPDL 是京瓷公司的商标。
- Microsoft、Windows、Windows XP、Windows Server 2003、Windows Vista、Windows Server 2008、Windows 7、Windows Server 2012、Windows 8、Windows 8.1、Windows 10 和 Internet Explorer 是微软公司在美国和/或其他国家的注册商标 或商标。
- PCL 是惠普公司的商标。
- Adobe Acrobat、 Adobe Reader 和 PostScript 是 Adobe Systems, Incorporated 的商标。
- Ethernet 是 Xerox Corporation 的注册商标。
- Novell 和 NetWare 是 Novell, Inc. 的注册商标。
- IBM 和 IBM PC/AT 是国际商用机器公司的商标。
- AppleTalk、 Bonjour、 Macintosh 和 Mac OS 是 Apple Inc. 在美国和其他国家的注册商标。
- 本机中安装的所有欧洲语言字体按照与 Monotype Imaging Inc. 达成的许可协议使用。
- Helvetica、 Palatino 及 Times 是 Linotype GmbH 的注册商标。
- ITC Avant Garde Gothic、 ITC Bookman、 ITC ZapfChancery 及 ITC ZapfDingbats 是 International Typeface Corporation 的 注册商标。
- ThinPrint 是 Cortado AG 在德国和其他国家的商标。
- 本机中安装了Monotype Imaging Inc. 的UFST™ MicroType® 字体。
- 本机中的某些软件含有由 Independent JPEG Group 开发的模块。
- iPad、 iPhone 和 iPod touch 是 Apple Inc. 在美国和其他国家的注册商标。
- iOS 是 Cisco 公司在美国和其他国家的商标或注册商标,在 Apple Inc. 的授权下使用。
- Google 和 Google Cloud Print™ 是 Google Inc.公司的商标和/或注册商标。
- Mopria™ 是 Mopria™ Alliance 的注册商标。
- Wi-Fi 和 Wi-Fi Direct 是 Wi-Fi Alliance 公司的商标和/或注册商标。

所有其他品牌及产品名称是其相关公司的注册商标或商标。本操作手册不使用 ™ 和 ® 标志。

#### **GPL/LGPL**

本产品含有构成部分固件的 GPL(http://www.gnu.org/licenses/gpl.html)和/或 LGPL(http://www.gnu.org/licenses/lgpl.html) 软件。您可获取源代码,并可在遵循 GPL/LGPL 条款的前提下复制、重新发布和修改源代码。有关包括源代码可用性在内 的更多信息,请访问 http://www.kyoceradocumentsolutions.com/gpl/。

#### **OpenSSL** 许可证

Copyright (c) 1998-2006 The OpenSSL Project。版权所有。

如果符合下列条件,无论是否修改过,以源代码和二进制形式重新发布及使用是被允许的:

- 1. 源代码的重新发布必须保留上述版权声明、这份条件清单以及下述免责声明。
- 2. 以二进制形式重新发布必须复制随发布附带的文档与/或其他材料中的上述版权声明、这份条件清单以及下述免责声 明。
- 3. 所有提及本软件功能或使用内容的广告资料必须显示下列声明: "本产品包含由 OpenSSL Project 开发应用于 OpenSSL Toolkit 的软件。(http://www.openssl.org/)"。
- 4. 事先未经书面许可, 不准将"OpenSSL Toolkit"和"OpenSSL Project"名称用于认可或推广由本软件衍生出的产品。 有关书面许可的信息,请联系 openssl-core@openssl.org。
- 5. 事先未经 OpenSSL Project 书面许可, 由本软件衍生出的产品不允许被称为 "OpenSSL"或在其产品名称中出现 "OpenSSL" 字样。
- 6. 无论何种形式的重新发布都必须保留下列声明: "本产品包含由 OpenSSL Project 开发应用于 OpenSSL Toolkit 的软件 (http://www.openssl.org/)"

本软件是按 OpenSSL PROJECT "现状"提供,并且不存在任何缺陷保证, 无论其为明示或默示, 其中包括但不限于适销 性以及适合某特定用途之默示保证。在任何情况下,无论以何种原因引起或依据保证责任的任何直接、间接、偶然、特 殊、典型或必然的损失 (其中包括但不限于获得替代品或服务,使用过程中的损失、资料丢失、利润损失或业务中断), 或是在合同纠纷、严格责任或任何本软件使用范畴之外引起的民事侵权(其中包括疏忽责任或其他方面)中导致的损失, OpenSSL PROJECT 或其经销商都不会对此承担责任。即使已经获悉此种损失的可能性。

#### **Original SSLeay** 许可证

Copyright (C) 1995-1998 Eric Young (eay@cryptsoft.com) 版权所有。

这是一个由 Eric Young (eay@cryptsoft.com) 所撰写的用于实施 SSL 的软件包。撰写此实施程序以便符合 Netscapes SSL 的要求。

只要符合下列条件,本软件库对于商业及非商业用途都是免费的。下列条件应用于本次发布中的所有代码,包括 RC4、 RSA、 lhash、 DES 等等,不仅仅是 SSL 代码。随本次发布附带的 SSL 文档受相同版权条款的保护,除了版权持有人 Tim Hudson (tjh@cryptsoft.com) 之外。

由 Eric Young 保留版权,并且代码中的任何版权声明均不能被删除。

如果某一个产品使用了此软件包, Eric Young 作为软件库 (被使用)中部分内容之作者,应该被署名。

署名可以以文字信息的形式出现在程序启动时或者出现在随软件包附带的文档中 (在线或文字说明)。

如果符合下列条件,无论是否修改过,以源代码和二进制形式重新发布及使用是被允许的:

- 1. 源代码的重新发布必须保留版权声明、这份条件列表以及下述免责声明。
- 2. 以二进制形式重新发布必须复制随发布附带的文档与/或其他材料中的上述版权声明、这份条件清单以及下述免责声 明。
- 3. 所有提及本软件功能或使用内容的广告资料必须显示下列声明: "本产品包含由 Eric Young (eav@cryptsoft.com) 撰写 的加密软件"

如果软件库所使用的常规内容与加密功能不相关,则"加密"这个词可以忽略。

4. 如果您在apps 目录 (应用程序代码)中包含了任一个Windows 特定代码 (或其中一个衍生代码), 您必须包含下列声 明: "本产品包含由 Tim Hudson (tih@crvptsoft.com) 撰写的软件"

本软件是按 ERIC YOUNG "现状"提供,并且不存在任何缺陷保证,无论其为明示或默示,其中包括但不限于适销性以 及适合某特定用途之默示保证。在任何情况下,无论以何种原因引起或依据保证责任的任何直接、间接、偶然、特殊、典 型或必然的损失(其中包括但不限于获得替代品或服务,使用过程中的损失、资料丢失、利润损失或业务中断),或是在 合同纠纷、严格责任或任何本软件使用范畴之外引起的民事侵权 (其中包括疏忽责任或其他方面)中导致的损失,该作 者或参与者都不会对此承担责任。即使已经获悉此种损失的可能性。

无法改变任何用于公开市售的版本或衍生代码的许可证和发布条款。例如,无法简单复制此代码,并且无法在其他发布许 可证下使用它 [包括 GNU 公共许可证]。

#### **Monotype Imaging** 许可协议

- 1 软件指用专门的格式编码的数字式、机器可读、可升级数据以及UFST 软件。
- 2 您同意接受非独占性许可,以在您返回Monotype Imaging 的注册卡上所载明的地址,专门为您自己的常规业务或个人 目的使用此软件复制和显示字母、数字、字符及符号 (字体)的粗细、风格及样式。根据本许可协议的条款,您有权 在最多三台打印机上使用字体。若您需要在三台以上打印机上存取字体,您应申请多用户许可协议,这可从 Monotype Imaging 获得。Monotype Imaging 保留对软件及字体的所有权利、所有权及权益;您的权利范围只限于授权按本协议明 确载明的条款使用软件。
- 3 为保护 Monotype Imaging 的专利权, 您同意对软件及有关字体的其他专利信息严格保密, 并制定合理的措施管理软件 及字体的存取和使用。
- 4 您同意不复制或复印软件或字体,但您可进行备份。您同意在任何此类备份上应保留原件中的专利声明。
- 5 本许可协议应一直延续到软件及字体的使用结束,除非协议提前终止。若您未能遵守本许可协议的条款,而且在 Monotype Imaging 通知后三十(30)天内未能予以改正, Monotype Imaging 可终止协议。当本许可协议期满或终止时, 您应按要求退还 Monotype Imaging 或销毁所有软件、字体及文件。
- 6 您同意不对软件进行修改、变更、分解、解密、反工程或反编译。
- 7 Monotype Imaging 保证在交货后九十 (90)天内,软件运行符合 Monotype Imaging 发布的标准,且软盘在材质及工艺 上无缺陷。 Monotype Imaging 不保证软件无缺陷、错误和疏忽。

双方同意所有其他明示或默示保证,包括关于适用于特定用途及适销性的保证排除在外。

8 有关软件及字体对您的专门赔偿, 亦即 Monotype Imaging 的唯一责任为在其退回 Monotype Imaging 时修理或更换故障 部分。

在任何情况下, Monotype Imaging 均不会对利润损失、数据丢失、或任何其他偶然或间接损失,或由于滥用软件及字 体或对其使用不当所造成的任何损失承担责任。

9 本协议受美国马萨诸塞州法律的管辖。

- 10 未经 Monotype Imaging 的事先书面许可,您不应转授、出售、租赁或其他方式转让软件和/或字体。
- 11 政府使用、复制或泄漏应视情况受到 FAR 252-227-7013 (b) (3) (ii) 或 (c) (1) (ii) 中技术数据与计算机软件权 利条款的限制条件制约。其他使用、复制或泄漏应受到适用 FAR 52.227-19 (c) (2) 中所阐明有限权利软件的限制条 件制约。
- 12 您声明已阅读本协议、了解其内容、并同意受到其中条款和条件的约束。任何一方不应受到未在本协议中所载明的任 何声明或陈述约束。对本协议的修改除非得到各方授权代表的书面签署,否则一概无效。打开软盘包装,即表示您同 意接受本协议的条款和条件。

## <span id="page-20-0"></span>节能控制功能

本设备配备有睡眠模式,即在最后一次使用完本设备若干时间之后,打印功能处于等待状态,但耗费的电力能源会降至最 低。若未在睡眠模式下使用机器,则电源会自动关闭。

◆ 自动睡眠 [\(page 2-23\)](#page-43-4) [关机定时器 \(欧洲的型号\)](#page-89-1) (page 4-17)

## <span id="page-20-1"></span>自动双面打印功能

本设备将双面打印功能内置为标准功能。例如,通过将两张单面原稿在单页纸上进行双面打印,可降低用纸量。

使用双面模式打印可减少纸张消耗,从而节约森林资源。此外,使用双面模式还可减少纸张采购量,因而也节约了开支。 建议将具有双面打印能力的机器预设为双面模式。

## <span id="page-20-2"></span>资源节约 **-** 纸张

为保护和可持续利用森林资源,建议使用通过环境管理规定认证或符合 EN 12281:2002\* 或等效质量标准的环保型再生纸 以及原生纸。

本机还支持在重量为 64 g/m<sup>2</sup> 纸张上进行打印。使用此类含有较少原材料的纸张可进一步节约森林资源。

\*:EN12281:2002 "印刷和商务用纸 - 干墨粉成像处理用复印纸的要求"

您的销售或维修服务人员可提供推荐使用的纸张类型信息。

# <span id="page-20-3"></span>"电源管理"的环保意义

为降低待机能耗,本机配备了电源管理功能,可在机器闲置一段时间后自动启用节能模式。 当本机处于节能模式时,虽然需要些许时间来恢复至就绪模式,但可以显著降低能耗。建议您在使用本机时启用节能模 式,并将其设为预设模式。

# <span id="page-20-4"></span>能源之星 (ENERGY STAR<sup>®</sup>)项目

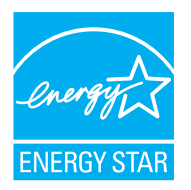

我公司为国际能源之星项目成员,已确认本机符合国际能源之星项目提出的标准。 能源之星®是一项自愿 的能效计划,旨在开发和推动高能效的产品的使用以帮助防止全球变暖。购买通过能源之星®认证的产 品,客户不仅可在使用产品的同时帮助降低温室气体的排放,又能节省能源开支。

## <span id="page-21-1"></span><span id="page-21-0"></span>安装并设置机器  $\overline{\mathbf{2}}$

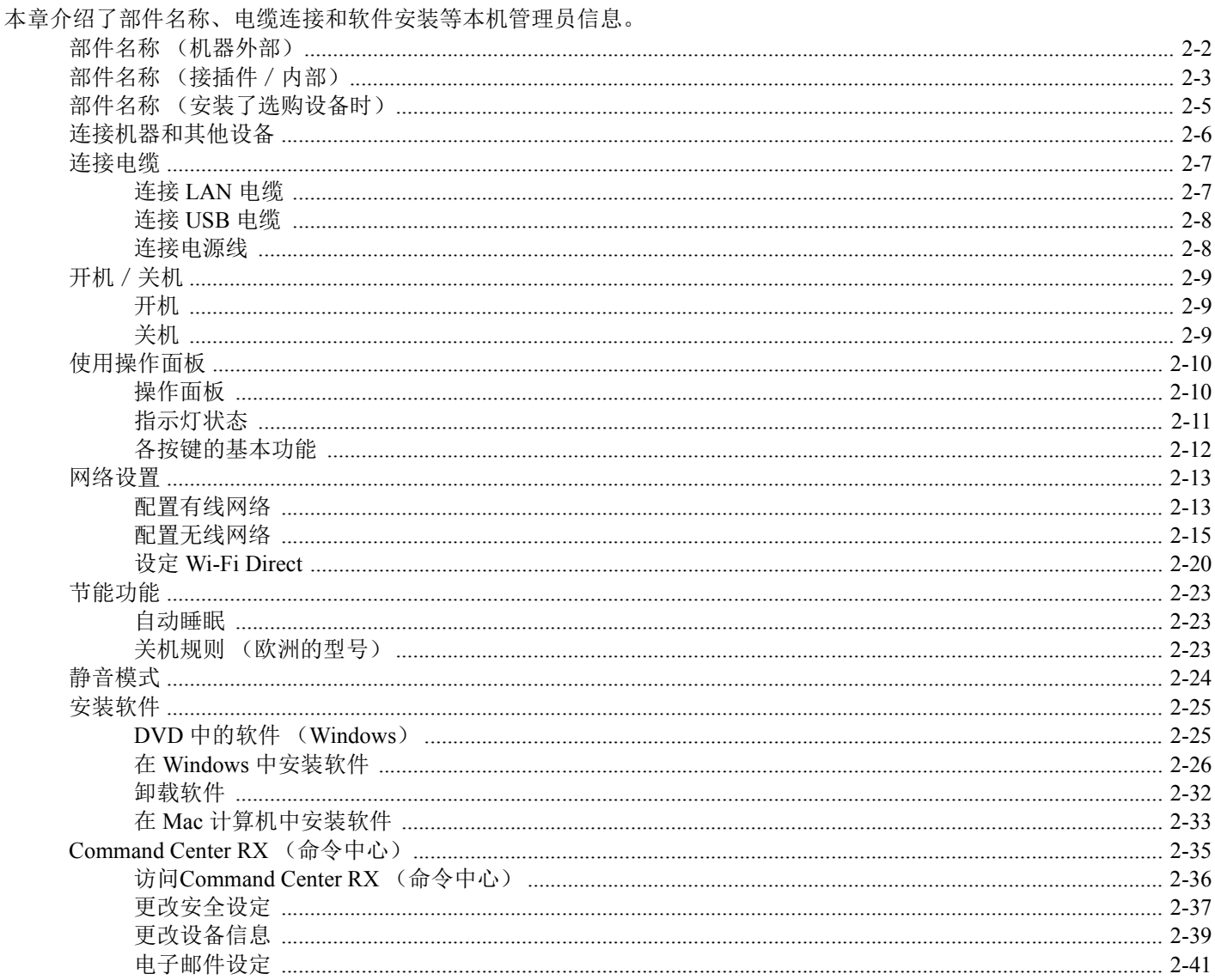

# <span id="page-22-0"></span>部件名称 (机器外部)

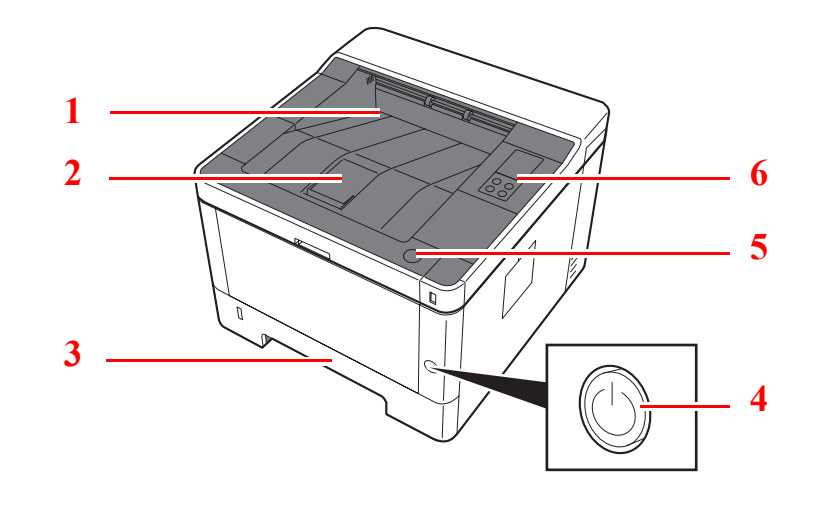

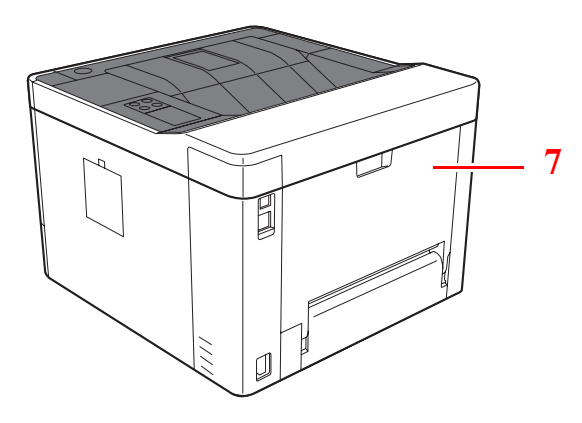

- 上接纸盘
- 挡纸片
- 纸盒 1
- 电源开关
- Æ  $\hat{\mathbb{I}}$
- 前盖板打开按钮
- 操作面板
- 后盖板
- 防盗锁槽

# <span id="page-23-0"></span>部件名称 (接插件/内部)

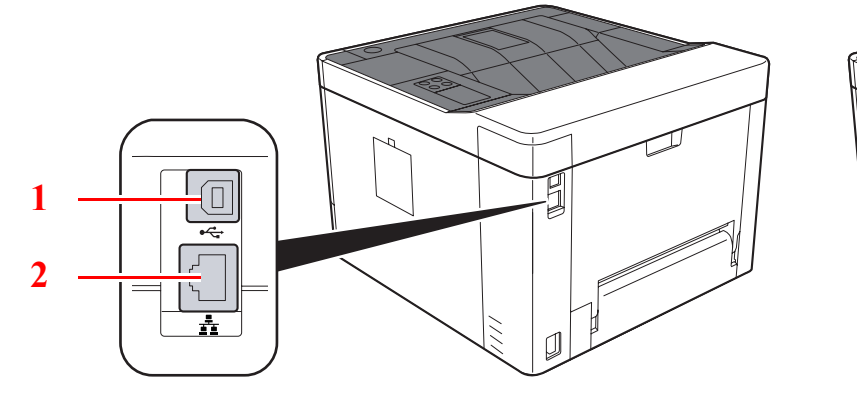

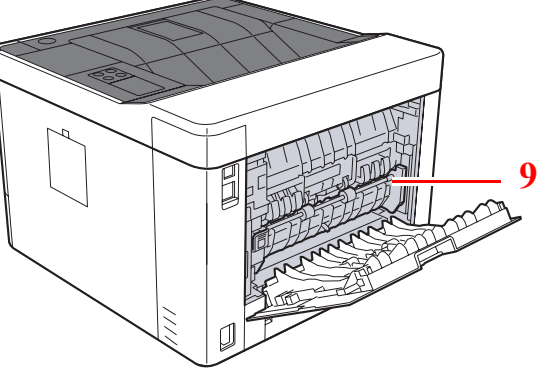

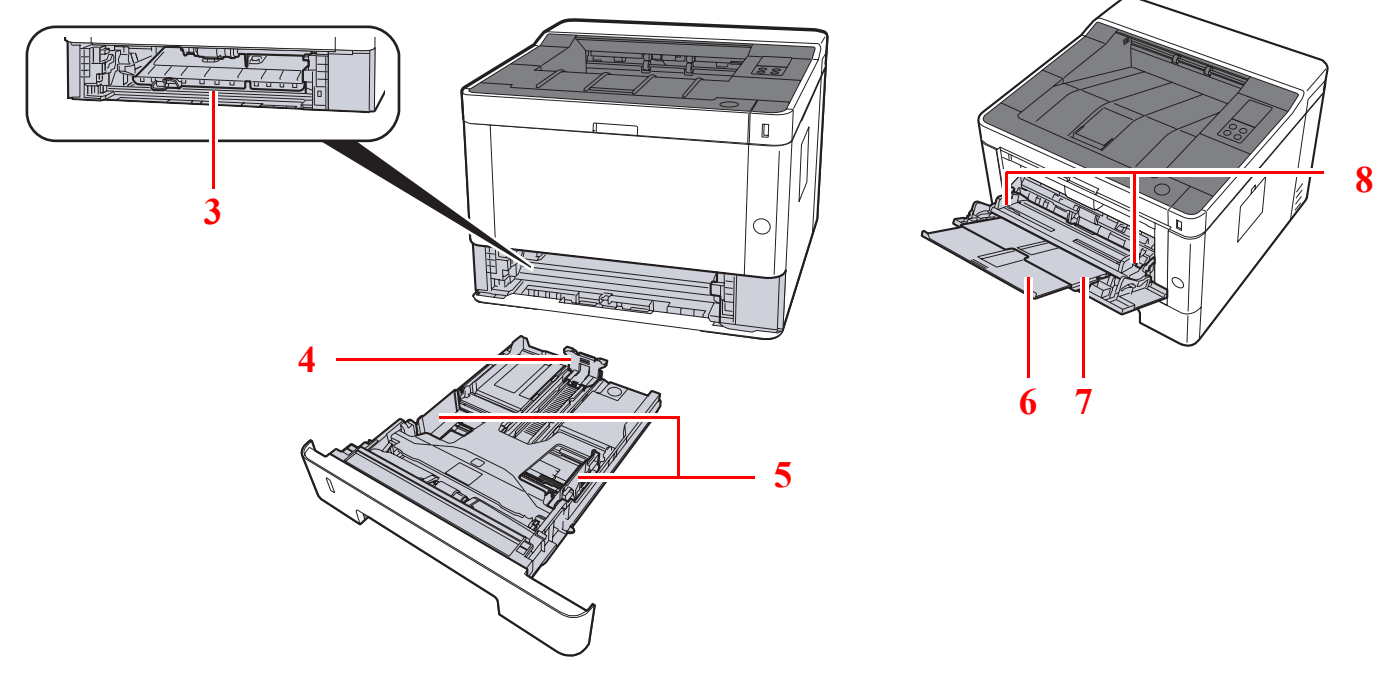

- 1 USB 接口接插件
- 网络接口接插件
- 供纸盖板
- 纸张长度导板
- 纸张宽度导板
- 托盘延伸架
- 手送纸盘
- 纸张宽度导板
- 定影盖板

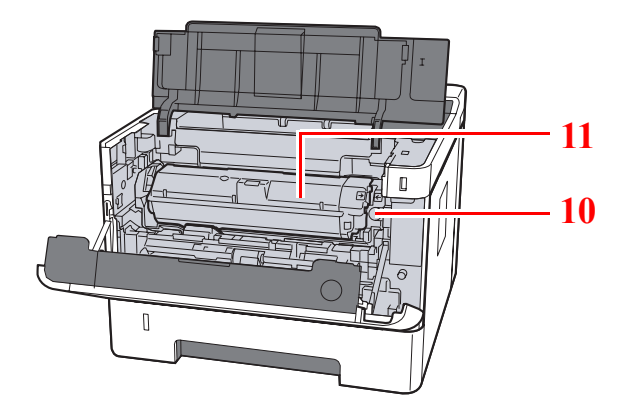

墨粉盒释放按钮

墨粉盒

# <span id="page-25-0"></span>部件名称 (安装了选购设备时)

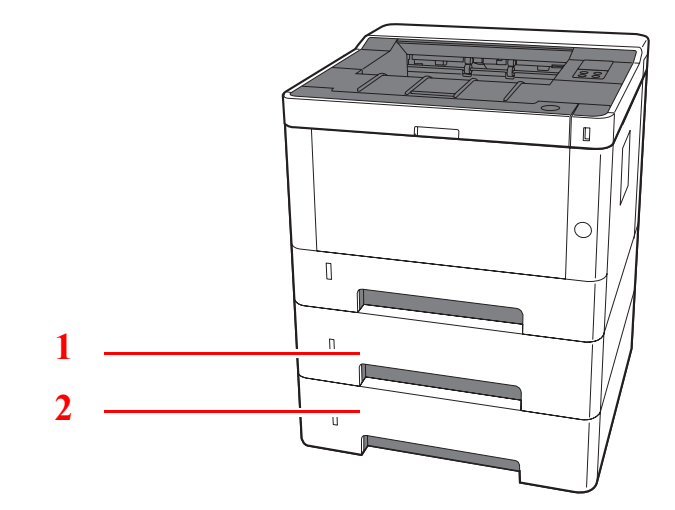

1 纸盒 2

- 2 纸盒 3
- [选购设备](#page-144-2) (第 7-2 页)

# <span id="page-26-0"></span>连接机器和其他设备

准备好适合机器使用环境和目的的电缆。

#### 通过 **USB** 连接机器至 **PC** 时

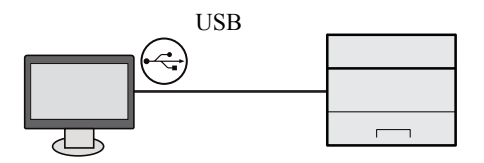

#### 通过网络电缆、 **Wi-Fi** 或 **Wi-Fi direct** 连接机器至 **PC** 或平板电脑时

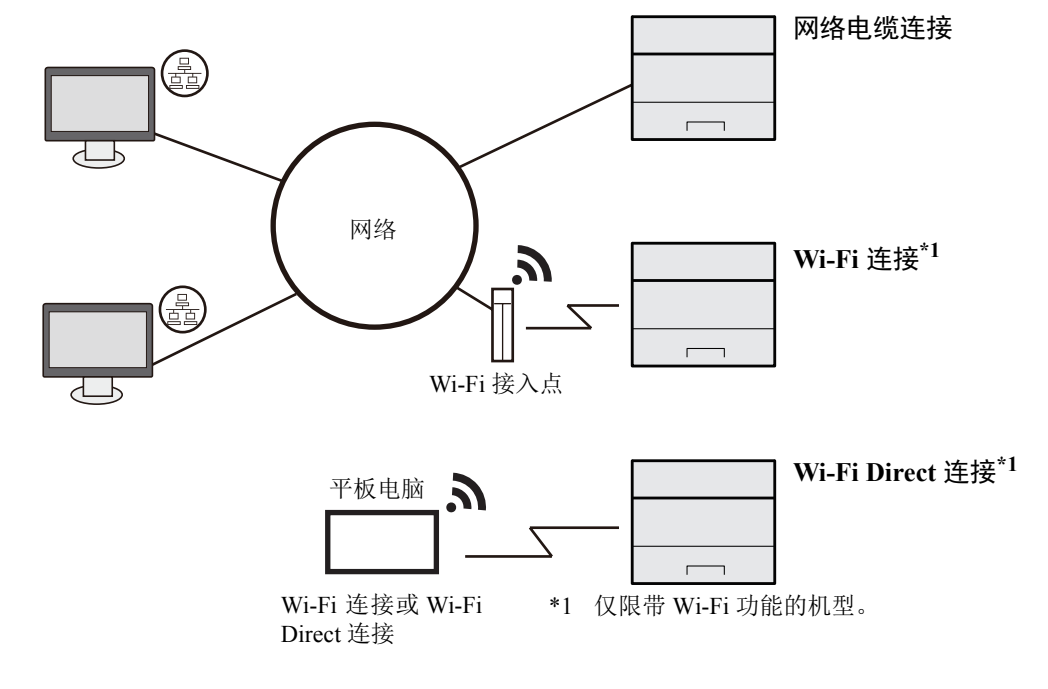

### 高注

如果使用无线 LAN,请参考以下内容。

#### ◆ [配置无线网络](#page-35-0) (第 2-15 页)

#### 可以使用的电缆

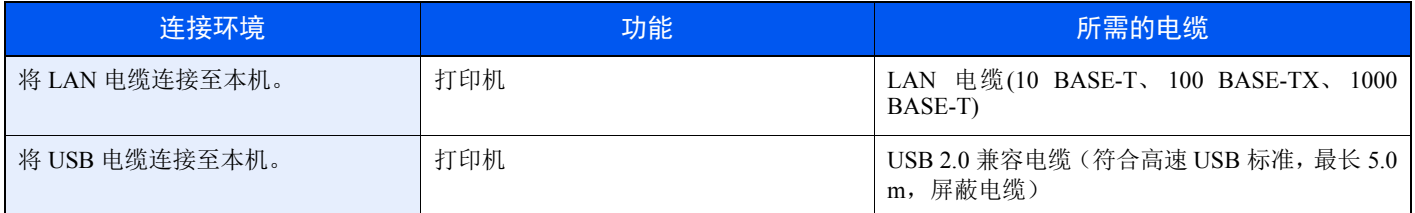

#### 重要

使用非 **USB 2.0** 兼容电缆可能会导致故障。

# <span id="page-27-0"></span>连接电缆

# <span id="page-27-1"></span>连接 **LAN** 电缆

重要 务必确保机器电源已关闭。

- ◆ 关机 [\(第](#page-29-2)2-9页)
	- **1** 将电缆连接至本机。
		- **1** 将 LAN 电缆连接至网络接口接插件。

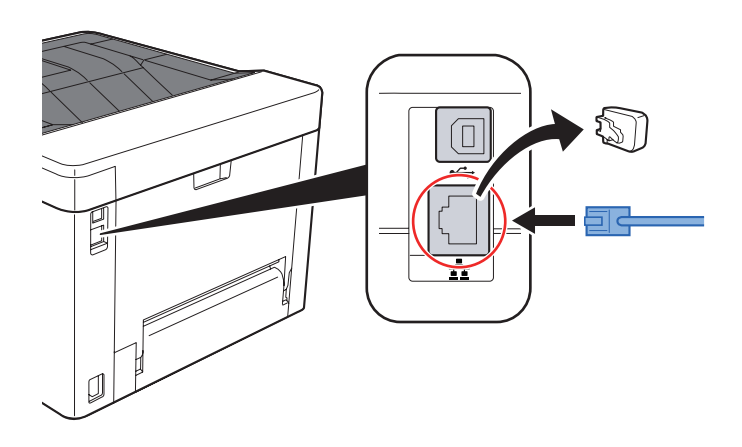

- **2** 将电缆的另一端连接至集线器或 PC。
- **2** 开启机器并配置网络。
	- ◆ 连接 [LAN](#page-27-1) 电缆 (第 2-7 页)

# <span id="page-28-0"></span>连接 **USB** 电缆

重要 务必确保机器电源已关闭。 ◆ 关机 [\(第](#page-29-2)2-9页)

- **1** 将电缆连接至本机。
	- **1** 将 USB 电缆连接至 USB 接口。

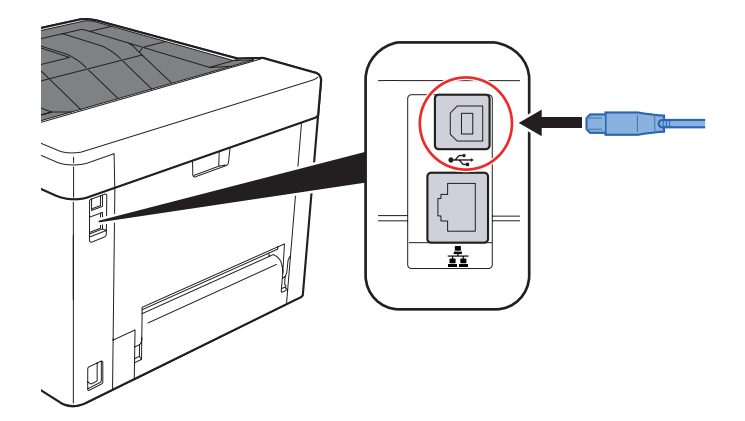

- **2** 将电缆的另一端连接至 PC。
- **2** 开启机器。

## <span id="page-28-1"></span>连接电源线

## **1** 将电缆连接至本机。

将附带的电源线的一端连接至本机,并将另一端连接至电源插座。

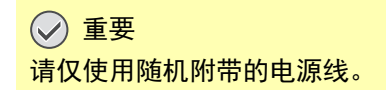

# <span id="page-29-0"></span>开机/关机

## <span id="page-29-1"></span>开机

**1** 打开电源开关。

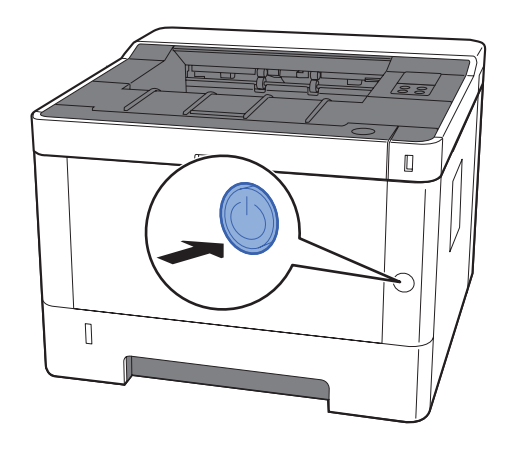

<span id="page-29-2"></span>关机

**1** 关闭电源开关。

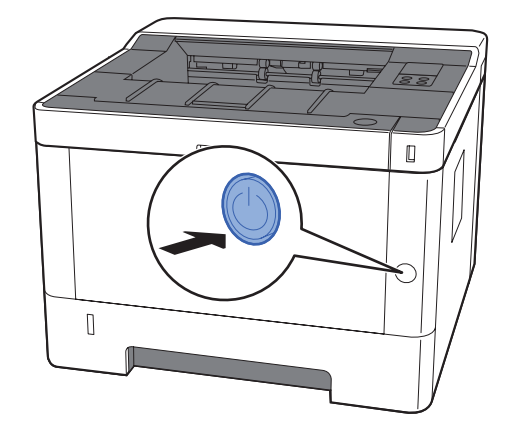

关机约需要 3 分钟时间。

# 注意

如果短期不使用机器 (如,隔夜),请关闭电源开关。如果长期不使用本机 (如,假期), 为安全起见, 请从插座中拔 除电源插头。

## 重要

取出纸盒中的纸张并封存于包装袋中以防受潮。

# <span id="page-30-1"></span><span id="page-30-0"></span>使用操作面板 操作面板

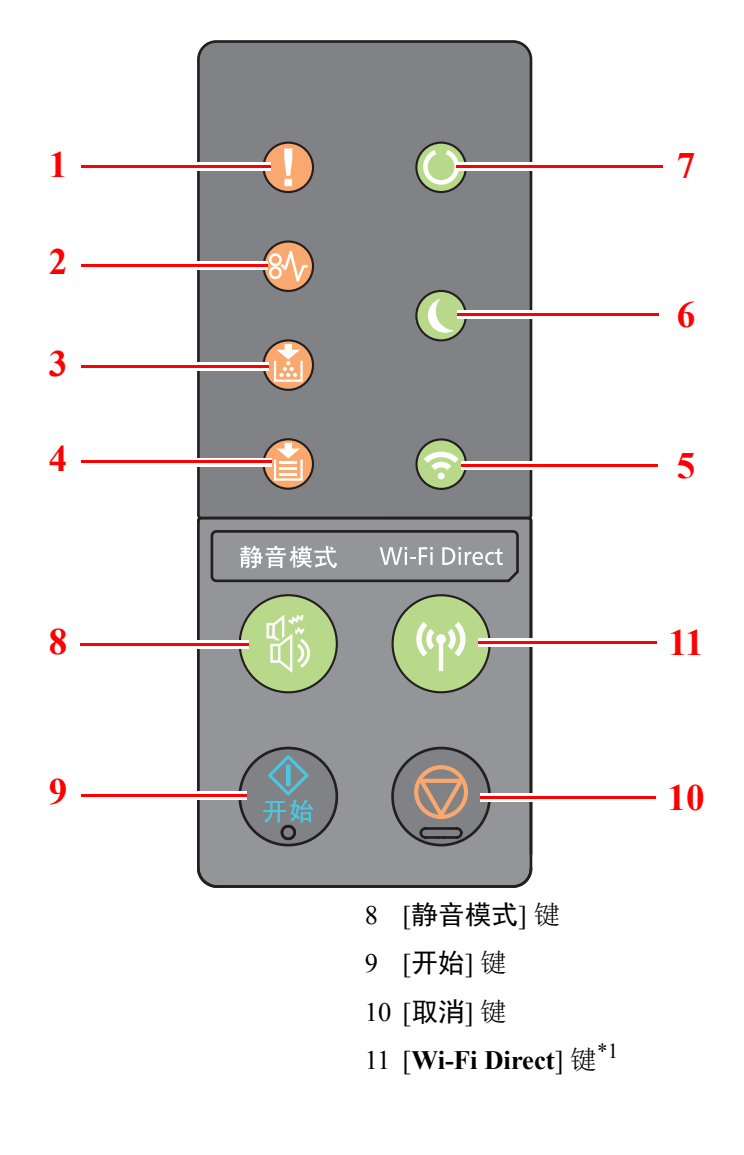

- 1 [注意] 指示灯
- 2 [卡纸] 指示灯
- 3 [墨粉] 指示灯
- 4 [纸张] 指示灯
- 5 [**Wi-Fi**] 指示灯\*1
- 6 [节能] 指示灯
- 7 [处理中] 指示灯
- <span id="page-30-2"></span>\*1 仅限带 Wi-Fi 功能的机型。

## 区注

有关各指示灯的含义和按键的功能,请参阅以下内容:

→ [指示灯状态](#page-31-0) (第 2-11 页) [各按键的基本功能](#page-32-0) (第 2-12 页)

# <span id="page-31-0"></span>指示灯状态

这些指示灯用来指示打印机随时的状态。要确定打印机状态,请检查打印机上的指示灯,然后参阅下表来确认机器的状 态。

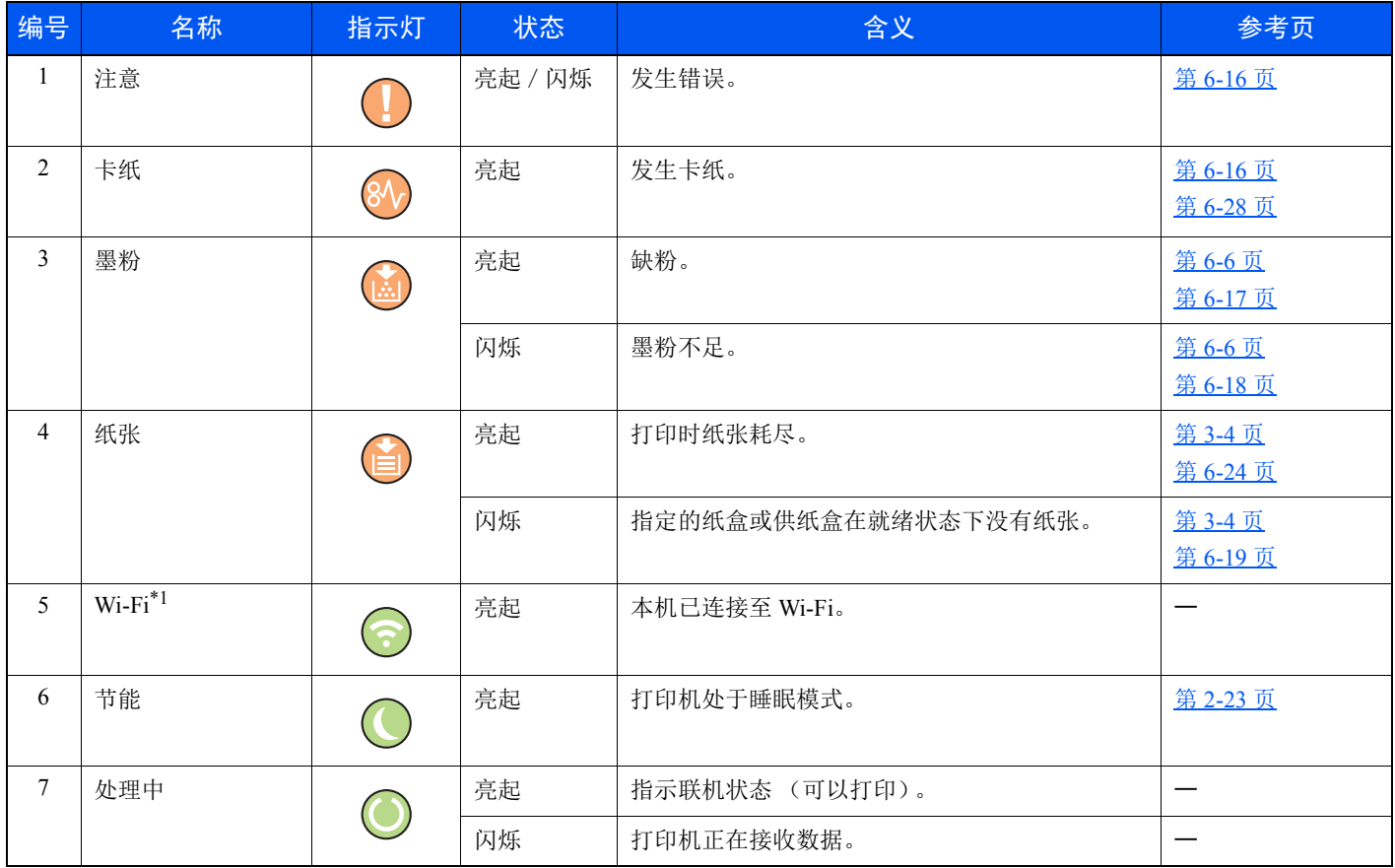

\*1 仅限带 Wi-Fi 功能的机型。

## 高注

如果指示灯无规律亮起或重复闪烁,请与维修服务人员联系。

# <span id="page-32-0"></span>各按键的基本功能

有关各个按键基本功能的说明,请参阅下表。

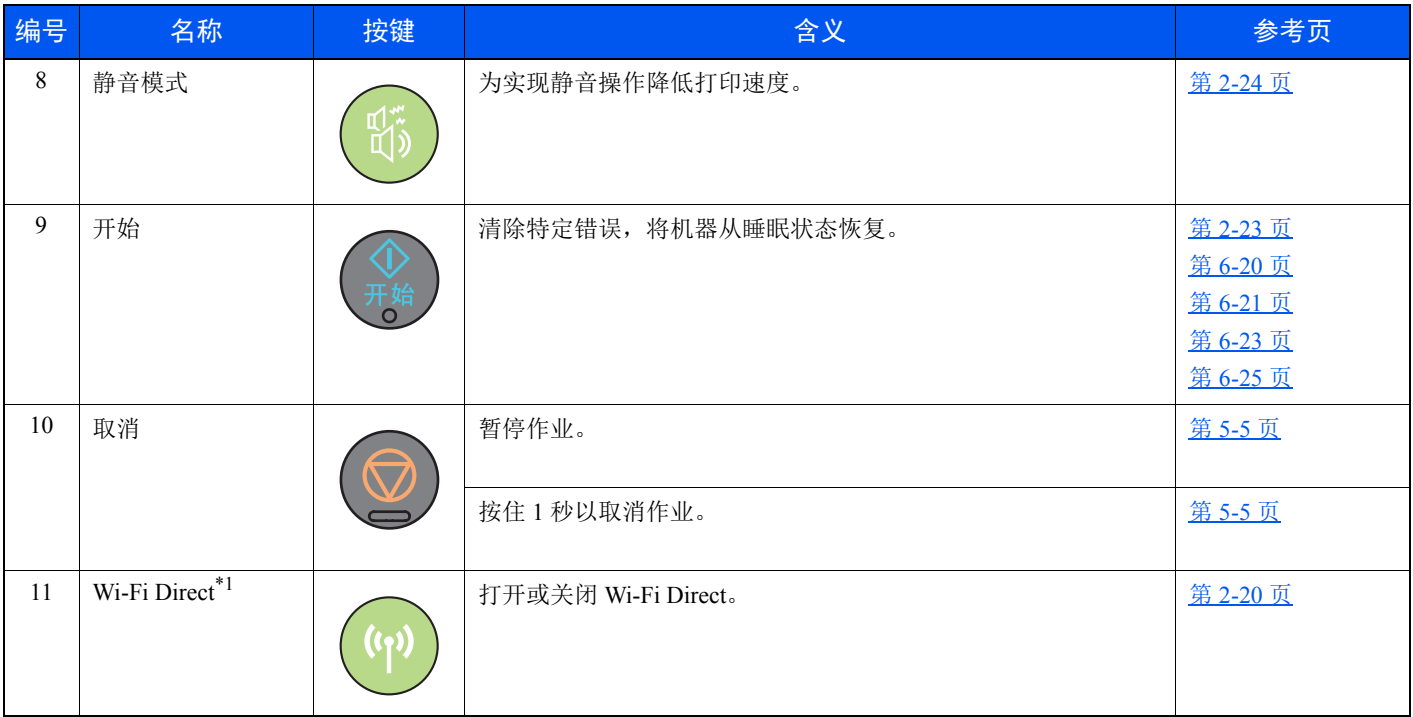

\*1 仅限带 Wi-Fi 功能的机型。

# <span id="page-33-0"></span>网络设置

# <span id="page-33-1"></span>配置有线网络

本机配备网络接口,该接口与 TCP/IP (IPv4)、 TCP/IP(IPv6)、 NetBEUI 和 IPSec 等网络协议兼容。它可在 Windows、 Macintosh、 UNIX 和其他平台上实现网络打印。

设置 TCP/IP (IPv4)可将本机连接到 Windows 网络。

请务必在配置设定前连接网络电缆。

**→ 连接 [LAN](#page-27-1) 电缆 (第 2-7 页)** 

有关其他网络设定,请参阅以下内容:

**Command Center RX User Guide**

### **IPv4** 设定

- **1** 显示画面。
	- **1** 启动网页浏览器。
	- **2** 在地址栏中输入本机的 IP 地址或主机名。 可在状态页上查看本机的 IP 地址或主机名称。要打印状态页,请在操作面板上按住 [开始] 键 3 到 9 秒。
	- **3** 以具有管理员权限的身份登录。

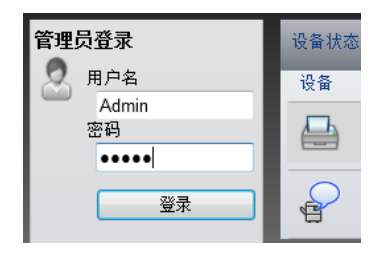

具有管理员权限的初始用户的出厂默认设定如下所示。 \* 区分大小写字母 (注意大小写)。

登录用户名: Admin 登录密码: Admin

**4** 在 [网络设定] 菜单中单击 [**TCP/IP**]。

- **2** 配置设定。
	- **1** 在"TCP/IP" "IPv4 设置(有线网络)中,设置 [**DHCP/BOOTP**] 和 [**Auto-IP**] 为 [关闭]。
	- **2** 配置 [**IP** 地址] 和 [子网掩码]。
	- **3** 根据需要在 "IPv4 设置 (普通)"配置 [默认网关]、 [**DNS** 服务器]、 [**WINS** 服务器] 和 [主 机名称]。
	- **4** 单击 [提交]。

#### 重要

更改设置后,必须重新启动网络接口卡。关闭电源,然后再将其打开。

也可以通过单击 **Command Center RX** (命令中心)中的 **[**管理设定**]** 菜单中的 **[**复位**]**,然后 再单击 "重新启动"中的 **[**重新启动网络**]** 来重新启动网络。

### 图注

配置该设定前, 请事先询问网络管理员 IP 地址。

下列情况下, 请通过 Command Center RX (命令中心)设定 DNS 服务器的 IP 地址。

• 使用主机名, 但"DHCP"设定设为"关闭"时

• 使用 DNS 服务器, 但 IP 地址非 DHCP 自动分配时。

有关设定 DNS 服务器的 IP 地址的详细信息,请参见以下内容:

**Command Center RX User Guide**

要将网络设置返回出厂设置,请同时按住 [取消] 键 [静音模式] 键 15 秒以上,并关闭主电源开 关,然后再将其打开。

## <span id="page-35-1"></span><span id="page-35-0"></span>配置无线网络

当机器带有无线网络功能且配置了连接设定时,可以在无线网络 (无线 LAN)环境下进行打印。配置方法如下所示:

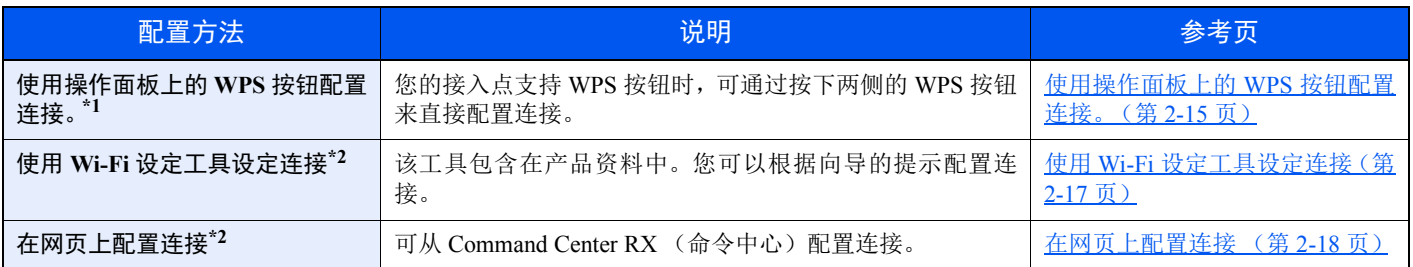

\*1 如果您的接入点支持 WPS 则请在操作面板上配置设定。 **Command Center RX User Guide**

\*2 使用电脑配置无线网络之前,使用 LAN 电缆或 Wi-Fi Direct 的无线连接直接连接机器。

[使用电脑配置无线网络之前的准备工作](#page-36-0) (第 2-16 页)

## 1

在带有 Wi-Fi 功能, 如果您改用非有线网络端口, 请在"主网络 (客户端)"中合理更改设置。

**Command Center RX User Guide**

### <span id="page-35-2"></span>使用操作面板上的 **WPS** 按钮配置连接。

您的接入点支持 WPS 按钮时,可通过按下两侧的 WPS 按钮来直接配置连接。

### **1** 启用 **Wi-Fi** 模式。

同时按住操作面板上的 [开始] 键和 [**Wi-Fi Direct**] 键 10 秒以上。

### 图注

你可以从 Command Center RX (命令中心) 启动 Wi-Fi。

- ◆ [在网页上配置连接](#page-38-0) (第 2-18 页)
- **2** 关闭电源,然后再将其打开。
	- ◆ 开机 / 关机 (第2-9页)
- **3** 按接入点上的 **WPS** 按钮。
- **4** 按住操作面板上的 **[Wi-Fi Direct]** 键,保持 **5** 秒。

### **Q**注

该操作表示按住 WPS 按钮。

此时机器和接入点之间的网络连接配置完毕。
#### 使用电脑配置无线网络之前的准备工作

使用电脑配置无线网络之前的准备工作之前,通过以下方式连接机器。

#### <span id="page-36-0"></span>直接通过 **LAN** 电缆进行有线连接

**1** 在机器开机状态下,通过 **LAN** 电缆将机器连接至电脑。

#### **2** 开启电脑。

Auto-IP (Link-local)地址将分配至机器和电脑。该机器应用 Auto-IP 作为初始设定。

**3** 打印状态页。 按住 [开始] 键 3 至 9 秒。

#### **4** 记录 **IP** 地址。

#### <span id="page-36-1"></span>使用 **Wi-Fi Direct** 进行无线 **LAN** 连接

**1** 启用 **Wi-Fi Direct** 模式。

同时按住操作面板上的 [开始] 键和 [**Wi-Fi Direct**] 键 3 秒。

区注 你可以从 Command Center RX (命令中心)启动 Wi-Fi Direct。 **► Command Center RX User Guide** 

- **2** 关闭电源,然后再将其打开。 ◆ 开机 / 关机 (第 2-9 页)
	-
- **3** 将电脑或手持设备连接至机器。
	- **→** 设定 [Wi-Fi Direct](#page-40-0) (第 2-20 页)
- **4** 打印网络状态页。

按住 [开始] 键 10 秒或以上。

**5** 记录网络名称 (**SSID**)、 **IP** 地址和密码。 它们通过 Wi-Fi Direct 打印在网络状态页上。

#### 高注

您也可以从 Command Center RX (命令中心)检查网络名称 (SSID)、 IP 地址和密码。

**► Command Center RX User Guide** 

#### 使用 **Wi-Fi** 设定工具设定连接

要将 Wi-Fi 设定工具中配置的 Wi-Fi 设定发送到机器,请将电脑或手提设备连接至本地机器。有线连接方法是通过 LAN 电 缆进行连接,无线连接方式是通过无线 LAN 连接 (Wi-Fi Direct)进行连接。

- **1** 使用 **LAN** 电缆或 **Wi-Fi Direct** 连接机器。 ◆ 直接通过 LAN [电缆进行有线连接](#page-36-0) (第 2-16 页)
	- 使用 [Wi-Fi Direct](#page-36-1) 进行无线 LAN 连接 (第 2-16 页)
- **2** 插入 **DVD**。

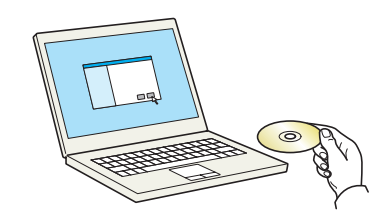

#### **Q**注

- 在 Windows 上安装时, 必须通过具有管理员权限的用户登录 PC 进行安装。
- 如果显示 "欢迎使用找到新硬件向导"对话框,则请选择 [取消]。
- 如果出现自动播放画面,则请单击 [**Run setup.exe**]。
- 如果出现用户帐号管理窗口,请单击 [是] ([允许])。
- **3** 显示画面。

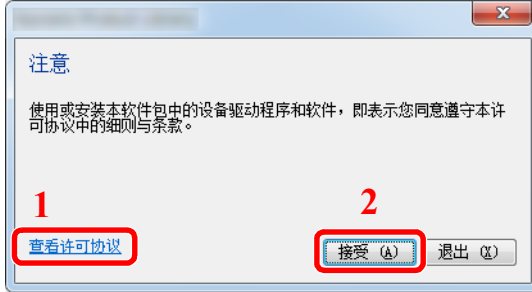

- 1 单击 [查看许可协议] 并阅读许可协议。
- 2 单击 [接受]。

**4** 选择 **[**保养**]**。

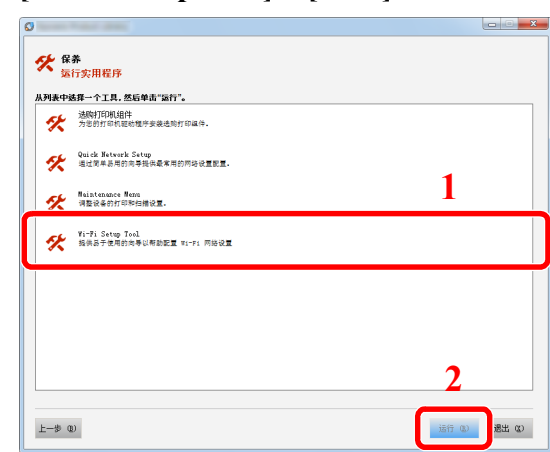

**5 [Wi-Fi Setup Tool] > [**确定**]**

- **6** 配置设置。
	- **1** [不使用自动配置] > [下一步] > [下一步]
	- **2** [使用 **LAN** 电缆] > [下一步] > [下一步]
	- **3** [建议设置] > [下一步] 此时侦测到机器。

#### 1

- 使用 Wi-Fi 设定工具仅可搜索一台机器。搜索机器可能比较费时。
- 如果未侦测到机器,请选择 [高级设定] > [下一步]。选择 [快速] 或 [自定义] 作为设备查 找方式,并指定 IP 地址或主机名来搜索机器。
- **4** 选择机器 > [下一步]
- **5** 在 [验证模式] 下选择 [使用设备设定。],并输入登录用户名和密码。登录用户名和密码都是 Admin。
- **6** 配置通信设置 > [下一步]
- **7** 根据需要更改接入点的设置 > [下一步] 此时网络配置完毕。

#### 在网页上配置连接

可从Command Center RX (命令中心)配置连接。

- **1** 使用 **LAN** 电缆或 **Wi-Fi Direct** 连接机器。
	- 直接通过 LAN [电缆进行有线连接](#page-36-0) (第 2-16 页) 使用 [Wi-Fi Direct](#page-36-1) 进行无线 LAN 连接 (第 2-16 页)

#### **2** 显示画面。

- **1** 启动网页浏览器。
- **2** 在地址栏中输入本机的 IP 地址或主机名。 可在状态页上查看本机的 IP 地址或主机名称。要打印状态页,请按住 [开始] 键 3 到 9 秒。
- **3** 以具有管理员权限的身份登录。

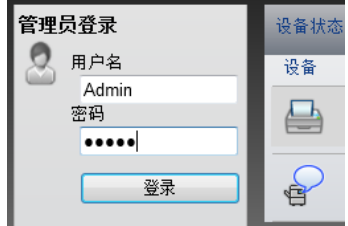

具有管理员权限的初始用户的出厂默认设定如下所示。 \* 区分大小写字母 (注意大小写)。

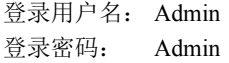

**4** [网络设置] > [无线 **LAN**]

**3** 配置设置。

设定 "无线 LAN 设置"中的项目。

- **Command Center RX User Guide**
- **4** 单击 **[**提交**]**。
- **5** 重新启动网络。

单击 [管理设定] 菜单中的 [复位], 然后再单击"重新启动"中的 [重新启动网络]。

## <span id="page-40-0"></span>设定 **Wi-Fi Direct**

当机器有无线网络功能时,设定 Wi-Fi Direct 让您可以在 Wi-Fi Direct 环境下打印。配置方法如下所示:

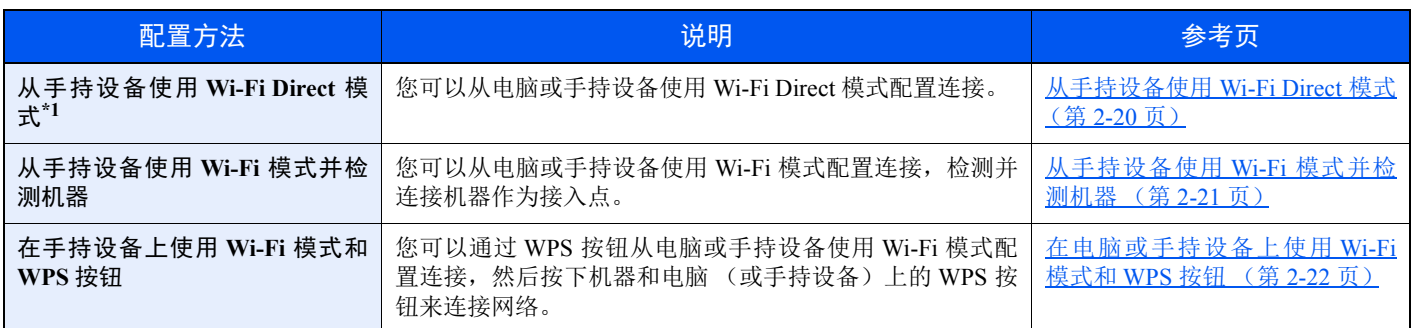

\*1 使用 Wi-Fi Direct 模式时, 如果电脑或手持设备已通过 Wi-Fi 模式连接至其它网络, 则无法执行作业, 因为应用程序无法检测到机 器。

#### <span id="page-40-1"></span>从手持设备使用 **Wi-Fi Direct** 模式

此处我们将介绍连接至 Android 4.4 或以上版本的手持设备的步骤。

#### **1** 启用 **Wi-Fi Direct** 模式。

同时按住操作面板上的 [开始] 键和 [**Wi-Fi Direct**] 键 3 秒。

#### **Q**注

你可以从 Command Center RX (命令中心)启动 Wi-Fi Direct。

**Command Center RX User Guide**

- <mark>2</mark> 关闭电源,然后再将其打开。
	- → 开机 / 关机 (第 2-9 页)
- **3** 在手持设备的 **Wi-Fi Direct** 菜单上选择主机名称 (**KMxxxxxx**)。
- **4** <sup>当</sup> **[Wi-Fi Direct]** 键闪烁时,按住操作面板上的 **[Wi-Fi Direct]** 键 **1** 秒。

#### 高注

该操作表示从手持设备进行 Wi-Fi Direct 连接时需要进行首次确认。

此时机器和手持设备之间的网络连接配置完毕。

#### <span id="page-41-0"></span>从手持设备使用 **Wi-Fi** 模式并检测机器

此处我们将介绍连接至 iOS 手持设备的步骤。可以通过类似的步骤连接至 Android 手持设备或电脑。

#### **1** 启用 **Wi-Fi Direct** 模式。

同时按住操作面板上的 [开始] 键和 [**Wi-Fi Direct**] 键 3 秒。

#### 高注

你可以从 Command Center RX (命令中心)启动 Wi-Fi Direct。

**Command Center RX User Guide**

**2** 关闭电源,然后再将其打开。 ◆ 开机 / 关机 (第 2-9 页)

**3** 打印维修状态页。

按住 [开始] 键 10 秒或以上。

**4** 记录网络名称 (**SSID**)、 **IP** 地址和密码。 它们通过 Wi-Fi Direct 打印在网络状态页上。

#### **Q**注

您也可以从 Command Center RX (命令中心)检查网络名称 (SSID)、 IP 地址和密码。

**► Command Center RX User Guide** 

#### **5** 配置手持设备或电脑。

#### 配置手持设备

- **1** [设定] > [**Wi-Fi**]
- **2** 从列表选择步骤 4 中出现的网络名称 (SSID)。
- **3** 输入步骤 4 提供的密码 > [连接] 此时机器和手持设备之间的网络连接配置完毕。

#### 配置电脑

- **1** 单击任务栏中的 "网络"图标以显示网络列表。
- **2** 从列表选择步骤 4 中出现的网络名称 (SSID) > [连接]
- **3** 输入步骤 4 提供的密码 > [下一步] > [是] 此时机器和电脑之间的网络连接配置完毕。

#### <span id="page-42-0"></span>在电脑或手持设备上使用 **Wi-Fi** 模式和 **WPS** 按钮

当您的电脑或手持设备支持 Wi-Fi 模式下的 WPS 按钮时,您可以通过按下机器和电脑(或手持设备)上的 WPS 按钮来配 置连接。

#### **1** 启用 **Wi-Fi Direct** 模式。

同时按住操作面板上的 [开始] 键和 [**Wi-Fi Direct**] 键 3 秒。

### **Q**注 你可以从 Command Center RX (命令中心)启动 Wi-Fi Direct。

- **► Command Center RX User Guide**
- <mark>2</mark> 关闭电源,然后再将其打开。
	- ◆ 开机 / 关机 (第2-9页)
- **3** 按住操作面板上的 **[Wi-Fi Direct]** 键,保持 **5** 秒。

### **Q**注

该操作表示按住 WPS 按钮。

#### **4** 按电脑或手持设备上的 **[WPS** 按钮**]**。

此时机器和电脑或手持设备之间的网络连接配置完毕。

#### 重要

使用 **Wi-Fi Direct** 设定同时最多可以连接 **3** 台手持设备。当连接了支持 **Wi-Fi Direct** 的设备时,如果需要连接其它设 备,请断开已连接的设备的网络连接。断开网络连接的方法如下所示:

- **•** 从电脑或手持设备断开网络连接
- **•** 在操作面板上断开所有设备的网络连接 同时按住操作面板上的 **[**取消**]** 键和 **[Wi-Fi Direct]** 键 **3** 秒。
- 从Command Center RX (命令中心)配置自动断开时间
	- **Command Center RX User Guide**

# 节能功能

在最后一次使用完本设备若干时间之后,机器会自动进入睡眠模式,以最小化功耗。若未在睡眠模式下使用机器,则电源 会自动关闭。

### 自动睡眠

自动睡眠功能会在本机闲置时间达到预设时间后,自动将本机切换到睡眠模式。

进入睡眠模式前需等待的时间如下。

• 1 分钟 (初始设定)

如果在睡眠期间接收到打印数据,机器将自动恢复并开始打印。 要恢复机器,请执行以下操作。

• 选择 [开始] 键。

从睡眠模式恢复的时间如下。

• 10 秒以内

请注意,机器使用的环境条件 (如通风状况)可能会导致机器恢复较慢。 有关自动睡眠的详情,请参阅以下链接内容。

◆ [自动睡眠](#page-89-0) (第4-17页)

### 关机规则 (欧洲的型号)

关机规则用于防止电源自动关闭。

默认的预设时间为 3 天。

有关睡关机规则设定的详情,请参阅以下内容:

[关机定时器 \(欧洲的型号\)\(第](#page-89-1) 4-17 页)

# 静音模式

为实现静音操作降低打印速度。请在运行噪音令人不适时选择此模式。 选择 [静音模式] 键时, [静音模式] 键闪烁, 静音模式启动。

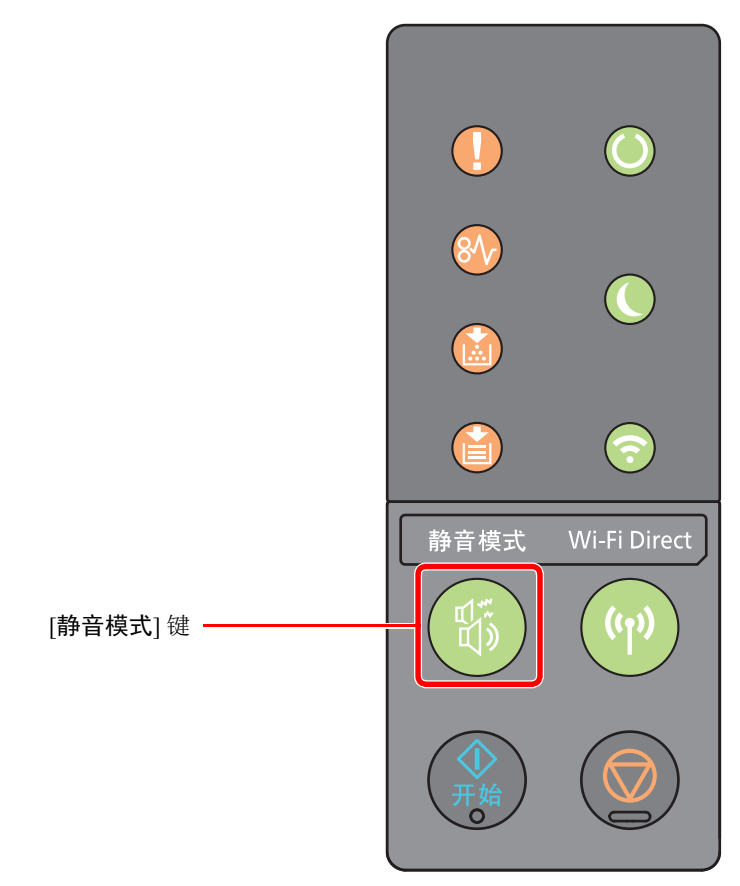

#### 高注 静音模式下的处理速度会低于正常速度。

# 安装软件

如果希望使用本机的打印功能,请将本机附带的 DVD (产品资料)中的相关软件安装到 PC 上。

## **DVD** 中的软件 (**Windows**)

安装方法可以选择 [快速安装] 或 [自定义安装]。[快速安装] 为标准安装方法。要安装无法通过 [快速安装] 安装的组件时, 请使用 [自定义安装]。

有关自定义安装的详情,请见下方:

◆ [自定义安装](#page-48-0) (第 2-28 页)

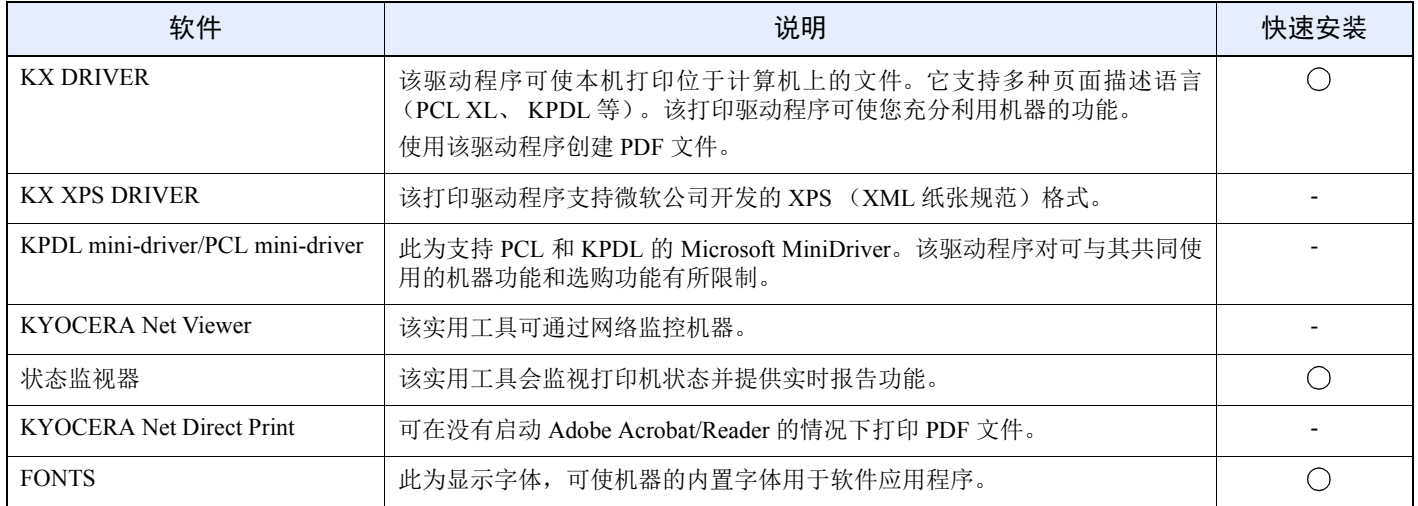

### **Q**注

• 在 Windows 上安装时,必须通过具有管理员权限的用户登录 PC 进行安装。

• Windows XP 系统无法安装 KX XPS DRIVER。

# 在 **Windows** 中安装软件

#### 快速安装

下面以使用 [快速安装] 为例在 Windows 8.1 中安装软件。 有关自定义安装的详情,请见下方:

◆ [自定义安装](#page-48-0) (第 2-28 页)

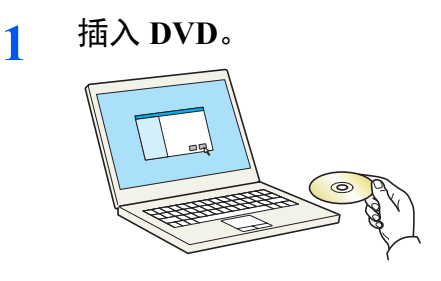

#### **Q**注

- 在 Windows 上安装时, 必须通过具有管理员权限的用户登录 PC 进行安装。
- 如果显示"欢迎使用找到新硬件向导"对话框,则请选择 [取消]。
- 如果出现自动播放画面,则请单击 [**Run setup.exe**]。
- 如果出现用户帐号管理窗口,请单击 [是] ([允许])。

#### **2** 显示画面。

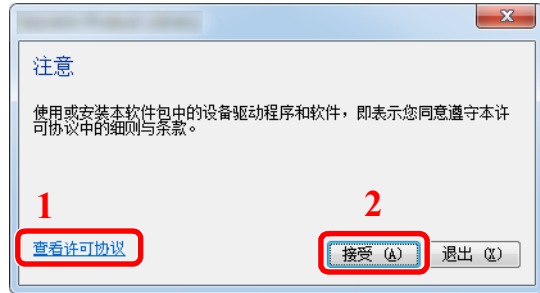

- 1 单击 [查看许可协议] 并阅读许可协议。
- 2 单击 [接受]。

**3** 选择 **[**快速安装**]**。

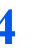

**4** 安装软件。

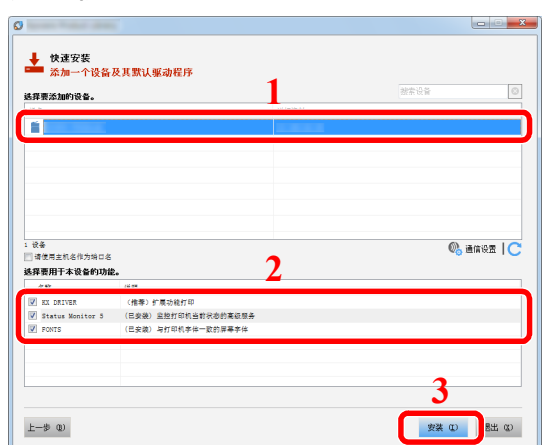

您还可选择 [请使用主机名作为端口名] 并设置使用标准 TCP/IP 端口的主机名。(无法使用 USB 连接。)

#### 重要

如果启用了 **Wi-Fi** 或 **Wi-Fi Direct**,务必为端口名称指定 **IP** 地址。如果指定主机名称,则安 装可能会失败。

#### 图注

- 如果机器未开启则无法检测到机器。如果计算机无法检测到机器,请检查并确认机器通过网 络或 USB 连接至计算机且已开启, 然后单击 C (重新加载)。
- 如果出现 Windows 安全窗口, 请单击 [始终安装此驱动程序软件]。
- 要在 Windows 8 之前的 Windows 版本上安装状态监视器,需要事先安装 Microsoft .NET Framework 4.0。

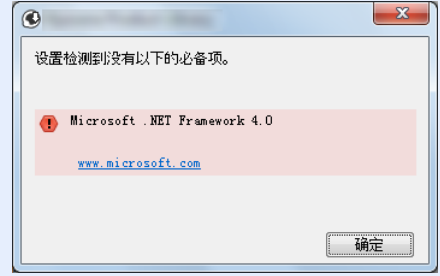

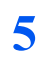

**5** 完成安装。

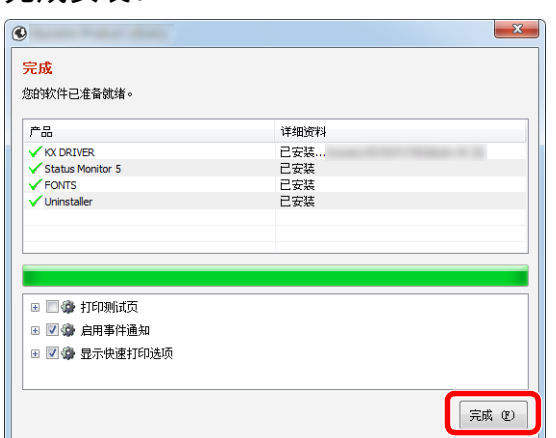

出现"您的软件已准备就绪"时,您可以使用软件。要打印测试页,请单击"打印测试页"复 选框,然后选择机器。

单击 [完成] 以退出向导。

#### 图注

在 Windows XP 中选择了 [设备设定] 时,单击 [完成] 即可显示设备设定对话框。配置本机已 安装的选购件的设定。安装完成后即可对设备设定进行配置。

**Printer Driver User Guide**

如果出现系统重启信息,请根据画面提示重新启动计算机。此时打印驱动程序安装完成。

#### <span id="page-48-0"></span>自定义安装

下面以使用 [自定义安装] 为例在 Windows 8.1 中安装软件。

#### **1** 插入 **DVD**。

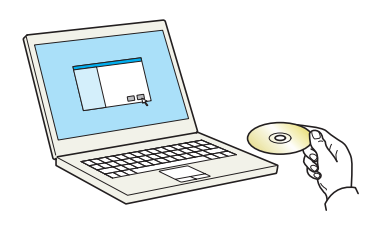

#### 高注

- 在 Windows 上安装时, 必须通过具有管理员权限的用户登录 PC 进行安装。
- 如果显示 "欢迎使用找到新硬件向导"对话框,则请选择 [取消]。
- 如果出现自动播放画面,则请单击 [**Run setup.exe**]。
- 如果出现用户帐号管理窗口,请单击 [是] ([允许])。

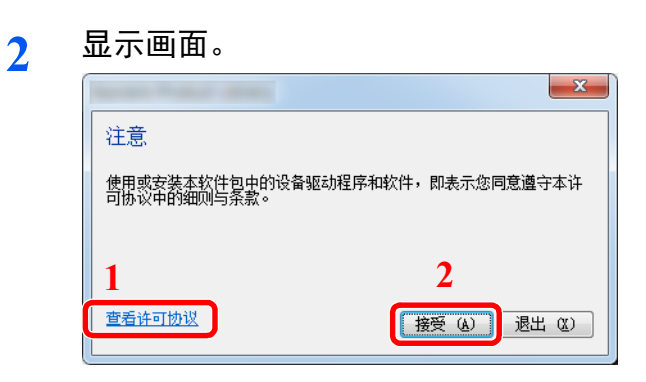

- 1 单击 [查看许可协议] 并阅读许可 协议。
- 2 单击 [接受]。

**3** 选择 **[**自定义安装**]**。

**4** 安装软件。

**1** 选择要安装的设备。

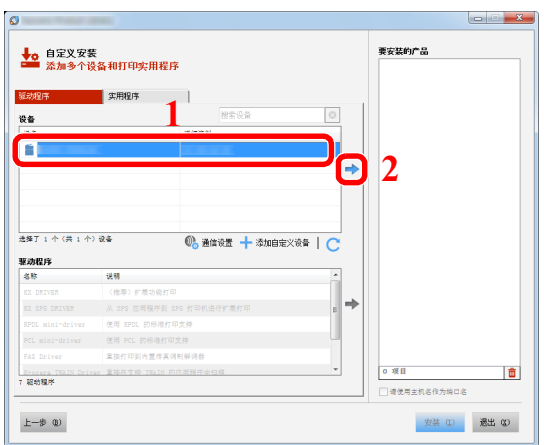

#### 重要

如果启用了 **Wi-Fi** 或 **Wi-Fi Direct**,务必为端口名称指定 **IP** 地址。如果指定主机名称,则 安装可能会失败。

### 区注

- 如果机器未开启则无法检测到机器。如果计算机无法检测到机器,请检查并确认机器通 过网络或 USB 连接至计算机且已开启, 然后单击 C (重新加载)。
- 如果未显示所需的设备,请选择 [添加自定义设备] 以直接选择设备。

选择要安装的驱动程序。

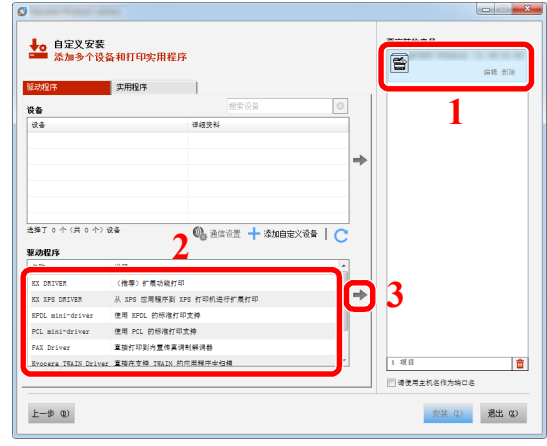

单击 [实用程序] 标签选择要安装的应用程序。

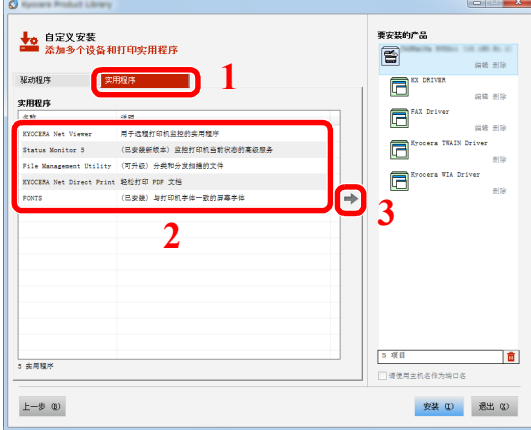

单击 [安装]。

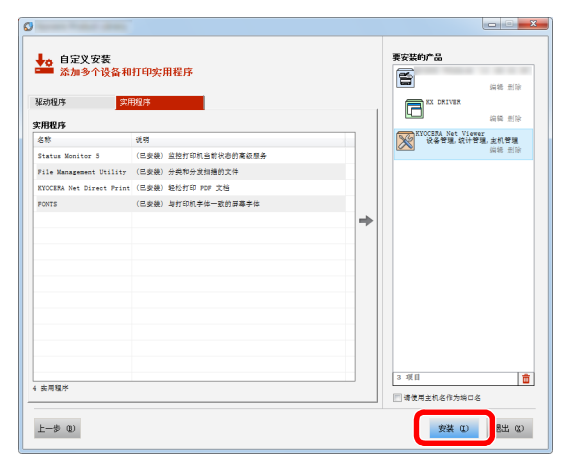

#### 高注

要在 Windows 8 之前的 Windows 版本上安装状态监视器,需要事先安装 Microsoft .NET Framework 4.0。

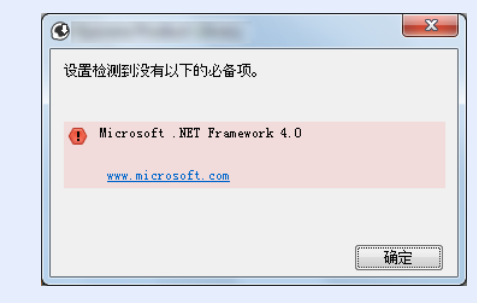

#### **5** 完成安装。

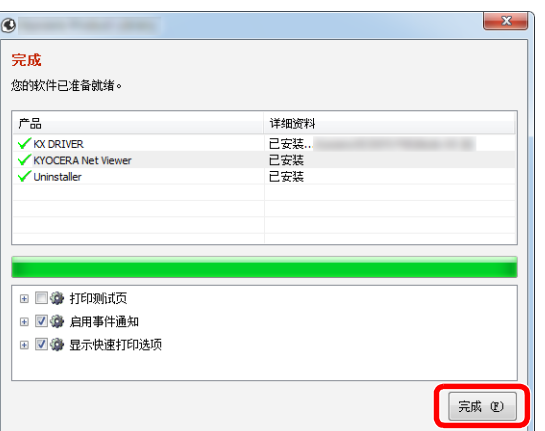

出现"您的软件已准备就绪"时,您可以使用软件。要打印测试页,请单击"打印测试页"复 选框,然后选择机器。

单击 [完成] 以退出向导。

#### 图注

在 Windows XP 中选择了 [设备设定] 时,单击 [完成] 即可显示设备设定对话框。配置本机已 安装的选购件的设定。安装完成后即可对设备设定进行配置。

**Printer Driver User Guide** 

如果出现系统重启信息,请根据画面提示重新启动计算机。此时打印驱动程序安装完成。

## 卸载软件

请执行以下操作步骤以从您的计算机删除软件。

#### **Q**注

在 Windows 上卸载时,必须通过具有管理员权限的用户登录 PC 进行安装。

#### **1** 显示画面。

单击超级按钮中的 [搜索],然后在搜索框中输入"卸载 Kyocera Product Library"。在搜索列表 中选择 [卸载 **Kyocera Product Library**]。

#### **Q**注

在 Windows 7 中,单击 Windows 中的 [开始] 按钮,然后依次选择 [所有程序]、[**Kyocera**] 和 [卸 载 **Kyocera Product Library**] 显示卸载向导。

#### **2** 卸载软件。

勾选要删除软件的复选框。

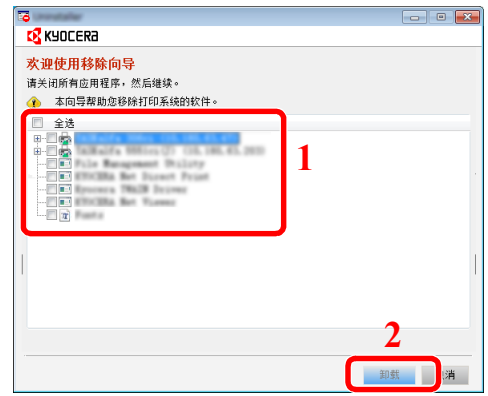

#### **3** 完成卸载。

如果出现系统重启信息,请根据画面提示重新启动计算机。至此结束软件卸载步骤。

#### 高注

- 您也可使用产品资料卸载软件。
- 在产品资料画面中,单击 [卸载],然后按照显示屏上的说明卸载软件。

# 在 **Mac** 计算机中安装软件

可通过 Mac 计算机使用本机的打印功能。

#### **Q**注

- 在 Mac OS 上安装时, 必须通过具有管理员权限的用户登录 PC 进行安装。
- 从 Macintosh 计算机打印时,请将机器的仿真语言设定为 [**KPDL**] 或 [**KPDL** (自动) ]。
- ◆ [默认模拟](#page-89-2) (第4-17页)
- 在验证画面中,输入用来登录操作系统的名称和密码。
	- **1** 插入 **DVD**。  $\circ$

双击 [**Kyocera**] 图标。

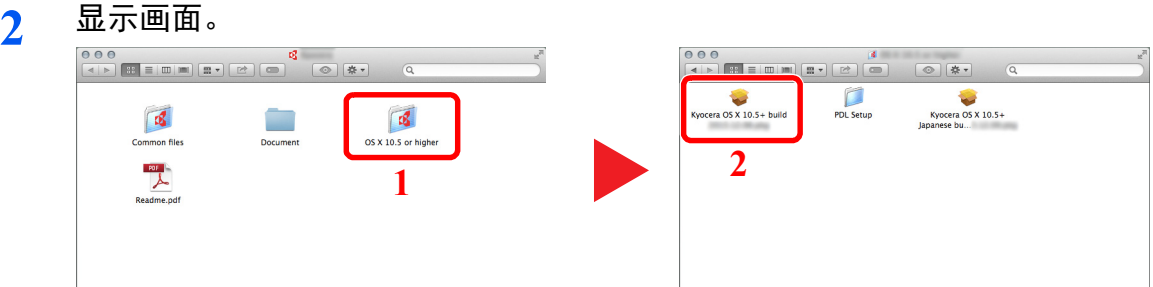

视您的 Mac 操作系统版本而定,双击 [**Kyocera OS X x.x**]。

# **3** 安装打印驱动程序。

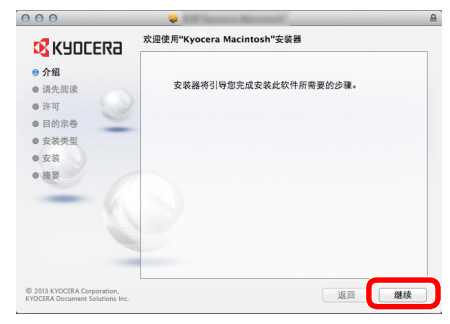

根据安装软件中的说明安装打印驱动程序。

此时打印驱动程序安装完成。

如果使用了 USB 连接, 则会自动识别和连接机器。 如果使用了 IP 连接, 则需要进行以下设定。

- 配置打印机。
	- 打开系统偏好设置,然后添加打印机。

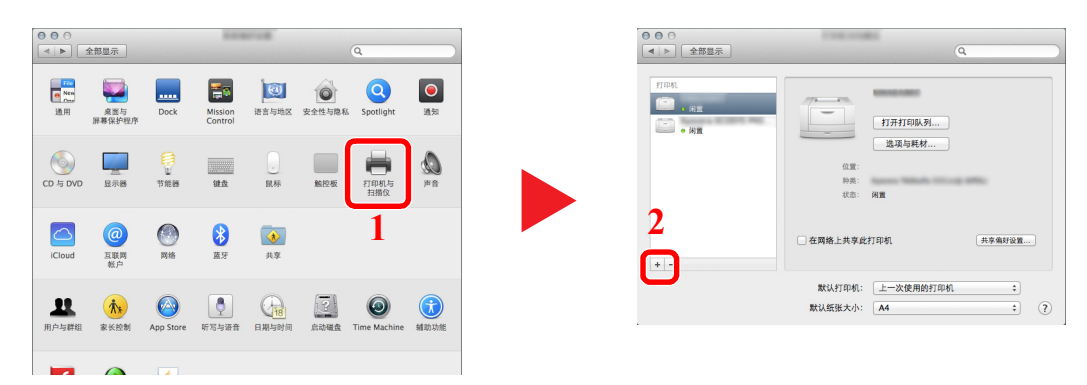

选择 [默认] 并在单击 "名称"中显示的项目之后选择驱动程序。

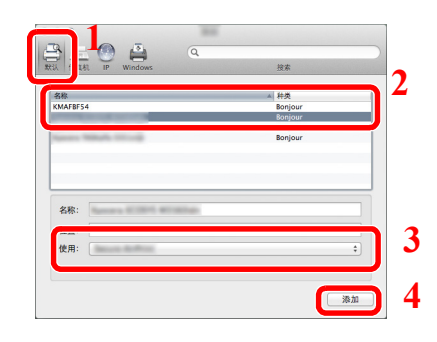

#### 区注

使用 IP 连接时,单击 IP 图标进行 IP 连接,然后输入主机名称或 IP 地址。在"地址"中 输入的数字将自动显示在 "名称"中。请按照需要进行修改。

选择可用于机器的选项。

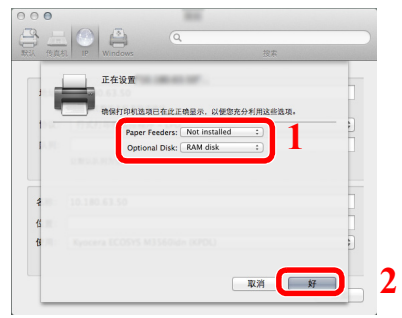

选择的机器会被添加。

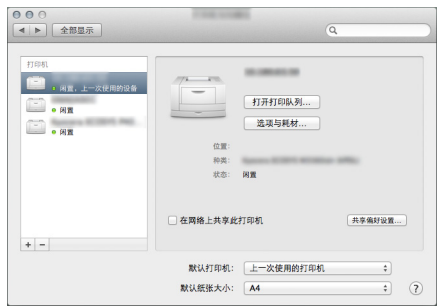

# **Command Center RX** (命令中心)

如果本机已连接至网络,则可通过 Command Center RX (命令中心)配置各种设定。

本章介绍了访问 Command Center RX (命令中心)及更改安全设定和主机名的方法。

#### **Command Center RX User Guide**

### 区注

要想访问 Command Center RX (命令中心)页面的所有功能,请输入用户名和密码,然后单击 [登录]。输入预先定义的 管理员密码,用户即可访问所有页面。具有管理员权限的初始用户的出厂默认设定如下所示。(区分大小写字母(注意 大小写)。)

#### 登录用户名: **Admin** 登录密码: **Admin**

管理员和一般用户可在 Command Center RX (命令中心)中配置的设定如下。

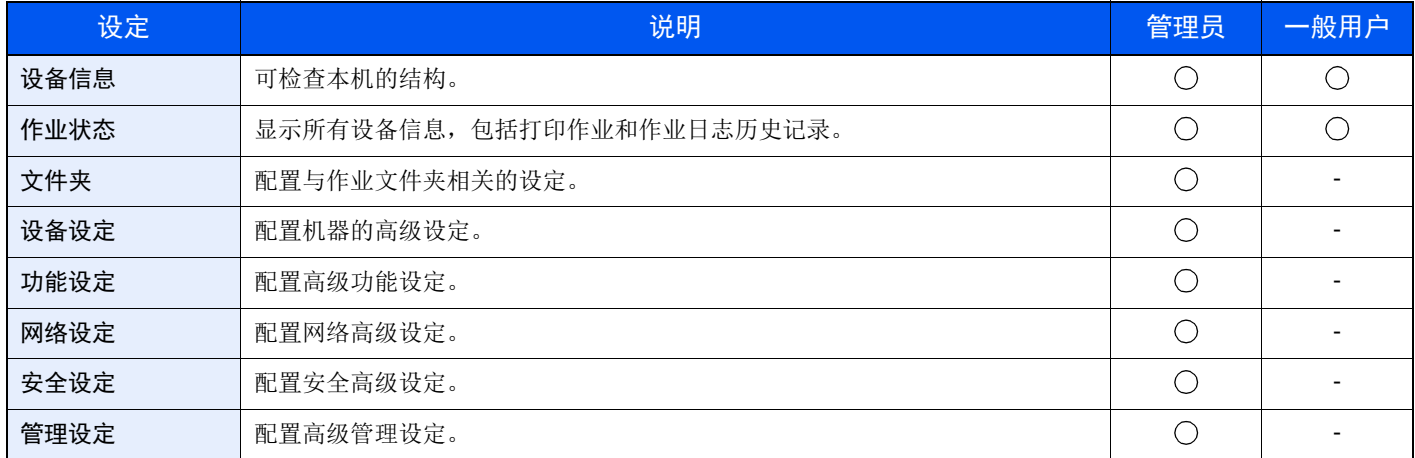

## 访问**Command Center RX** (命令中心)

- **1** 显示画面。
	- **1** 启动网页浏览器。
	- **2** 在地址栏中输入本机的 IP 地址或主机名。

可在状态页上查看本机的 IP 地址或主机名称。要打印状态页,请在操作面板上按住 [开始] 键 3 到 9 秒。

例如:https://192.168.48.21/ (IP 地址) https://MFP001 (如果主机名为 "MFP001")

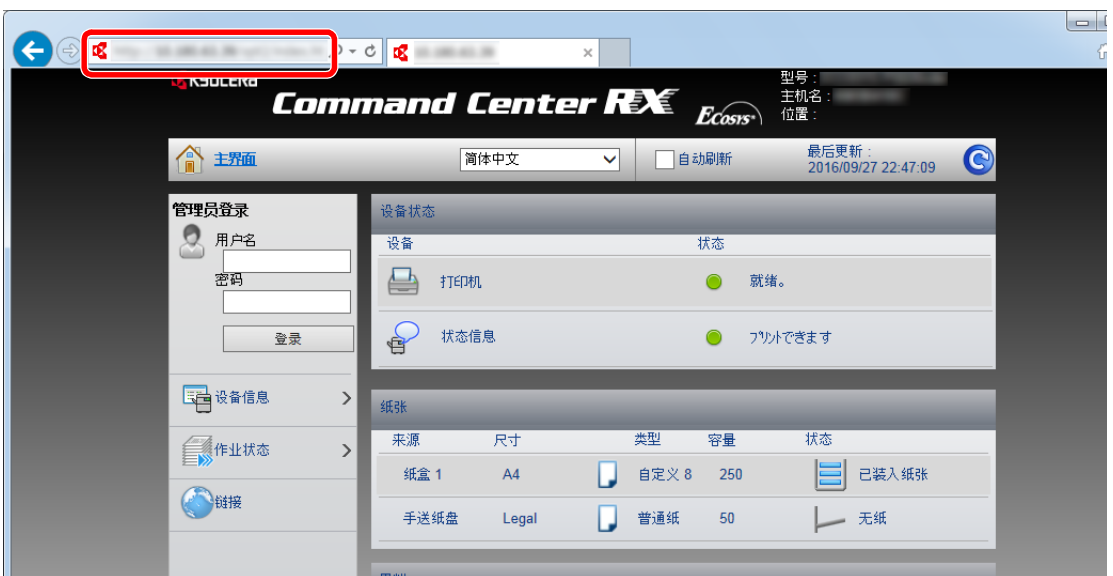

网页将显示有关本机和 Command Center RX (命令中心)的基本信息以及它们的当前状态。

1

如果显示画面 "该网站的安全证书存在问题。",请配置证书。

**Command Center RX User Guide**

您还可以在不配置证书的情况下继续操作。

#### **2** 配置功能。

从画面左侧的导航条中选择一个类别。

#### 1

要想访问 Command Center RX (命令中心)页面的所有功能,请输入用户名和密码,然后单 击 [登录]。输入预先定义的管理员密码,用户即可访问文件夹等所有页面。具有管理员权限 的初始用户的出厂默认设定如下所示。 \* 区分大小写字母 (注意大小写)。

登录用户名: **Admin** 登录密码: **Admin**

# 更改安全设定

#### **1** 显示画面。

- **1** 启动网页浏览器。
- **2** 在地址栏中输入本机的 IP 地址或主机名。 可在状态页上查看本机的 IP 地址或主机名称。要打印状态页,请在操作面板上按住 [开始] 键 3 到 9 秒。
- **3** 以具有管理员权限的身份登录。

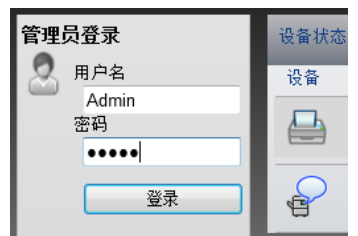

具有管理员权限的初始用户的出厂默认设定如下所示。 \* 区分大小写字母 (注意大小写)。

登录用户名: Admin 登录密码: Admin

**4** 单击 [安全设定]。

### **2** 配置安全设定。

从 [安全设定] 菜单中选择希望配置的设定。

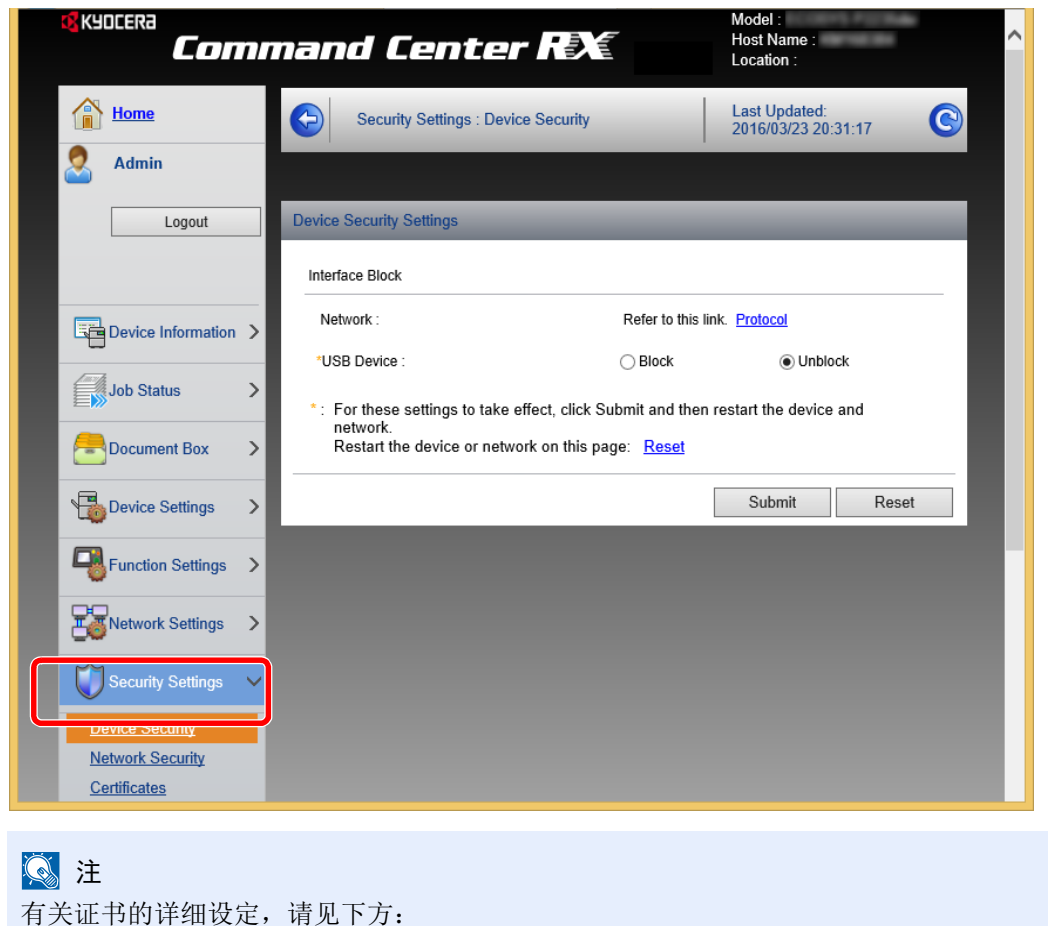

**Command Center RX User Guide**

# 更改设备信息

#### **1** 显示画面。

- **1** 启动网页浏览器。
- **2** 在地址栏中输入本机的 IP 地址或主机名。 可在状态页上查看本机的 IP 地址或主机名称。要打印状态页,请在操作面板上按住 [开始] 键 3 到 9 秒。
- **3** 以具有管理员权限的身份登录。

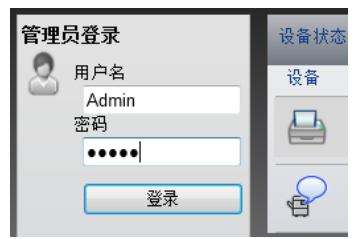

具有管理员权限的初始用户的出厂默认设定如下所示。 \* 区分大小写字母 (注意大小写)。

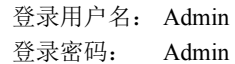

**4** 在 [设备设置] 菜单中单击 [系统]。

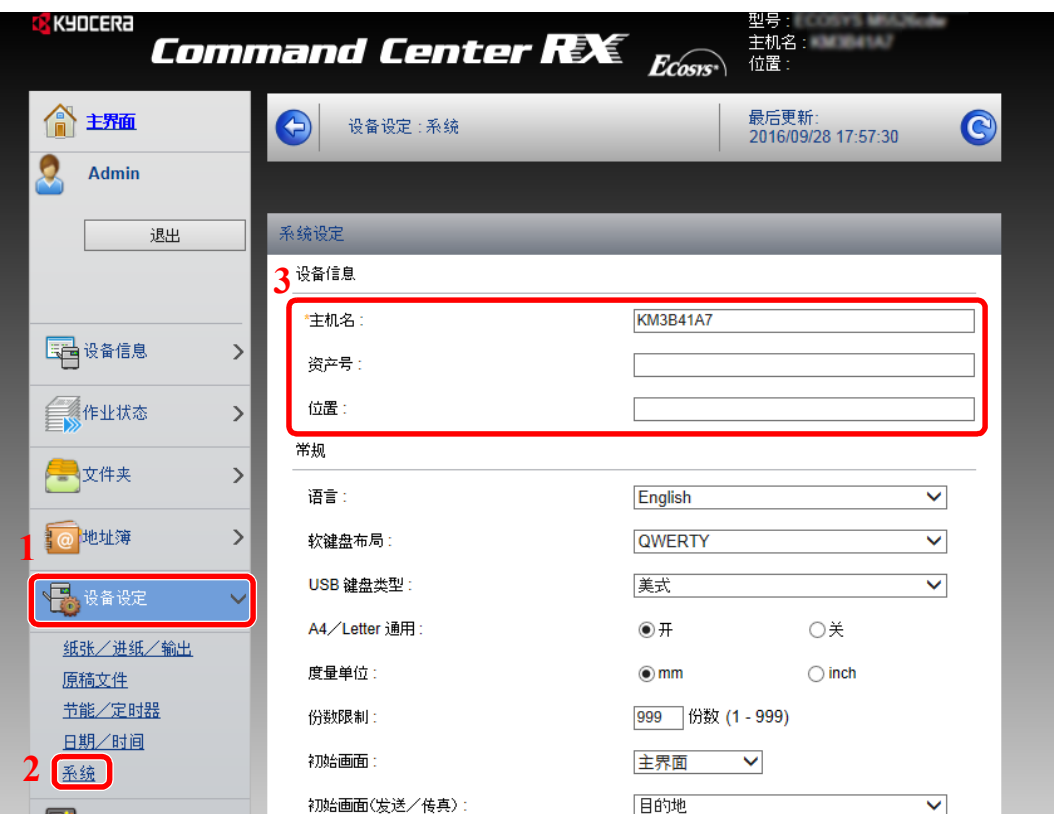

### **2** 指定主机名。

输入设备信息,然后按 [提交]。

重要

更改设定后,请重新启动网络或关闭机器再开启。

要重新启动网络,请单击 **[**管理设定**]** 菜单中的 **[**复位**]**,然后再单击 "重新启动"中的 **[**重新 启动网络**]**。

# 电子邮件设定

通过配置 SMTP 设定,可以在作业完成后发送电子邮件通知。 要使用此功能, 则必须使用 SMTP 协议将本机连接至一台邮件服务器。 同时请配置以下项目。

- SMTP 设定 项目:"SMTP"中的 "SMTP 协议"和 "SMTP 服务器名称"
- 机器发送电子邮件时的发送人地址 项目:"电子邮件发送设定"中的 "发送人地址"
- 限制电子邮件大小的设定 项目:"电子邮件发送设定"中的 "电子邮件大小限制"

以下内容将介绍有关指定 SMTP 设定的步骤。

**1** 显示画面。 显示 SMTP 协议画面。

- **1** 启动网页浏览器。
- **2** 在地址栏中输入本机的 IP 地址或主机名。 可在状态页上查看本机的 IP 地址或主机名称。要打印状态页,请在操作面板上按住 [开始] 键 3 到 9 秒。
- **3** 以具有管理员权限的身份登录。

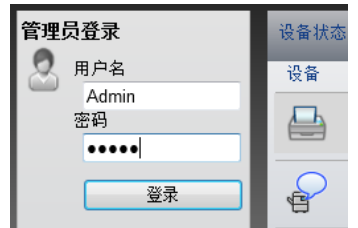

具有管理员权限的初始用户的出厂默认设定如下所示。 \* 区分大小写字母 (注意大小写)。

登录用户名: Admin 登录密码: Admin **4** 在 [网络设定] 菜单中单击 [协议]。

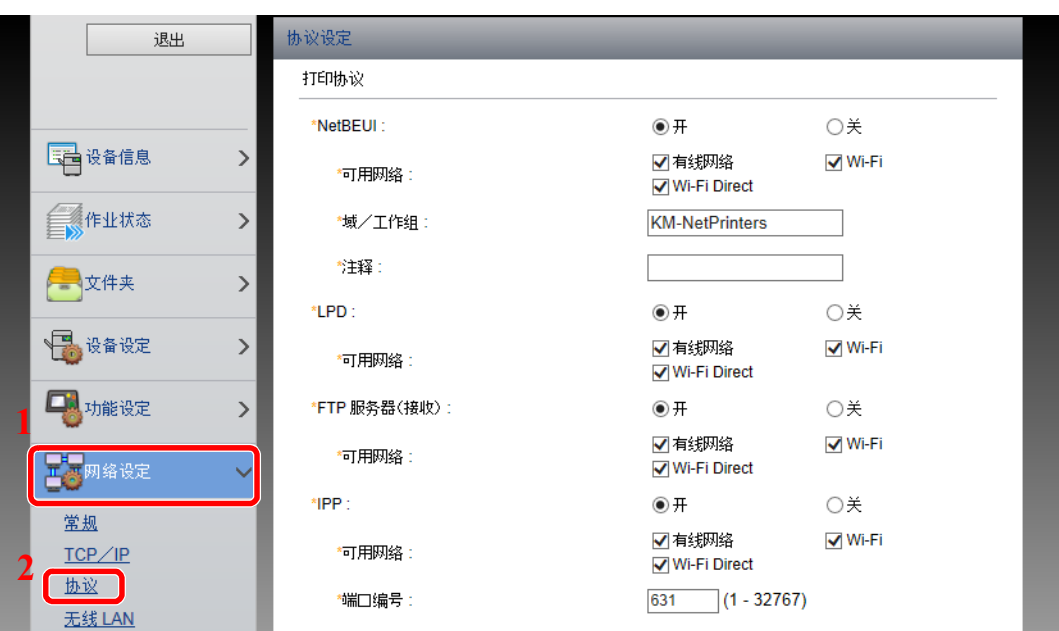

### **2** 配置设置。

在 "发送协议"中将 "SMTP (电子邮件发送)"设定为 [开]。

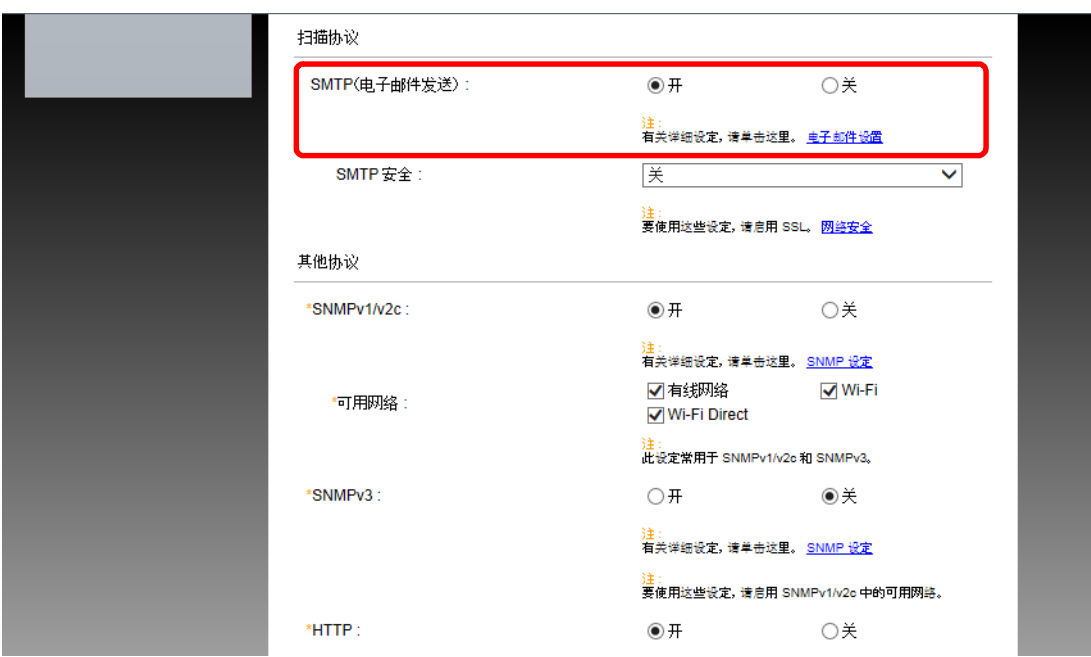

**3** 显示画面。

显示电子邮件设定画面。

在 [功能设定] 菜单中单击 [电子邮件]。

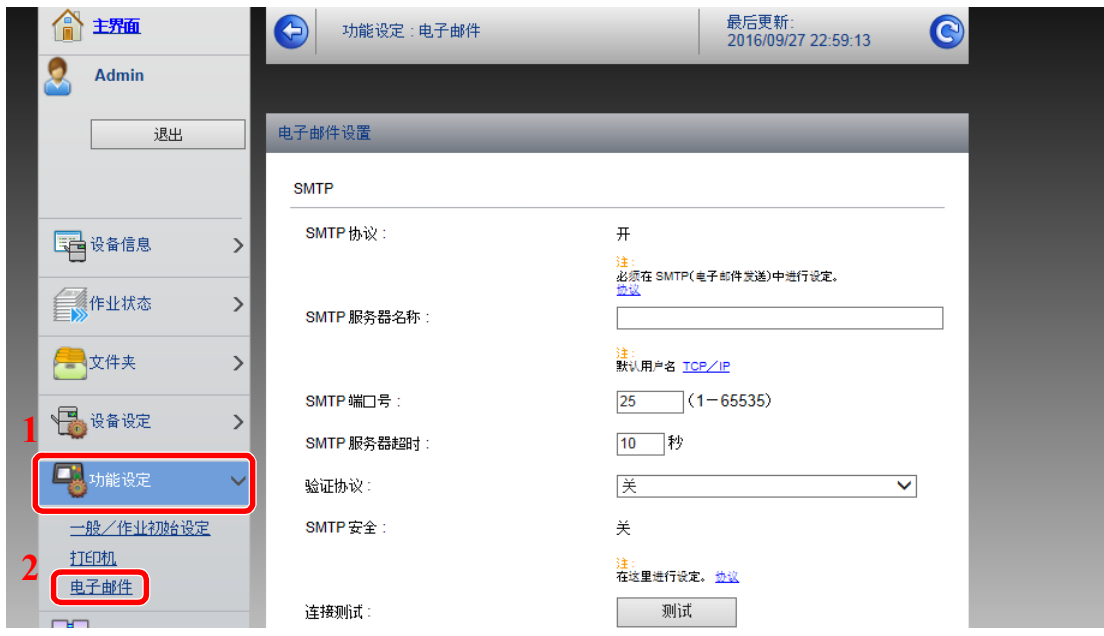

### **4** 配置设置。

输入 "SMTP"和 "电子邮件发送设定"项目。

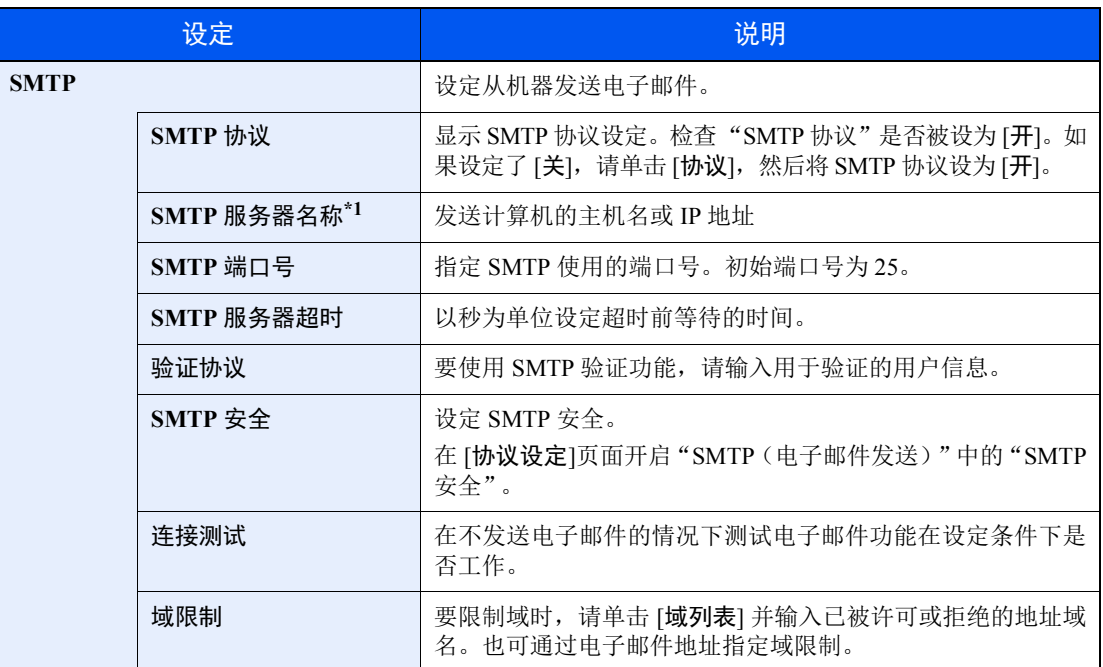

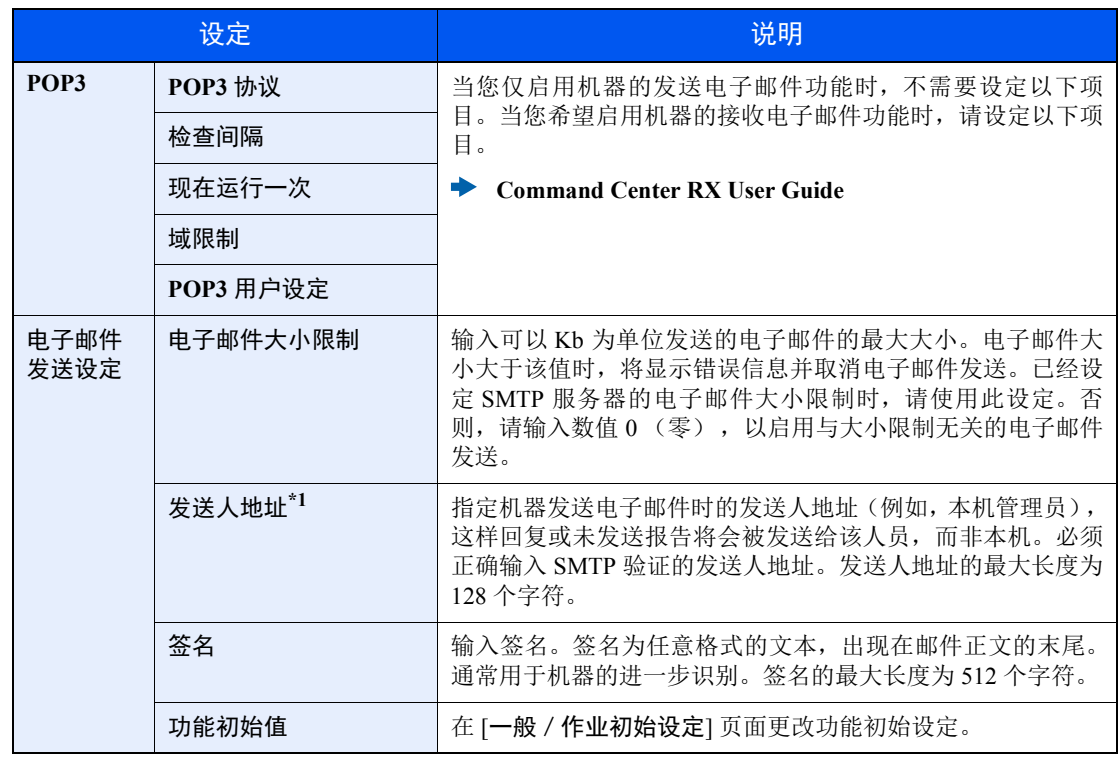

\*1 请务必输入以下项目。

**5** 单击 **[**提交**]**。

# 使用前的准备工作  $3<sup>1</sup>$

本章介绍以下操作。

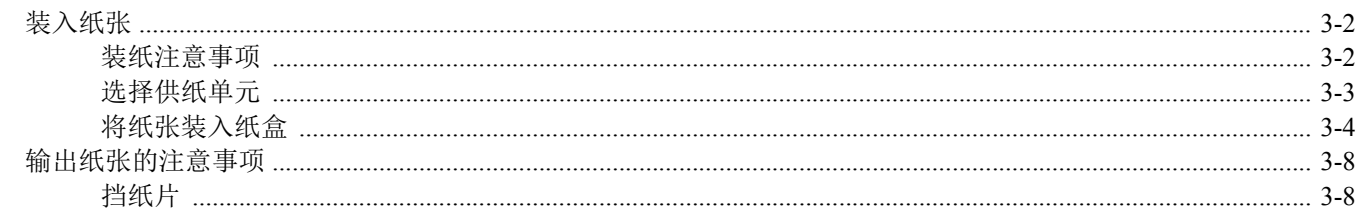

# <span id="page-66-0"></span>装入纸张

将纸张装入纸盒。

### <span id="page-66-1"></span>装纸注意事项

打开一包新纸时,请在装纸前按照如图所示步骤卷动纸张,使得它们稍微错开。

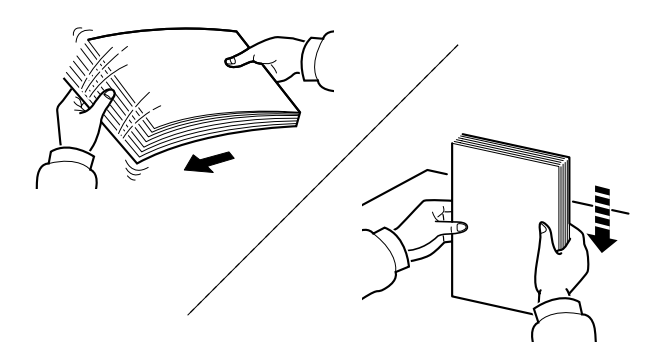

请翻动纸张,然后在平面上拍打。

同时请注意以下项目。

- 如果纸张卷曲或者折叠,请将其抚平,然后再装入纸盒。卷曲或者折叠的纸张可能会造成卡 纸。
- 请避免将拆封的纸张暴露在高湿环境下,纸张受潮会造成复印故障。将纸张装入手送纸盘或 纸盒后,请将剩余的纸张密封存放在包装袋中。
- 如果准备长时间不使用本机,请从纸盒中取出所有纸张并将其密封保存在纸张包装袋内,以 免纸张受潮。

#### 重要

要在使用过的纸张 (已经打印过的纸张)上进行打印时,请勿使用装订或者固定在一起的纸 张。否则可能会损坏本机或者造成图像效果不佳。

#### 高注

如果使用如公函信笺、打孔纸或印有公司标志或公司名称的预印纸等特殊纸张,请见下方: ◆ [纸张](#page-147-0) (第 7-5 页)

# <span id="page-67-0"></span>选择供纸单元

根据纸张尺寸和类型选择供纸单元。

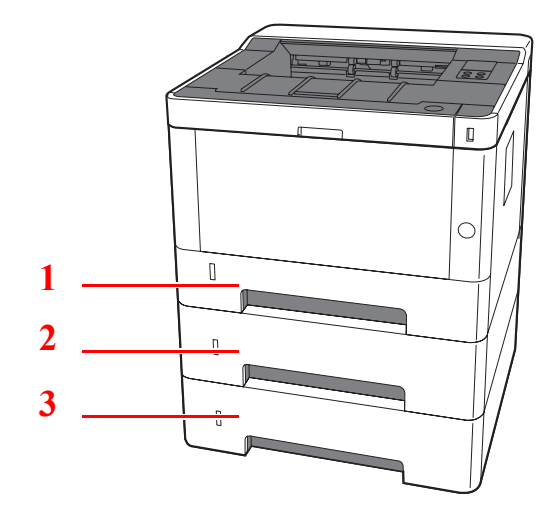

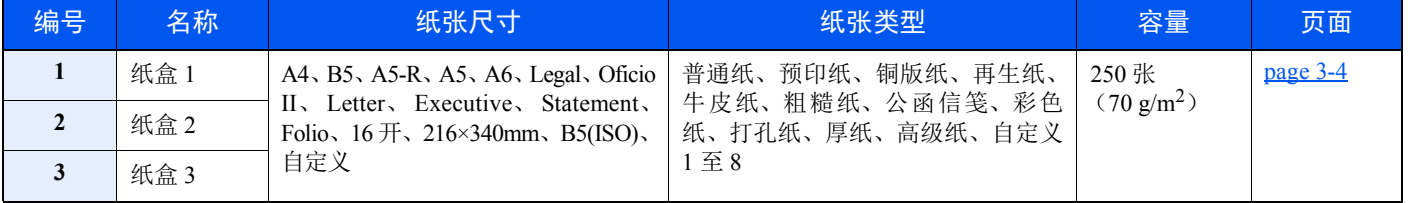

### 高注

• 可容纳的纸张数量会因您的环境和纸张类型而异。

• 请勿使用喷墨打印机纸张或具有特殊表面涂层的纸张。(这种类型的纸张可能会导致卡纸或其他故障。)

# <span id="page-68-0"></span>将纸张装入纸盒

将纸张装入纸盒。此处以纸盒 1 为例介绍操作步骤。

**1** 将纸盒从机器中完全拉出。

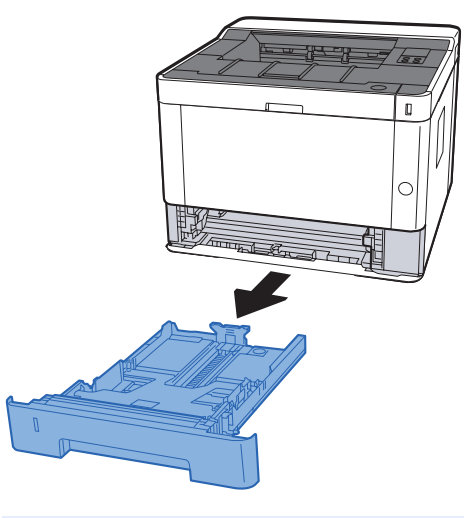

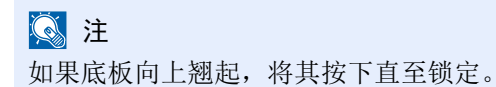

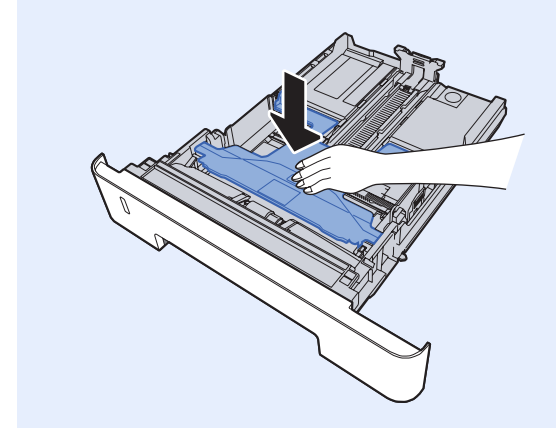

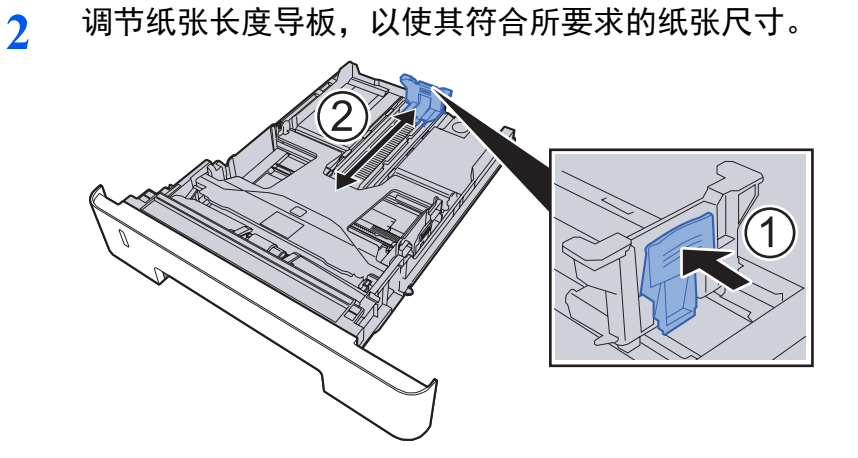

使用 **Folio**、 **Oficio II** 或 **Legal** 时

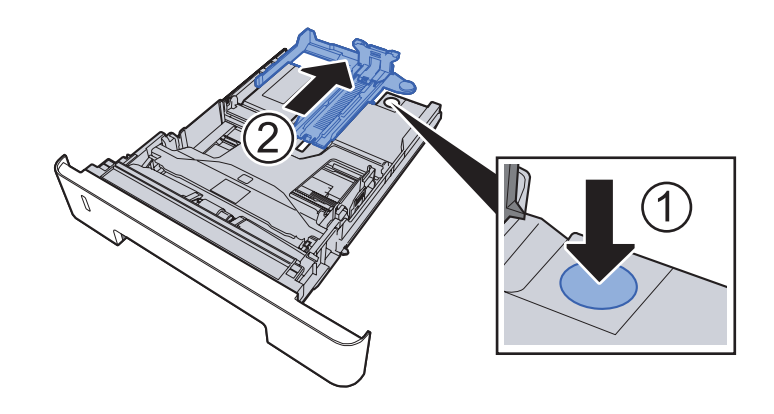

**3** 调节位于纸盒左右两侧的纸张宽度导板的位置。

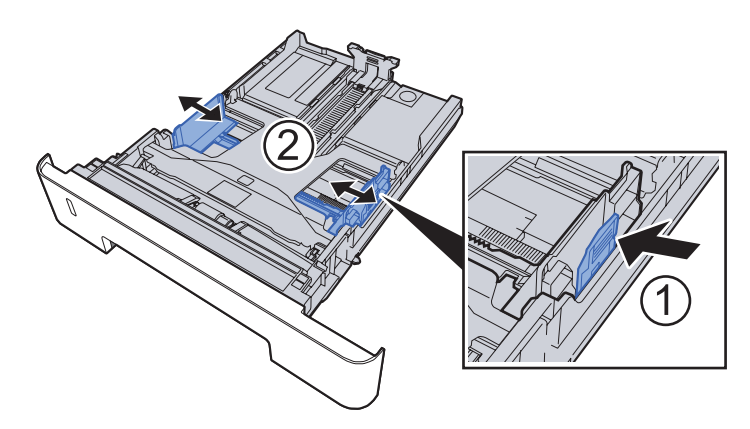

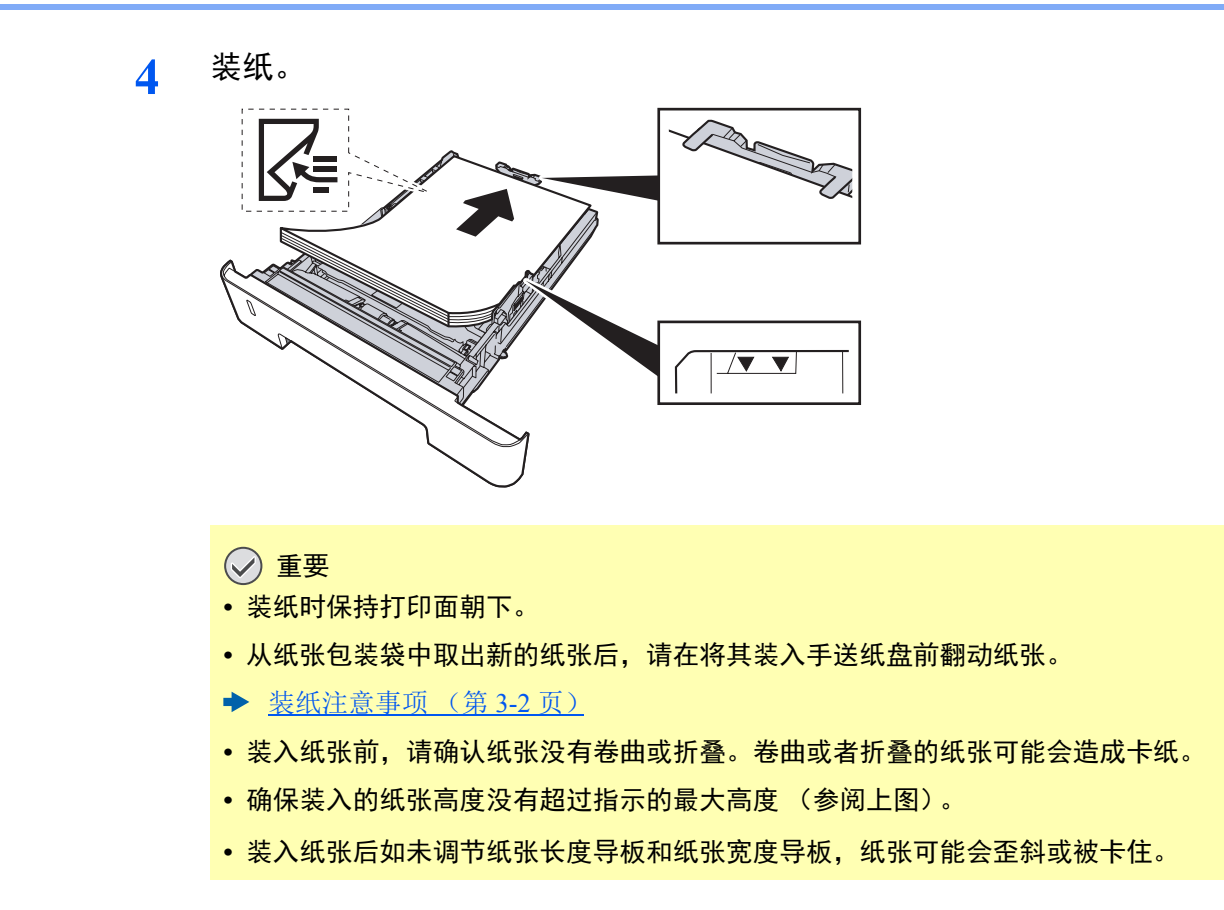

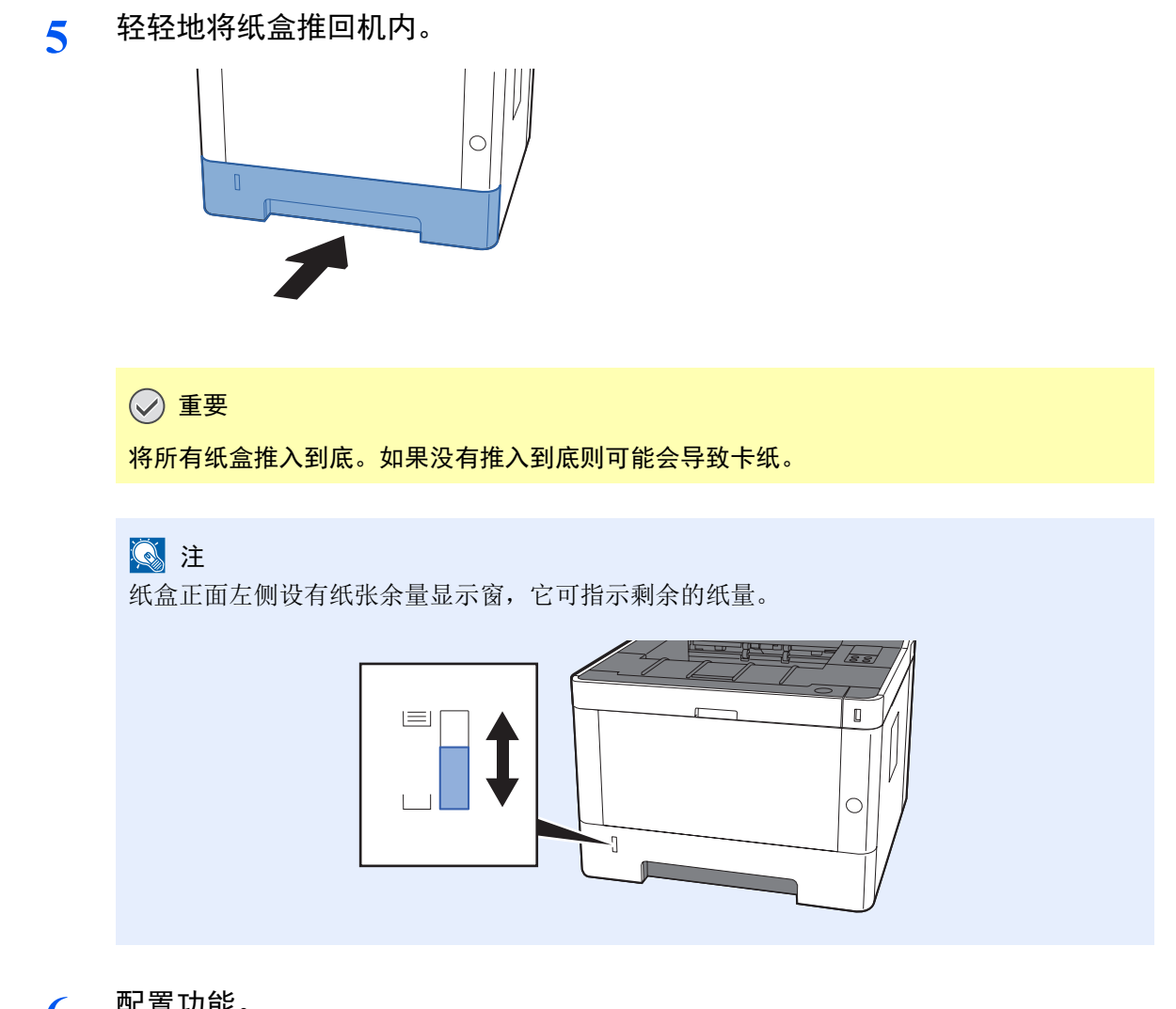

**6** 配置功能。

使用配置工具设置纸盒中所用的纸张尺寸和类型。

◆ [纸张尺寸](#page-90-0) (第 4-18 页) [纸张类型](#page-90-1) (第 4-18 页)
# 输出纸张的注意事项

# 挡纸片

使用 A4/Letter 或更大尺寸的纸张时,请如图所示打开挡纸片。

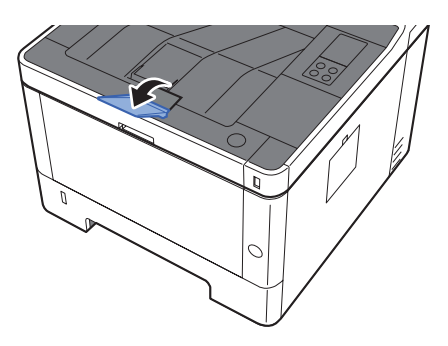

# 从 PC 进行打印  $\overline{\mathbf{4}}$

#### 本章介绍以下主题:

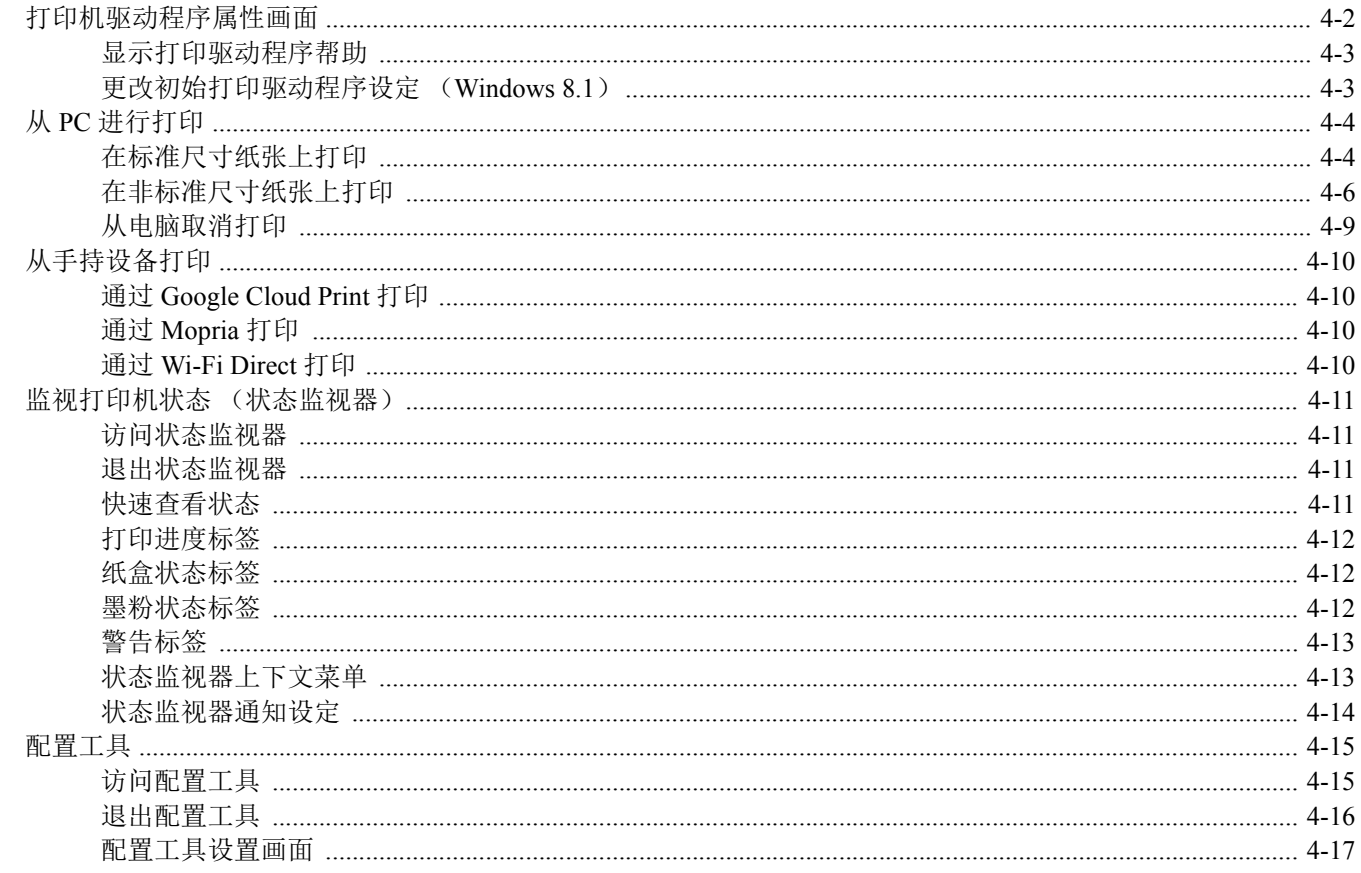

# <span id="page-74-0"></span>打印机驱动程序属性画面

打印驱动程序属性画面可让您配置各种与打印相关的设定。

#### **Printer Driver User Guide**

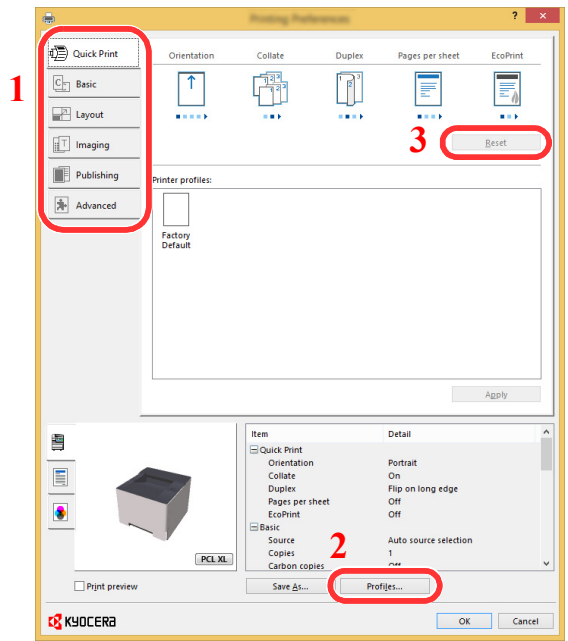

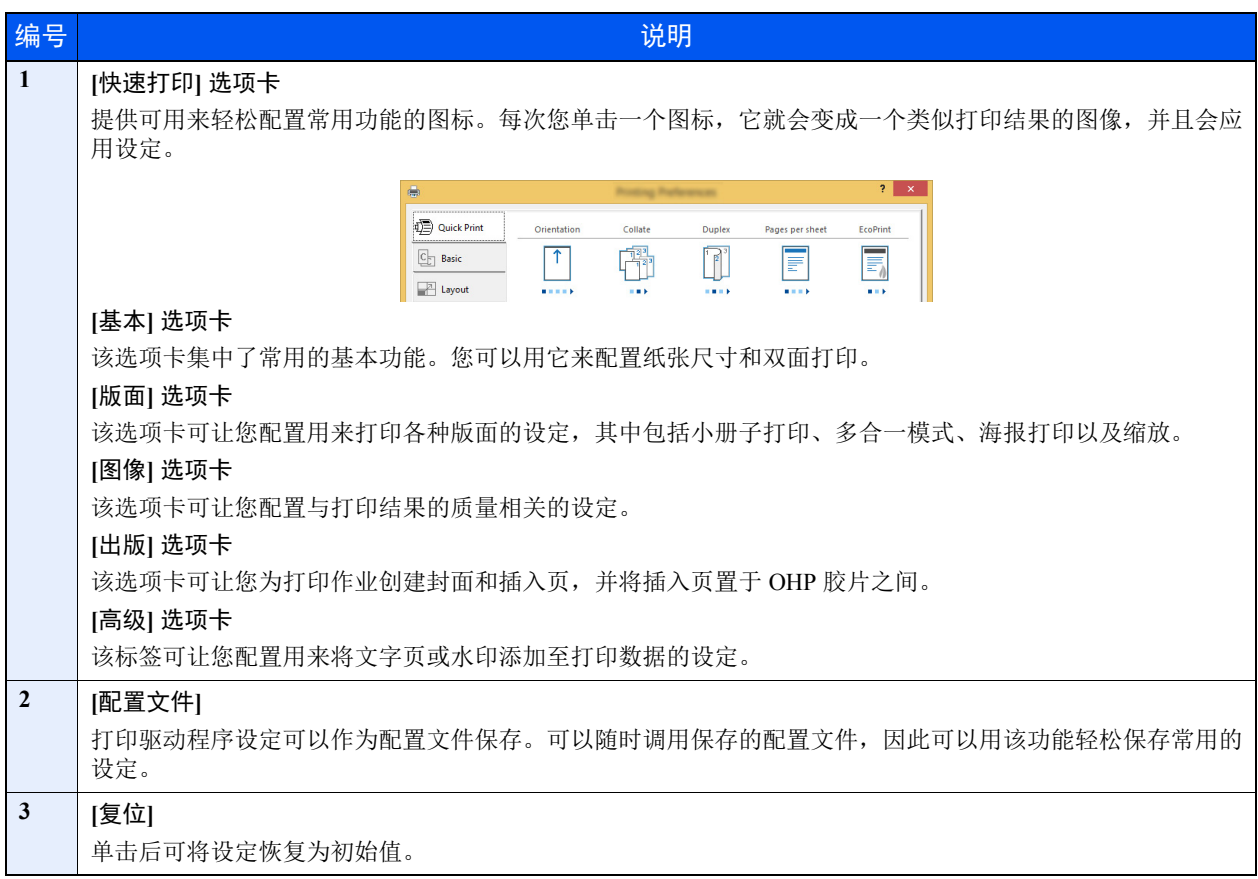

## <span id="page-75-0"></span>显示打印驱动程序帮助

打印驱动程序包含帮助信息。要了解打印设定,请按下述步骤打开打印驱动程序打印设定画面并显示帮助信息。

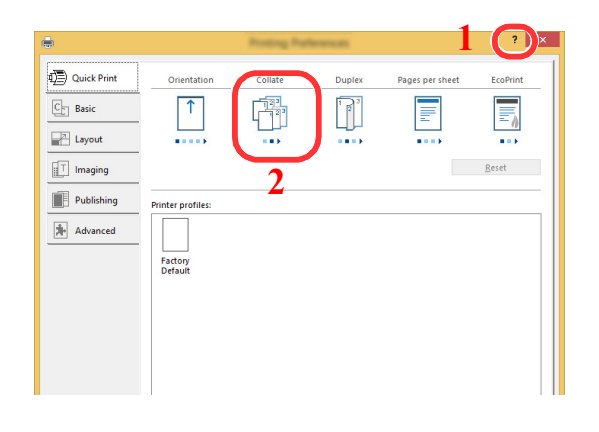

- 1 单击画面右上角的 [**?**] 按钮。
- 2 单击您想要了解的项目。

### **Q**注

单击您想要了解的项目并按键盘上的 [**F1**] 键也会显示帮助信息。

# <span id="page-75-1"></span>更改初始打印驱动程序设定 (**Windows 8.1**)

可以更改初始打印驱动程序设定。通过选择常用的设定,让您更轻松地执行打印操作。有关设定详情,请参阅以下内容:

- **Printer Driver User Guide** 
	- **1** 在桌面上依次单击 **[**设定**]**、 **[**控制面板**]**、 **[**设备和打印机**]**。
	- **2** 右击本机的打印驱动程序图标,然后单击打印驱动程序的 **[**打印机属性**]** 菜单。
	- **3** 单击 **[**常规**]** 选项卡上的 **[**基本**]** 按钮。
	- **4** 选择初始设定,然后单击 **[**确定**]** 按钮。

# <span id="page-76-0"></span>从 **PC** 进行打印

本章节介绍利用 KX DRIVER 进行打印的方法。

### **Q**注

- 要从应用程序打印文件,请将本机附带的 DVD (产品资料)中的打印驱动程序安装到您的电脑上。
- 在某些环境中,会在打印驱动程序的底部显示当前设定。

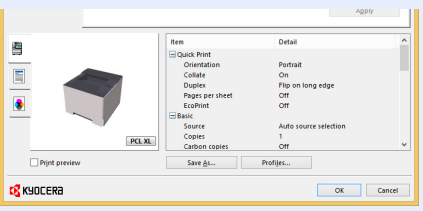

- 打印明信片或信封时,请在进行以下操作步骤前将明信片或信封装入手送纸盘。
- ◆ [在手送纸盘中装纸](#page-93-0) (第 5-2 页)

# <span id="page-76-1"></span>在标准尺寸纸张上打印

如果装入的纸张尺寸包含在本机打印尺寸中,则装入纸张后请在打印驱动程序的打印设定画面中,通过 [基本] 选项卡选择 纸张尺寸。

### **1** 显示画面。

在应用程序中单击 [文件],然后选择 [打印]。

### **2** 配置设置。

**1** 从 "打印机"菜单中选择本机并单击 [属性] 按钮。

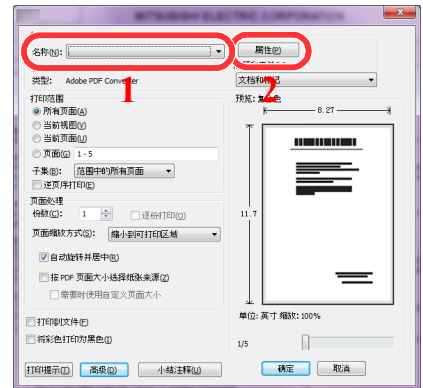

- **2** 选择 [基本] 选项卡。
- **3** 单击 "打印尺寸"菜单并选择用来打印的纸张尺寸。

要装入本机打印尺寸中不包含的纸张尺寸(如明信片或信封)时,需登录该纸张尺寸。

[在非标准尺寸纸张上打印](#page-78-0) (第 4-6 页)

要在厚纸或投影胶片等特殊纸张上打印时,请单击"纸张类型"菜单,然后选择纸张类型。

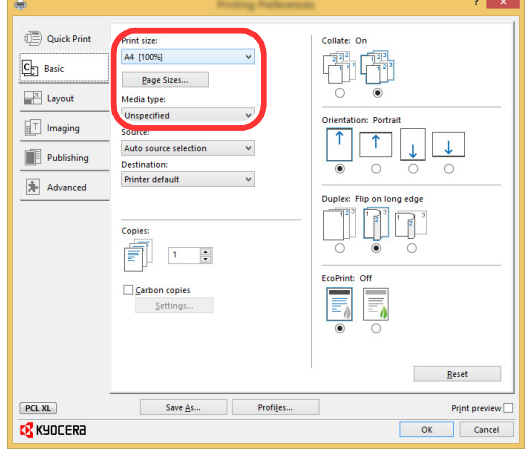

**4** 单击 [确定] 按钮返回至打印对话框。

### **3** 开始打印。

单击 [确定] 按钮。

## <span id="page-78-0"></span>在非标准尺寸纸张上打印

装入本机打印尺寸中不包含的纸张尺寸后,请在打印驱动程序的打印设定画面中,通过 [基本] 选项卡登录纸张尺寸。 此时即可从 "打印尺寸"菜单选择登录的尺寸。

- 显示画面。
	- 在桌面上依次单击 [设定]、 [控制面板]、 [设备和打印机]。

#### 高注

Windows 7 中, 单击 Windows 中的 [开始] 按钮, 然后单击 [设备和打印机]。

- 2 右击本机的打印驱动程序图标,然后单击打印驱动程序的 [打印机属性] 菜单。
- 单击 [常规] 选项卡上的 [基本] 按钮。

#### 登录纸张尺寸。

单击 [基本] 选项卡。

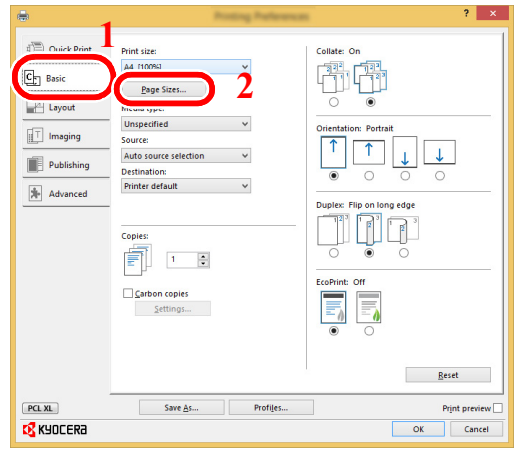

- 单击 [纸张尺寸**...**] 按钮。
- 单击 [新建] 按钮。

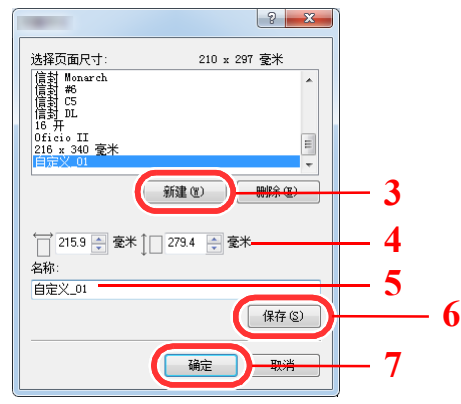

- 输入纸张尺寸。
- 输入纸张名称。
- 单击 [保存] 按钮。

单击 [确定] 按钮。

单击 [确定] 按钮。

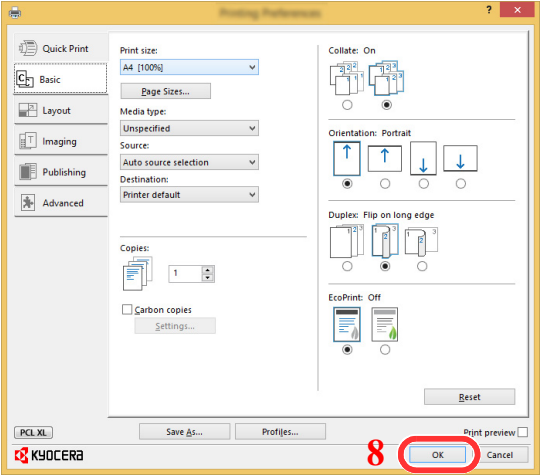

### 显示打印设定画面。

在应用程序中单击 [文件],然后选择 [打印]。

### 选择非标准尺寸纸张的纸张尺寸和类型。

从 "打印机"菜单中选择本机并单击 [属性] 按钮。

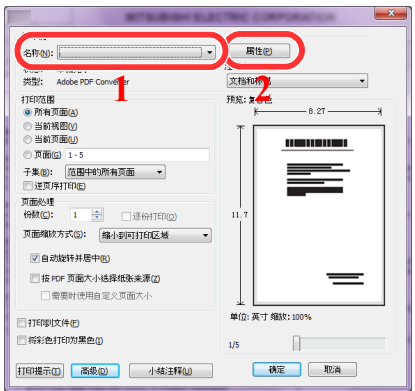

选择 [基本] 选项卡。

**3** 单击 "打印尺寸"菜单并选择步骤 2 中登录的纸张尺寸。

要在厚纸或投影胶片等特殊纸张上打印时,请单击 "纸张类型"菜单,然后选择纸张类型。

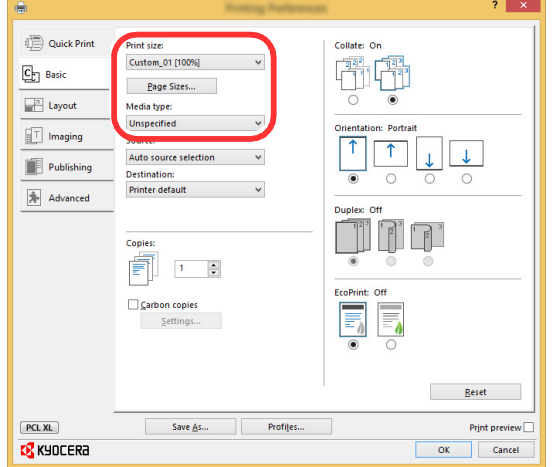

### 区注

装入明信片或信封时,请在"纸张类型"菜单中选择 [明信片] 或 [信封]。

- **4** 在 "来源"菜单中选择纸张来源。
- **5** 单击 [确定] 按钮返回至打印对话框。

### **5** 开始打印。

单击 [确定] 按钮。

# <span id="page-81-0"></span>从电脑取消打印

要在打印机开始打印之前取消通过打印驱动程序执行的打印作业时,请进行以下操作:

#### 高注 要从电脑中取消打印,请参阅以下内容: ◆ [暂停和恢复作业](#page-96-0) (第 5-5 页)

- 1 双击 Windows 桌面右下方任务栏上显示的打印机图标 ( <mark>—</mark> ),以显示打印机 的对话框。
- **2** 单击您想要取消打印的文件,然后从 "文档"菜单中选择 **[**取消**]**。

# <span id="page-82-0"></span>从手持设备打印

本机支持 Google Cloud Print、 Mopria 和 Wi-Fi Direct。

视支持的操作系统和应用程序而定,可在不安装打印驱动程序的情况下从手持设备或电脑打印作业。

## <span id="page-82-1"></span>通过 **Google Cloud Print** 打印

Google Cloud Print 是 Google 推出的一款打印服务。拥有 Google 账号的用户可通过该服务从连接至网络的机器执行打印。 可在 Command Center RX (命令中心)中配置机器。

**Command Center RX User Guide**

### 高注

使用 Google Cloud Print 需要 Google 账号。如果没有请注册。 同时还需要事先使用 Google Cloud Print 服务登录机器。可从连接至相同网络的 PC 上登录机器。

# <span id="page-82-2"></span>通过 **Mopria** 打印

6 注 该功能仅限带无线网络功能的机型。

Mopria 是 Android 4.4 或更高版本中包含的打印功能标准。 Mopria 打印服务需要预先安装和启用。

关于使用的详细信息, 请查看 Mopria Alliance 的网站。

# <span id="page-82-3"></span>通过 **Wi-Fi Direct** 打印

### 图注

该功能仅限带无线网络功能的机型。

Wi-Fi Direct 是 Wi-Fi Alliance 设立的无线 LAN 标准。它是无线 LAN 的功能之一,不需要无线 LAN 接入点或无线 LAN 路 由器,设备之间可在对等的基础上直接通信。

使用 Wi-Fi Direct 的打印步骤与不同手持设备相同。

当您使用打印机属性的端口设置上的打印机名称或 Bonjour 名称时,可通过指定 Wi-Fi Direct 连接上的名称来打印作业。 将 IP 地址用于端口时,请指定本机的 IP 地址。

# <span id="page-83-0"></span>监视打印机状态 (状态监视器)

状态监视器会监视机器状态并提供实时报告功能。

### 区注

启用状态监视器时,请检查以下状态。

• KX DRIVER 是否已安装。

## <span id="page-83-1"></span>访问状态监视器

打印开始时状态监视器也会启动。

## <span id="page-83-2"></span>退出状态监视器

使用以下任何一种方法退出状态监视器。

- 手动退出: 单击设定图标,然后选择菜单中的退出,以退出状态监视器。
- 自动退出: 如果状态监视器超过 7 分钟没有被使用,就会自动关闭。

## <span id="page-83-3"></span>快速查看状态

通过图标显示机器的状态。点击扩展按钮即可显示详细信息。

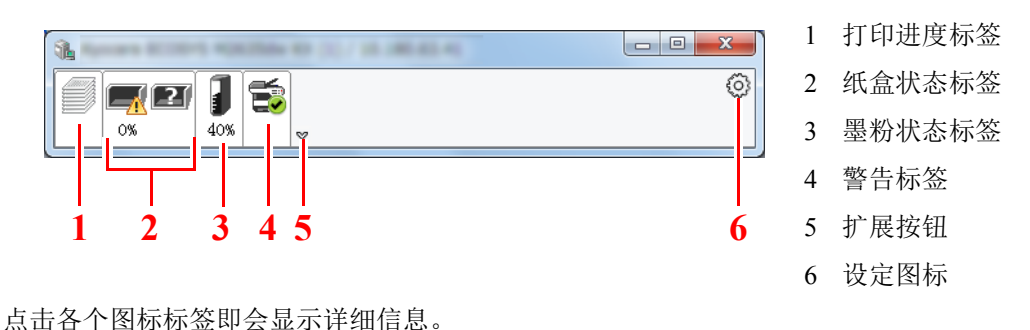

# <span id="page-84-0"></span>打印进度标签

显示打印作业的状态。

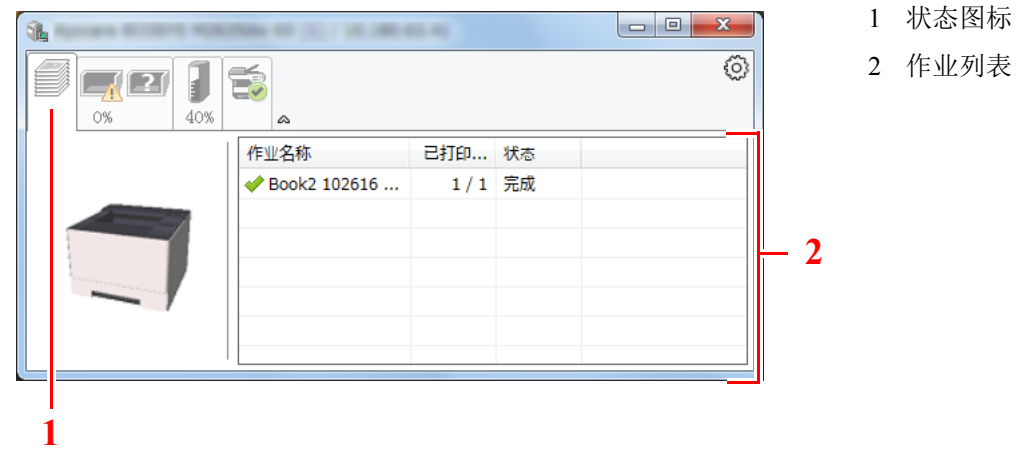

可在作业列表上选择作业,也可右击作业并通过显示的菜单将其取消。

# <span id="page-84-1"></span>纸盒状态标签

显示打印机中的纸张相关信息和纸张余量。

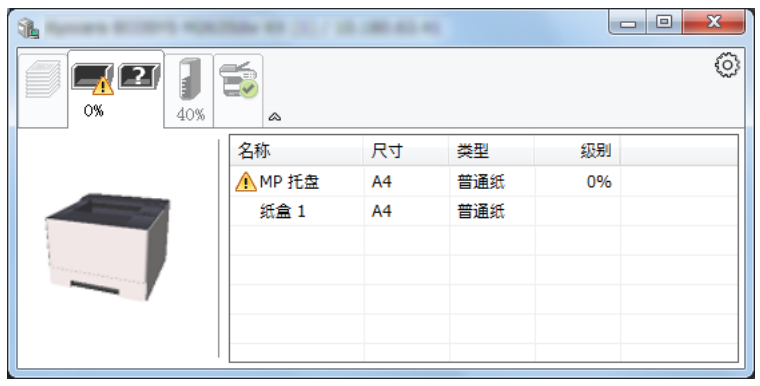

# <span id="page-84-2"></span>墨粉状态标签

显示墨粉余量。

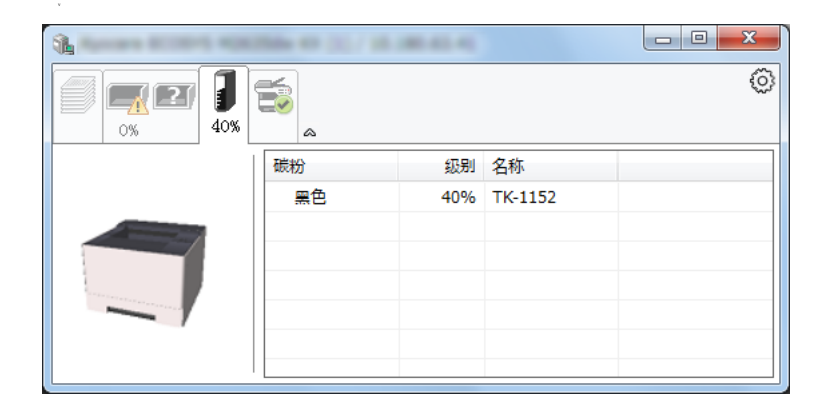

# <span id="page-85-0"></span>警告标签

如果出现错误,将以 3D 图像和信息的方式显示通知。

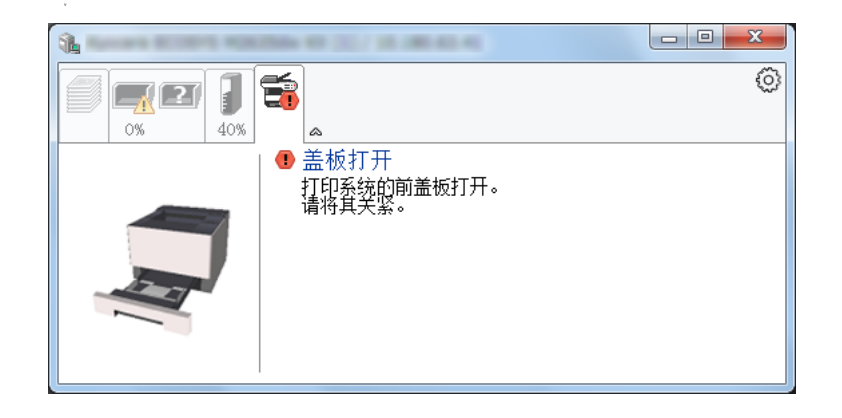

# <span id="page-85-1"></span>状态监视器上下文菜单

点击设定图标时会显示以下菜单。

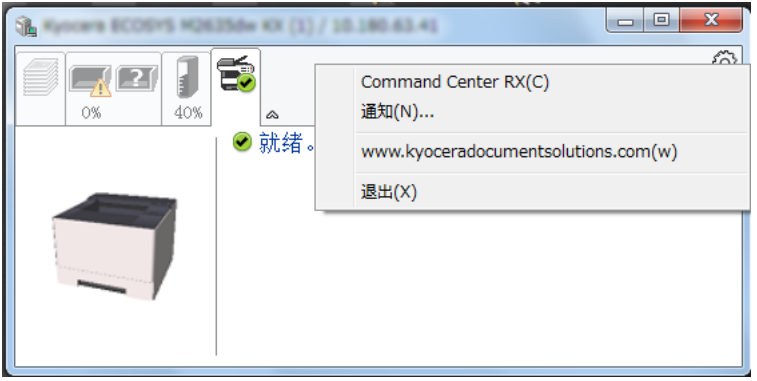

#### **• Command Center RX** (命令中心)

如果打印机连接至 TCP/IP 网络并拥有自己的 IP 地址,请使用网页浏览器访问 Command Center RX (命令中心)修改 或确认网络设定。使用 USB 连接时不显示此菜单。

#### **► Command Center RX User Guide**

- **•** 通知**...** 该功能可设定状态监视器的显示。 ◆ [状态监视器通知设定](#page-86-0) (第4-14页)
- **www.kyoceradocumentsolutions.com** 打开我们的网站。
- **•** 退出 退出状态监视器。

## <span id="page-86-0"></span>状态监视器通知设定

单击设定图标以显示状态监视器通知画面中的可用事件。

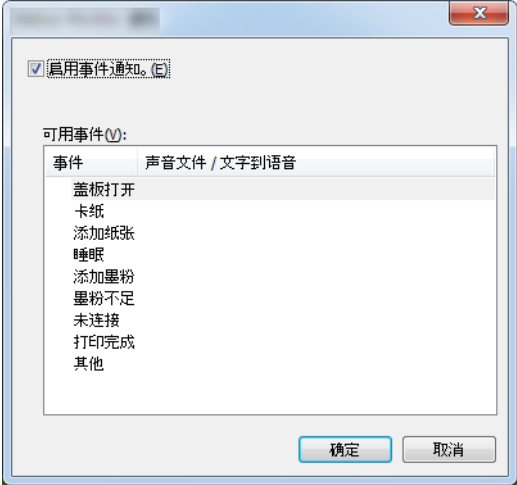

选择是否在出现事件列表中的错误时执行通知。

### **1** 选择启用事件通知。

如果该设定被设为关闭,则即使执行打印时状态监视器也不会启动。

**2** 在可用事件中选择要使用 "文字到语音"功能的事件。

### **3** 单击声音文件/文字到语音栏。

单击浏览 (...) 按钮, 通过声音文件通知事件。

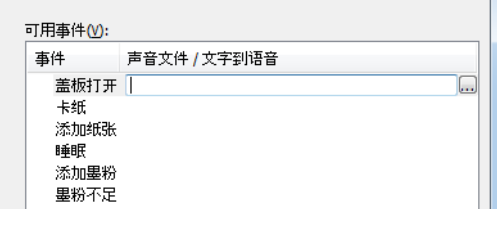

图注 可用的文件格式为 WAV。

自定义画面上要通过语音读出的信息文字时,请将这些文字输入文本框。

<span id="page-87-0"></span>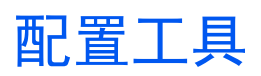

您可以使用配置工具来检查和更改机器上的设置。

### <span id="page-87-1"></span>访问配置工具

**1** 插入 **DVD**。

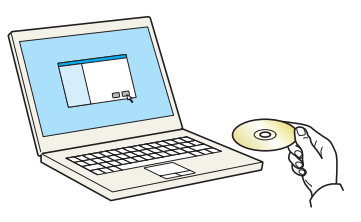

### 高注

- 在 Windows 上安装时,必须通过具有管理员权限的用户登录 PC 进行安装。
- 如果显示 "欢迎使用找到新硬件向导"对话框,则请选择 [取消]。
- 如果出现自动播放画面,则请单击 [**Run setup.exe**]。
- 如果出现用户帐号管理窗口,请单击 [是] ([允许])。

#### **2** 显示画面。

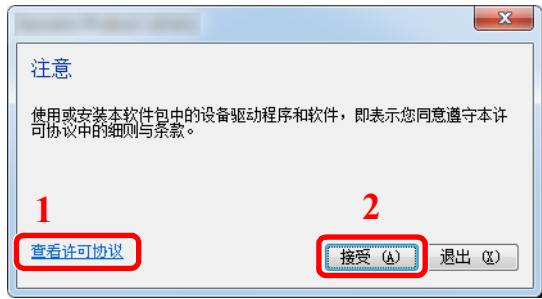

- 1 单击 [查看许可协议] 并阅读许可协议。
- 2 单击 [接受]。

- **3** 选择 **[**保养**]**。
- **4 [Configuration Tool] > [**确定**]**

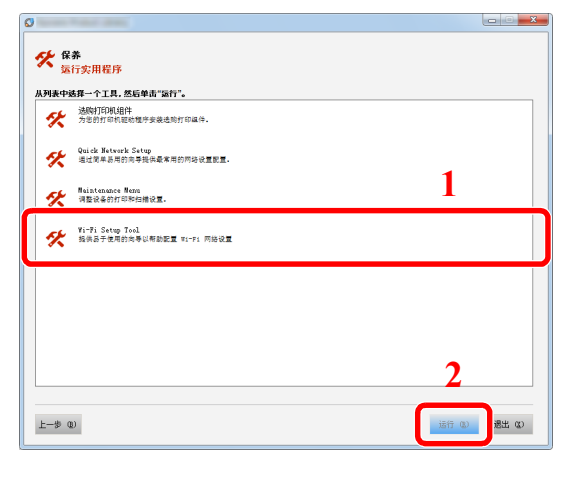

- **5** 选择机器的驱动程序。 **> [**确定**]**
	- 会出现配置工具窗口。

## <span id="page-88-0"></span>退出配置工具

使用以下任何一种方法退出配置工具。

- 使用关闭按钮退出: 单击配置工具窗口右上角的 × 。
- 使用确定或取消按钮退出: 应用修改过的打印机设定后,单击确定退出配置工具。不应用修改过的打印机设定时,单击取消退出配置工具。

# <span id="page-89-1"></span><span id="page-89-0"></span>配置工具设置画面

### 设备初始设置

配置机器的打印机驱动程序初始设置和节能功能。

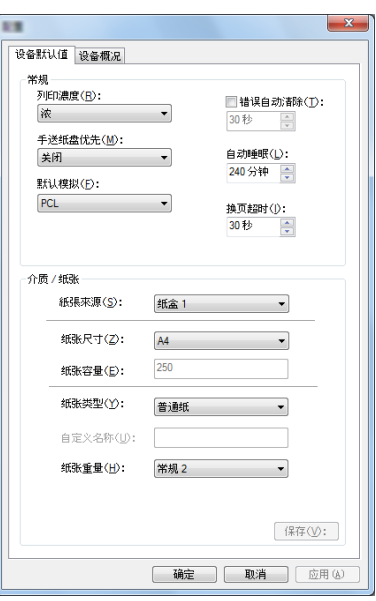

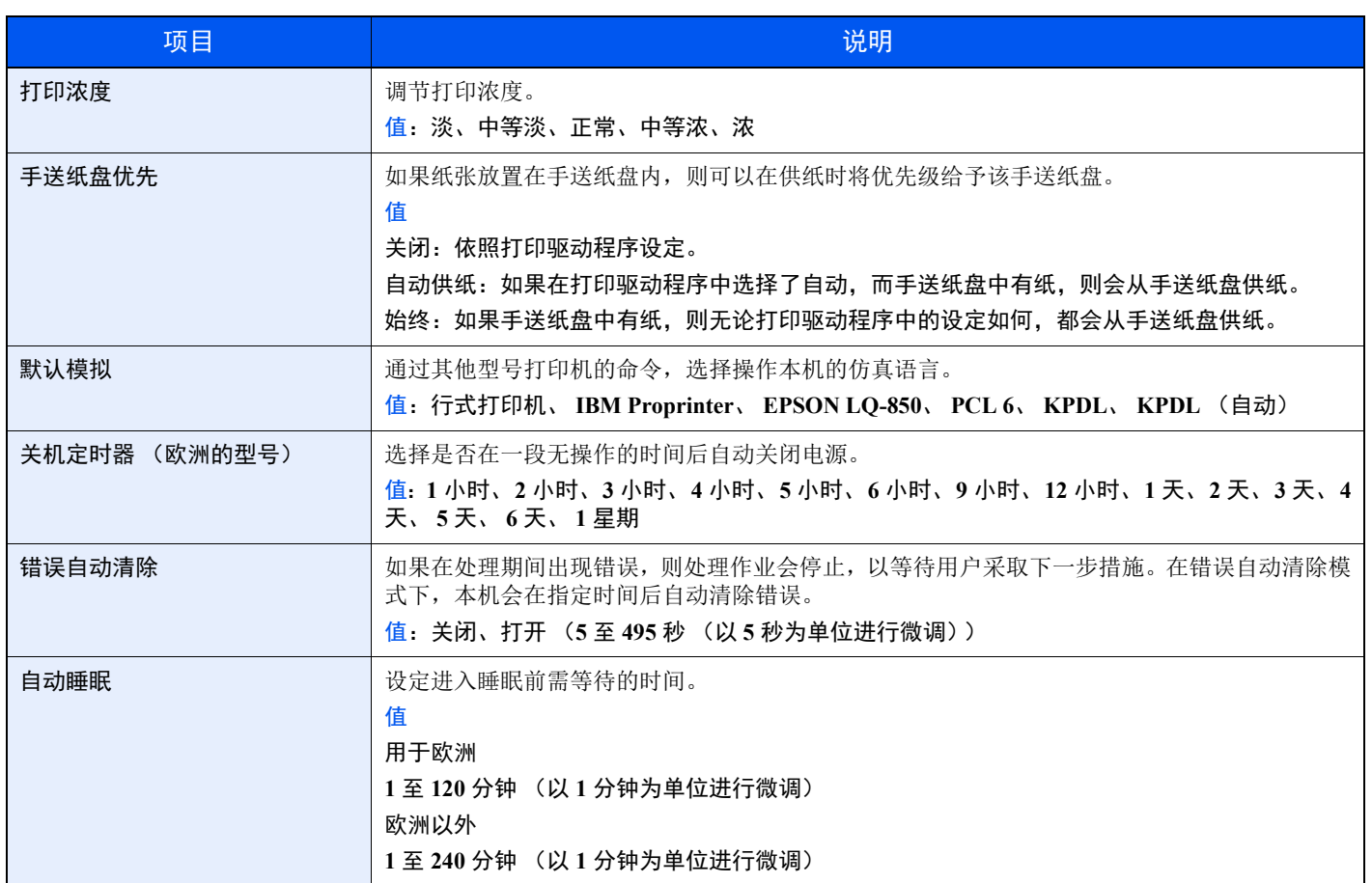

<span id="page-90-0"></span>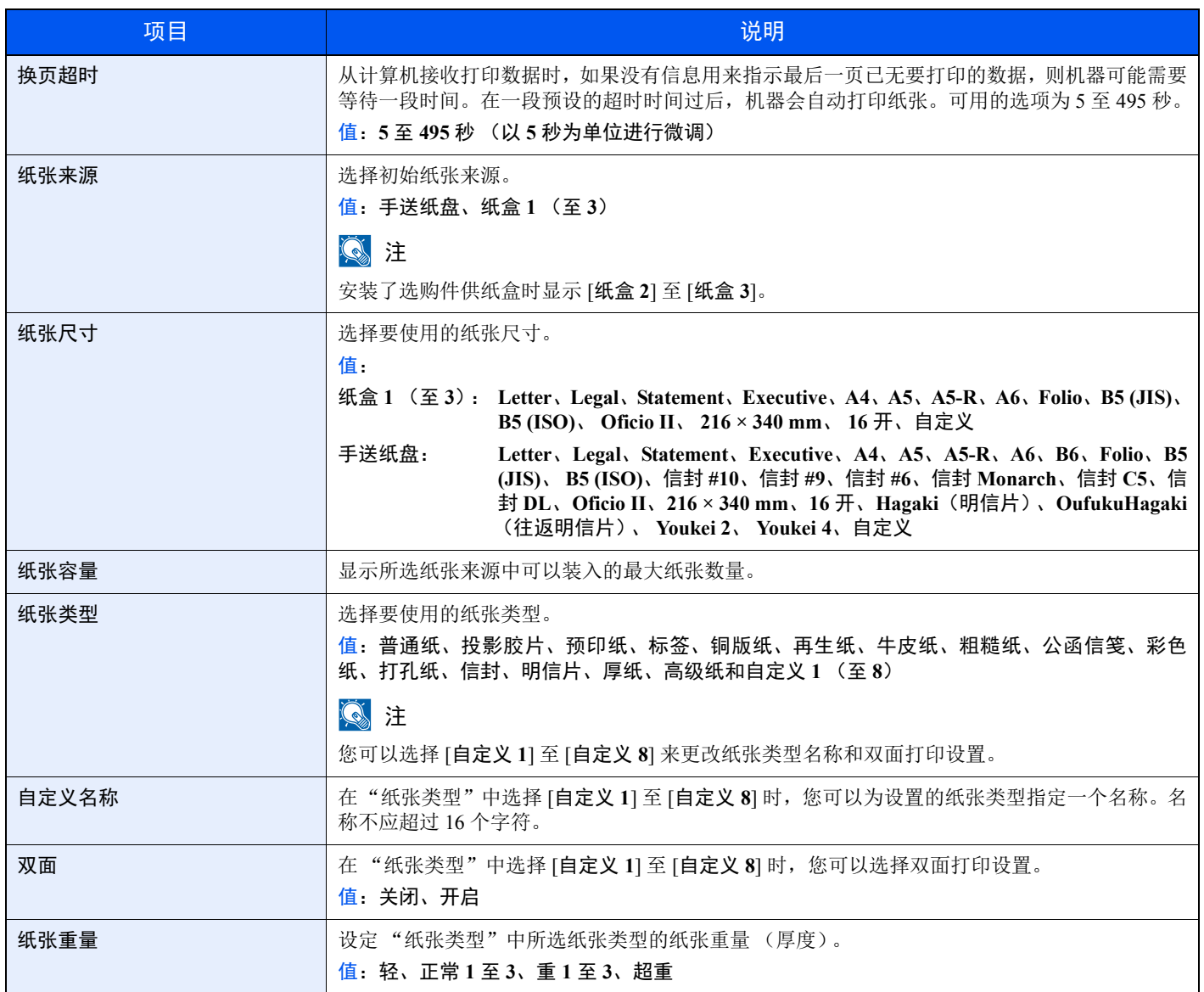

### 设备概况

显示机器信息。

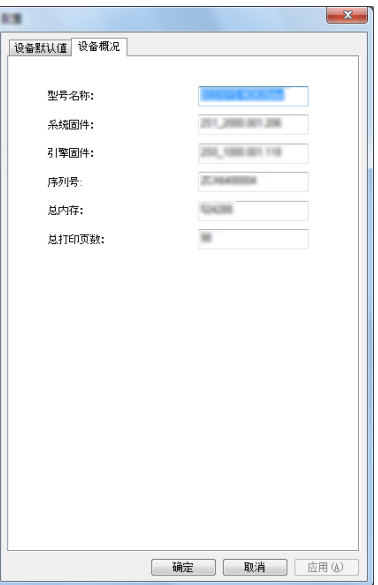

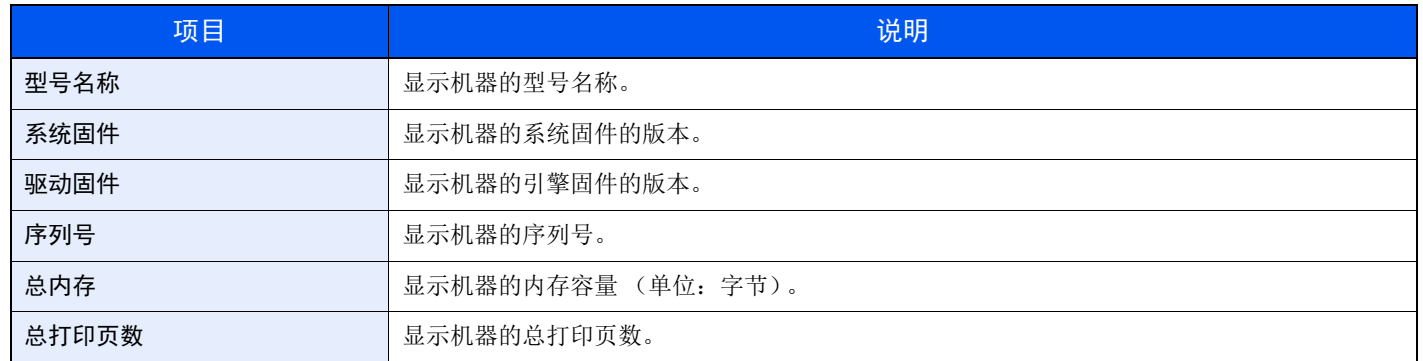

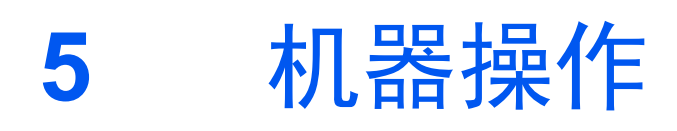

本章介绍以下主题:

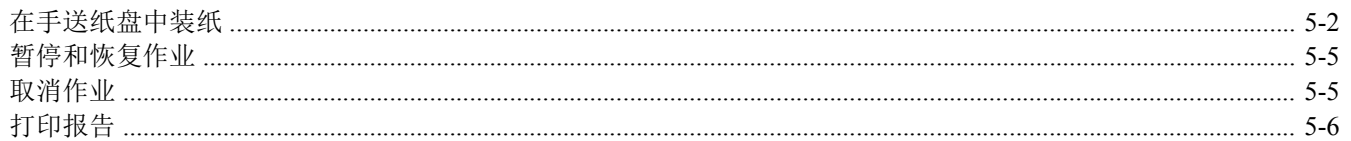

# <span id="page-93-1"></span><span id="page-93-0"></span>在手送纸盘中装纸

有关支持的纸张尺寸的详情,请见下方:

◆ [选择合适的纸张](#page-148-0) (第 7-6 页)

有关纸张类型设定的详情,请见下方:

◆ [纸张类型](#page-90-0) (第4-18页)

用特殊纸张打印时,请务必使用手送纸盘。

#### 重要

- **•** 如果您使用重量为 **106 g/m<sup>2</sup>** 或更重的纸张,请将纸张类型设为厚纸并设定您所使用的纸张重量。
- 打印完成后, 从上接纸盘中取出每张投影胶片。将投影胶片留在上接纸盘中可能会导致卡纸。

手送纸盘的容量如下所述。

- 普通纸 (70 g/m2)、再生纸或彩色纸:100 张
- 厚纸 (209 g/m<sup>2</sup>): 5 张
- 厚纸  $(157 \text{ g/m}^2)$ : 5 张
- 厚纸  $(104.7 \text{ g/m}^2)$ : 70 张
- Hagaki (明信片):15 张
- 信封 DL、信封 C5、信封 #10、信封 #9、信封 #6 3/4、信封 Monarch、 Youkei 4、 Youkei 2:5 张
- OHP 胶片:1 张
- 涂层纸:30 张

### 1

- 装入自定义尺寸的纸张时,请参阅以下内容以输入纸张尺寸。
- [配置工具设置画面](#page-89-1) (第 4-17 页)
- 使用投影胶片或厚纸等特殊纸张时,请参阅以下内容选择纸张类型。
- ◆ [纸张类型](#page-90-0) (第 4-18 页)

**1** 打开手送纸盘。

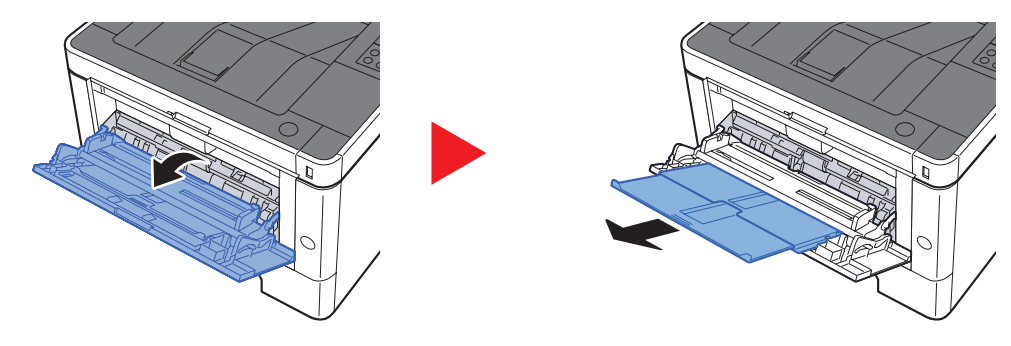

**2** 调节手送纸盘中的纸张尺寸。

手送纸盘上标有纸张尺寸。

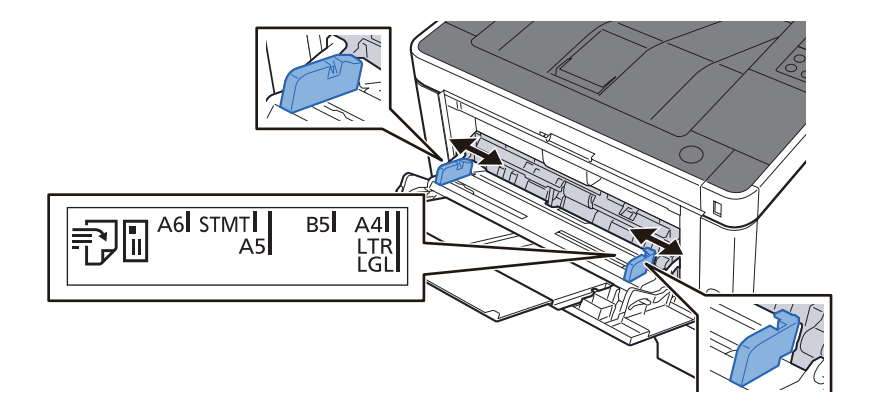

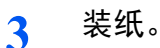

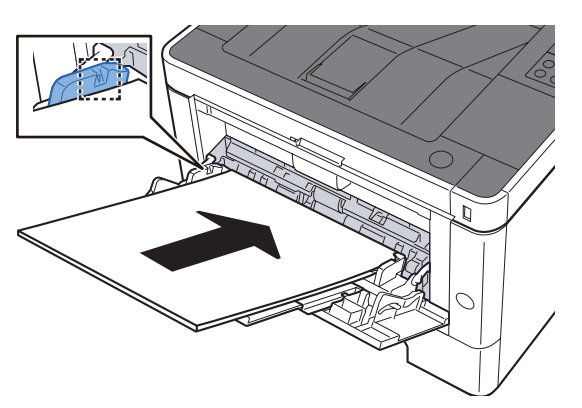

沿着纸张宽度导板将纸张在托盘中插入到底。

从纸张包装袋中取出新的纸张后,请在将其装入手送纸盘前翻动纸张。

[装纸注意事项](#page-66-0) (第 3-2 页)

重要

- **•** 装纸时保持打印面朝上。
- **•** 装入卷曲的纸张前,必须将其抚平。
- **•** 将纸张装入手送纸盘时,请在装纸前确认纸盘中并无执行上一次作业后剩余的纸张。如果手 送纸盘中尚余少量纸张,并且希望再补充一定数量的纸张,请首先从纸盘中取出剩余的纸 张,然后将其与需补充的纸张合到一起,再将纸张重新装入纸盘。
- 如果纸张和纸张宽度导板之间存在间隙,请重新调节导板,使其符合纸张尺寸, 以防止出现 供纸歪斜和卡纸的情况。
- **•** 确保装入的纸张高度没有超过装纸限量标记。
- **4** 使用配置工具指定手送纸盘中所装入的纸张的类型。
	- ◆ [纸张类型](#page-90-0) (第 4-18 页)

#### 将信封或明信片装入手送纸盘时

装纸时保持打印面朝上。有关打印的步骤,请见下方:

#### **Printer Driver User Guide**

例如:打印地址时。

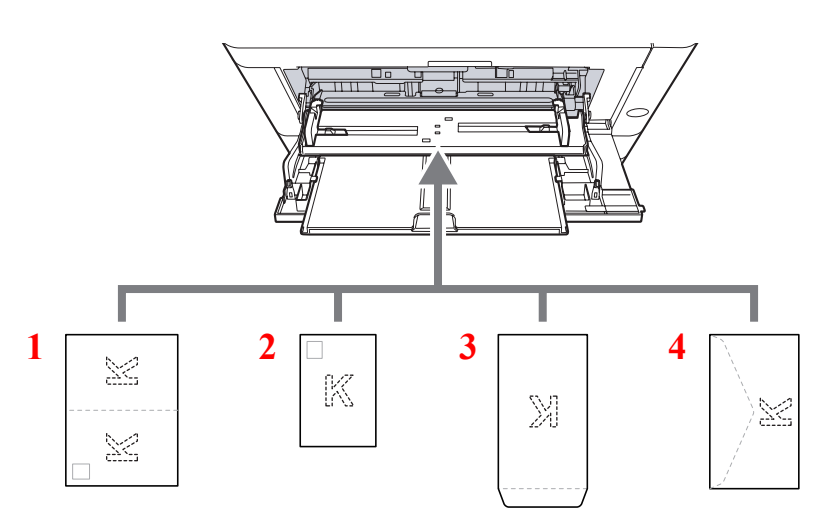

- 1 Oufuku hagaki (往返明信片)
- 2 Hagaki (明信片)
- 3 纵向信封
- 4 横向信封

#### 重要

- **•** 使用未折叠的 **Oufuku hagaki** (往返明信片)。
- 如何装入信封(方向和朝向)取决于信封的类型。请务必以正确的方式装入信封。否则, 打印方向可能会出错或打印 在错误的一面上。

### **Q**注

在手送纸盘中装入信封时,请参阅以下内容以选择信封类型。

◆ [纸张类型](#page-90-0) (第 4-18 页)

# <span id="page-96-1"></span><span id="page-96-0"></span>暂停和恢复作业

要暂停正在处理的作业,选择 [取消] 键。作业暂停时,指示灯如下闪烁。

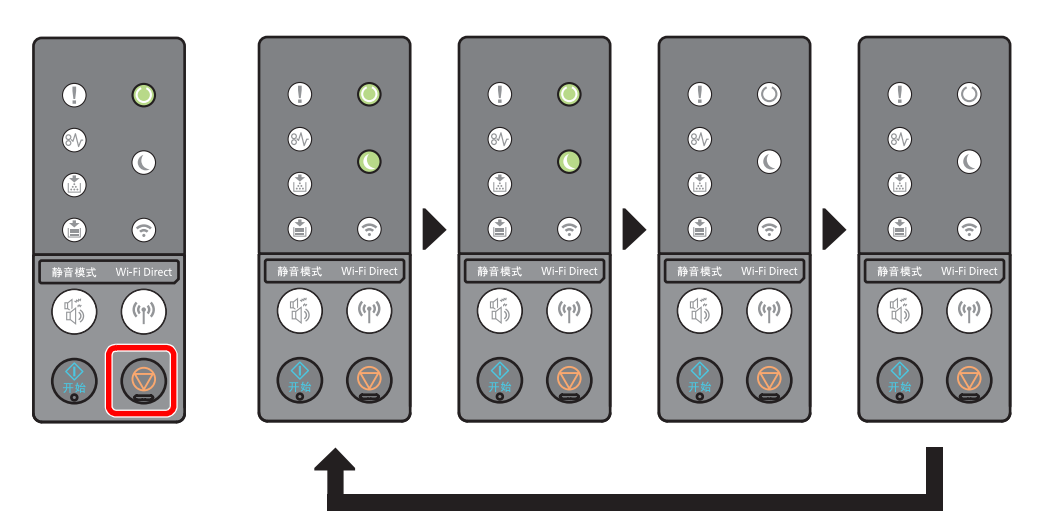

要恢复作业,请再次选择 [取消] 键。

# <span id="page-96-2"></span>取消作业

要取消正在处理的作业,按住 [取消] 键 1 秒。作业被取消时, 指示灯如下闪烁。

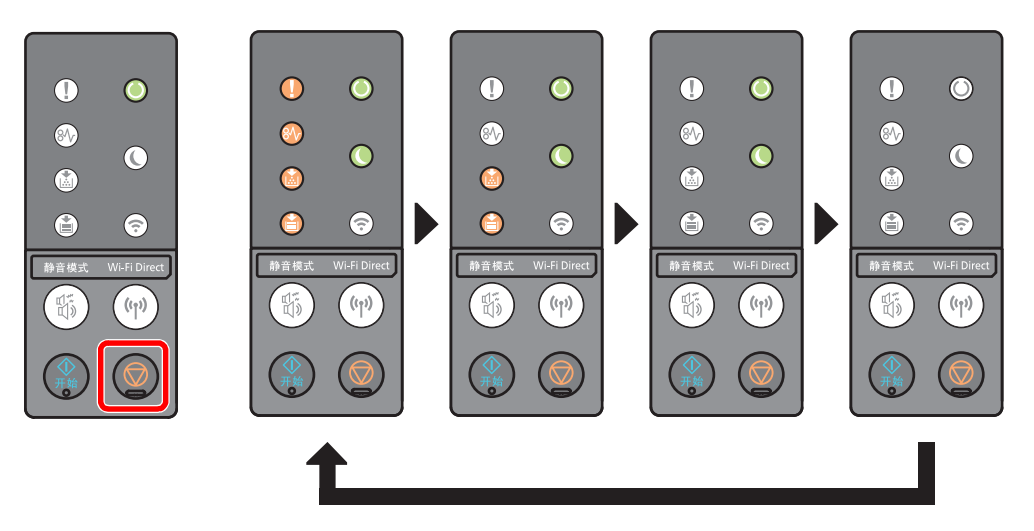

# <span id="page-97-0"></span>打印报告

打印报告以检查机器设定、状态。

#### 打印状态页

打印状态页,使您可以检查包括当前设定、内存容量以及安装的选购设备等信息。

要打印状态页,请按住 [开始] 键 3 到 9 秒。

当机器已准备好打印报告时,指示灯如下闪烁。

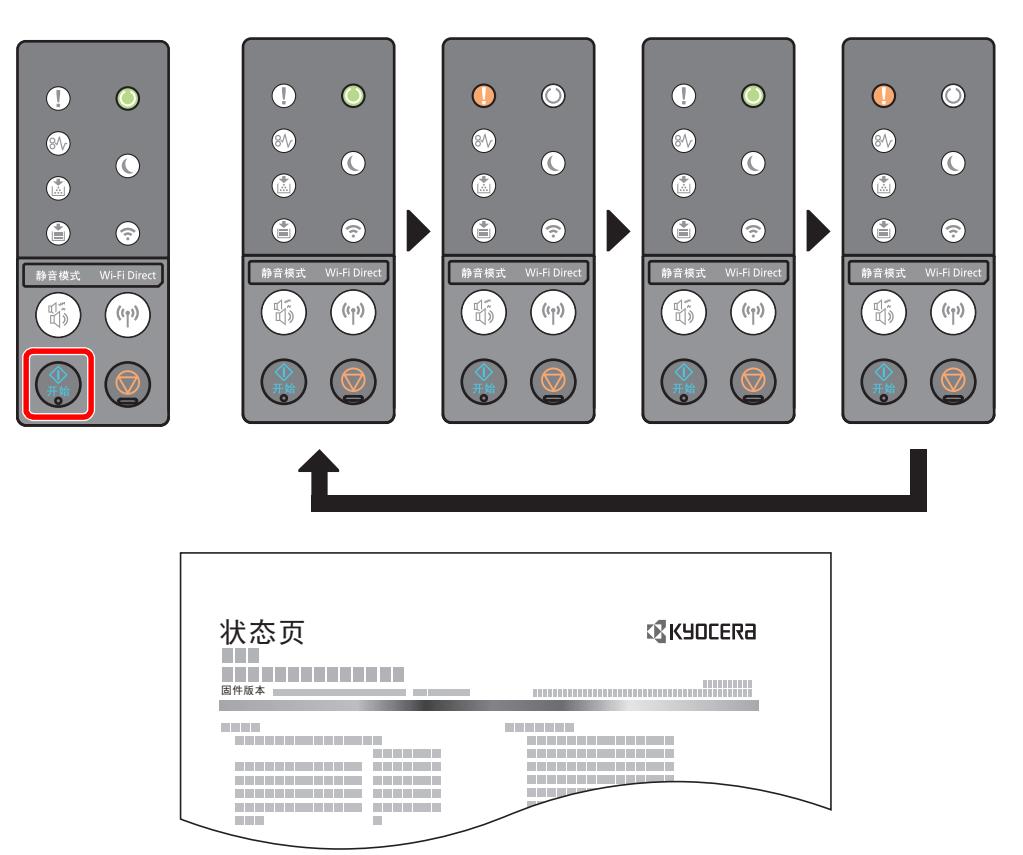

#### 打印维修状态页

可以提供比状态页更详细的信息。一般情况下,执行保养时维修技术人员会打印此页。 要打维修印状态页,请按住 [开始] 键 10 秒以上。 当机器已预备好打印报告时,指示灯会以预备好打印状态页时相同的方式闪烁。

### 高注

网络状态页显示网络接口、网络地址、网络协议和其他信息的固件版本。

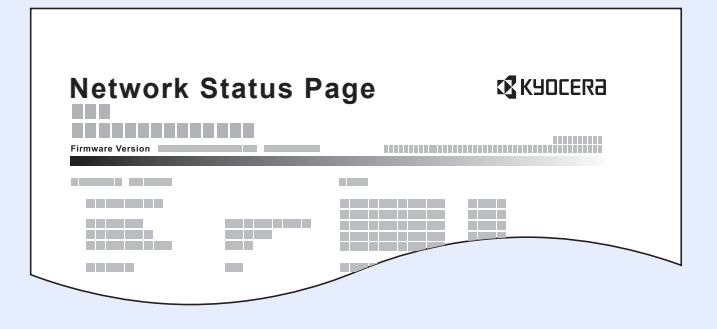

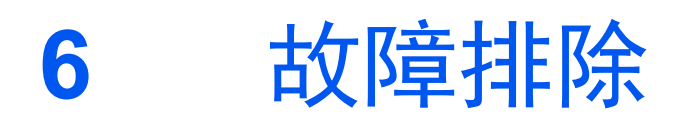

本章介绍以下主题:

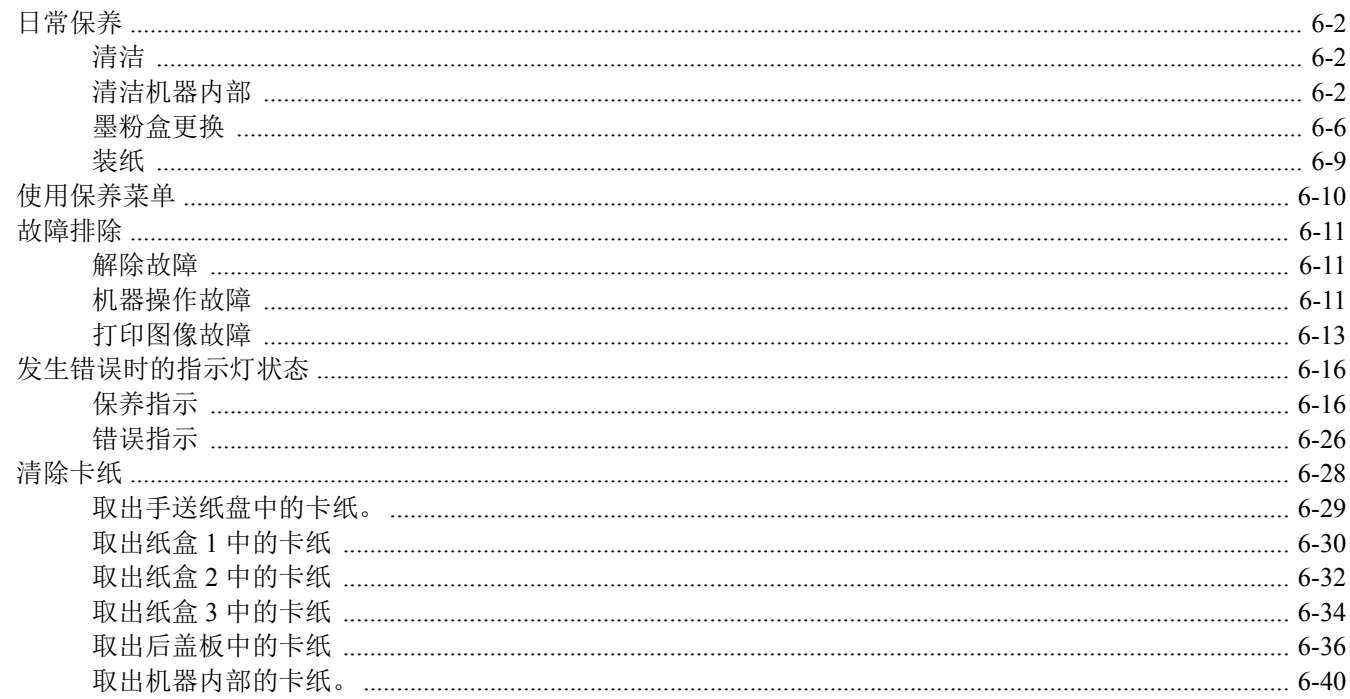

# <span id="page-100-0"></span>日常保养

### <span id="page-100-1"></span>清洁

定期清洁本机可以确保获得最佳的打印质量。

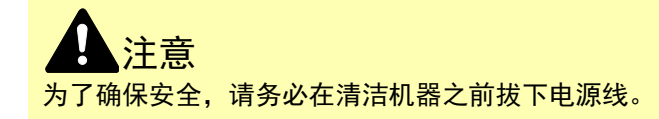

# <span id="page-100-2"></span>清洁机器内部

为防止出现打印质量问题,每次更换墨粉盒时必须清洁机器内部。

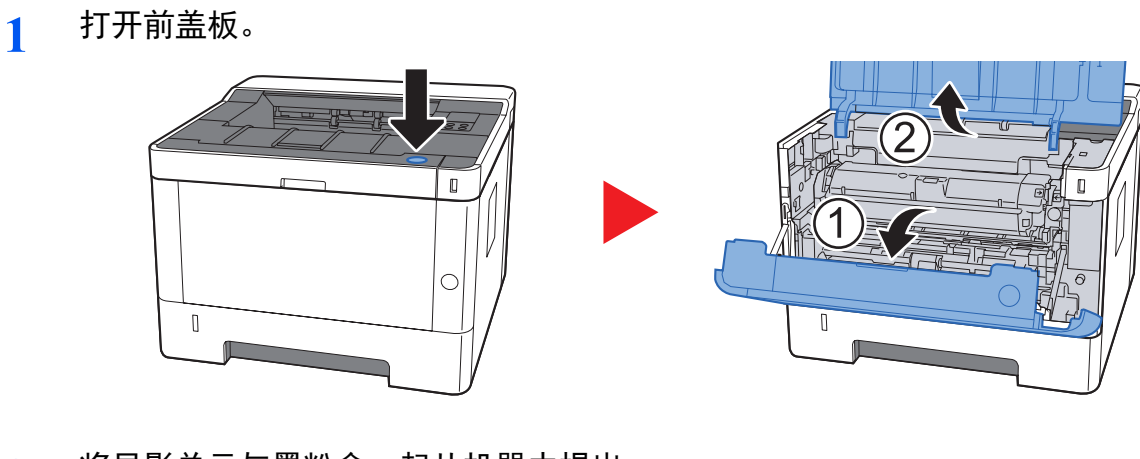

**2** 将显影单元与墨粉盒一起从机器中提出。

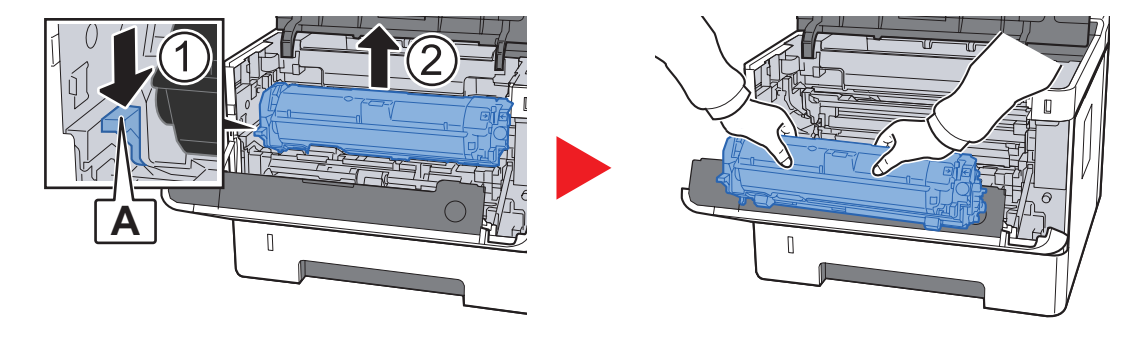

重要

切勿触摸显影辊或使显影辊受冲击否则会影响打印质量。

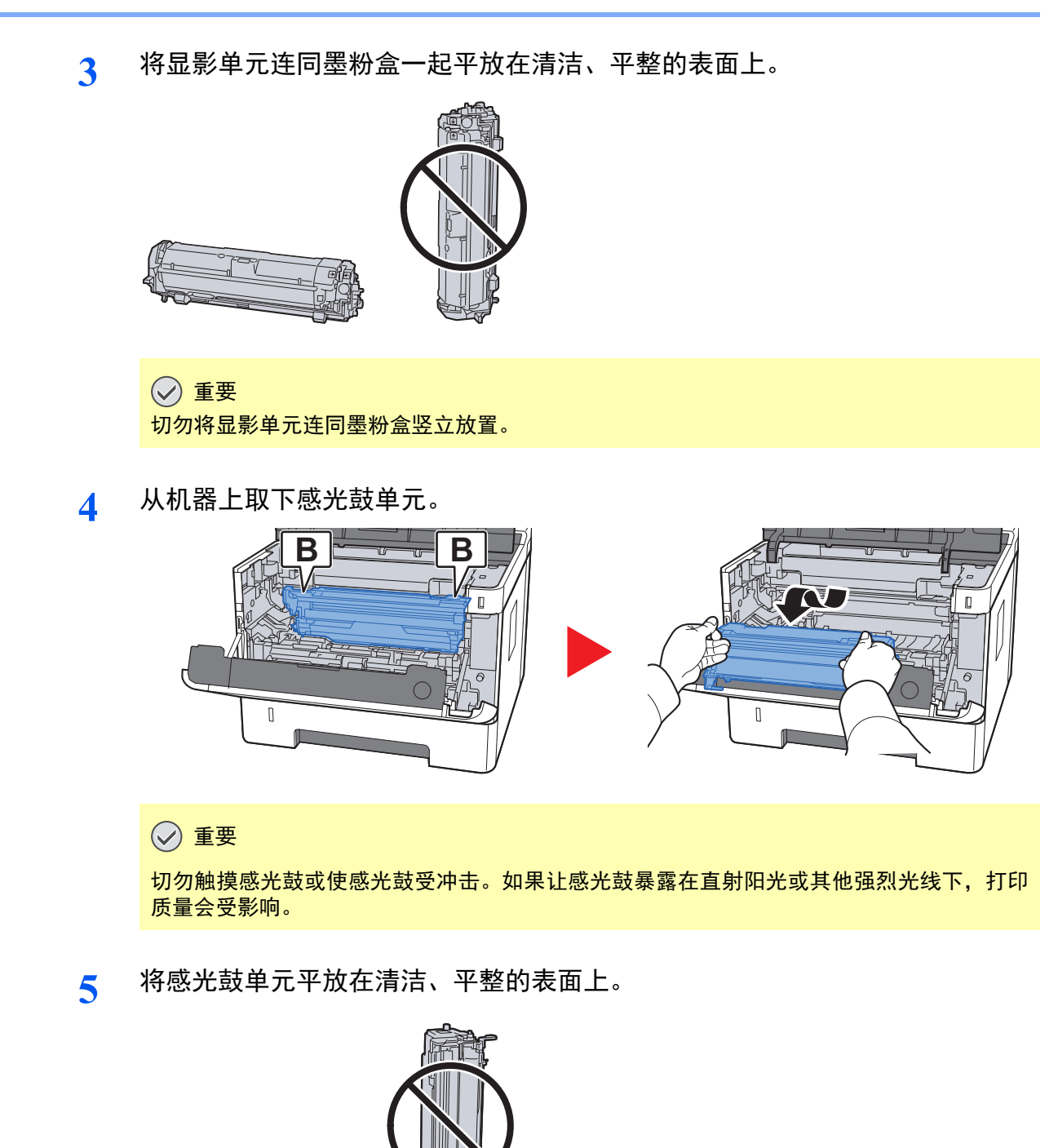

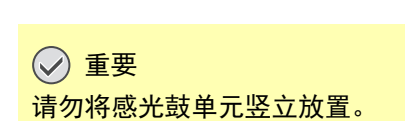

**6** 使用干净的无绒布清洁金属对位辊上的灰尘与污垢。

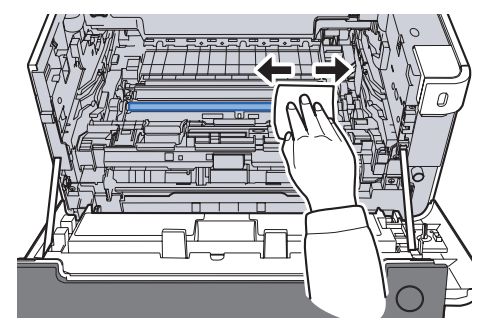

**7** 在感光鼓单元上,来回滑动主充电器清洁器 (绿色) **<sup>2</sup>**或 **3** 次以便清洁充电器 电极丝。

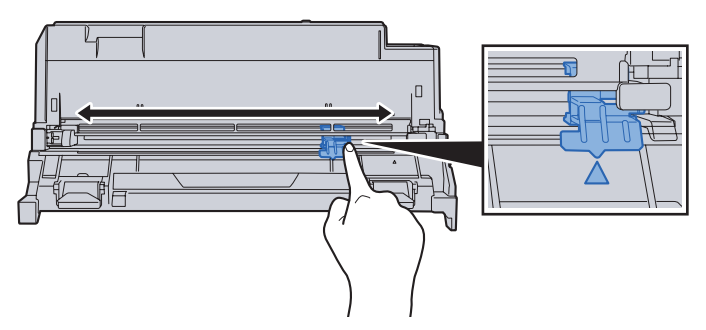

- 重要
- **•** 首次使用充电器清洁器之前,先拆下用来固定充电器清洁器旋钮的胶带。
- **•** 清洁之后,请务必将主充电器清洁器恢复到其原位 (清洁器原位)。
- **8** 清洁完成后,将感光鼓单元放回至原来的位置。

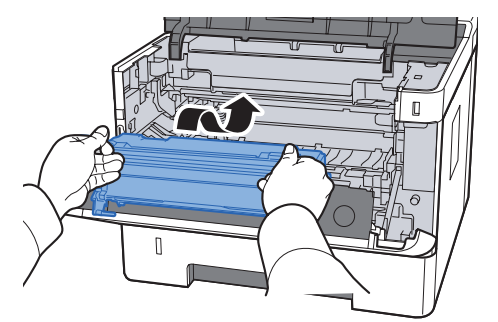

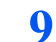

**9** 将显影单元连同墨粉盒一起归位,使得两端的导板和机器中的插槽对齐。

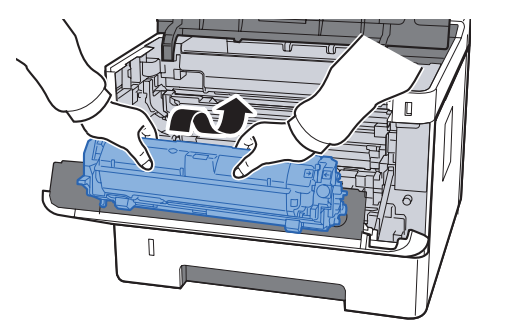

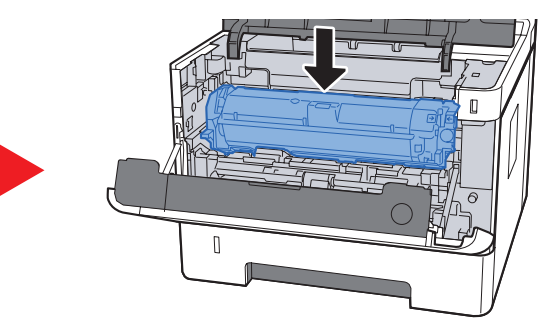

**10** 关闭前盖板。

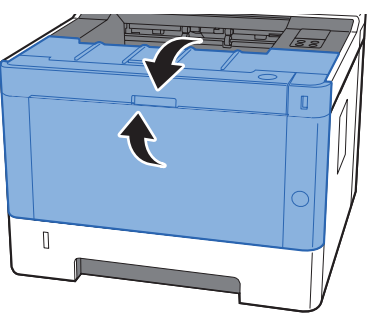

### <span id="page-104-0"></span>墨粉盒更换

墨粉耗尽时, [墨粉] 指示灯会亮起。

墨粉不足时, [墨粉] 指示灯会闪烁。确保您有可以用来更换的新墨粉盒。

#### 墨粉盒更换频率

墨粉盒使用时间长短取决于打印作业需要的墨粉用量。根据 ISO/IEC 19752, 在 EcoPrint 关闭的情况下, 墨粉盒可打印以 下数量 (假设使用 A4/Letter 纸张):

墨粉盒的使用寿命 (可打印的页数)

3,000 张

### **Q**注

- 随机器提供的墨粉盒可打印的图像的平均数量为 1,000 副图像。
- 为保证质量,我们建议使用通过严格质量控制测试的正品京瓷品牌的墨粉盒。

注意 切勿试图焚烧含有墨粉的部件。否则会有被火星灼伤的危险。

### 更换墨粉盒

**1** 打开前盖板。

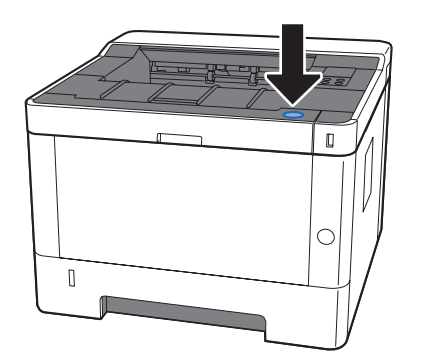

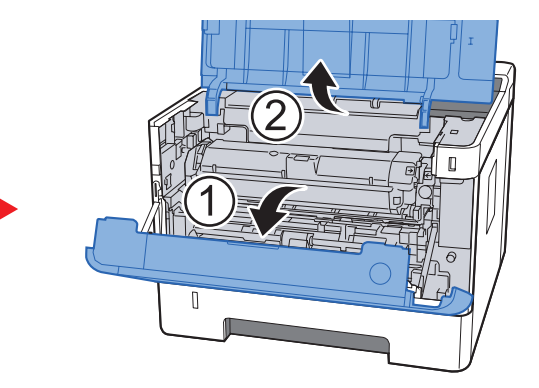

**2** 解除墨粉盒锁定。

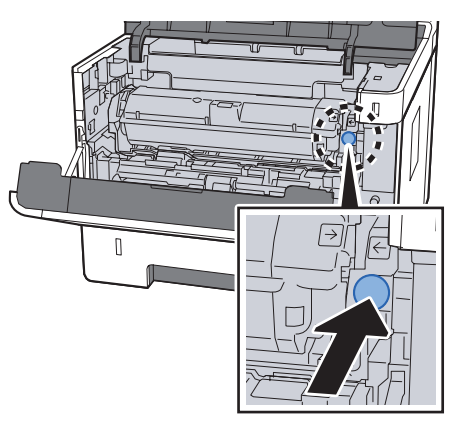

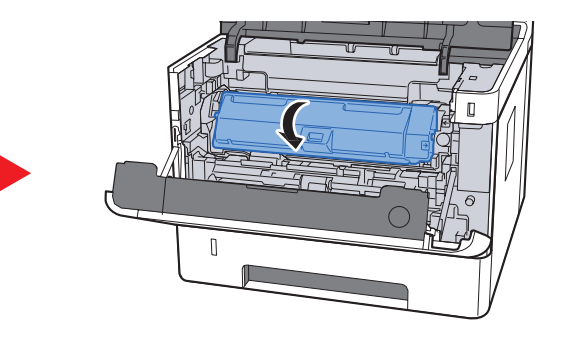

**3** 取下墨粉盒。

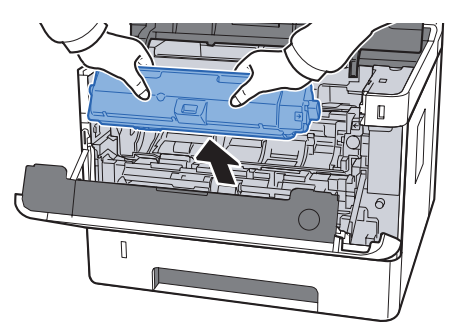

**4** 将旧墨粉盒放入塑料废物袋。

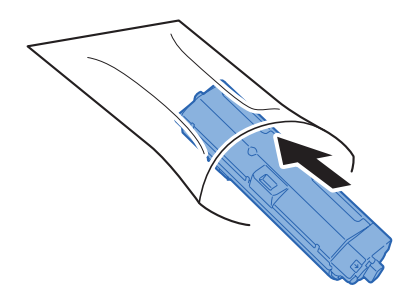

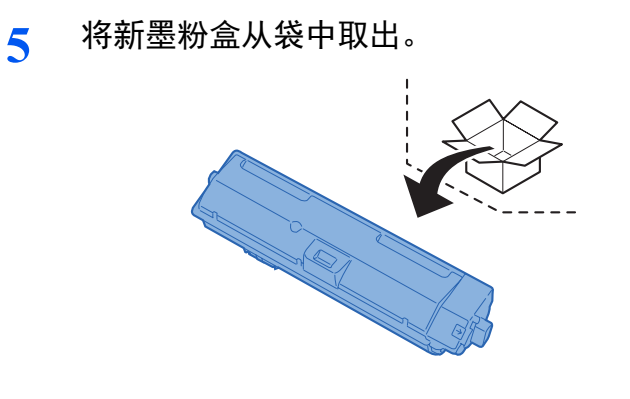

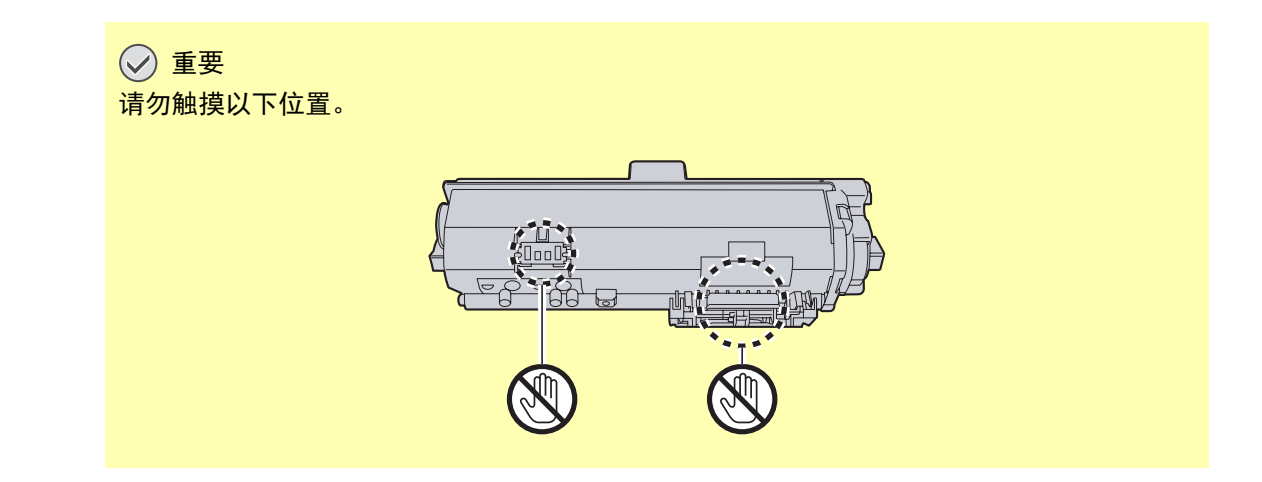

**6** 摇晃墨粉盒。

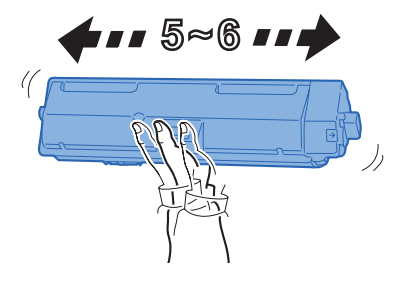

**7** 安装墨粉盒。

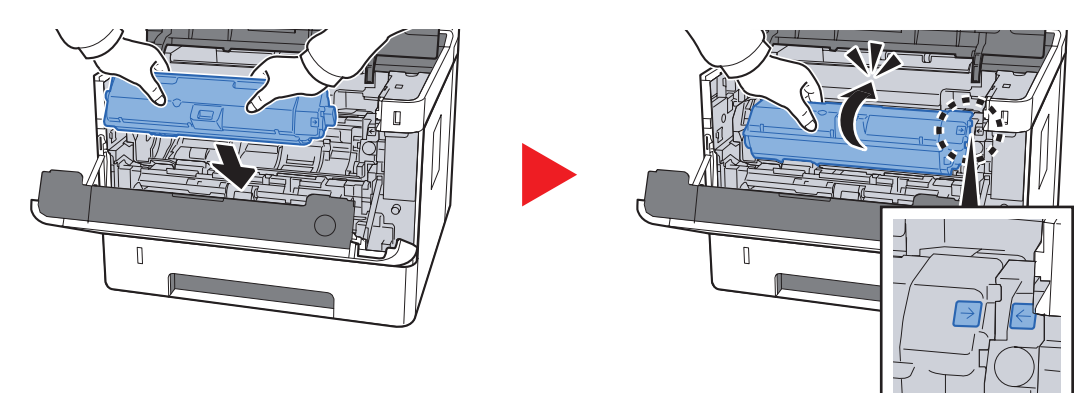

**8** 关闭前盖板。

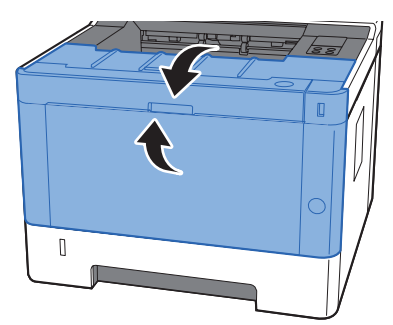

高注

- 如果前盖板不能关闭,请检查新墨粉盒是否正确安装。
- 将用完的墨粉盒交还给贵地经销商或维修服务人员。他们将根据相关的法律法规回收或报废处理收集到的墨粉盒。

## <span id="page-107-0"></span>装纸

当纸盒 # 缺纸时, [纸张] 指示灯闪烁。

◆ [将纸张装入纸盒](#page-68-0) (page 3-4) [在手送纸盘中装纸](#page-93-0) (page 5-2)
# <span id="page-108-0"></span>使用保养菜单

您可以使用 [保养菜单] 来调节打印位置,以针对您所在地最高海拔来最大程度提高打印质量。

#### **Maintenance Menu User Guide**

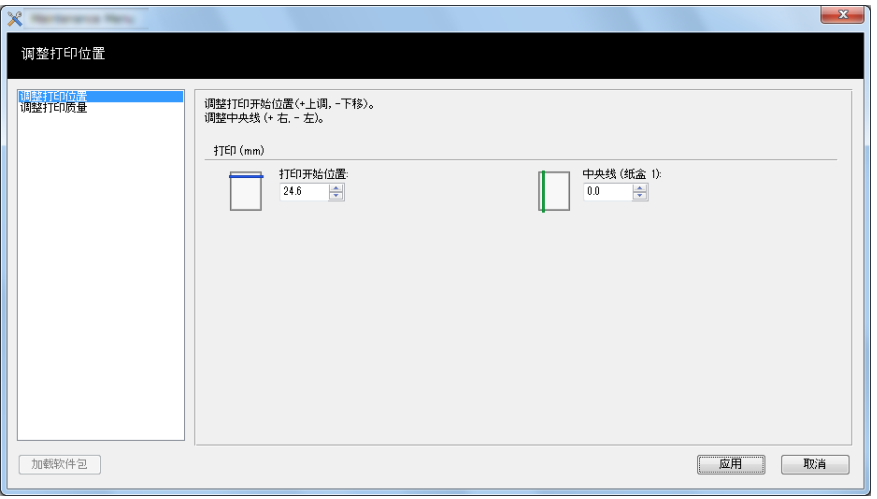

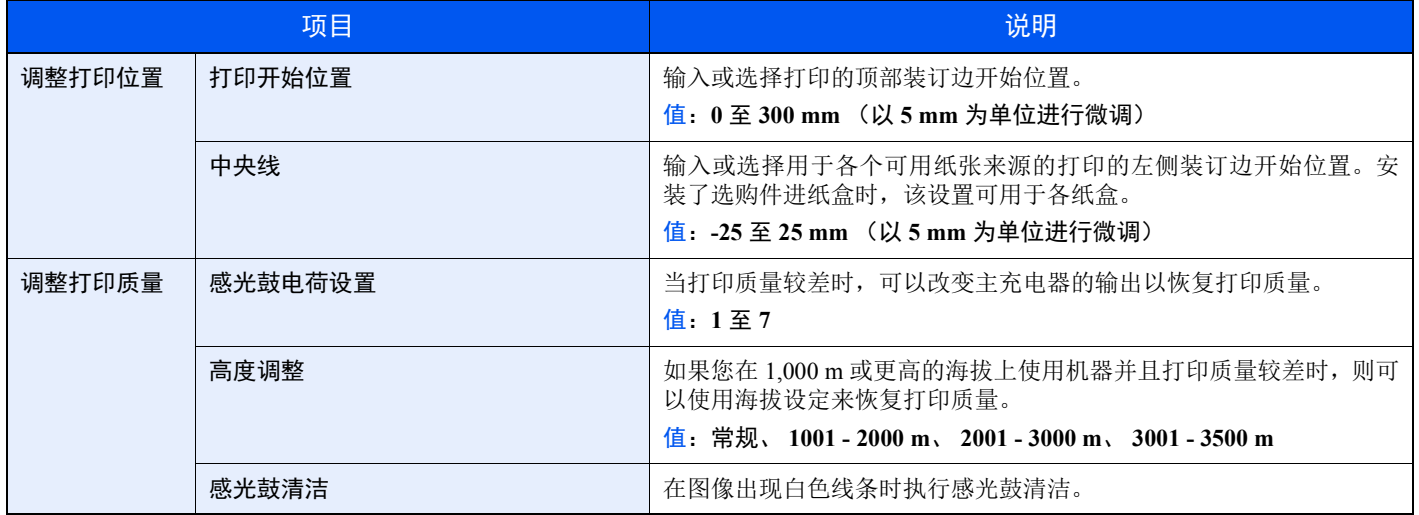

# 故障排除

### 解除故障

下表提供故障解除的一般指南。

如果本机出现故障,请检查以下要点并执行下文所述的步骤。如果故障仍无法排除,请与维修服务人员联系。

#### 高注

联系我们时,将需要序列号。 要检查序列号时,请参阅以下内容:

 $\rightarrow$  [检查设备的序列号](#page-1-0) (page i)

### 机器操作故障

出现以下机器操作故障时,请执行正确的步骤。

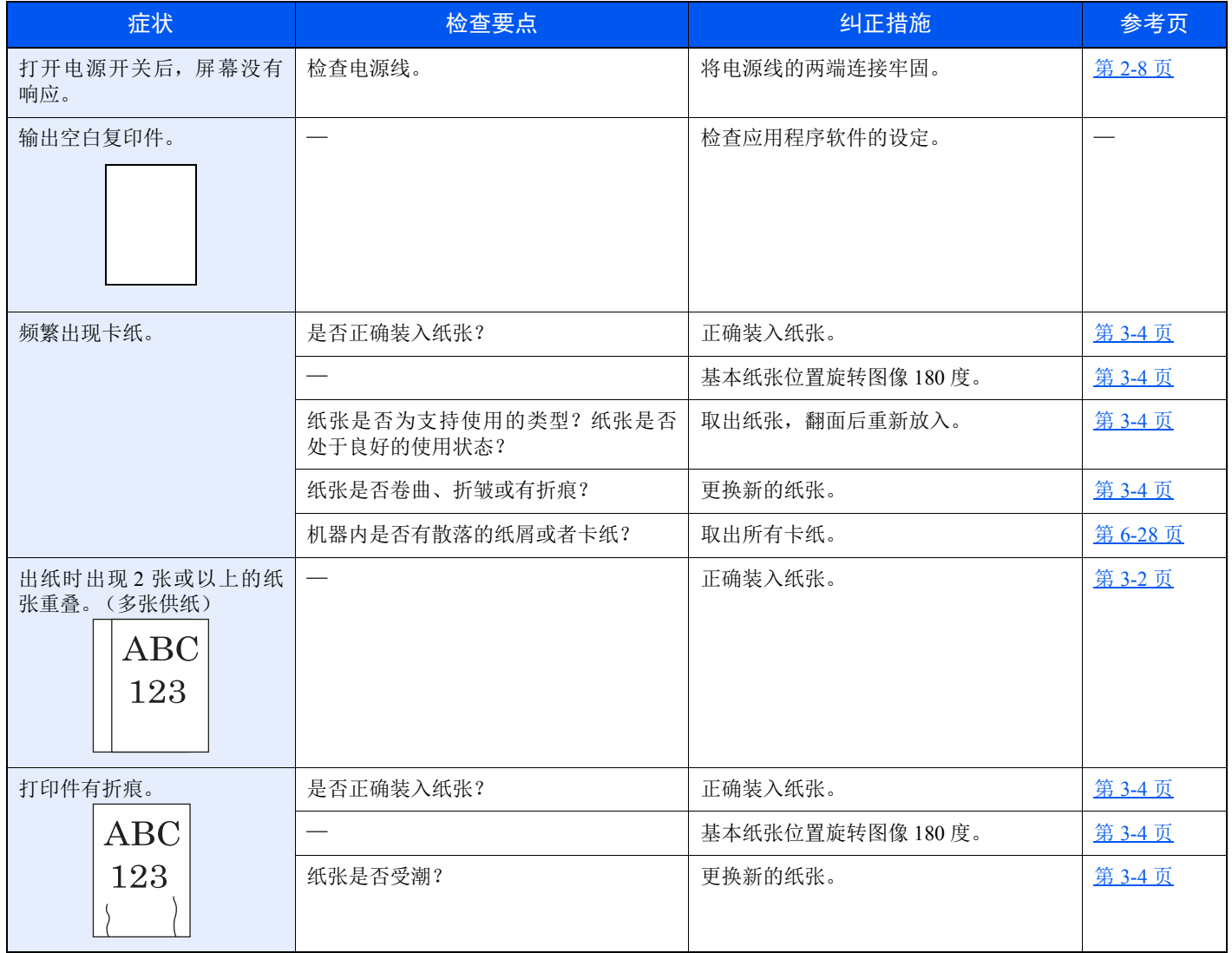

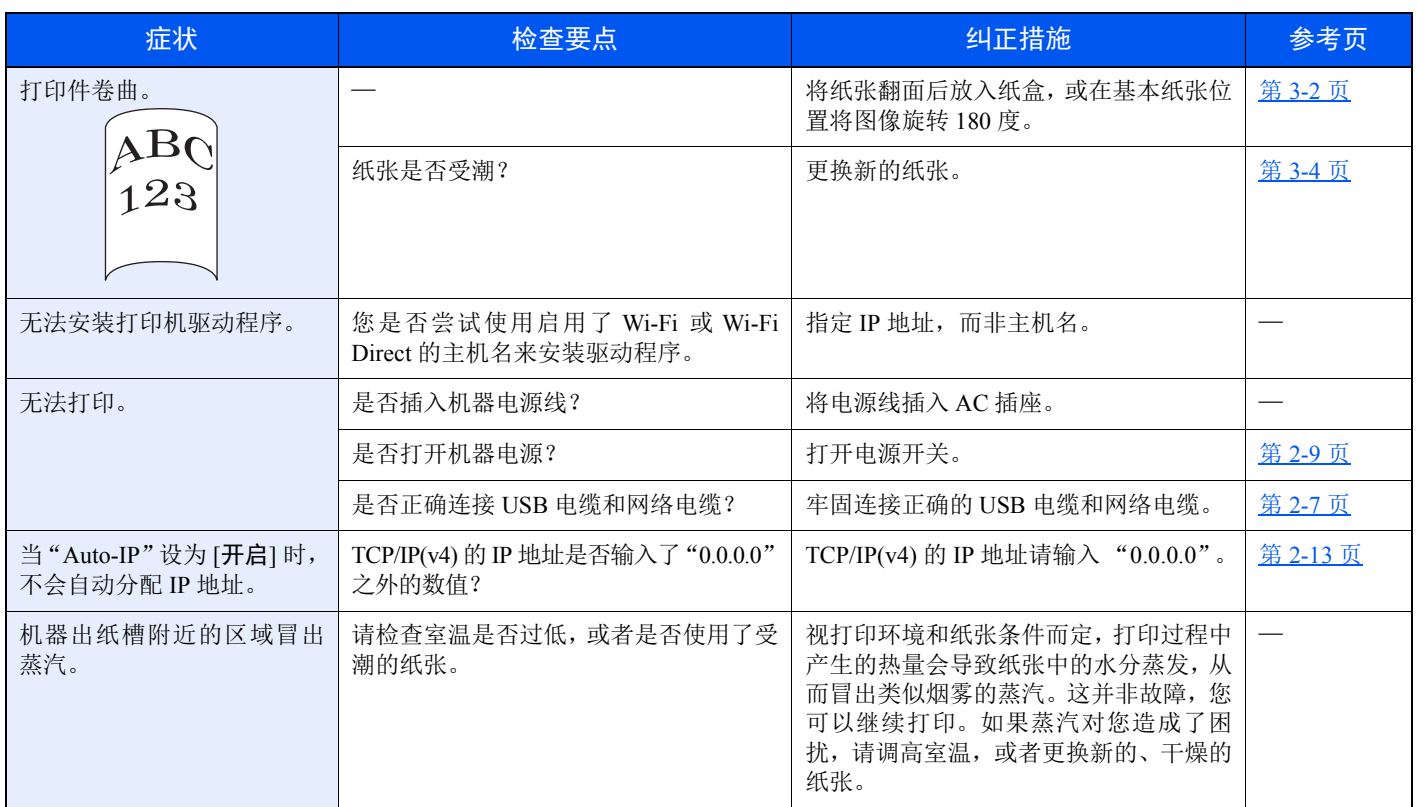

# 打印图像故障

出现以下打印图像故障时,请执行正确的步骤。

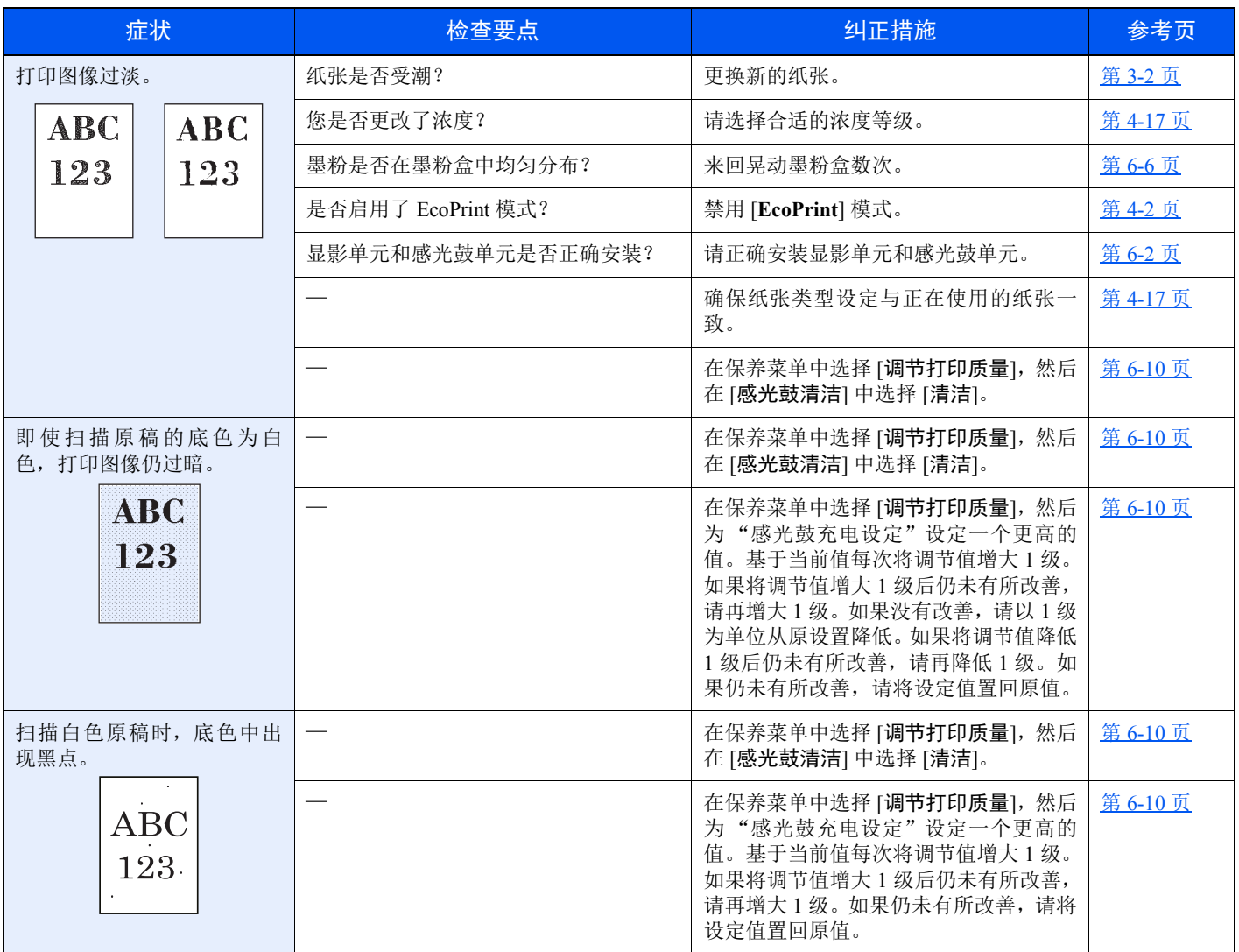

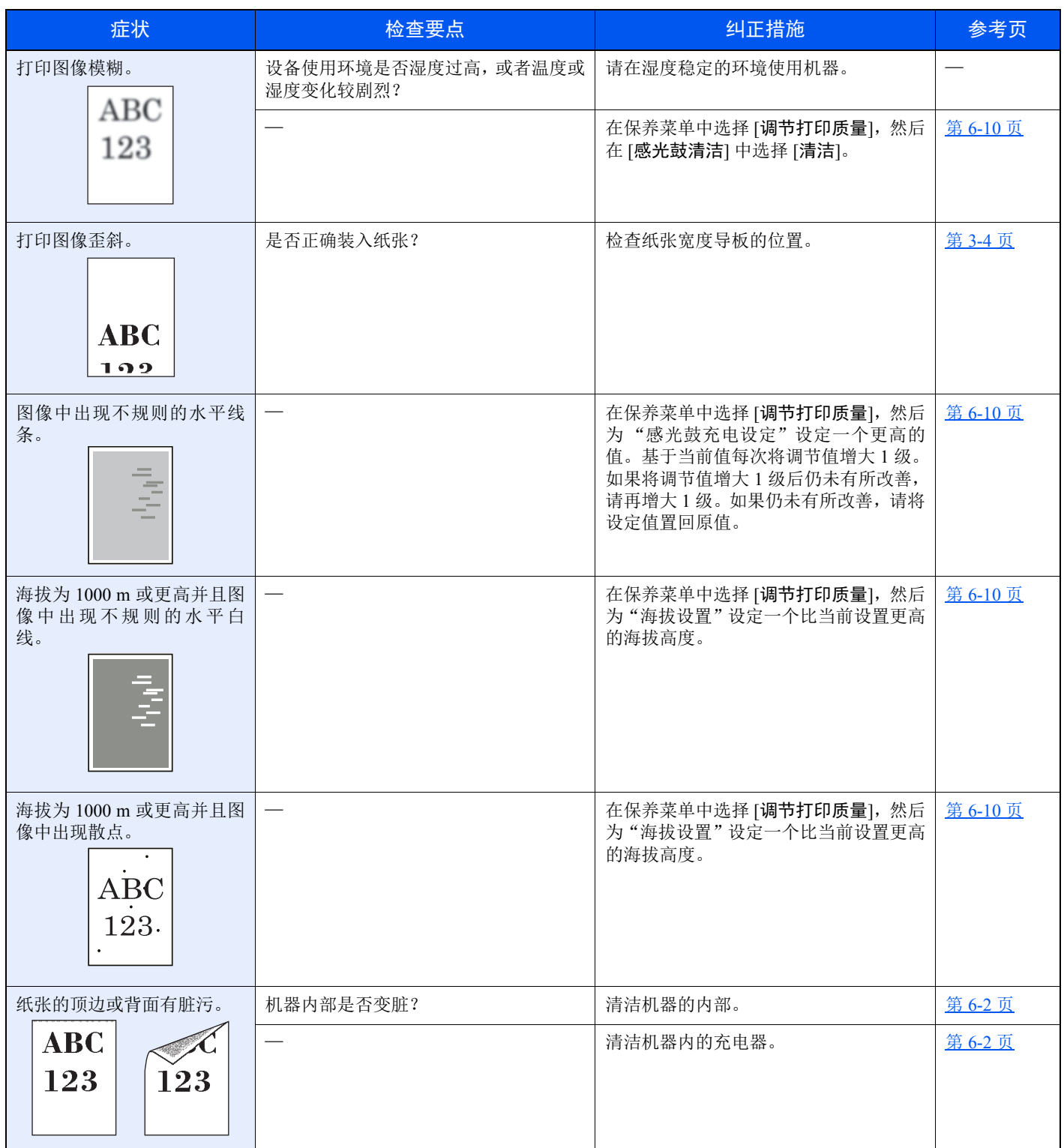

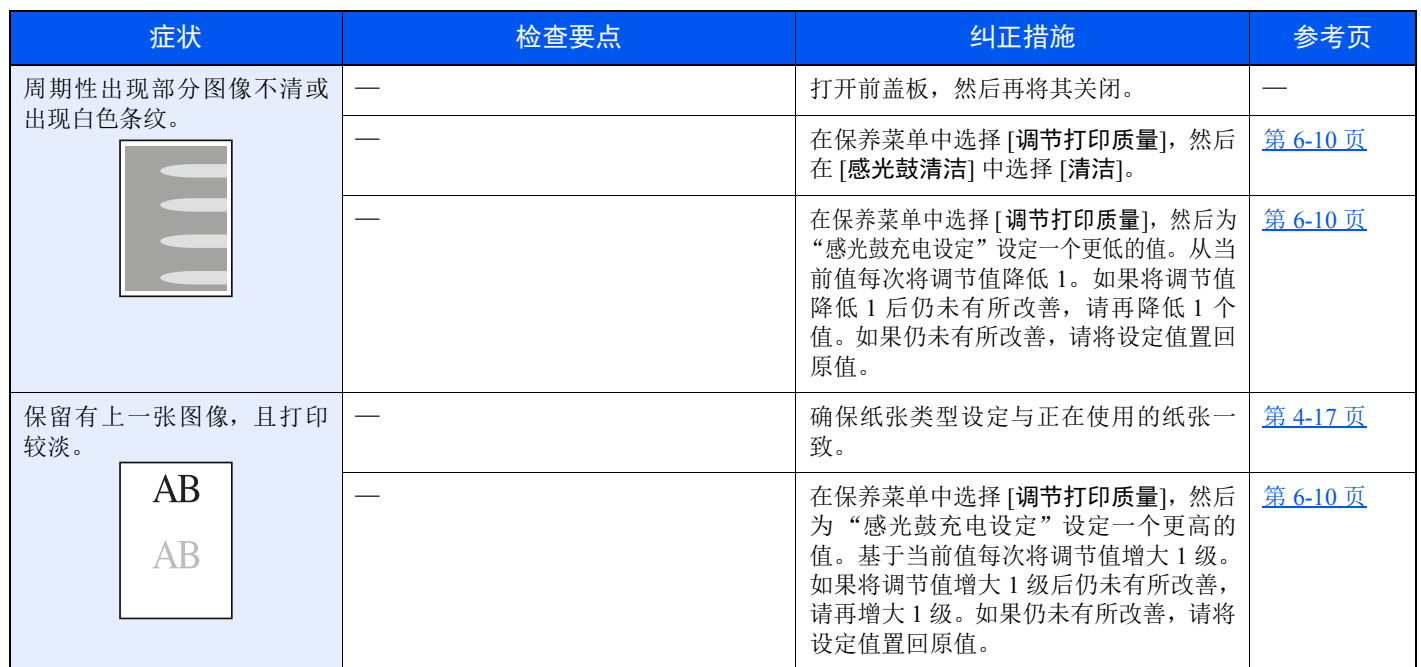

# 发生错误时的指示灯状态

当机器发生错误时,指示灯或操作面板会以特定的状态亮起。用户可解决的问题如下所述。如果故障仍无法排除,请与维 修服务人员联系。

### 保养指示

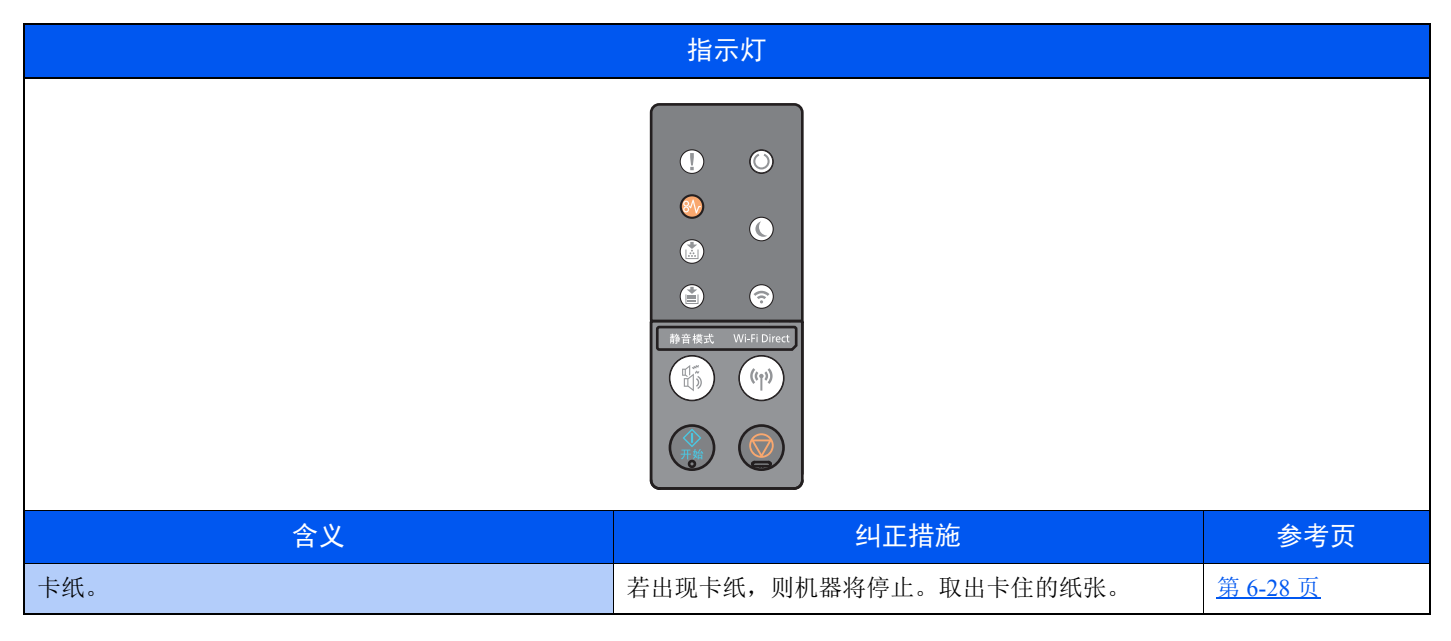

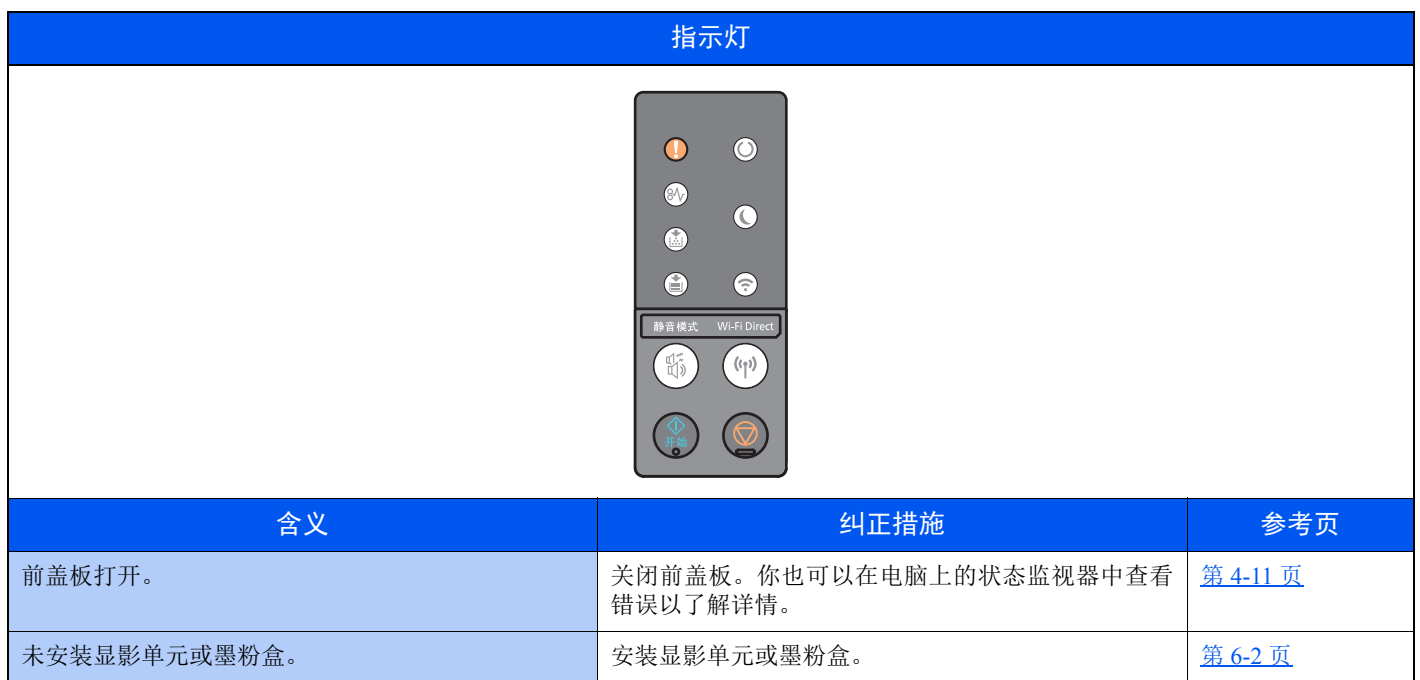

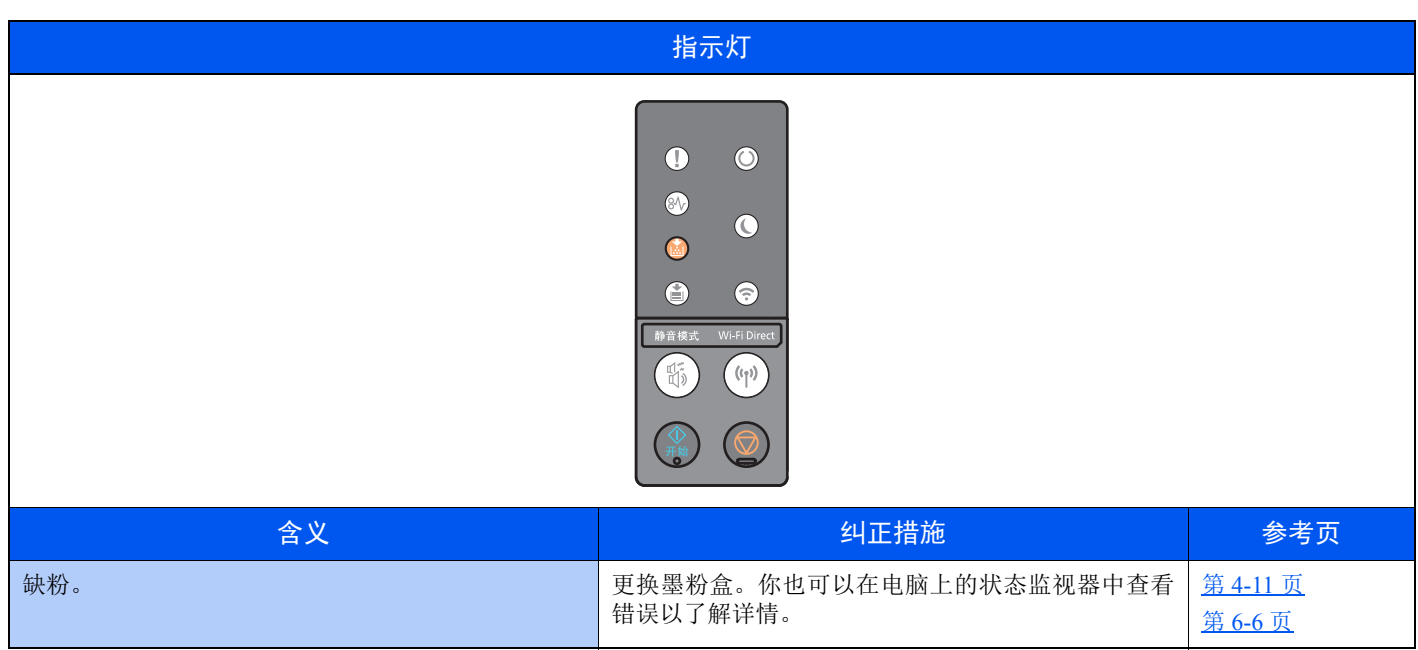

#### 图注

正在填充墨粉时指示灯亮起状态如下。

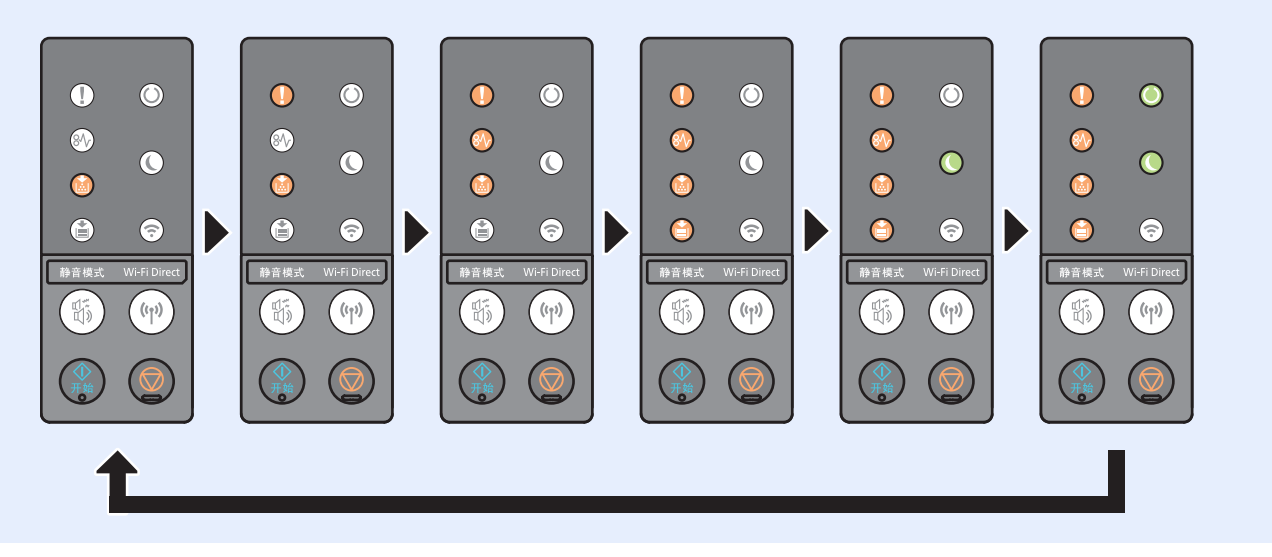

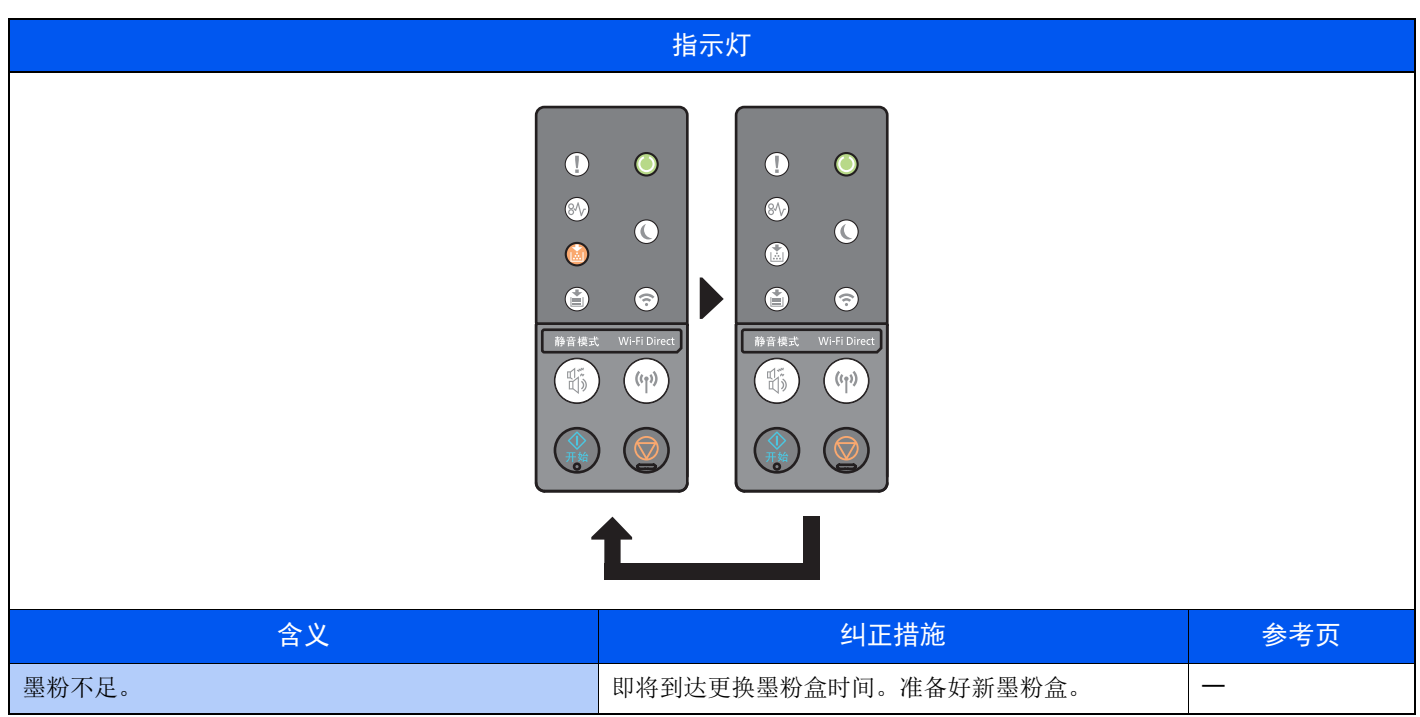

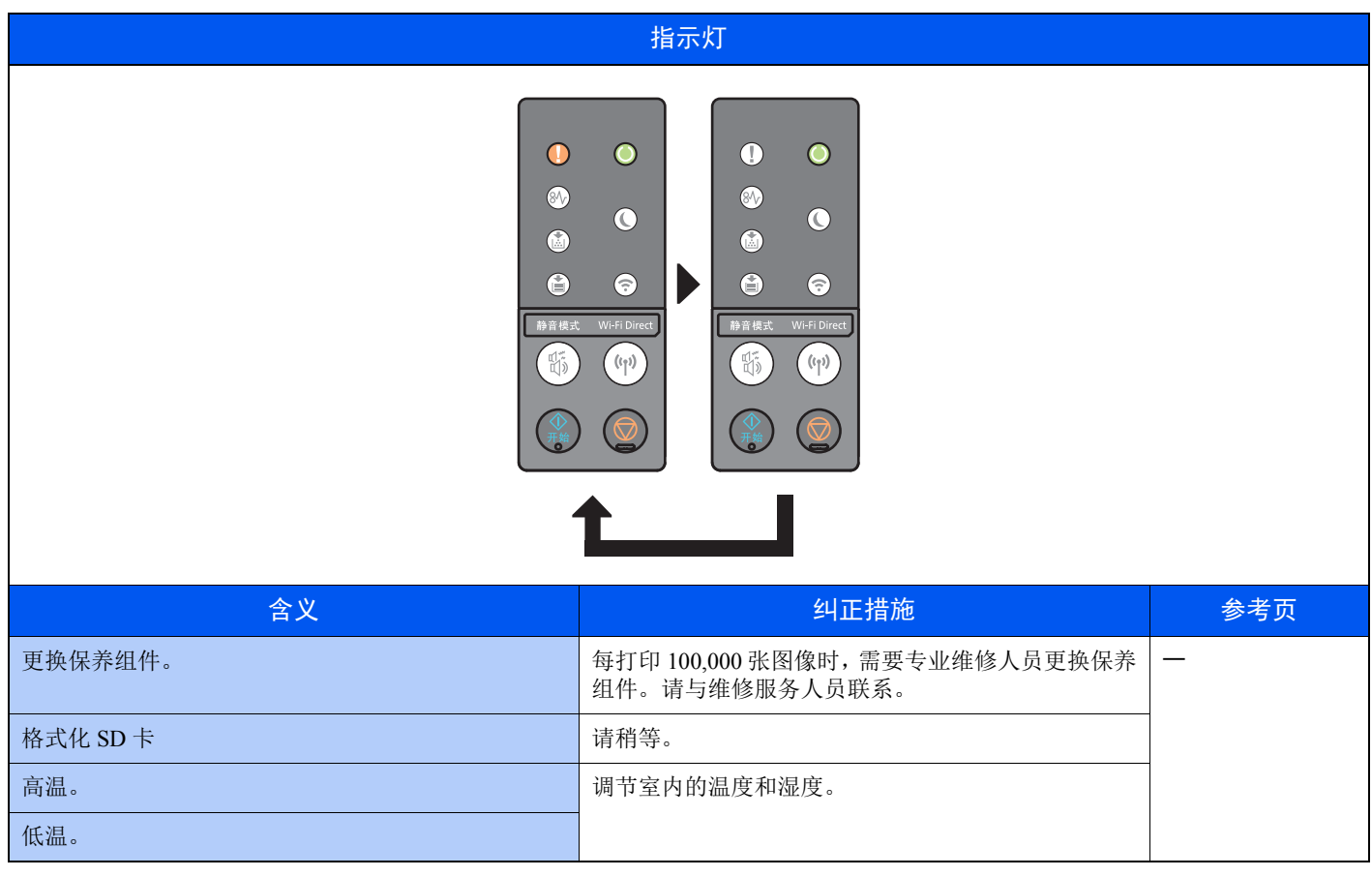

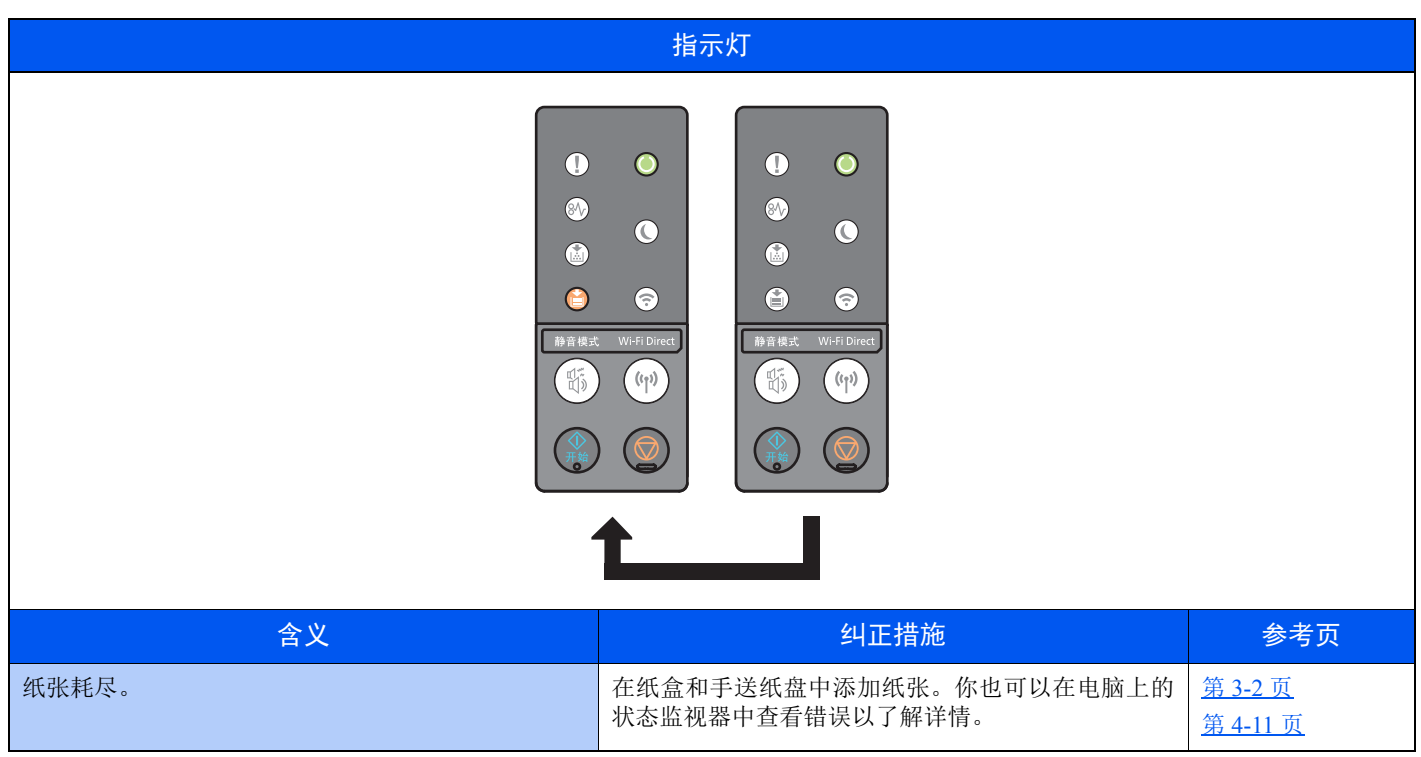

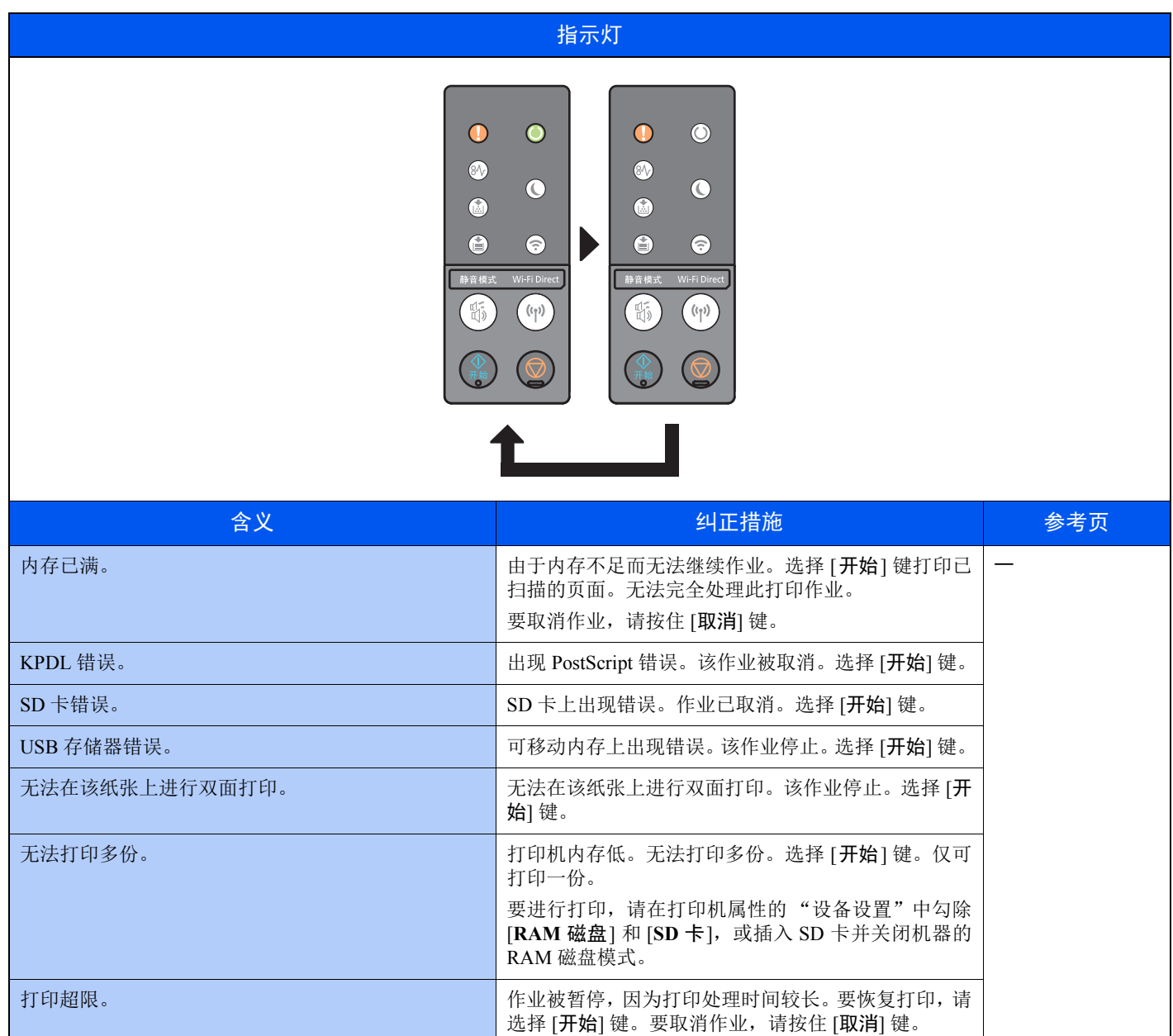

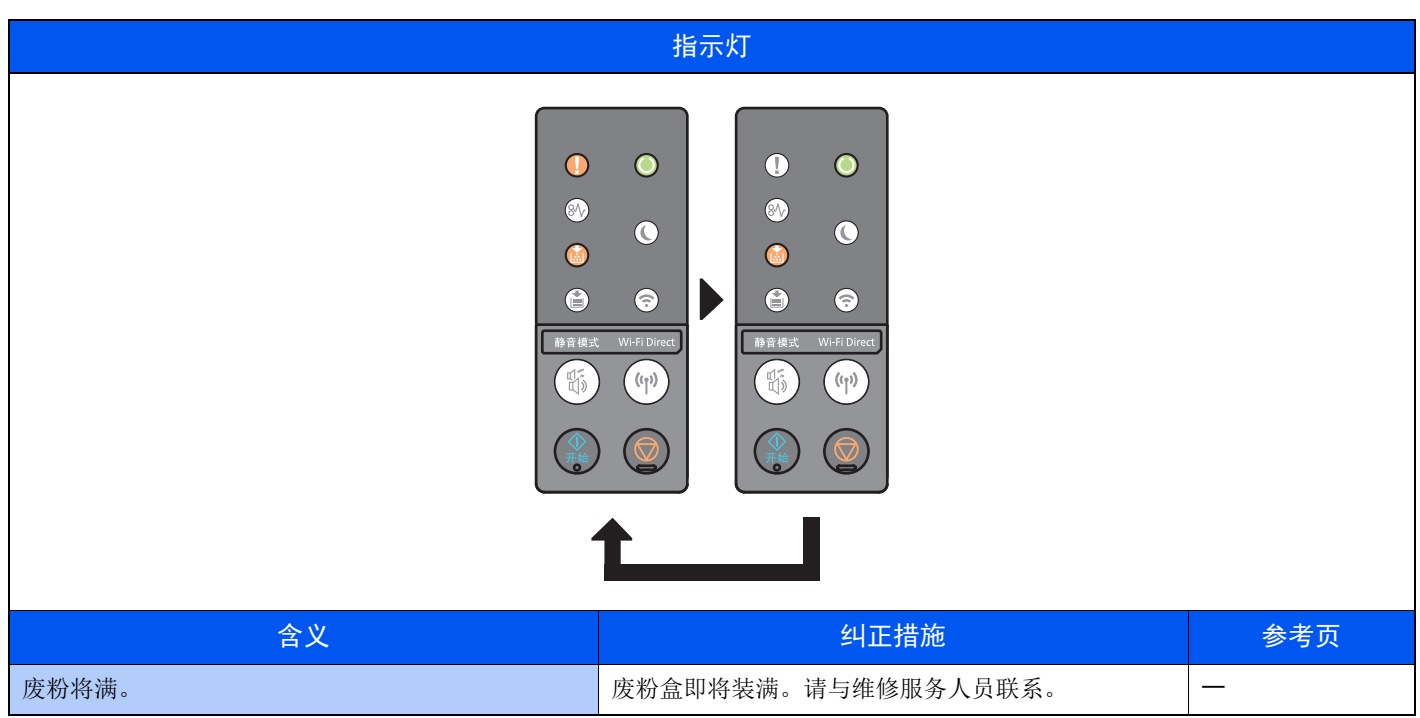

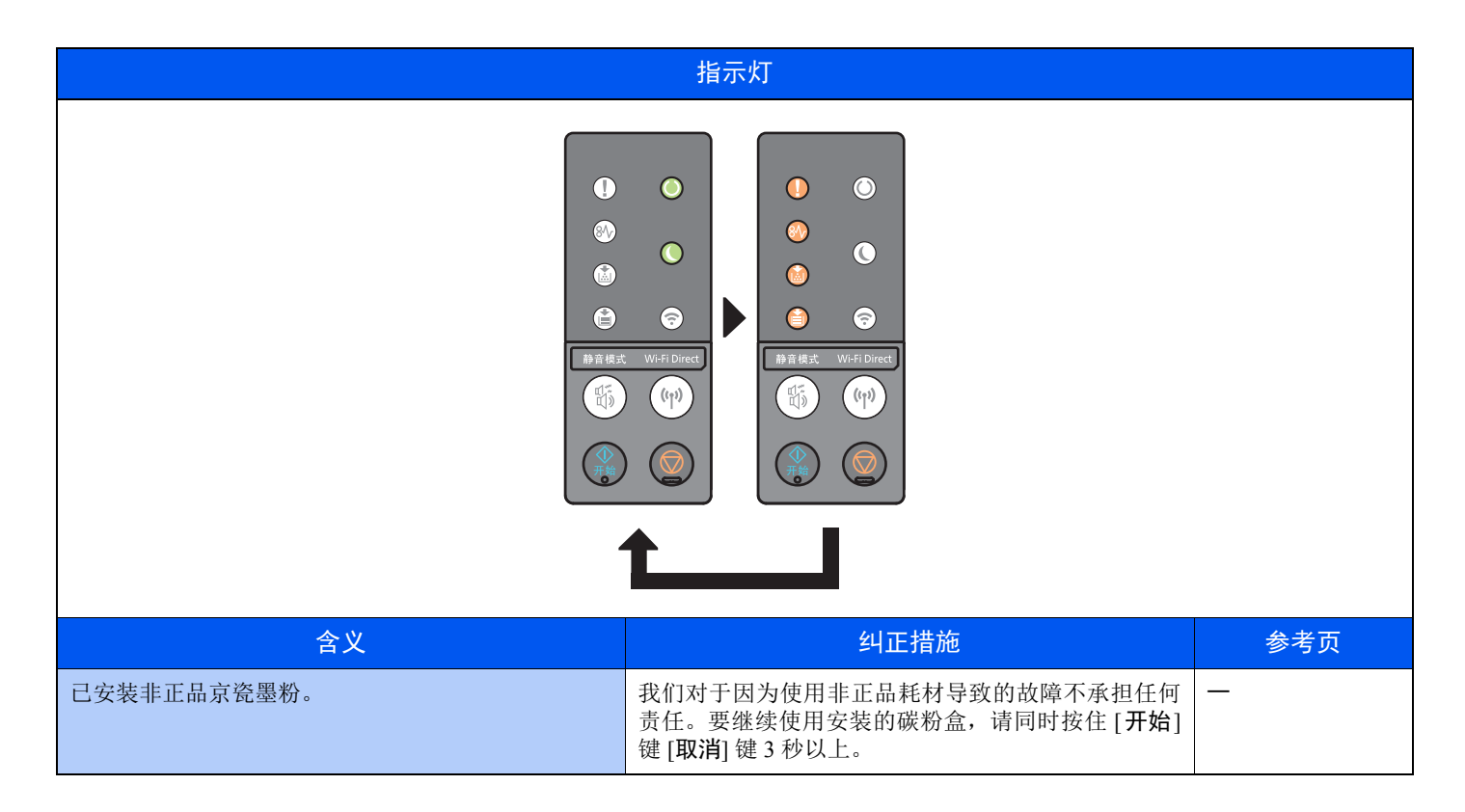

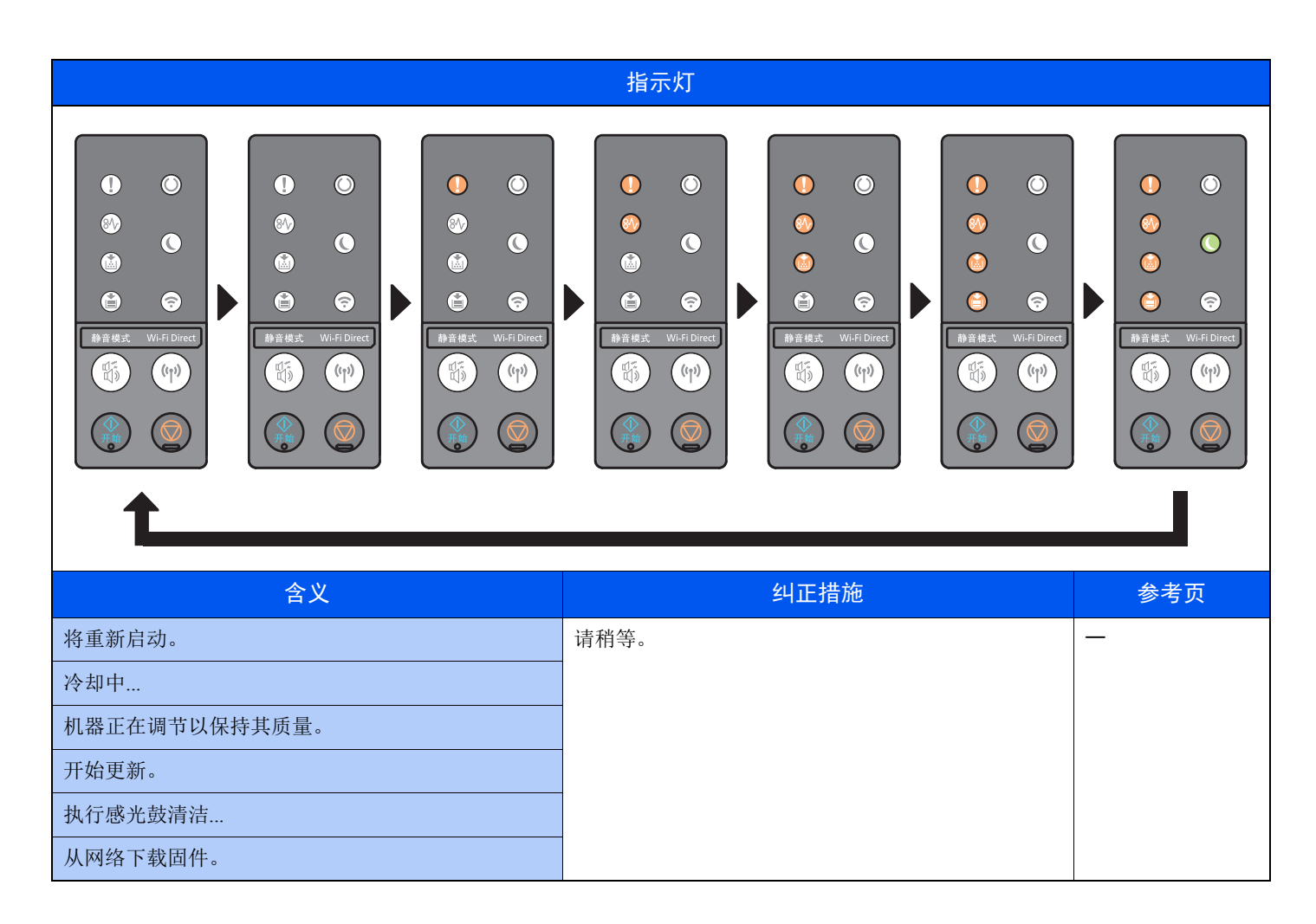

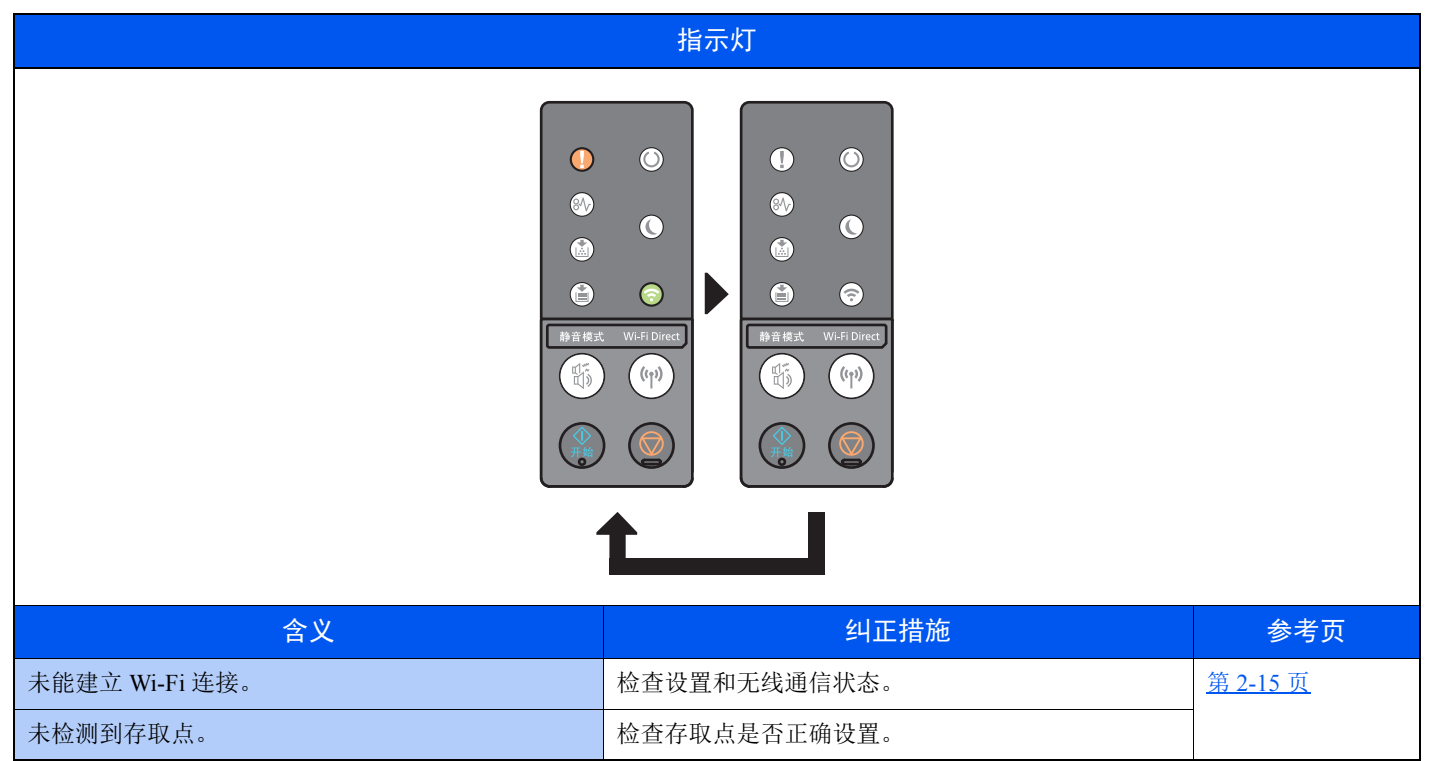

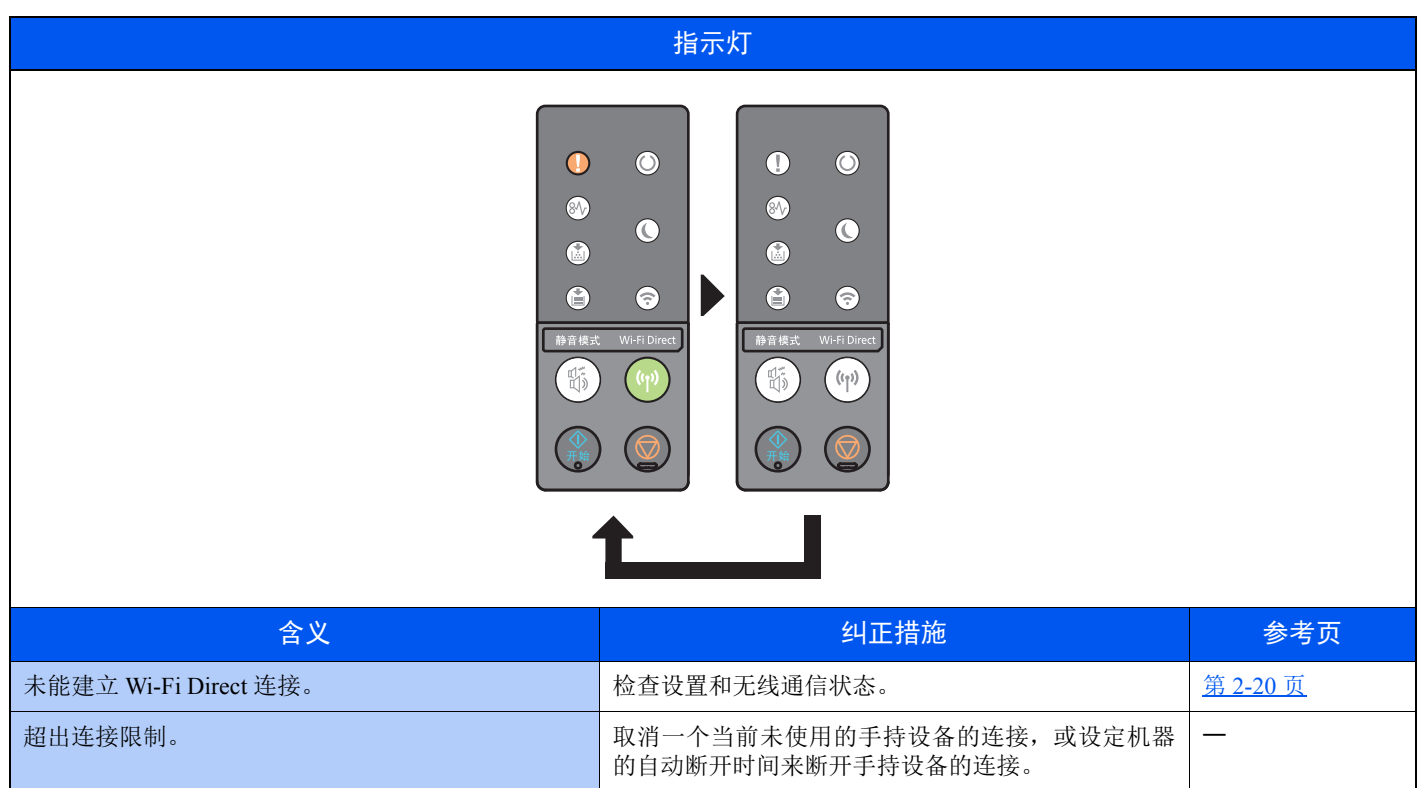

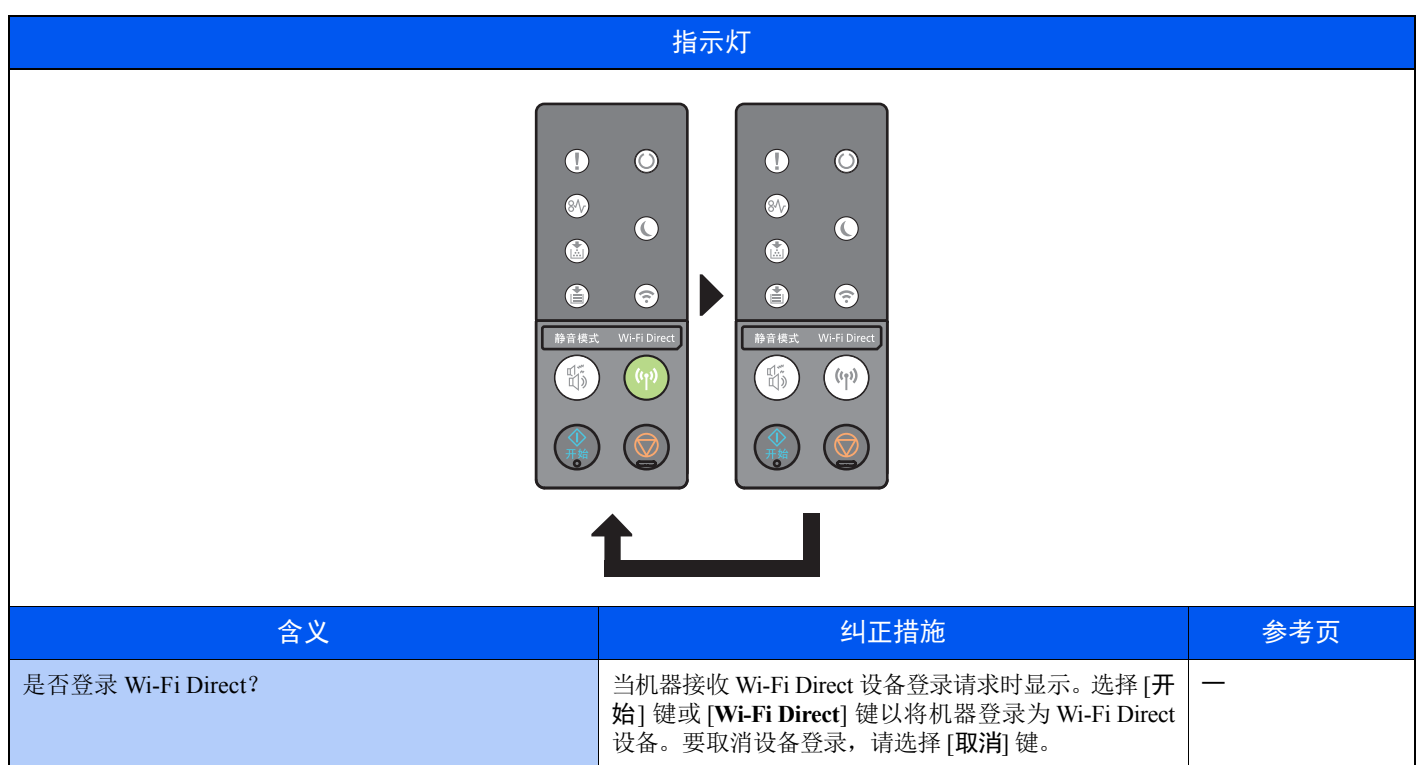

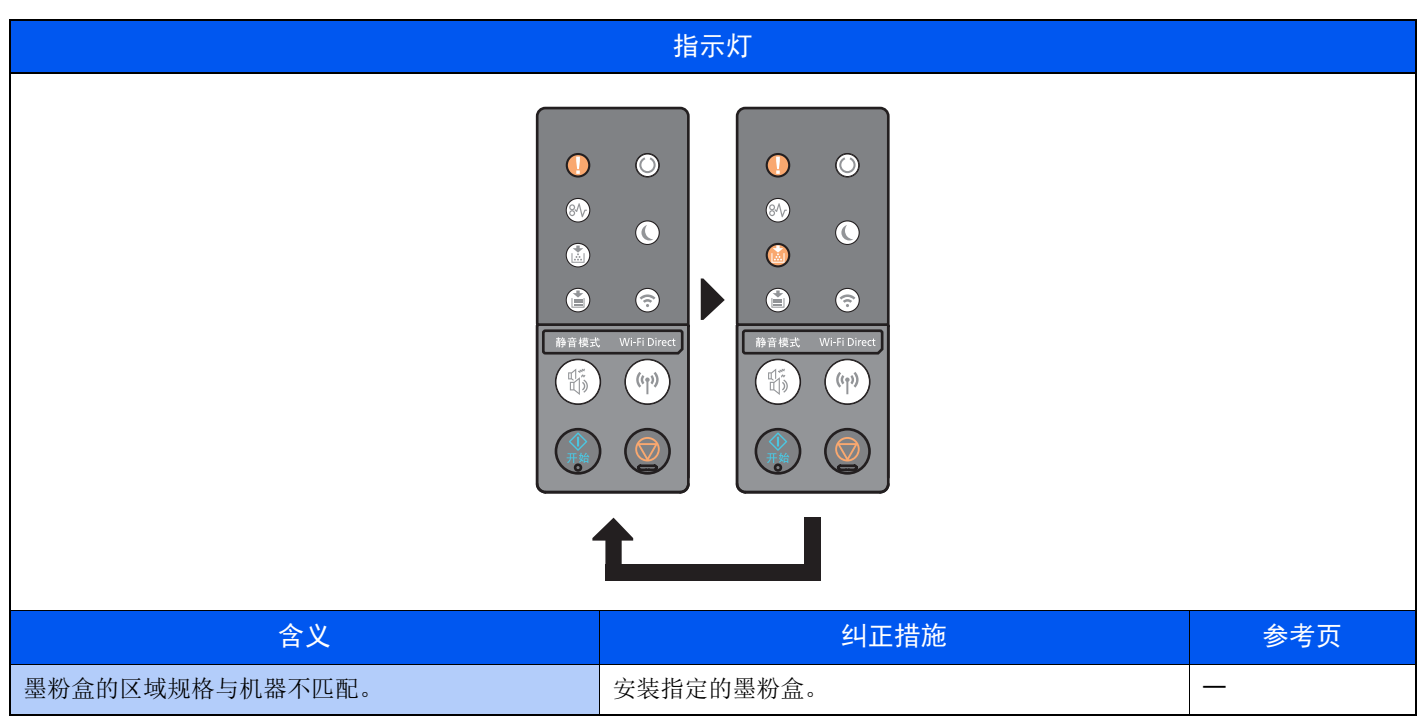

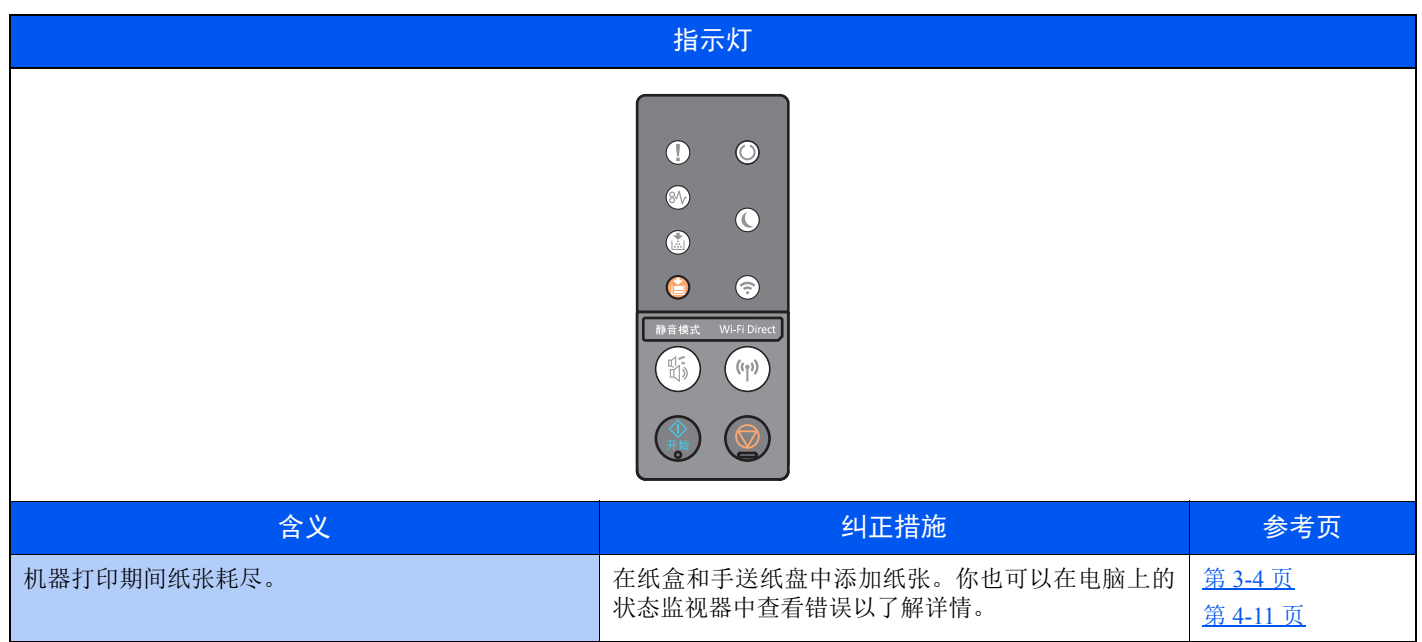

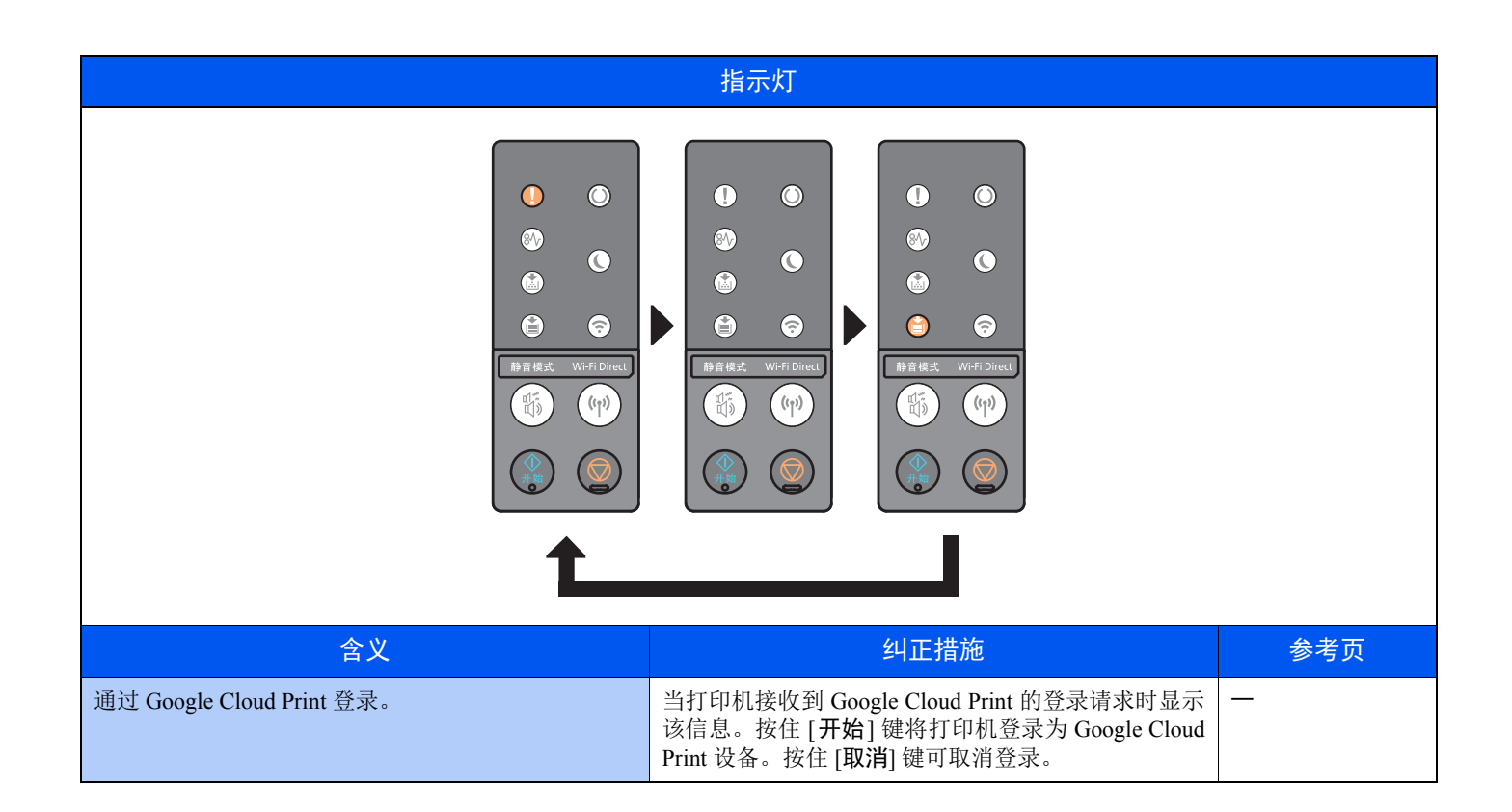

## 错误指示

如果指示灯的状态不是上表所列状态,可能出现了需要维修的错误。关闭电源,拔下电源线,然后再插回电源线并打开电 源。这样做可以清除错误。如果错误没有被清除,请联系维修服务人员。

#### 错误代码

错误代码显示如下。请检查下述错误代码并在联系我们时提供该错误代码。

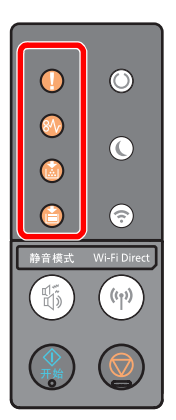

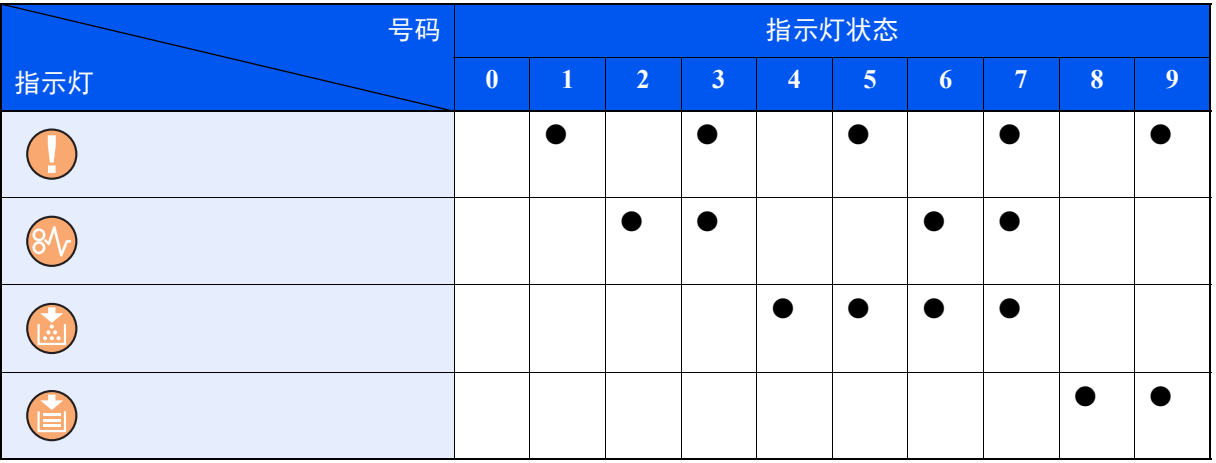

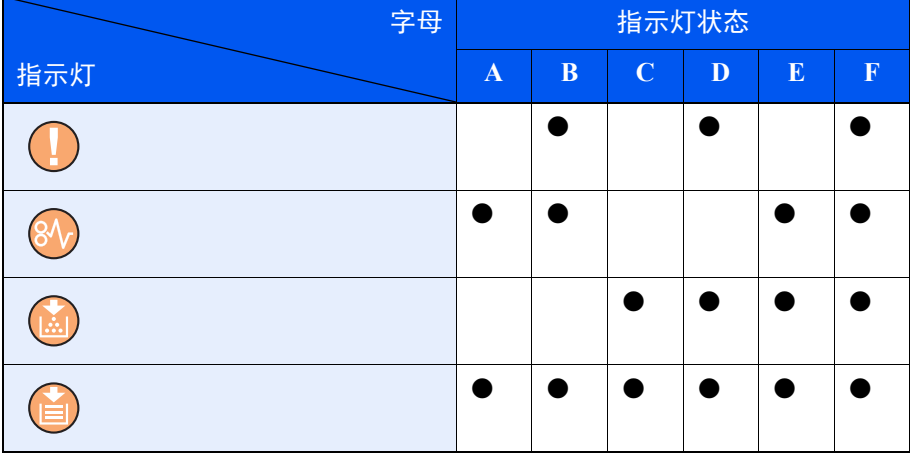

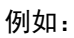

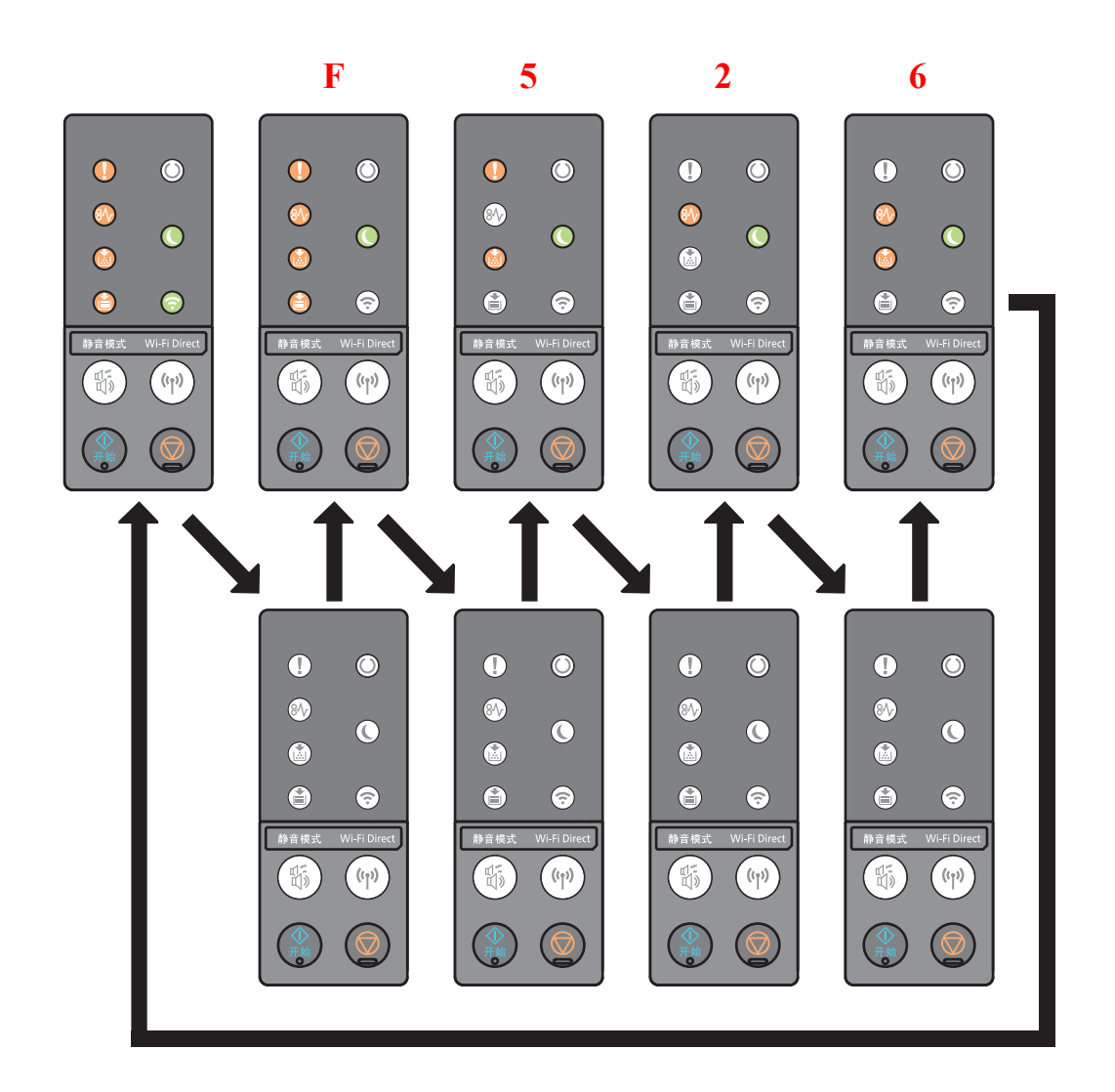

<span id="page-126-0"></span>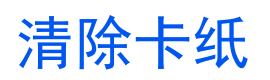

如果出现卡纸,则 [卡纸] 指示灯亮起,并且机器会停止操作。 请参阅这些步骤取出卡纸。

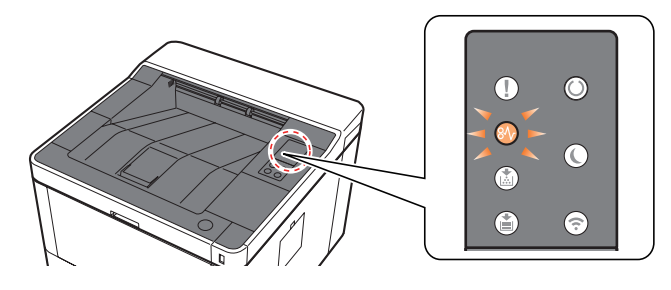

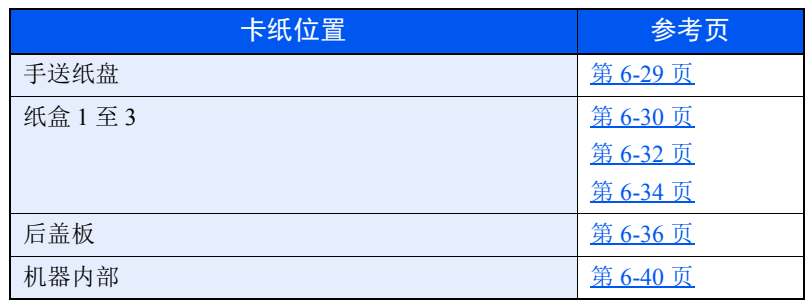

## <span id="page-127-0"></span>取出手送纸盘中的卡纸。

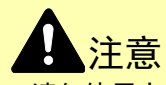

- **•** 请勿使用卡过的纸张。
- **•** 若纸张在取出时撕裂,则请务必从本机中取出所有纸张碎片。本机中残留的纸张碎片会导致以后出现卡纸。
	- **1** 取出所有卡纸。

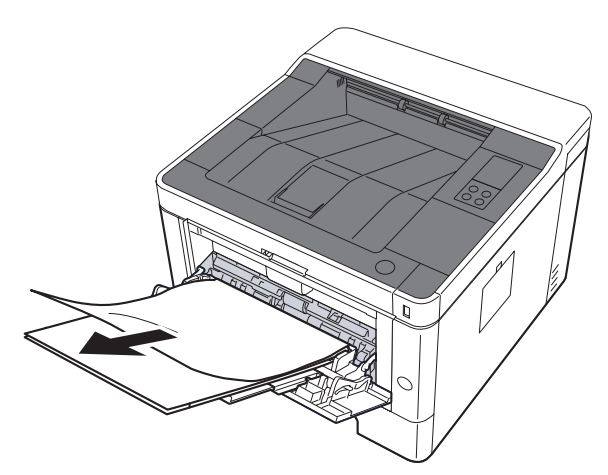

**2** 取出所有纸张。

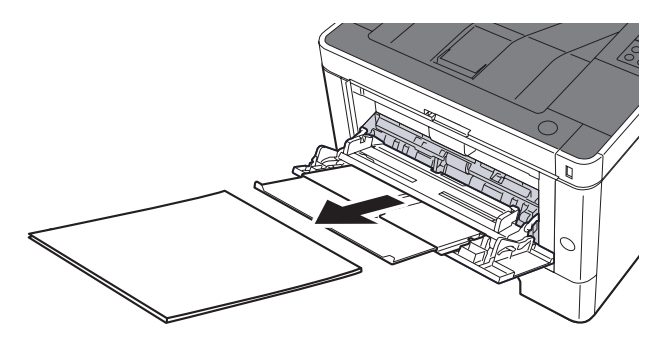

**3** 重新装入纸张。

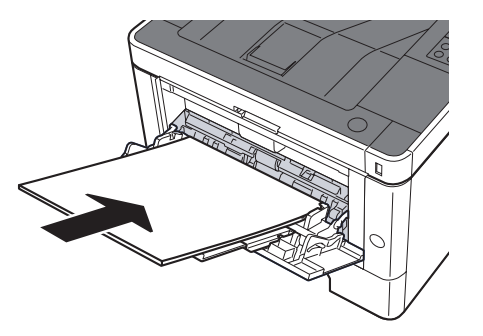

# <span id="page-128-0"></span>取出纸盒 **1** 中的卡纸

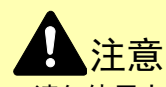

- **•** 请勿使用卡过的纸张。
- **•** 若纸张在取出时撕裂,则请务必从本机中取出所有纸张碎片。本机中残留的纸张碎片会导致以后出现卡纸。
	- **1** 向外拉出纸盒 **1**,直至其停止不动。

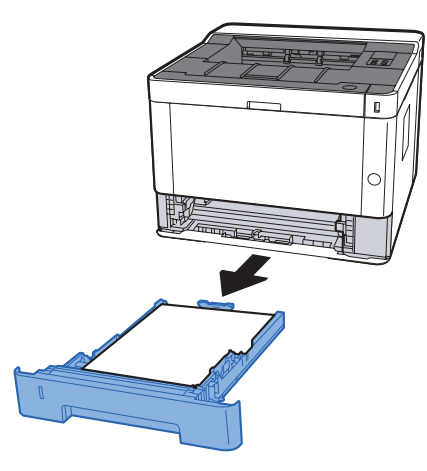

**2** 取出所有卡纸。

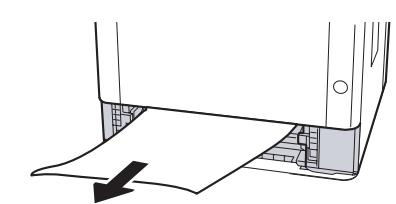

**3** 推入纸盒 **1**。

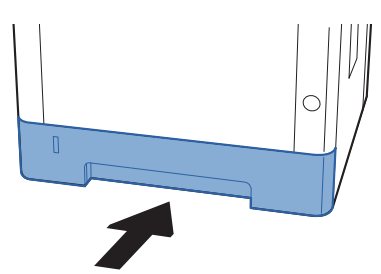

**4** 打开前盖板。

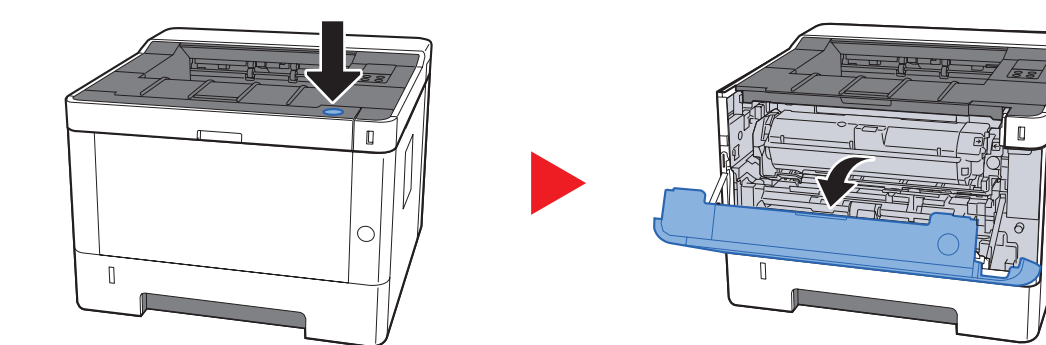

 $\mathbf{0}$ 

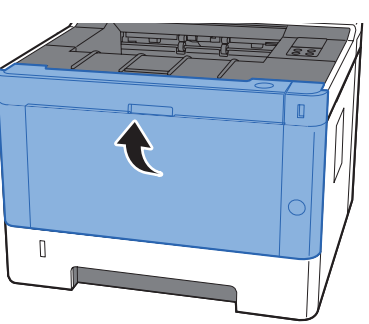

# <span id="page-130-0"></span>取出纸盒 **2** 中的卡纸

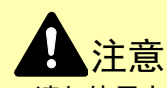

- **•** 请勿使用卡过的纸张。
- 若纸张在取出时撕裂, 则请务必从本机中取出所有纸张碎片。本机中残留的纸张碎片会导致以后出现卡纸。
	- **1** 向外拉出纸盒 **2**,直至其停止不动。

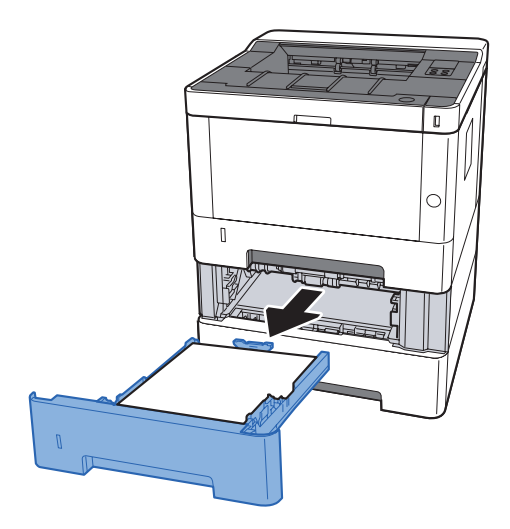

**2** 取出所有卡纸。

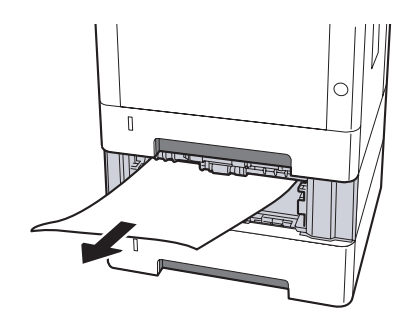

<sup>s</sup> **3** 推入纸盒 **2**。

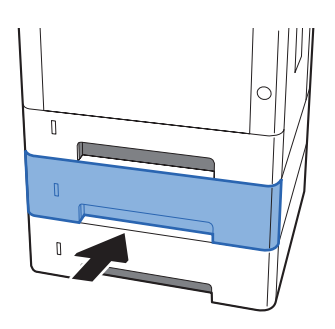

**4** 打开前盖板。

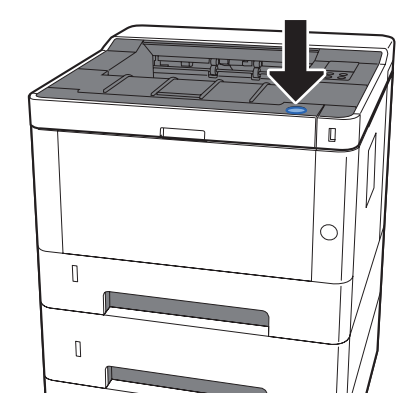

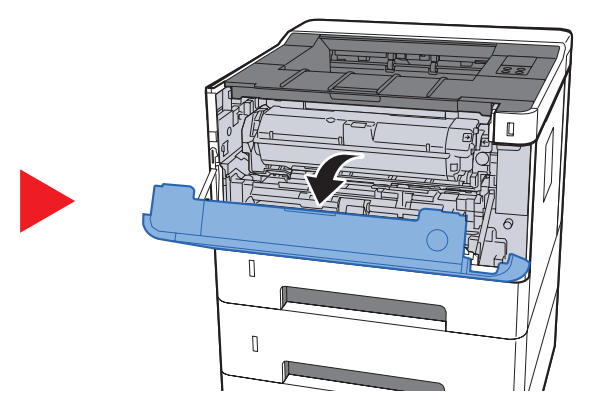

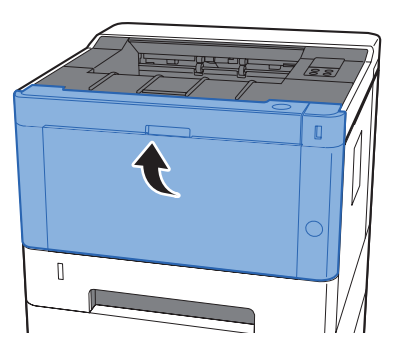

# <span id="page-132-0"></span>取出纸盒 **3** 中的卡纸

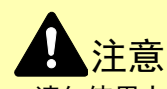

- **•** 请勿使用卡过的纸张。
- **•** 若纸张在取出时撕裂,则请务必从本机中取出所有纸张碎片。本机中残留的纸张碎片会导致以后出现卡纸。
	- **1** 向外拉出纸盒 **3**,直至其停止不动。

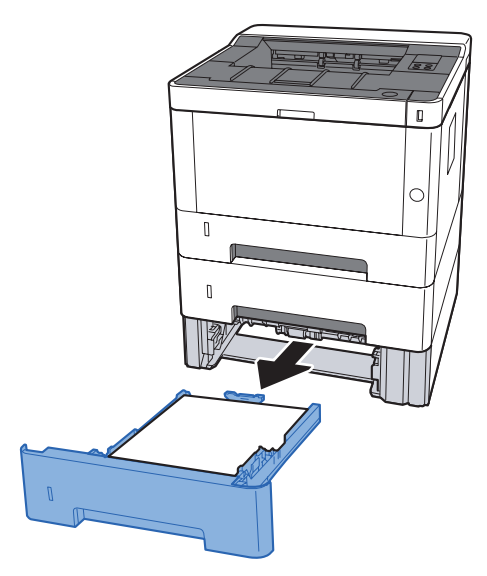

**2** 取出所有卡纸。

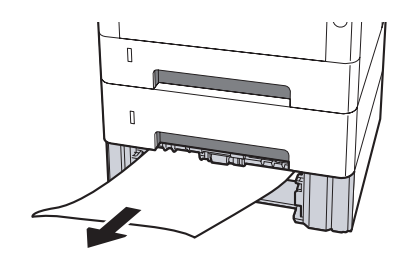

**3** 推入纸盒 **3**。

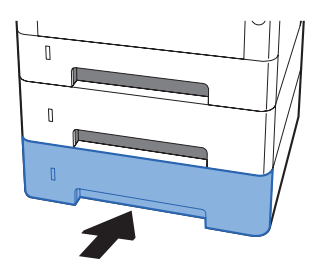

**4** 打开前盖板。

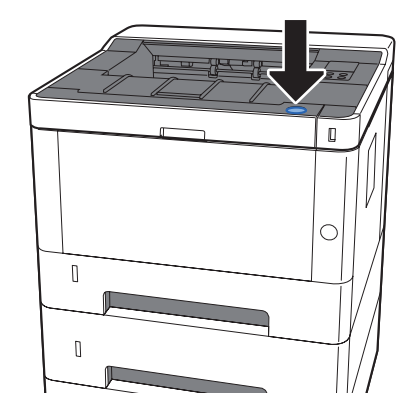

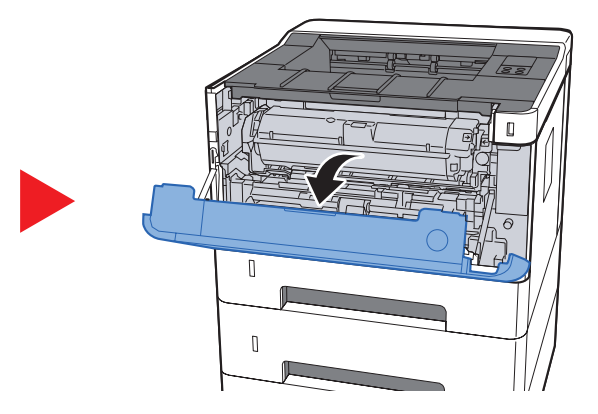

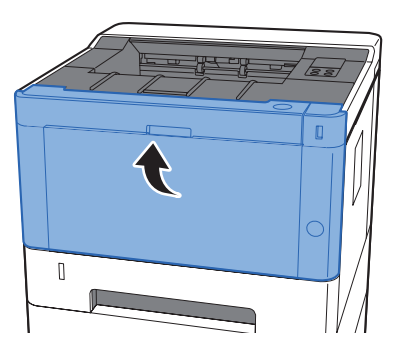

# <span id="page-134-0"></span>取出后盖板中的卡纸

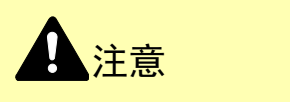

定影单元温度极高。在此部分操作时应引起足够注意,否则会有灼伤危险。

**1** 打开后盖板。

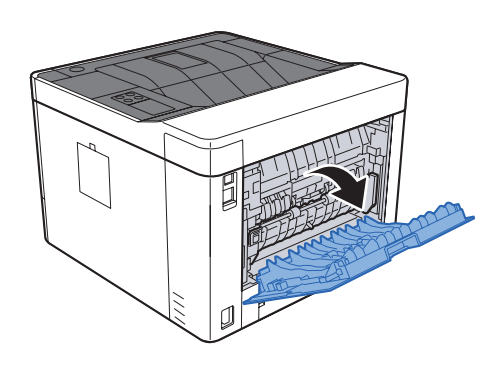

**2** 取出所有卡纸。

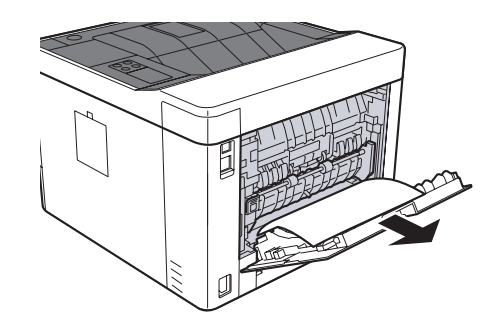

**3** 打开供纸盖板 (**D**)。

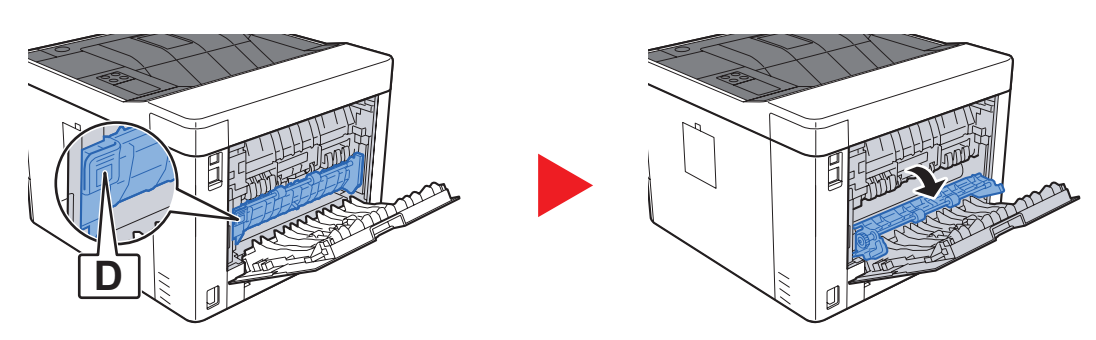

取出所有卡纸。

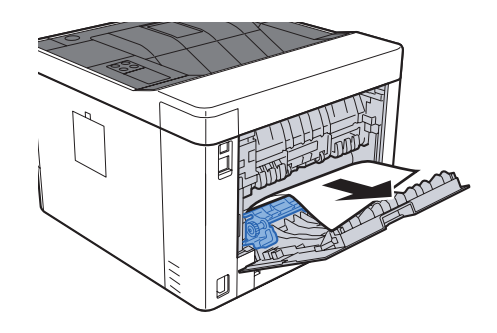

向外拉出纸盒 **1**,直至其停止不动。

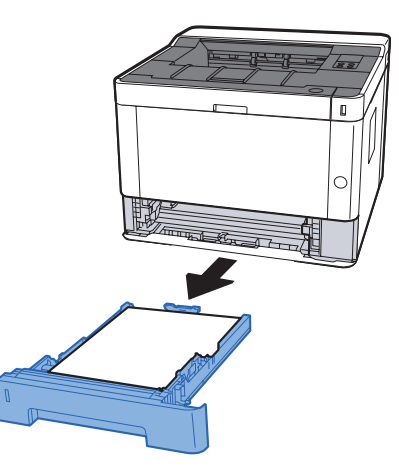

打开供纸盖板。

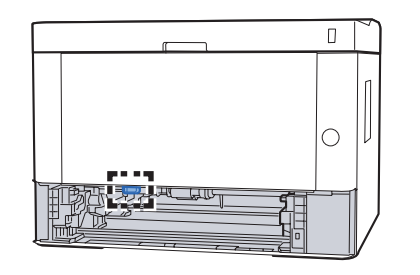

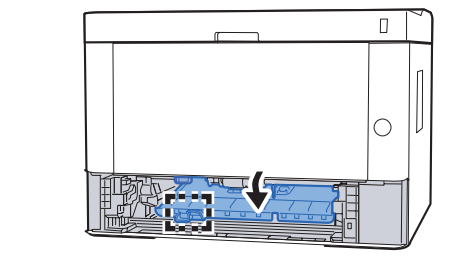

取出所有卡纸。

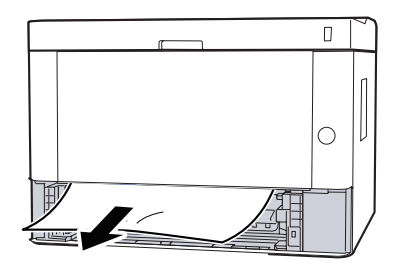

推回供纸纸盒。

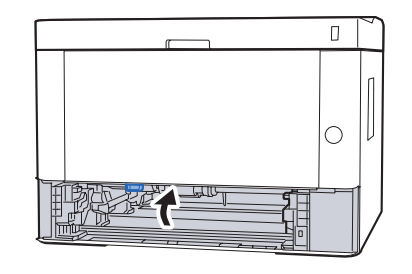

推入纸盒 **1**。

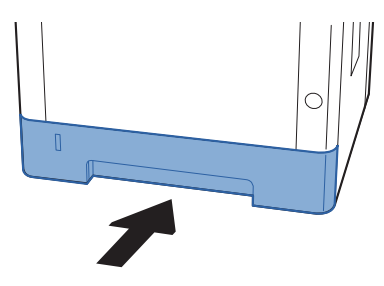

推回后盖板。

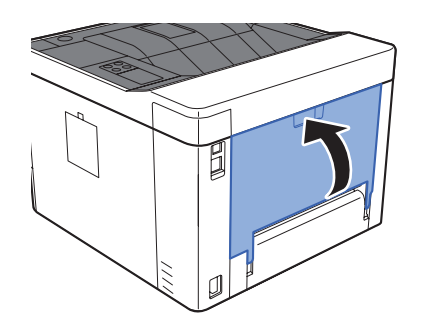

打开前盖板。

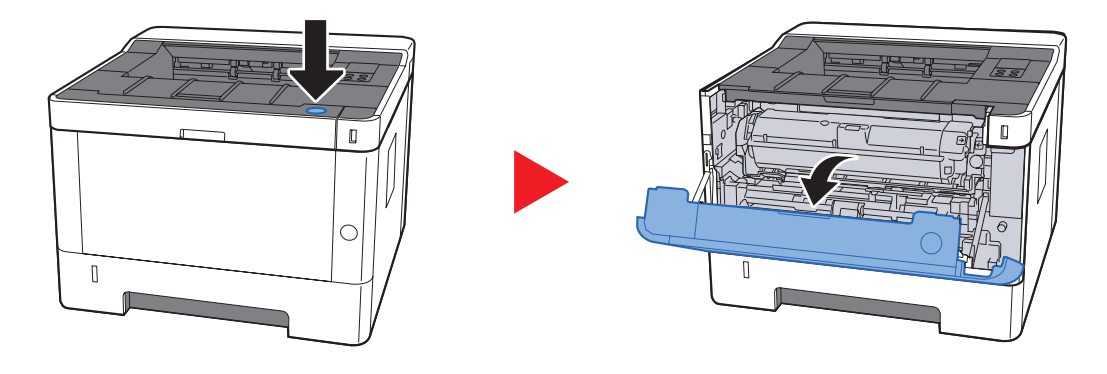

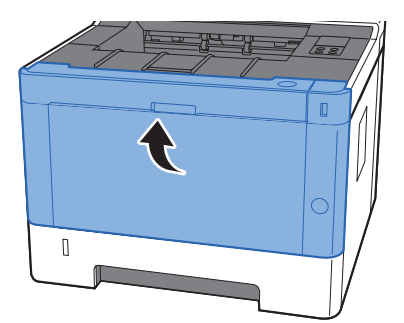

# <span id="page-138-0"></span>取出机器内部的卡纸。

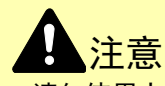

- **•** 请勿使用卡过的纸张。
- **•** 若纸张在取出时撕裂,则请务必从本机中取出所有纸张碎片。本机中残留的纸张碎片会导致以后出现卡纸。
	- **1** 向外拉出纸盒 **1**,直至其停止不动。

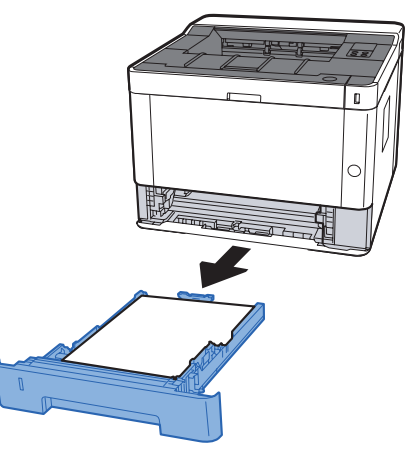

**2** 取出所有卡纸。

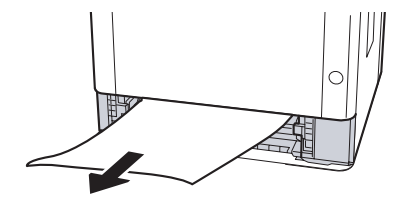

**3** 推入纸盒 **1**。

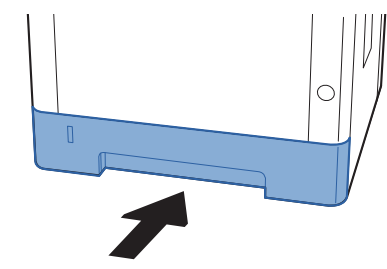

**4** 打开前盖板。

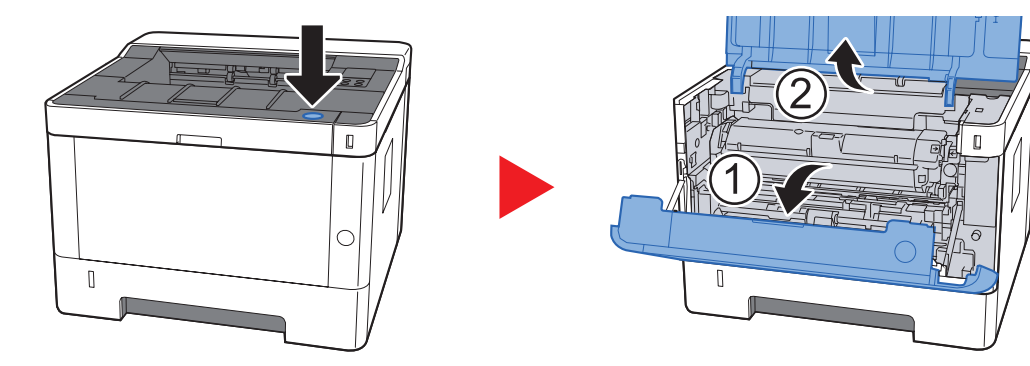

**5** 将显影单元与墨粉盒一起从机器中提出。

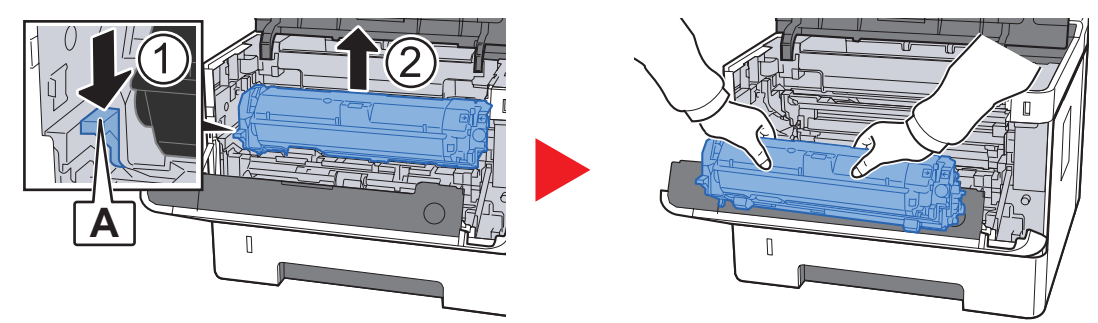

重要

切勿触摸显影辊或使显影辊受冲击否则会影响打印质量。

**6** 将显影单元连同墨粉盒一起平放在清洁、平整的表面上。

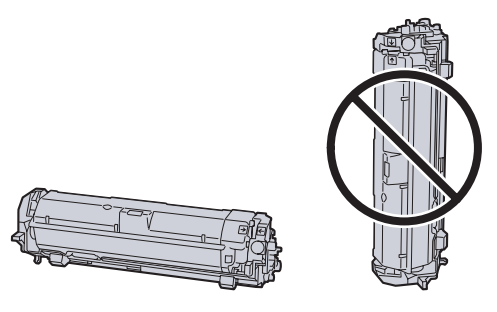

重要 切勿将显影单元连同墨粉盒竖立放置。 **7** 从机器上取下感光鼓单元。

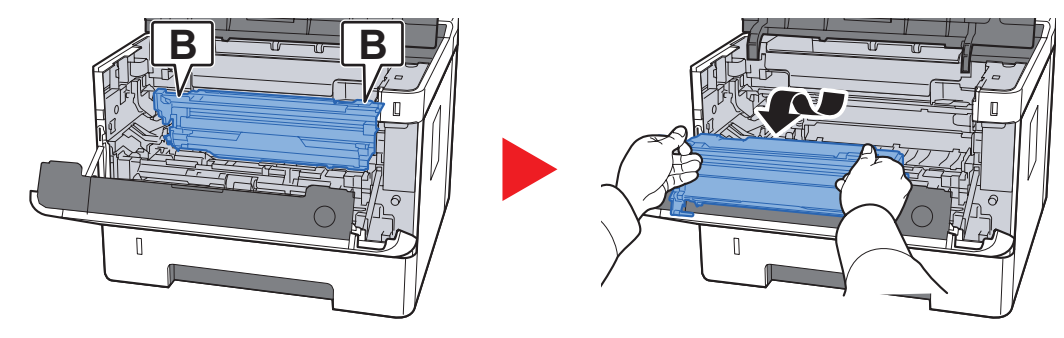

- 重要
- **•** 机器内的定影单元很热。请勿触摸,否则可能导致灼伤。
- **•** 切勿触摸感光鼓或使感光鼓受冲击。如果让感光鼓暴露在直射阳光或其他强烈光线下,打印 质量会受影响。
- **8** 将感光鼓单元平放在清洁、平整的表面上。

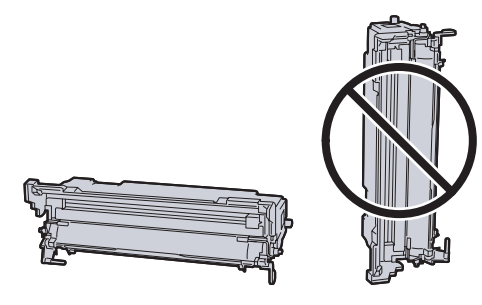

重要 请勿将感光鼓单元竖立放置。

**9** 打开供纸盖板 (**C**)。

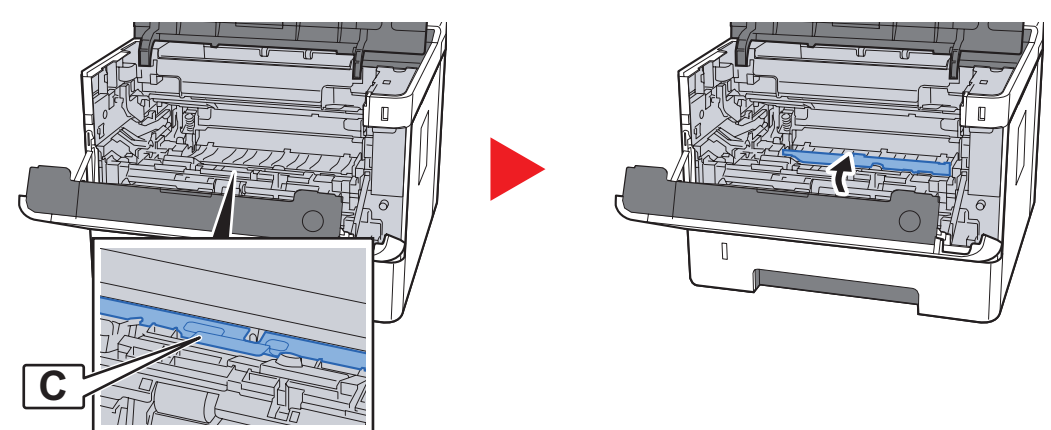

取出所有卡纸。

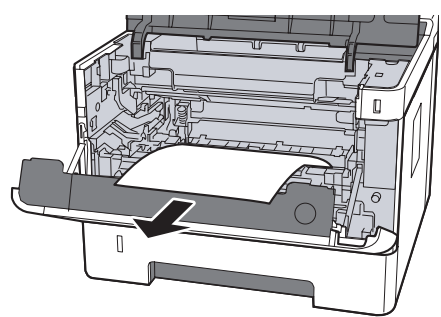

推回供纸纸盒。

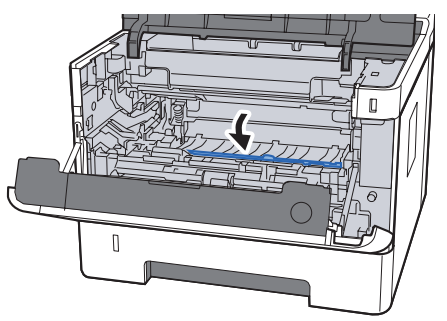

将感光鼓单元装回原位。

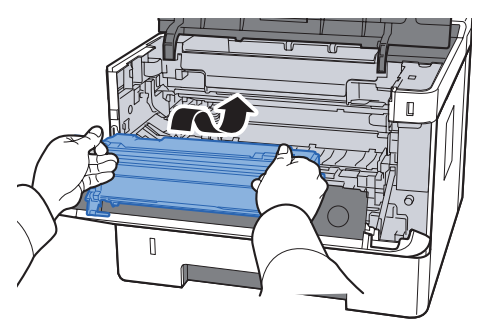

将显影单元连同墨粉盒一起归位,使得两端的导板和机器中的插槽对齐。

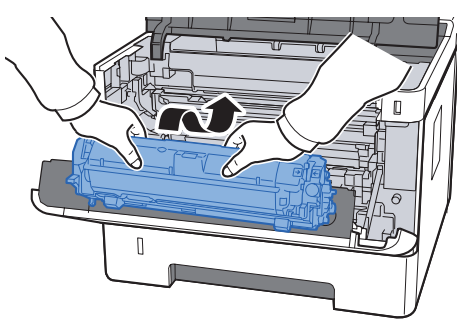

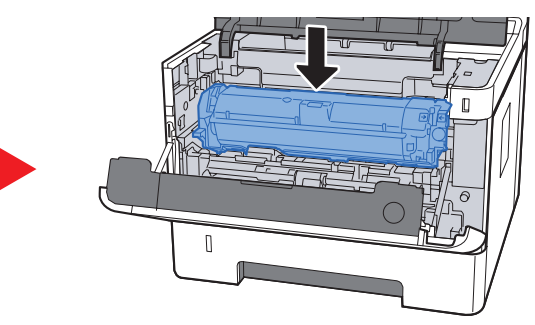

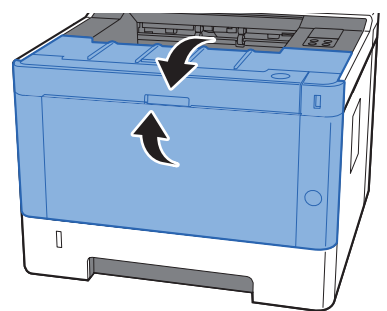

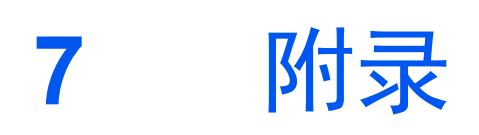

本章介绍以下主题:

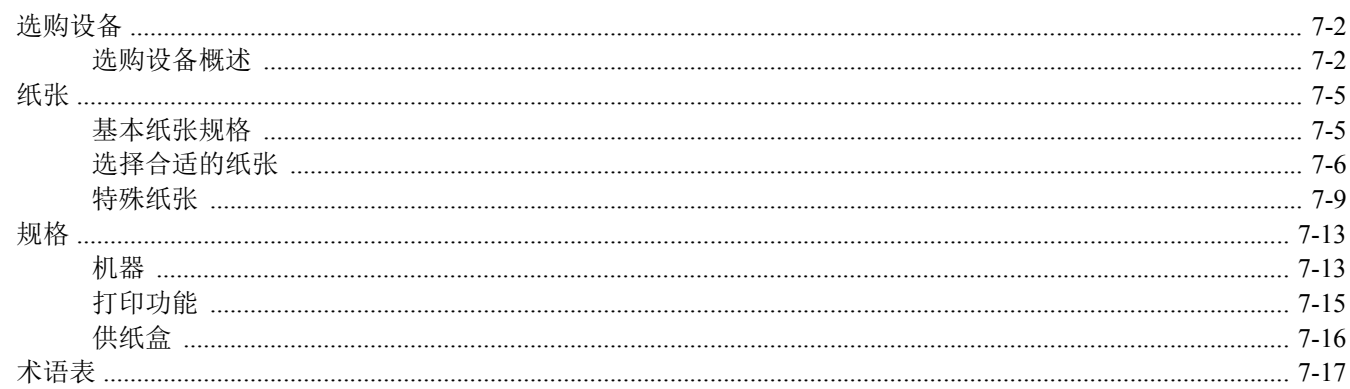
# <span id="page-144-0"></span>选购设备

## 选购设备概述

以下为本机可以使用的选购设备。

<span id="page-144-3"></span>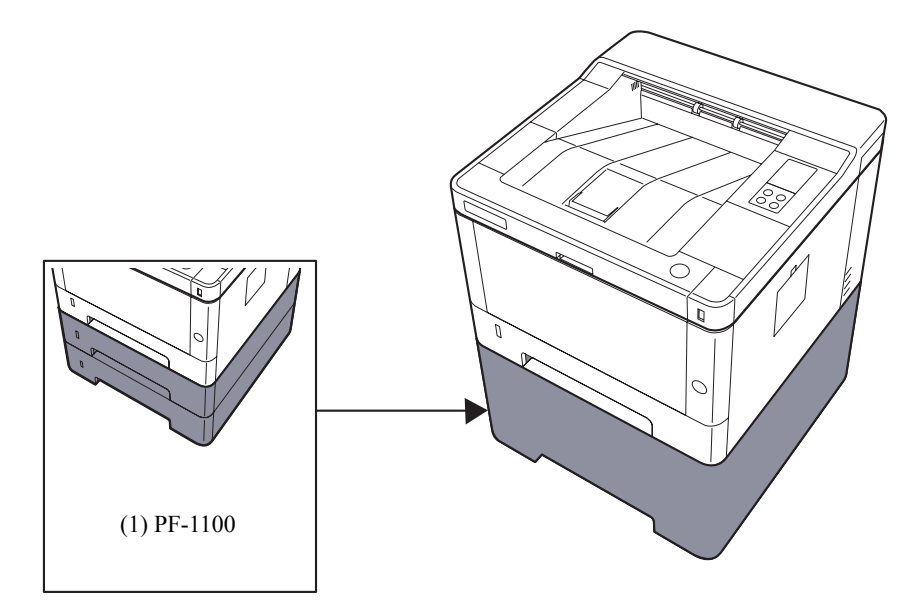

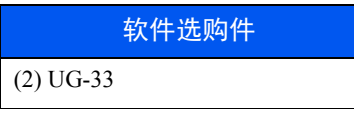

<span id="page-144-2"></span>(3) SD/SDHC 内存卡

## <span id="page-144-1"></span>**(1) PF-1100** "供纸盒"

该供纸盒可安装到本机中。

◆ [将纸张装入纸盒](#page-68-0) (第 3-4 页)

## **(2) UG-33** "**ThinPrint** 选项"

该应用程序允许不使用打印驱动程序即可直接打印数据。

## <span id="page-145-0"></span>**(3)** "**SD/SDHC** 内存卡"

SD/SDHC 内存卡便于存储字体、宏和覆盖图。本机器配备有一个用于 SDHC 内存卡的插槽, 内存卡最大为 32 GB, 以及 一个用于 SD 内存卡的插槽,内存卡最大为 2 GB。

#### 重要

在 **SD/SDHC** 内存卡上存储的为非加密数据。 保存机密文档时请务必小心操作。

#### 读取 **SD/SDHC** 内存卡

一旦将内存卡插入机器插槽,即可在机器开机或重置时从控制面板或自动读取 SD/SDHC 内存卡的内容。

#### 安装和格式化 **SD/SDHC** 内存卡

要使用新的 SD/SDHC 内存卡, 您必须首先使用机器对 SD/SDHC 内存卡进行格式化。

- **1** 关闭机器并拔出电源线。
- **2** 拆下盖板。

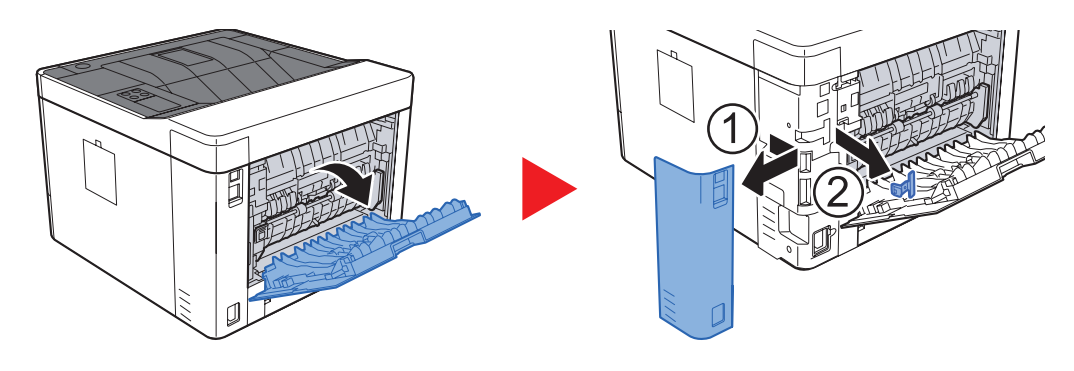

**3** 将 SD/SDHC 内存卡插入 SD/SDHC 内存卡插槽内。

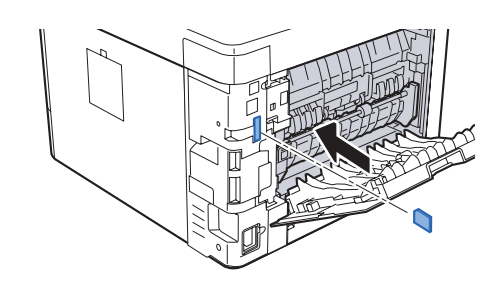

**4** 更换盖板。

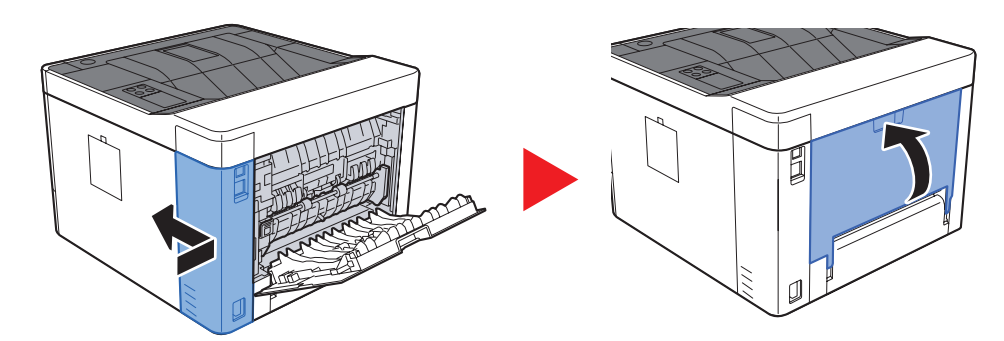

# <span id="page-147-1"></span>纸张

本部分介绍可以在纸张来源中使用的纸张尺寸和类型。 有关各个纸盘可以装入的纸张尺寸、类型及数量,请参阅以下内容: 规格 (第 [7-13](#page-155-0) 页)

## <span id="page-147-2"></span><span id="page-147-0"></span>基本纸张规格

本机设计用来在普通 (干式)复印机以及页式打印机 (如激光打印机)使用的标准复印纸上进行打印。它也支持使用多 种符合本附录中所述规格的其他类型纸张。

请认真选择纸张。选择不适用于机器的纸张可能会造成卡纸或者导致复印件褶皱。

### 支持使用的纸张

使用普通复印机或者激光打印机适用的标准复印纸。纸张质量会影响到打印质量。因此,使用质量较差的纸张可能无法获 得满意的复印件。

## 本机可以使用的基本纸张规格

下表列出了本机适用的纸张的规格。有关纸张规格的详情,请参阅下文各部分内容。

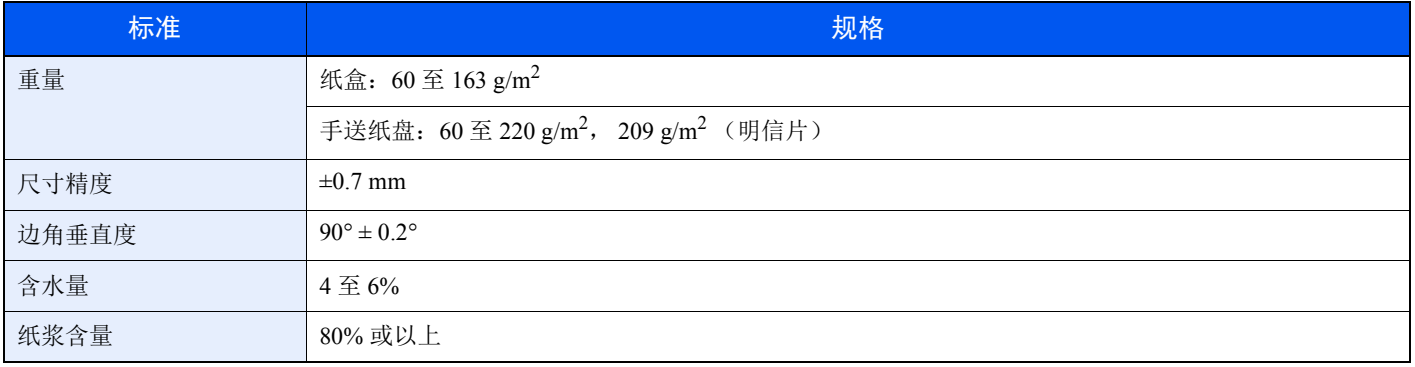

## 高注

某些再生纸由于无法满足下文基本纸张规格中列出的要求(例如含水量或者纸浆含量),因此无法在本机上使用。出于 此原因,我公司建议您在正式使用再生纸之前购买少量的再生纸进行试复印。然后,选择能够获得最佳打印效果以及纸 张杂质含量较少的再生纸。

对于因使用不符合规格的纸张造成的任何故障,本公司概不负责。

## <span id="page-148-0"></span>选择合适的纸张

此部分介绍选择纸张的指南。

#### 条件

请避免使用边角弯曲、纸张卷曲、脏污或者破损的纸张。请勿使用纸张表面粗糙、纸张纤维露出,或者极其易碎的纸张。 使用出现上述状况之一的纸张不仅会获得质量较差的复印件,而且可能会造成卡纸以及缩短机器的使用寿命。选择表面平 滑以及平整的纸张,但是应避免使用涂层纸或者表面经过处理的纸张,否则可能会损坏感光鼓或者定影单元。

#### 成分

请勿使用带有涂层或经过表面处理,及含有塑料或碳的纸张。那些类型的纸张在打印过程中的加热处理时会产生有害烟 雾,并可能损害感光鼓。

请务必使用纸浆含量至少为 80% 的标准纸张,即棉或者其他纤维的总含量不得超过 20%。

#### 光滑度

纸张表面应光滑,但是不能涂抹涂层。太过光滑的纸张在供纸时可能会出现一次供纸多张的情况,造成卡纸。

#### 基准重量

在使用公制规格的国家,基准重量是指一平方米面积的单页纸张以克为单位的重量。在美国,基准重量是指一令 (500 张)裁切为标准尺寸 (或者纸张交易尺寸)的特定等级纸张的磅数。太重或者太轻的纸张可能会出现供纸错误或者造成 卡纸,这可能会导致机器过度磨损。使用混有不同纸张重量(即厚度)的纸张可能会出现一次供纸多张的情况。此外,如 果墨粉没有牢固附着在纸张上,则可能会出现复印件模糊或者其他打印问题。

#### 含水量

含水量是指水分质量与烘干后纸张质量之比,用百分比表示。含水量会影响纸张的供纸方式、静电导电性以及墨粉的附着 方式。

纸张含水量会因室内相对湿度的变化而异。高相对湿度会造成纸张含水量较高,使得纸张四边向外扩展形成荷叶边。低相 对湿度会造成纸张含水量较低, 使得纸张四边张紧以及降低打印对比度。

荷叶边或紧边可能会造成纸张在供纸时出现打滑现象。尽量将纸张含水量保持在 4 至 6% 之间。

为了使得纸张的含水量保持在合适的水平,请牢记以下注意事项。

- 将纸张存放在阴凉、通风较好处。
- 将纸张平放在未拆封的包装内。拆封包装后,如果不是立即使用纸张,请重新密封好包装。
- 将密封好的纸张存放在原始包装中。在纸箱下方放置一个底托,使得纸箱不与地板发生接触。尤其在雨季,要使得纸 张与木质或者混凝土地板之间保持足够的距离。
- 使用之前存放的纸张前,请将其放置在湿度适中的室内至少 48 小时。
- 请勿将纸张存放在受热、直射阳光处或者受潮的场所。

#### 其他纸张规格

透气度:纸张纤维的密度。

挺度:纸张必须具有某够的抗张强度,否则它会在机器内被卷曲,造成卡纸。

卷曲:大多数纸张在从包装中取出后都会朝一个方向自然卷曲。当纸张通过定影单元时,它会稍微向上卷曲。为了输出平 整的复印件,装入纸张时请将纸张卷曲面朝向纸盒底部。

静电:打印期间,纸张被充电以便吸附墨粉。请选择能够快速放电的纸张,以防止复印件相互吸附在一起。

白度:纸张白度会影响打印对比度。请使用能够生成清晰、明亮复印件的白纸。

质量:如果纸张尺寸不一致、纸张边角不垂直、纸张四边粗糙、纸张未被切割或者纸张缺边、缺角,则可能会导致机器故 障。为了防止出现这些故障,请仔细选择纸张,尤其是自己动手切割纸张时更应小心操作。

包装:请选择被正确包装、堆叠在包装盒中的纸张。一种更理想的方式是,在包装盒上涂抹涂层以隔绝湿气。

特殊处理的纸张:我公司不建议您在以下类型纸张上打印,既便这些纸张符合基本规格。在正式使用此类纸张前,请先购 买少量纸张进行试复印。

- 光面纸
- 水印纸
- 表面不平整的纸张
- 穿孔纸

### 本机可以使用的纸张尺寸

本机支持使用以下尺寸的纸张。

表格中的尺寸数据考虑了长度和宽度具有 ±0.7 mm 的尺寸精度。边角的垂直度必须在 90°± 0.2°。

#### 手送纸盘

- B6  $(182 \times 128 \text{ mm})$
- Hagaki (明信片)  $(100 \times 148 \text{ mm})$
- Oufuku hagaki (往返明信片) (148 × 200 mm)
- 信封Mon.  $(3 -7/8 \times 7 -1/2")$
- 信封 #10  $(4 1/8 \times 9 1/2")$
- 信封 DL (110 × 220 mm)
- 信封 C5  $(162 \times 229 \text{ mm})$
- 信封 #9  $(3 7/8 \times 8 7/8")$
- 信封 #6 3/4  $(3-5/8 \times 6-1/2")$
- Youkei 4  $(105 \times 235 \text{ mm})$
- Youkei 2  $(114 \times 162 \text{ mm})$
- 自定义 (70 × 148 至 216 × 356 mm)

#### 供纸盒或手送纸盘

- Executive  $(7-1/4 \times 10-1/2")$
- Letter
- Legal
- A4  $(297 \times 210 \text{ mm})$
- B5  $(257 \times 182 \text{ mm})$
- A5-R  $(148 \times 210 \text{ mm})$
- A5  $(210 \times 148 \text{ mm})$
- A6  $(148 \times 105 \text{ mm})$
- B5 (ISO) ( $176 \times 250$  mm)
- Oficio II
- 216  $\times$  340 mm
- $16 \text{ H}$   $(273 \times 197 \text{ mm})$
- Statement
- Folio  $(210 \times 330 \text{ mm})$
- 自定义 (纸盒: 105 × 148 至 216 × 356 mm, 手送纸盘: 70 × 148 至 216 × 356 mm)

## <span id="page-151-0"></span>特殊纸张

此部分介绍在特殊纸张和打印介质上打印。

#### 本机可以使用的特殊纸张

- 投影胶片
- 预印纸
- 铜版纸
- 再生纸
- 牛皮纸
- 薄纸
- 公函信笺
- 彩色纸
- 打孔纸
- 信封
- 明信片
- 厚纸
- 标签纸
- 高级纸

使用这些纸张和介质时,请选择专用于复印机或者页式打印机 (如激光打印机)的纸张和介质。使用投影胶片、牛皮纸、 薄纸、信封、明信片和标签纸时,请使用手送纸盘供纸。

#### 选择特殊纸张

虽然您可以在 机器上使用符合以下要求的特殊纸张,但是根据特殊纸张的构造以及质量的不同,打印质量会出现很大的 变动。因此,相比于普通纸,特殊纸张造成打印故障的可能性更高。购买大量特殊纸张之前,请进行试打印以确保打印质 量符合您的需求。使用特殊纸张进行打印的一般注意事项如下。请注意,因为特殊纸张的含水量或者规格原因造成的用户 受伤或者机器损坏,本公司概不负责。

请选择纸盒或手送纸盘供应特殊纸张。

## 投影胶片

投影胶片必须能够承受打印时的高温。投影胶片必须符合以下条件。

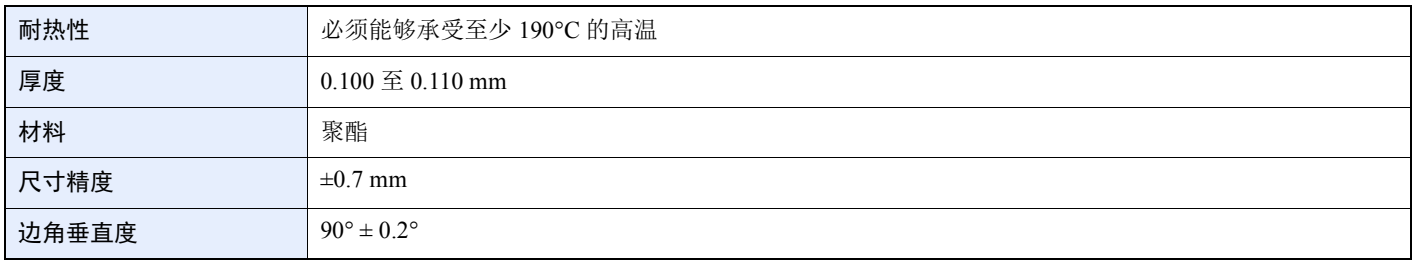

为了避免出现故障,请使用手送纸盘供应投影胶片,并且装入投影胶片时长边朝向机器。

如果投影胶片在输出位置处经常被卡住,请沿着出纸方向轻轻拉动投影胶片的前端。

#### <span id="page-152-0"></span>标签纸

请务必从手送纸盘送入标签纸。

选择标签纸时,请特别小心,从而使得粘胶不会与本机的任何部件直接接触,并且标签不容易从载体层上脱落。粘胶粘贴 在感光鼓或者辊上、脱落的标签遗留在机器内可能会导致故障。

当在标签纸上打印时,您必须对打印质量以及可能出现的故障负责。

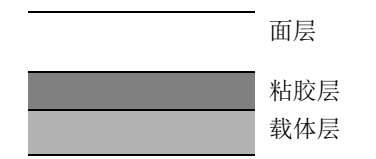

如图所示,标签纸含有三层。粘胶层内含有的物质容易受机器内施加的力的影响。使用标签纸之前,载体层一直承接着面 层。标签纸的这种构造可能会导致很多故障。

标签纸表面必须被面层完全覆盖。标签纸间的缝隙可能会导致标签脱落,导致严重的故障。

某些标签纸的面层上有很宽的边距。使用这类标签纸时,请在完全输出之前不要从载体层上剥下边距部分。

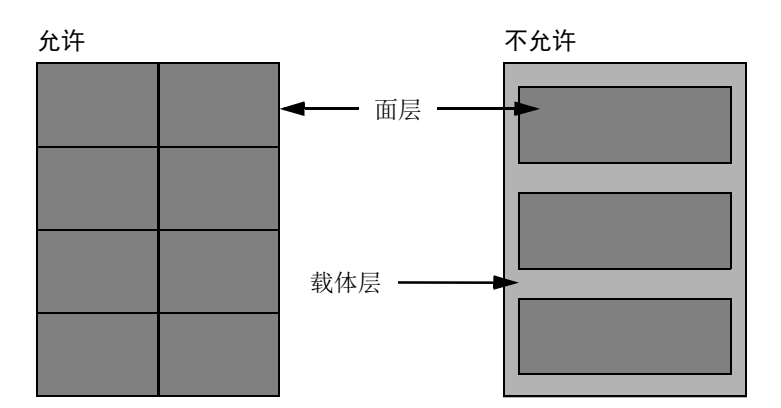

请使用符合下列规格要求的标签纸。

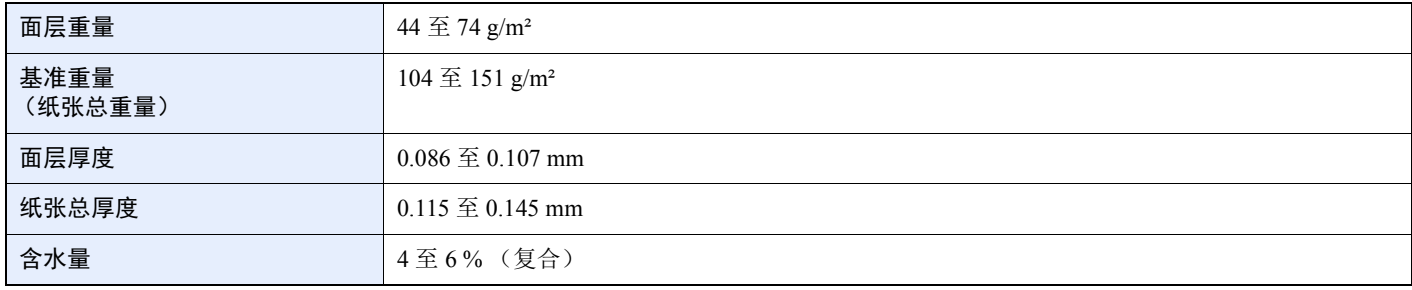

### 明信片

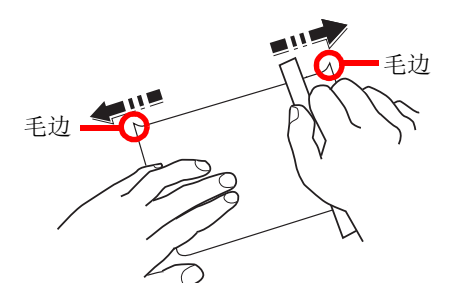

将 Hagaki (明信片)装入手送纸盘之前,请卷动明信片并且对齐各边。如果 Hagaki (明信片)弯曲,请将其抚平, 然后 再装入。在卷曲的 Hagaki (明信片)上打印可能会造成卡纸。

请使用未折叠的 Oufuku hagaki (往返明信片)(可以从邮局购买)。部分 Hagaki (明信片)的背面可能仍存有裁切时留 下的毛边。通过将 Hagaki (明信片)放置在水平表面上使用直尺轻轻摩擦数次来消除毛边。

#### 信封

使用手送纸盘供应信封。

由于信封的特殊结构,在某些情况下您无法在信封的整个表面进行均匀地打印。特别是较薄的信封在通过机器时可能会被 机器卷曲。购买大量信封之前,请进行试打印以确保打印质量符合您的需求。

长时间保存的信封可能会变得卷曲。因此,请将信封密封保存在包装中,直至准备使用时再将其取出。

始终牢记以下要点。

- 请勿使用带有自粘胶的信封。此外,请勿使用剥下顶层便露出自粘胶的信封。如果覆盖自粘胶的顶层在机内脱落,则 可能会导致机器严重损坏。
- 请勿使用具有某些特殊功能的信封。例如,请勿使用带有通过缠绕细线来密封封口的线扣的信封,或者带有开口或者 透明薄膜的信封。
- 如果出现卡纸,请一次放置较少数量的信封。

#### 厚纸

装入厚纸之前,请卷动纸张并且对齐各边。部分厚纸的背面可能仍存有裁切时留下的毛边。通过将厚纸放置在水平表面上 使用直尺轻轻摩擦数次来消除毛边,与处理 Hagaki (明信片)的方法相同。在有毛边的纸张上打印可能会导致卡纸。

## 高注

如果既便在抚平纸张后也无法正确供纸,请在装入厚纸时稍微抬起纸张前端数毫米。

#### 彩色纸

彩色纸必须符合规格。

◆ [基本纸张规格](#page-147-0) (第 7-5 页)

此外,彩色纸中的颜料必须能够承受打印时的高温 (最高 200 °C)。

### 预印纸

预印纸必须符合规格。

◆ [基本纸张规格](#page-147-0) (第7-5页)

彩色墨水必须能够承受打印时的高温。此外,彩色墨水必须能够避免与硅油粘合在一起。请勿使用表面经过处理的纸张, 例如用于制作日历的光面纸。

#### <span id="page-154-0"></span>再生纸

再生纸必须符合规格,但是白度标准可能会另外考虑。

◆ [基本纸张规格](#page-147-0) (第7-5页)

高注 购买大量再生纸之前,请进行试打印以确保打印质量符合您的需求。

# <span id="page-155-1"></span><span id="page-155-0"></span>规格

## 重要

规格如有变更,请咨询 **KYOCERA** 经销商。

## <span id="page-155-2"></span>机器

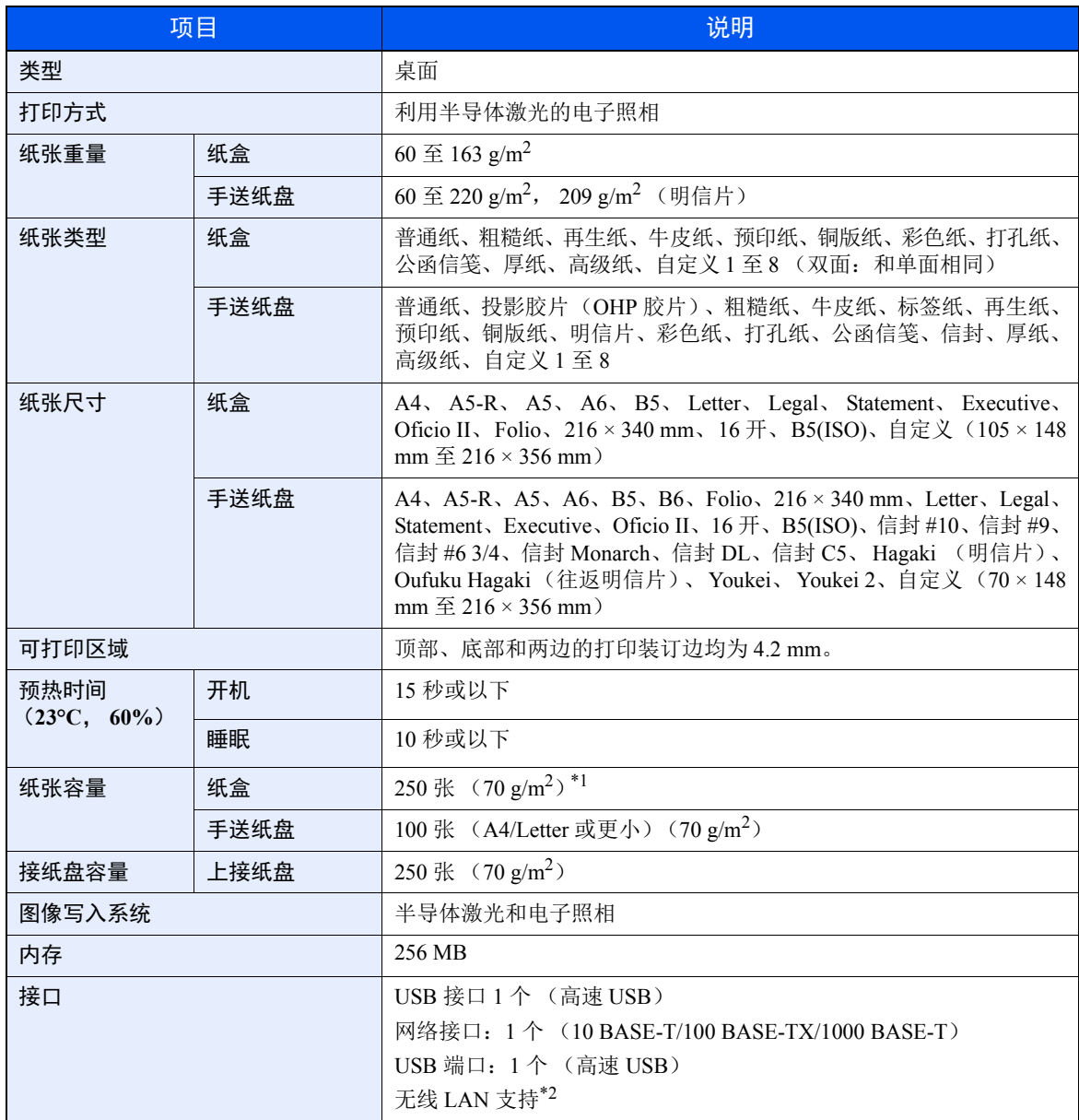

\*1 最高至纸盒的上限高度线。

\*2 仅限 ECOSYS P2235dw

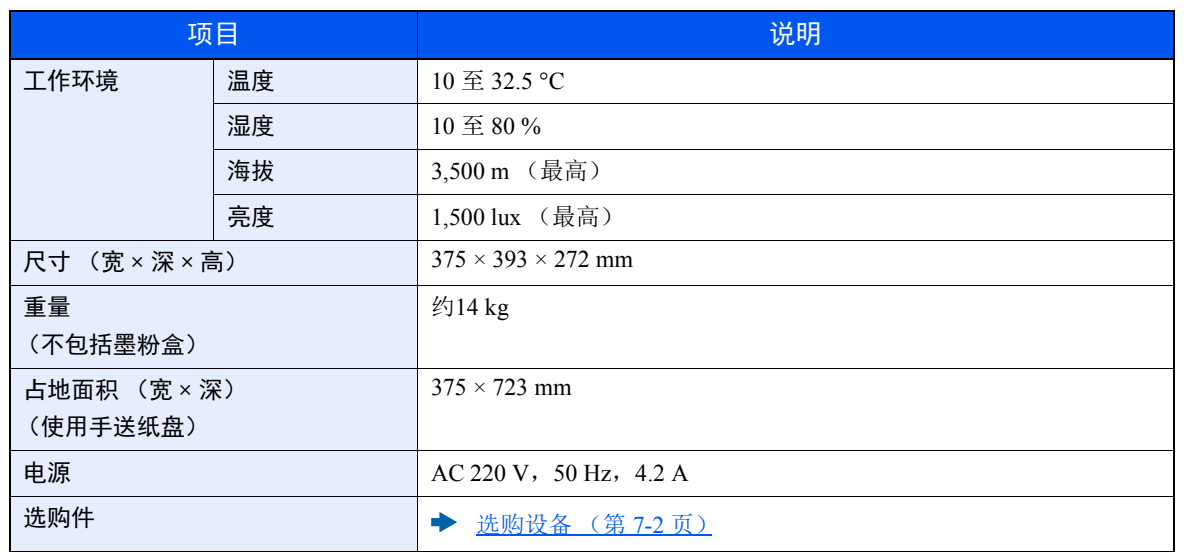

## <span id="page-157-2"></span>打印功能

<span id="page-157-3"></span><span id="page-157-1"></span><span id="page-157-0"></span>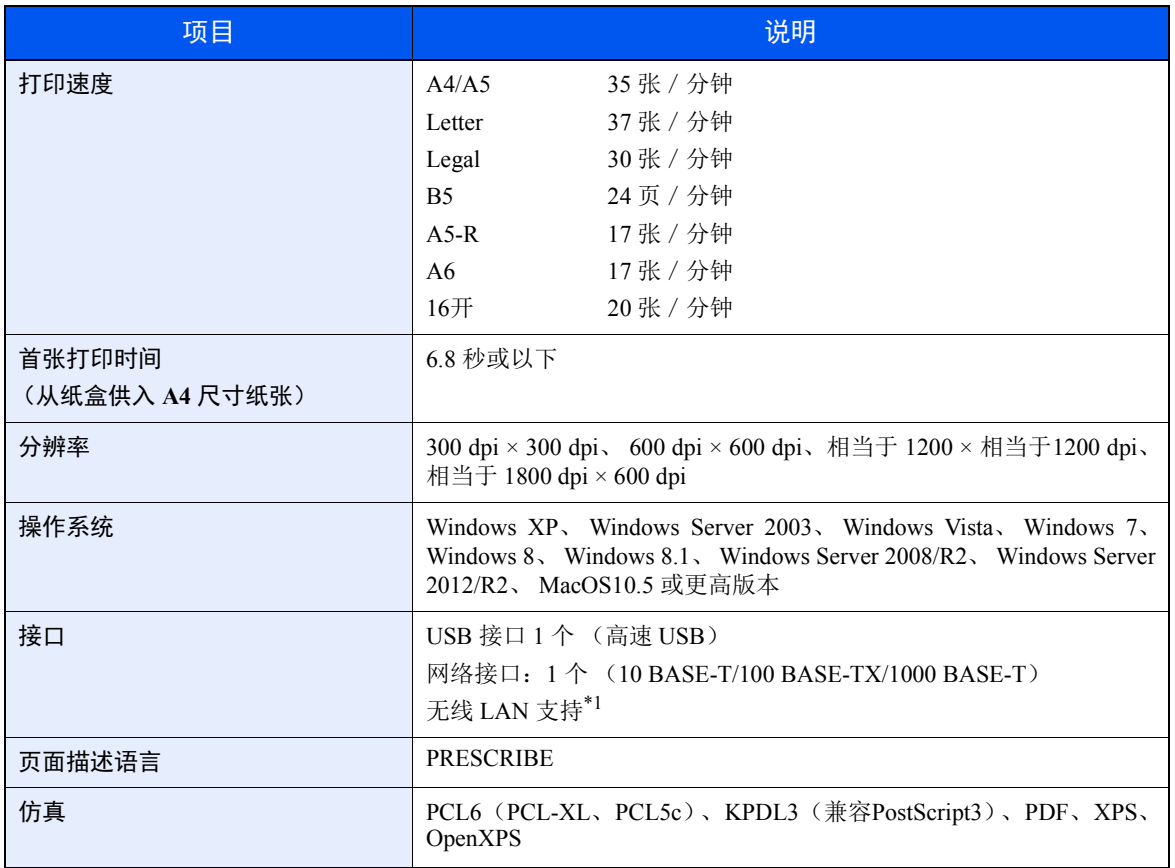

\*1 仅限 ECOSYS P2235dw

## <span id="page-158-0"></span>供纸盒

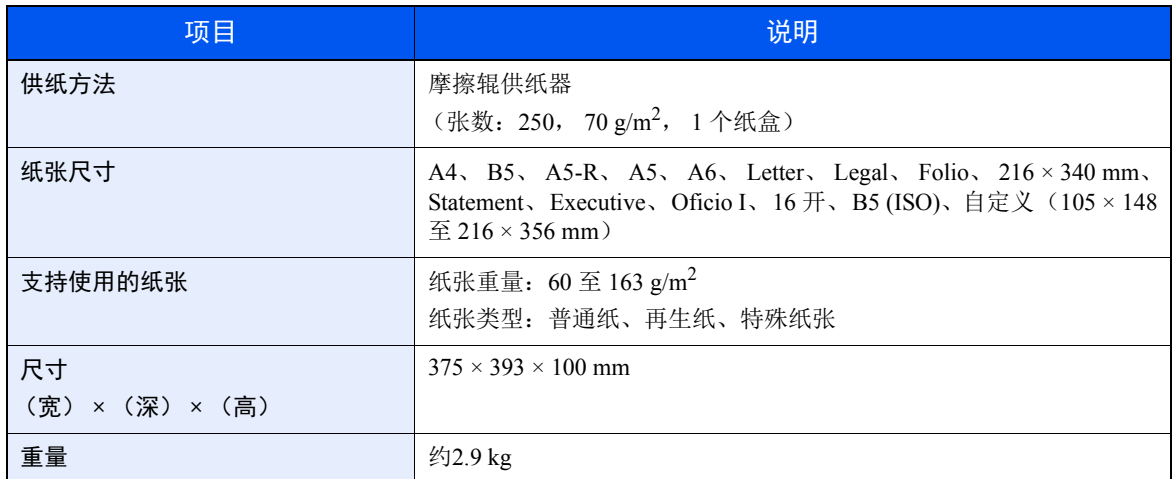

## **Q** 注

有关推荐的纸张类型,请联络经销商或者维修服务人员。

# <span id="page-159-6"></span>术语表

### <span id="page-159-4"></span>扩大显示

本机的设计具有良好的扩大显示,方便老年人以及手脚不便或视力不佳的人士使用。

#### <span id="page-159-0"></span>**Apple Talk**

AppleTalk 提供文件共享和打印机共享,并使您能够使用安装在同一 AppleTalk 网络上的其他计算机上的应用程序。

#### <span id="page-159-7"></span>自动换页超时

数据传输期间,机器可能会等待一段时间,直至接收下一个数据。这被称为自动换页超时。在一段预设的超时时间过后, 机器会自动打印输出纸张。但是,如果最后一页上没有需要打印的数据,则不会执行输出操作。

#### <span id="page-159-1"></span>**Auto-IP**

Auto-IP 模块可在启动时将动态 IPv4 地址指定至设备。但是, DHCP 需要 DHCP 服务器。Auto-IP 是选择 IP 地址的方法, 不需要服务器。 Auto-IP 中保留了 169.254.0.0 至 169.254.255.255 之间的 IP 地址, 可自动指定。

#### <span id="page-159-9"></span>自动纸张检测

一种在打印时自动选择与原稿尺寸相同的纸张的功能。

#### <span id="page-159-8"></span>自动睡眠

一种设计用来节省电力的模式,该模式在特定时间内未使用机器或未传送数据时启用。在睡眠模式下,功耗降至最低。

#### <span id="page-159-2"></span>**Bonjour**

Bonjour,也被称为零配置网络,是一个在 IP 网络中自动检测计算机、设备和服务的服务。由于 Bonjour 使用了业内标准 的 IP 协议,因此允许设备在无需指定 IP 地址或设定 DNS 服务器的情况下自动互相识别。 Bonjour 还会通过 UDP 端口 5353 发送和接收网络数据包。如果启用了防火墙,用户则必须确保 UDP 端口 5353 为打开状态才能正确运行 Bonjour。一 些防火墙会设置为仅拒绝特定的 Bonjour 数据包。如果 Bonjour 不能稳定运行,请检查防火墙设定,确保 Bonjour 已在例 外列表中注册,并且已接受 Bonjour 数据包。如果您在 Windows XP Service Pack 2 或更高版本下安装 Bonjour, 则 Windows 防火墙将正确设置 Bonjour。

#### <span id="page-159-5"></span>默认网关

这是电脑或路由器等设备,用作访问您所在网络外电脑的入口/出口(网关)。如果没有为目的地 IP 地址指定一个网关, 数据传送至目的地的主机将被指定为默认网关。

#### <span id="page-159-3"></span>**DHCP** (动态主机配置协议)

动态主机配置协议 (DHCP) 是一种自动解析 TCP/IP 网络上的 IP 地址、子网掩码和网关地址的协议。由于 DHCP 便于为 包括打印机在内的单个客户端分配 IP 地址,因此它可以大大减轻具有大量客户端电脑的网络上的网络管理压力。

#### <span id="page-160-0"></span>**DHCP (IPv6)**

DHCP (IPv6)是下一代互联网的动态主机配置协议,支持 IPv6。它扩展了 BOOTP 启动协议 (定义在网络中用来将配置 信息传送至主机的协议)。DHCP(IPv6)允许 DHCP 服务器使用其扩展功能将配置参数发送至 IPv6 节点。由于可用的网 络地址会自动分配,因此在管理员必须密切控制 IP 地址分配的系统中, IPv6 节点管理工作量会减少。

#### <span id="page-160-1"></span>**dpi** (每英寸点数)

分辨率单位,它由每英寸 (25.4 mm)打印的点数来表示。

#### <span id="page-160-2"></span>**EcoPrint** 模式

一种有助于节省墨粉的打印模式。在此模式下打印的打印件浓度比正常打印件要淡。

#### <span id="page-160-5"></span>仿真

该功能用来解释和执行其他打印机的页面描述语言。本机可仿真 PCL6、 KPDL3 (PostScript 3 兼容)的操作。

#### <span id="page-160-3"></span>**Enhanced WSD**

专利网页服务。

#### <span id="page-160-4"></span>**FTP** (文件传送协议)

一种在 TCP/IP 网络(互联网或局域网)上传送文件的协议。和 HTTP 以及 SMTP/POP 一样,FTP 目前在互联网上得到了 广泛的应用。

#### <span id="page-160-6"></span>灰度

一种电脑色彩表示方式。按照此方式显示的图像通常带有灰色阴影,该阴影不带有任何其他颜色,在浓度最低时为黑色, 而浓度最高时为白色。灰度级别以数字表示:即,白色和黑色仅由 1 位表示, 256 级灰度 (包括白色和黑色) 由 8 位表 示,而 65,536 级灰度由 16 位表示。

#### <span id="page-160-7"></span>**IP** 地址

一种互联网协议地址,该地址具有唯一性,表示网络上的一台特定电脑或相关设备。IP 地址的格式为用点号分隔的四组数 字,如 192.168.110.171。各数字应为 0 至 255 之间的数值。

#### <span id="page-160-8"></span>**IPP**

IPP (互联网打印协议)是一个使用 TCP/IP 网络(例如,互联网)在远程计算机和打印机之间传送打印作业的标准。 IPP 是 HTTP 协议的扩展,用来查看网站,并能实现通过远程打印机上的路由器进行打印。它还支持 HTTP 验证机制和 SSL 服 务器以及客户端验证和加密。

#### <span id="page-160-10"></span>作业文件夹

作业文件夹功能可在打印机中存储打印数据,并允许在以后通过打印机操作面板对该存储数据进行单份或多份打印。

#### <span id="page-160-9"></span>**KPDL** (京瓷页面描述语言)

与 Adobe PostScript Level 3 兼容的京瓷 PostScript 页面描述语言。

#### <span id="page-161-9"></span>手送纸盘

位于机器前侧的供纸托盘。在信封、Hagaki(明信片)、投影胶片或者标签纸上打印时,请使用此托盘而不是纸盒进行供纸。

#### <span id="page-161-2"></span>**NetBEUI** (**NetBIOS** 扩展用户接口)

一种由 IBM 在 1985 年开发的接口, 它是 NetBIOS 的更新版本。它允许在使用非 TCP/IP 等协议的小型网络上使用更高级 的功能。由于缺乏选择最合适路径的路由功能,因此它不适用于大型网络。 NetBEUI 被 IBM 用于 OS/2 以及被 Microsoft Windows 用作文件共享和打印服务的标准协议。

#### <span id="page-161-1"></span>轮廓字体

使用轮廓字体,字符的轮廓即由数字表达式来表示,并且通过改变数字表达式的数值即可放大、缩小或以不同方式描绘字 体。即使放大字体,打印效果仍会保持清晰,因为字母是由轮廓定义的。字体大小可以 0.25 点为单位进行指定,字体最 大可为 999.75 点。

#### <span id="page-161-3"></span>**PDF/A**

这是"ISO 19005-1 文件管理 – 用于长期保存的电子文档文件格式 - 第 1 部分: PDF 应用 (PDF/A)",是一种基于 PDF 1.4 的文件格式。它已被标准化为 ISO 19005-1,并专用于 PDF 应用,主要用于打印和长期存储。新的部分, ISO 19005-2 (PDF/A-2),目前正在制定中。

#### <span id="page-161-4"></span>**POP3** (邮局协议 **3**)

一种用来从互联网或局域网上存储邮件的服务器接收电子邮件的标准协议。

#### <span id="page-161-5"></span>**PostScript**

由 Adobe Systems 开发的一种页面描述语言。它提供灵活的字体功能和高效的图片以实现高质量的打印。第一个版本(目 前称为Level 1) 在 1985 年推出, 随后在 1990 年发布了支持彩色打印和 2 字节语言(如日语) 的 Level 2 。1996 年推出的 Level 3 是更新版本,它支持互联网访问以及对实施技术的逐步改善。

#### <span id="page-161-6"></span>**PPM** (每分钟打印数)

它表示每分钟打印的 A4 尺寸纸张数量。

#### <span id="page-161-0"></span>打印驱动程序

该软件允许您打印在任意应用程序软件上创建的数据。本机的打印驱动程序包含在随机附带的 DVD 内。请在连接本机的 电脑上安装打印驱动程序。

#### <span id="page-161-7"></span>**RA** (无状态)

IPv6 路由器使用 ICMPv6 传送 (传输)全球地址前缀等信息。该信息为路由器通告 (RA)。

ICMPv6 表示互联网控制信息协议, 即一个在 RFC 2463 "互联网协议版本 6 (IPv6) 规格的互联网控制信息协议 (ICMPv6)"中定义的 IPv6 标准。

#### <span id="page-161-8"></span>**RAM** 盘

使用打印机内存的一部分作为虚拟磁盘,您可以从整个打印机内存中划分任何容量的空间作为 RAM 盘以使用电子分页 (降低打印时间)等功能。

#### <span id="page-162-0"></span>**SMTP** (简易邮件传送协议)

一种在互联网或局域网上传输电子邮件的协议。它用来在邮件服务器间传送邮件,以及将邮件从客户端发送至服务器。

#### <span id="page-162-3"></span>状态页

该页列出了机器的各种状态。

#### <span id="page-162-4"></span>子网掩码

子网掩码是增加 IP 地址的网络地址部分的一个方法。

子网掩码将所有的网络地址部分表示为 1,将所有的主机地址部分表示为 0。前缀的位数表示网络地址的长度。术语"前 缀"是指添加在开头的部分,此时表示 IP 地址的第一个部分。写入 IP 地址时, 网络地址的长度可以由斜杠 (/) 后面的 前缀长度来表示。例如,地址"133.210.2.0/24"中的"24"。此时,"133.210.2.0/24"表示带 24 位前缀 (网络部分)的 IP 地址 "133.210.2.0" 。使用子网掩码实现的新网络地址部分 (主机地址的原始部分)被称为子网地址。输入子网掩码 时,务必将 "DHCP"设定为 "关闭"。

#### <span id="page-162-1"></span>**TCP/IP** (传输控制协议/网际协议)

TCP/IP 是一种网络协议,用来定义电脑以及其他设备在网络上通信的方法。

#### **TCP/IP (IPv6)**

TCP/IP (IPv6)基于当前的互联网协议, TCP/IP (IPv4)。 IPv6 是下一代互联网协议,增加了可用的地址空间,解决了 IPv4 下地址不足的问题,同时还进行了其他的改进,例如,增强了安全功能以及优先数据传送的功能。

#### <span id="page-162-2"></span>**USB** (通用串行总线) **2.0**

一种用于高速 USB 2.0 的 USB 接口。它的最大传送速率为 480 Mbps。本机配备了用于高速数据传送的 USB 2.0。

#### **WPS** (**Wi-Fi** 保护设置)

WPS 是 Wi-Fi Alliance 设立的网络安全标准,使连接无线设备和设定 Wi-Fi 保护存取更加轻松。支持 WPS 的服务可通过按 钮或输入密码口令的方式连接至无线存取点。

京瓷产品在停止生产后的零部件及耗材的供应期限及回收体系的通知

对复印机、打印机的维修服务需要的维修用功能零部件及耗材的供应期限是停止生产后 5 年内。(维 修用功能零部件指为了维持那个产品的功能需要的零部件。)

#### 京瓷废旧产品、耗材容器回收体系

京瓷作为业内领先于环境和谐理念的环保型先驱企业,一直致力于研制"地球环境友好型产品",率 先荣获各种环保认证, 倡导绿色环保办公生活理念。同时, 京瓷也在遵循相关法律法规的前提下, 京瓷零 配件处理中心把从代理商处收回的京瓷已销售的数码复合机、打印机等废旧产品以及这些产品的耗材的废 旧容器(墨粉盒)、零配件和相关选购件进行统一回收后, 交由国家指定的回收机构来处理。

通过这一京瓷回收体系,我们更加保障了资源节约、环境友好的追求。对可再生材料统一回收,交予 政府指定废弃物处理机构,进行循环利用;对不可再生材料,将按照国家法律规定,交予政府指定废弃处 理场所, 统一处理。解决了用户对废弃产品污染环境的担忧。

京瓷的回收体系秉承经济、简易、便捷的宗旨,为用户和代理商提供最优质的回收通道。让我们共同 努力, 构建绿色地球。

京瓷 回收体系图示

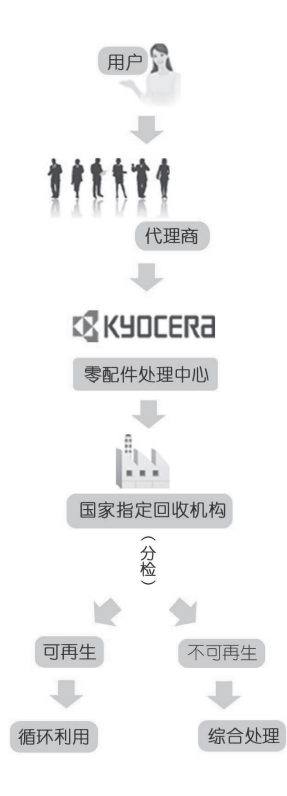

1. 京瓷的用户您好: 请将您的废弃品寄送到出售给您机器的代理商处。

2. 各代理商您好: 请将您的废弃品寄送到京瓷零配件处理中心。

# 索引

## **A**

AppleTalk [7-17](#page-159-0) Auto-IP [7-17](#page-159-1) 安装 Macintosh [2-33](#page-53-0) 软件 [2-25](#page-45-0) Windows [2-26](#page-46-0) 卸载 [2-32](#page-52-0)

## **B**

Bonjour [7-17](#page-159-2) 保养菜单 [6-10](#page-108-0) 本产品的使用限制 [1-5](#page-15-0) 本机附带的手册 [vii](#page-7-0) 本手册中使用的安全规范 [1-2](#page-12-0) 本手册中使用的规范 [ix](#page-9-0) 标签纸 [7-10](#page-152-0) 部件名称 [2-2](#page-22-0)

## **C**

Command Center RX(命令中心) [2-35](#page-55-0) 操作面板 [2-2](#page-22-1) 产品资料 [vii](#page-7-1) 从 PC 进行打印 [4-4](#page-76-0)

## **D**

DHCP [7-17](#page-159-3) DHCP (IPv6) [7-18](#page-160-0) dpi [7-18](#page-160-1) 打印机 打印设定 [4-2](#page-74-0) 打印驱动程序 [7-19](#page-161-0) 帮助信息 [4-3](#page-75-0) 打印设定 [4-2](#page-74-0), [4-9](#page-81-0) 打印速度 [7-15](#page-157-0) 挡纸片 [2-2](#page-22-2) 电缆 [2-6](#page-26-0) 电源管理 [1-10](#page-20-0) 电源开关 [2-2](#page-22-3) 电源线 连接 [2-8](#page-28-0) 电子邮件设定 [2-41](#page-61-0) 定影盖板 [2-3](#page-23-0)

## **E**

EcoPrint [7-18](#page-160-2) Enhanced\_WSD [7-18](#page-160-3)

## **F**

法律信息 [1-6](#page-16-0) FTP [7-18](#page-160-4) 防盗锁槽 [2-2](#page-22-4) 仿真 [7-18](#page-160-5) 分辨率 [7-15](#page-157-1) 符号 [1-2](#page-12-1)

## **G**

Google Cloud Print [4-10](#page-82-0) GPL/LGPL [1-7](#page-17-0) 供纸盖板 [2-3](#page-23-1) 供纸盒 [7-2](#page-144-1) 故障排除 [6-11](#page-109-0) 关机 [2-9](#page-29-0) 关于商标 [1-6](#page-16-1) 规格 [7-13](#page-155-1) 打印功能 [7-15](#page-157-2) 供纸盒(500 张) [7-16](#page-158-0) 机器 [7-13](#page-155-2)

## **H**

后盖板 1 [2-2](#page-22-5) 环境 [1-3](#page-13-0) 灰度 [7-18](#page-160-6)

## **I**

IP 地址 [7-18](#page-160-7) IPP [7-18](#page-160-8)

## **J**

解除故障 [6-11](#page-109-1) 节能控制功能 [1-10](#page-20-1)

## **K**

KPDL [7-18](#page-160-9) 开机 [2-9](#page-29-1) 扩大显示 [7-17](#page-159-4)

## **L**

LAN 电缆 [2-6](#page-26-1) 连接 [2-7](#page-27-0) 连接 电源线 [2-8](#page-28-0) LAN 电缆 [2-7](#page-27-0) USB 电缆 [2-8](#page-28-1) 连接方法 [2-6](#page-26-2) 轮廓字体 [7-19](#page-161-1)

## **M**

Monotype Imaging 许可协议 [1-8](#page-18-0) Mopria [4-10](#page-82-1) 墨粉盒 [2-4](#page-24-0) 墨粉盒释放按钮 [2-4](#page-24-1) 默认网关 [7-17](#page-159-5)

## **N**

NetBEUI [7-19](#page-161-2) 能源之星(ENERGY STAR®)程序 [1-10](#page-20-2)

## **O**

OpenSSL 许可证 [1-7](#page-17-1) Original SSLeay 许可证 [1-7](#page-17-2)

#### **P**

PDF/A [7-19](#page-161-3) POP3 [7-19](#page-161-4) PostScript [7-19](#page-161-5) PPM [7-19](#page-161-6) 配置工具 [4-15](#page-87-0) 访问 [4-15](#page-87-1) 设置 [4-17](#page-89-0) 退出 [4-16](#page-88-0)

## **Q**

卡纸 [6-28](#page-126-0) 后盖板 1 [6-36](#page-134-0) 机器内部 [6-40](#page-138-0) 手送纸盘 [6-29](#page-127-0) 纸盒 1 [6-30](#page-128-0) 纸盒 2 [6-30,](#page-128-0) [6-34](#page-132-0) 纸盒 3 (500 张 x 2) [6-34](#page-132-1) 前盖板打开按钮 [2-2](#page-22-6) 清洁 [6-2](#page-100-0) 机器内部 [6-2](#page-100-1)

### **R**

RA(无状态) [7-19](#page-161-7) RAM 盘 [7-19](#page-161-8) 日常保养 [6-2](#page-100-2)

#### **S**

SD 卡 [7-3](#page-145-0) SMTP [7-20](#page-162-0) 上接纸盘 [1-i](#page-1-0), [2-2](#page-22-7) 声明 [1-2](#page-12-2) 使用无线 LAN 时的安全注意事项 [1-5](#page-15-1) 使用注意事项 [1-4](#page-14-0) 手送纸盘 [2-3](#page-23-2), [7-19](#page-161-9) 首张打印时间 [7-15](#page-157-3) 送稿器 部件名称 [2-2](#page-22-0) 术语表 [7-17](#page-159-6)

## **T**

TCP/IP [7-20](#page-162-1) TCP/IP (IPv6) [7-18](#page-160-0) TCP/IP(IPv4) 设定 [2-13](#page-33-0) ThinPrint 选项 [7-2](#page-144-2) 托盘延伸架 [2-3](#page-23-3)

#### **U**

USB [7-20](#page-162-2) USB 电缆 连接 [2-8](#page-28-1) USB 接口 [2-6](#page-26-3) USB 接口接插件 [2-3](#page-23-4)

#### **W**

Wi-Fi 设定 [2-15](#page-35-0) Wi-Fi Direct 设定 [2-20](#page-40-0) 网络接口 [2-6](#page-26-4) 网络接口接插件 [2-3](#page-23-5) 无线网络 设定 [2-15](#page-35-0)

## **X**

选购件 概述 [7-2](#page-144-3) 供纸盒 [7-2](#page-144-1) SD 卡 [7-3](#page-145-0) 选项 ThinPrint 选项 [7-2](#page-144-2)

## **Y**

原稿 尺寸 [x](#page-10-0)

## **Z**

再生纸 [7-12](#page-154-0) 纸盒 1 [2-2](#page-22-8) 纸盒 2 [2-5](#page-25-0) 纸张 尺寸和纸张类型 [7-5](#page-147-1) 规格 [7-5](#page-147-2) 合适的纸张 [7-6](#page-148-0) 特殊纸张 [7-9](#page-151-0) 装入明信片 [5-4](#page-95-0) 装入信封 [5-4](#page-95-0) 装入纸张 [3-2](#page-66-0) 纸张长度导板 [2-3](#page-23-6), [3-5](#page-69-0) 纸张宽度导板 [2-3](#page-23-7), [3-5](#page-69-0) 状态页 [7-20](#page-162-3) 自动换页超时 [7-17](#page-159-7) 自动双面打印功能 [1-10](#page-20-3) 自动睡眠 [7-17](#page-159-8) 自动纸张检测 [7-17](#page-159-9) 子网掩码 [7-20](#page-162-4) 资源节约 - 纸张 [1-10](#page-20-4) 作业文件夹 [7-18](#page-160-10)

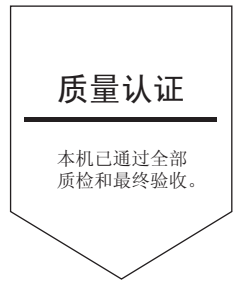

## 京瓷办公信息系统 (中国)有限公司

上海市南京西路288号 创兴金融中心8层 电话: +86-21-5301-1777 传真: +86-21-5302-8300

©2016 京瓷办公信息系统株式会社 版权所有 X KYOCERA 为京瓷公司商标